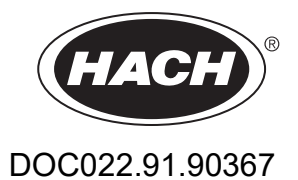

## **DR 6000**

MANUEL D'UTILISATION

08/2023 Edition 8

## Table des matières

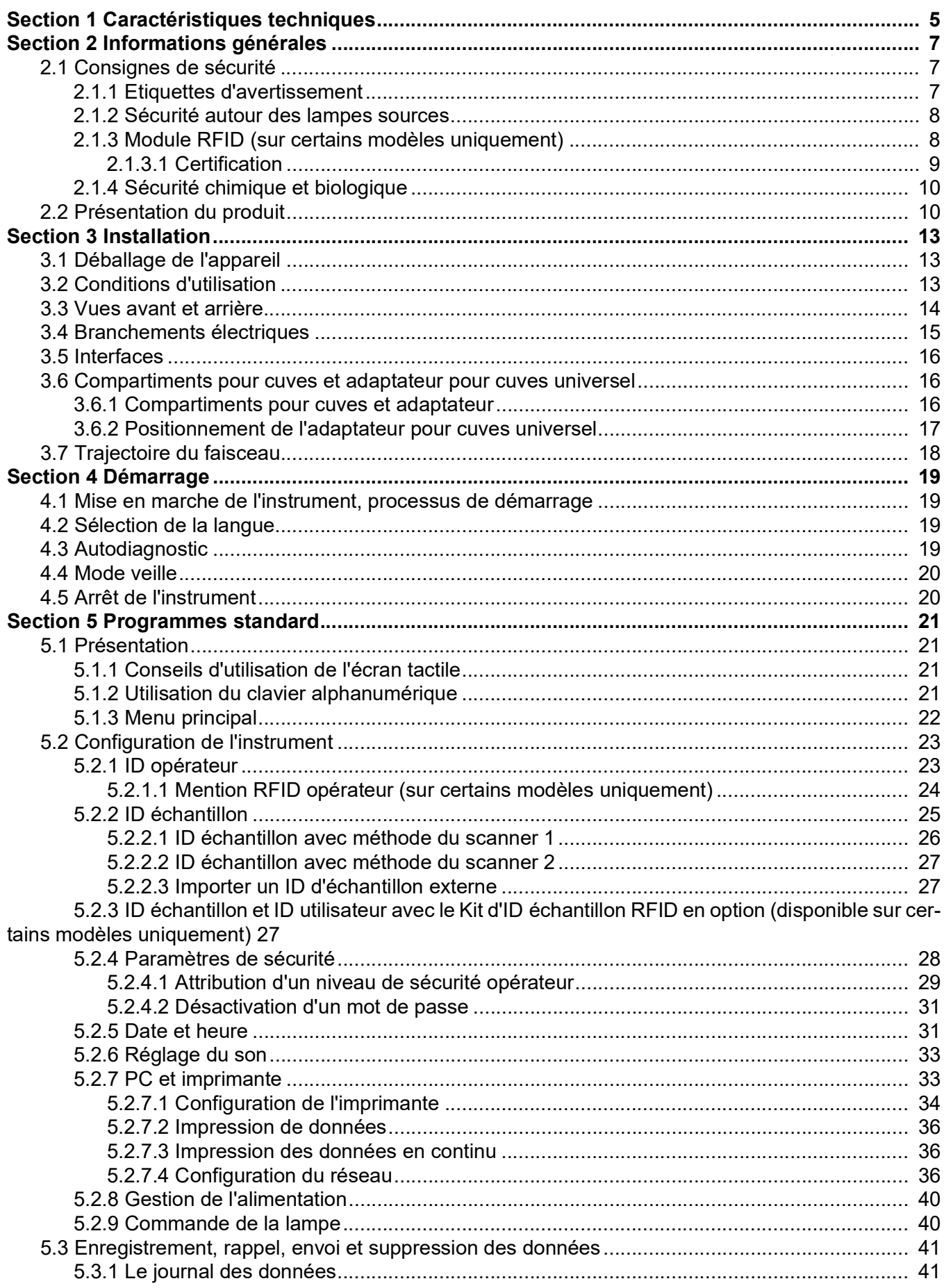

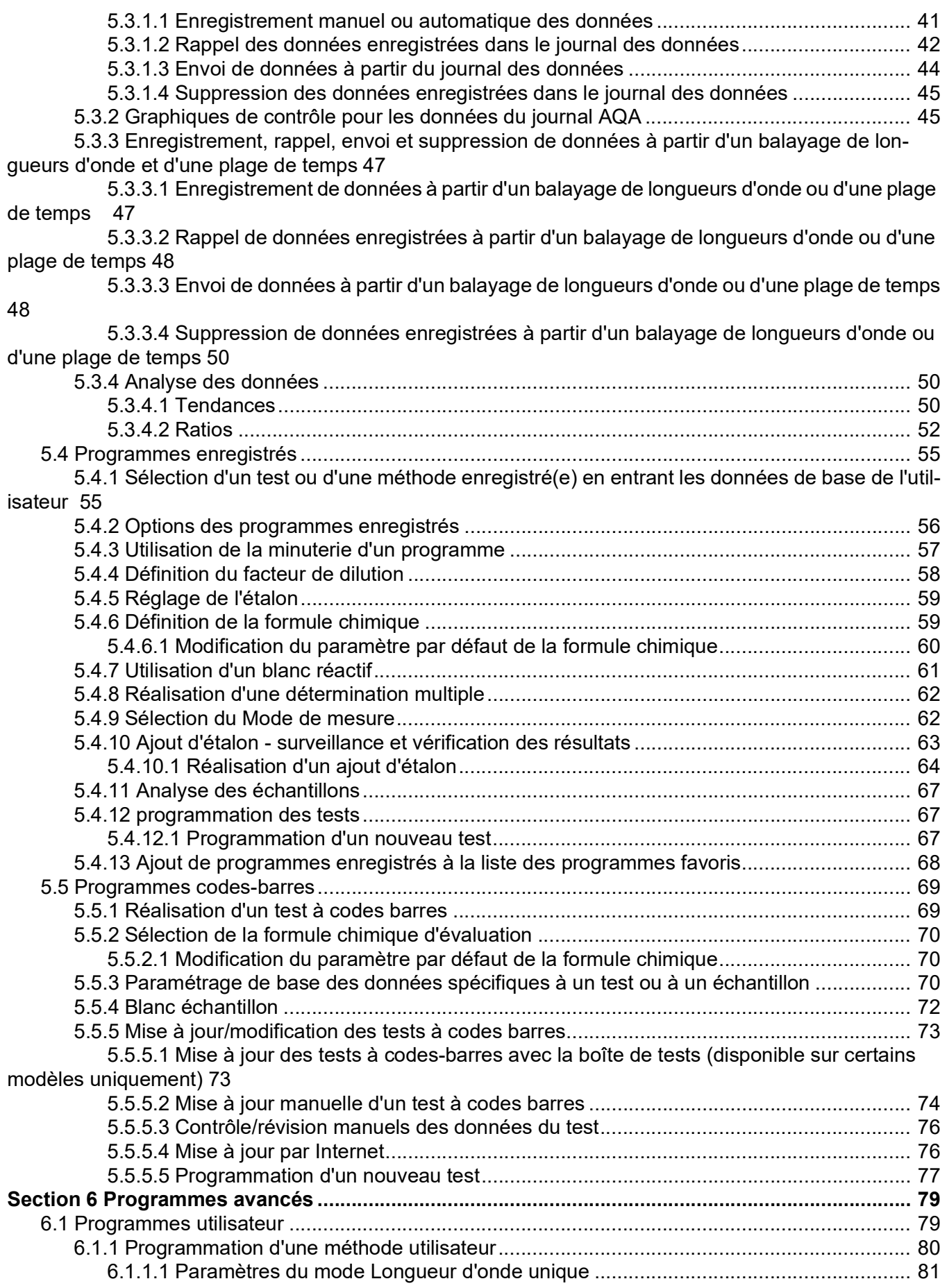

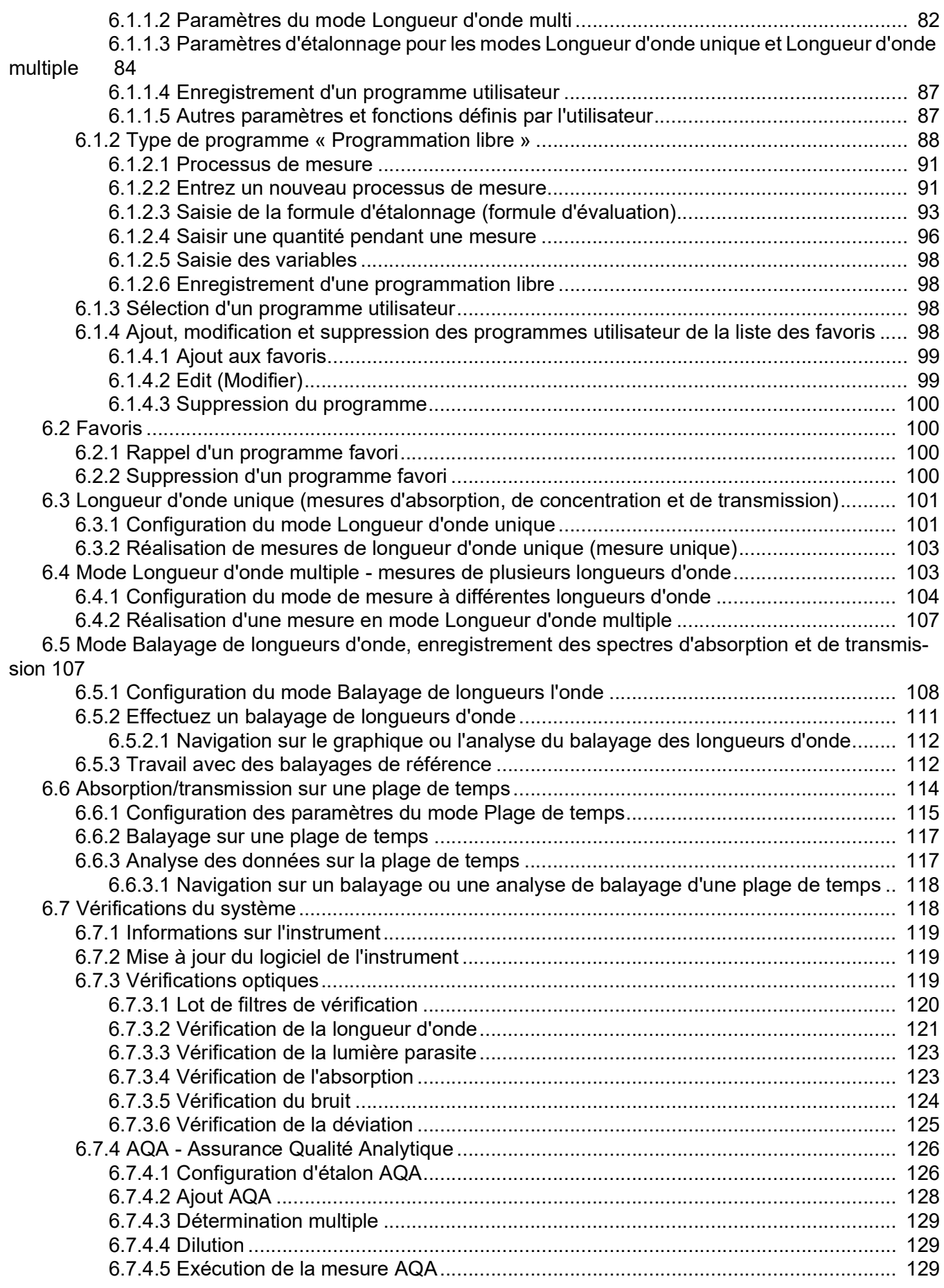

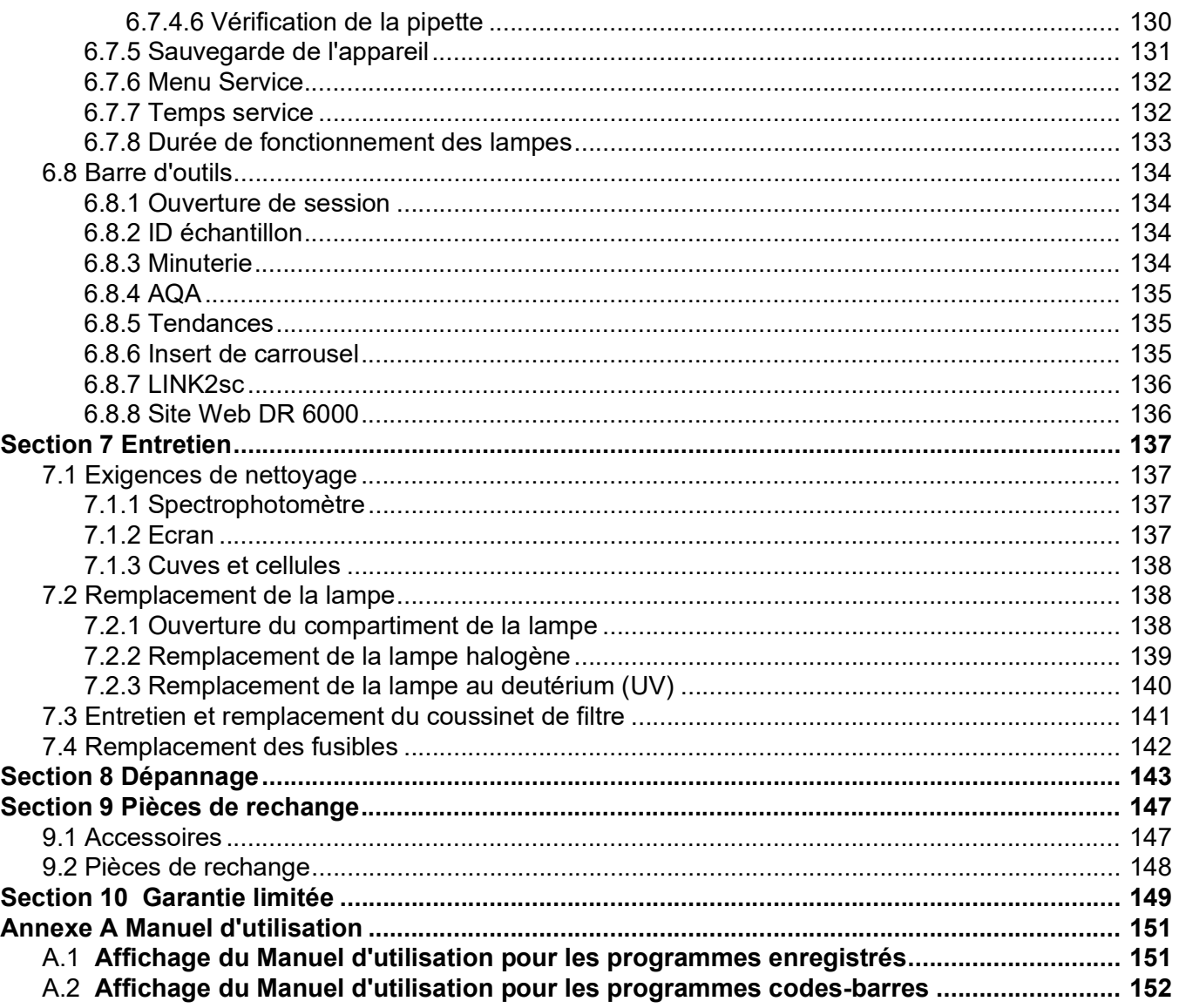

## <span id="page-6-0"></span>**Section 1 Caractéristiques techniques**

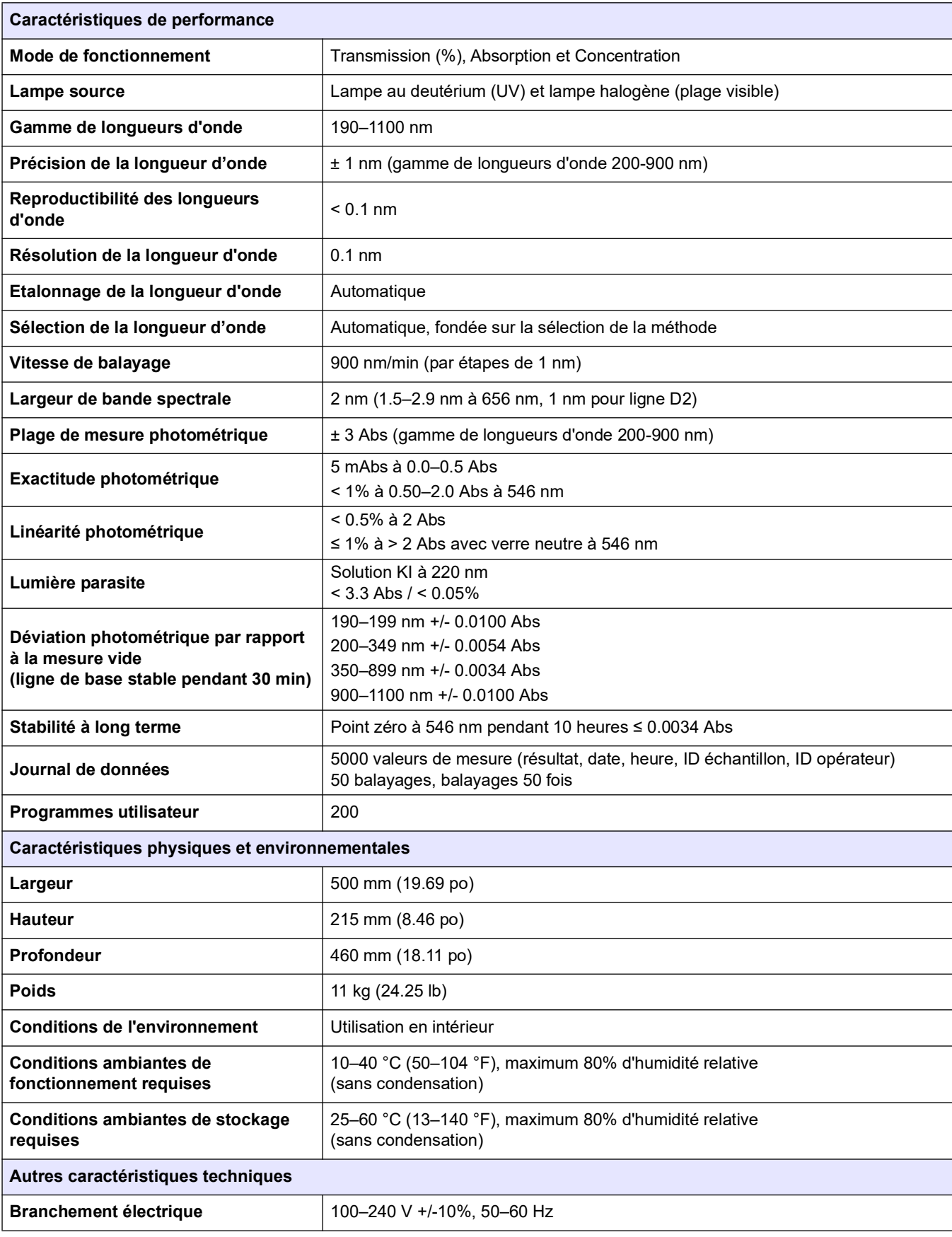

#### Sous réserve de modifications !

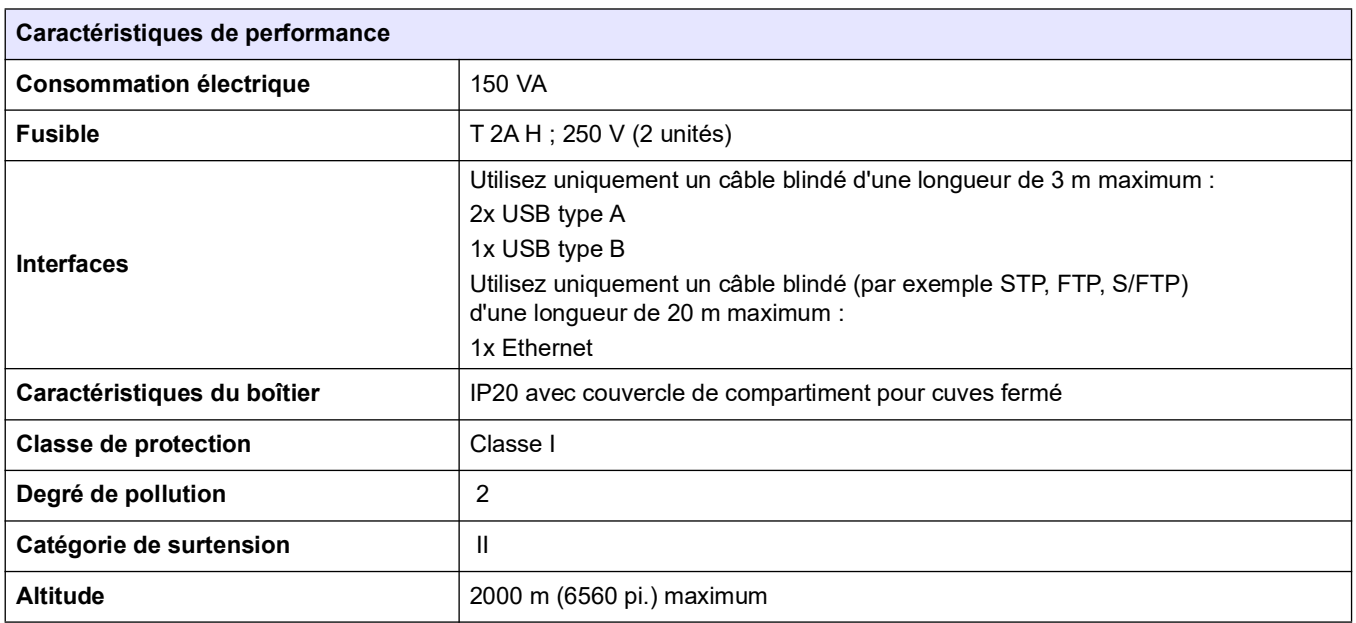

### <span id="page-8-1"></span><span id="page-8-0"></span>**2.1 Consignes de sécurité**

Lisez attentivement l'ensemble du manuel d'utilisation avant de déballer, de configurer ou d'utiliser l'appareil. Respectez toutes les consignes de sécurité et tous les avertissements. Le non-respect de ces consignes peut provoquer des blessures graves chez l'opérateur ou endommager l'appareil.

Pour vous assurer que la protection fournie par cet appareil n'est pas affectée, n'utilisez pas ou n'installez pas ce dernier d'une autre façon que celle décrite dans ces instructions d'utilisation.

## **D A N G E R**

Signale une situation potentiellement dangereuse ou un danger imminent qui, s'il n'est pas évité, entraîne des blessures graves ou mortelles.

## **AV E R T I S S E M E N T**

Signale une situation potentiellement dangereuse ou un danger imminent qui peut entraîner des blessures graves ou mortelles si elle n'est pas évitée.

## **AATTENTION**

Signale une situation potentiellement dangereuse qui peut provoquer des blessures légères à modérées.

## *AV I S*

Indique une situation qui, si elle n'est pas évitée, peut entraîner une détérioration de l'appareil. Informations auxquelles il faut accorder une attention particulière.

*Remarque : Informations supplémentaires pour l'utilisateur.*

#### <span id="page-8-2"></span>**2.1.1 Etiquettes d'avertissement**

Respectez tous les marquages et étiquettes apposés sur l'appareil. Le non-respect de ces consignes peut provoquer des blessures ou endommager l'appareil. Vous trouverez des notes d'avertissement correspondant aux symboles apposés sur l'appareil dans le manuel d'utilisation.

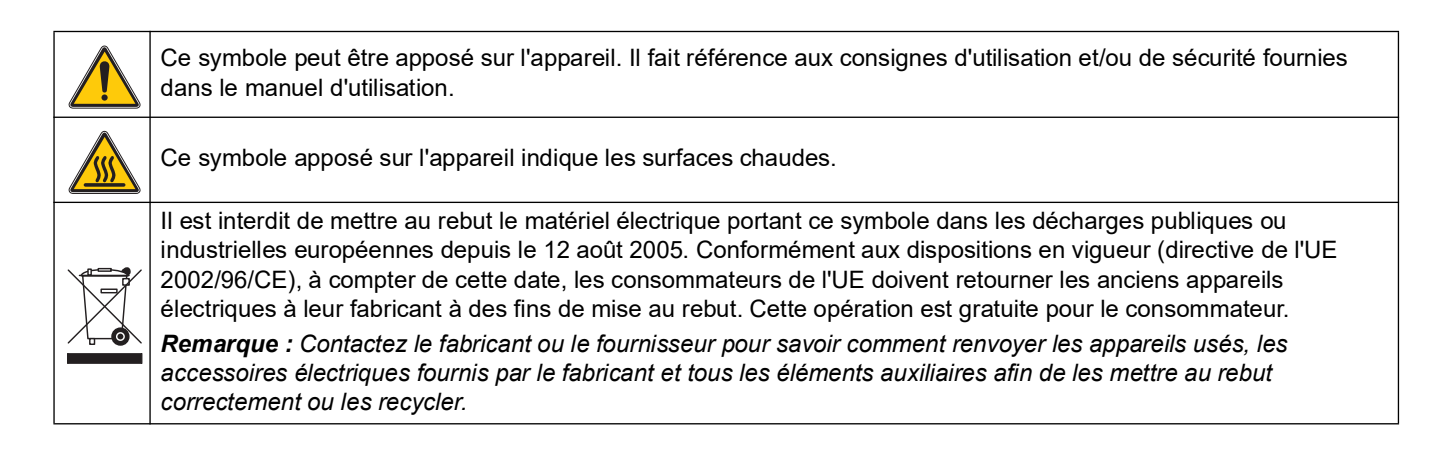

## **AV E R T I S S E M E N T**

Le fabricant ne peut être tenu responsable de dommages résultant d'une utilisation incorrecte ou abusive du produit, notamment (sans limitation) les dommages matériels directs et indirects. Le fabricant rejette toute responsabilité quant à ces dommages dans la mesure permise par la loi en vigueur.

L'utilisateur est seul responsable de la vérification des risques d'application critiques et de la mise en place de mécanismes de protection des processus en cas de défaillance de l'équipement.

#### <span id="page-9-0"></span>**2.1.2 Sécurité autour des lampes sources**

Les lampes sources fonctionnent à haute température.

Pour éviter tout risque d'électrocution, vérifiez que l'instrument est débranché de l'alimentation avant de remplacer les lampes.

#### **A ATTENTION**

Risque pour la santé causé par l'ozone.

Des niveaux dangereux d'ozone peuvent être générés lorsque la lampe UV n'est pas refroidie.

## **AAVERTISSEMENT**

Risque pour la santé causé par la lumière UV.

La lumière UV peut provoquer des lésions oculaires et cutanées. Protégez vos yeux et votre peau d'une exposition directe aux ultraviolets.

Ne regardez pas directement une lampe sous tension sans porter des lunettes de protection anti-UV.

## **A ATTENTION**

Risque de brûlure. Laissez les lampes refroidir pendant au moins 30 minutes avant de procéder à leur inspection/remplacement.

#### <span id="page-9-1"></span>**2.1.3 Module RFID (sur certains modèles uniquement)**

La technologie RFID est une application radio. Les applications radio sont soumises à des autorisations nationales. Pour toute question concernant l'utilisation de l'appareil dans votre région, veuillez contacter votre distributeur.

Le DR 6000 contient un module RFID pour la réception et la transmission des informations et des données. Le module RFID fonctionne à une fréquence de 13.56 MHz.

## **AV E R T I S S E M E N T**

Le spectrophotomètre ne doit pas être utilisé dans des environnements dangereux.

Le fabricant et ses fournisseurs rejettent toute garantie explicite ou implicite pour toute utilisation dans le cadre d'activités à haut risque.

Respectez les informations de sécurité suivantes en complément des directives locales en vigueur.

Informations permettant d'utiliser l'instrument en toute sécurité :

- **•** N'utilisez pas l'instrument dans des lieux tels que des hôpitaux, ni à proximité des équipements médicaux tels que des pacemakers ou des prothèses auditives.
- **•** N'utilisez pas l'instrument à proximité de substances hautement inflammables, telles que des carburants, des produits chimiques hautement combustibles et des explosifs.
- **•** N'utilisez pas l'instrument à proximité de gaz combustibles, de vapeurs ou de poussières.
- **•** Evitez toute vibration ou choc sur l'instrument.
- **•** L'instrument peut provoquer des interférences sur les télévisions, radios et ordinateurs situés à proximité.
- **•** N'ouvrez pas l'instrument.
- **•** La garantie est annulée si l'instrument n'est pas utilisé conformément aux instructions fournies dans le présent document.

### <span id="page-10-0"></span>**2.1.3.1 Certification**

#### ID FCC : YUH-QR15HL / YUH-Q152

ID IC : 9278A-QR15HL / 9278A-Q152

Ce dispositif est conforme à la partie 15 des réglementations FCC et aux normes CNR d'Industrie Canada relatives aux appareils exempts de licence.

Le fonctionnement est soumis aux deux conditions suivantes :

- **1.** ce dispositif n'est pas susceptible d'entraîner des interférences et
- **2.** ce dispositif doit tolérer toute interférence reçue, y compris les interférences pouvant entraîner un fonctionnement intempestif du dispositif.

Le présent appareil est conforme aux CNR d'Industrie Canada applicables aux appareils radio exempts de licence.

L\qexploitation est autorisée aux deux conditions suivantes :

- **1.** l\qappareil ne doit pas produire de brouillage, et
- **2.** l'utilisateur de l'appareil doit accepter tout brouillage radioélectrique

subi, même si le brouillage est susceptible d'en compromettre le fonctionnement.

Les modifications apportées à cet équipement qui n'ont pas été expressément approuvées par le responsable de la conformité pourraient annuler l'autorité dont l'utilisateur dispose pour utiliser cet équipement.

Cet équipement a été testé et déclaré conforme aux limites définies pour les appareils numériques de classe A, conformément à la section 15 de la réglementation FCC. Ces limites sont conçues pour fournir une protection suffisante contre les interférences dommageables lorsque l'équipement est utilisé dans un environnement commercial. Cet équipement génère, utilise et peut irradier l'énergie des fréquences radio et, s'il n'est

pas installé ou utilisé conformément au mode d'emploi, il peut entraîner des interférences dangereuses pour les communications radio. Le fonctionnement de cet équipement dans une zone résidentielle risque de causer des interférences nuisibles, dans ce cas l'utilisateur doit corriger les interférences à ses frais. Les techniques ci-dessous peuvent permettre de réduire les problèmes d'interférences :

- **1.** Débrancher l'équipement de la prise de courant pour vérifier s'il est ou non la source des interférences.
- **2.** Si l'équipement est branché sur le même circuit de prises que l'appareil qui subit des interférences, branchez l'équipement sur un circuit différent.
- **3.** Éloigner l'équipement du dispositif qui reçoit l'interférence.
- **4.** Repositionnez l'antenne de réception de l'appareil recevant l'interférence.
- **5.** Essayez de combiner les différentes options proposées ci-dessus.

#### <span id="page-11-0"></span>**2.1.4 Sécurité chimique et biologique**

## **D A N G E R**

Danger potentiel en cas de contact avec des substances chimiques/biologiques.

La manipulation d'échantillons chimiques, d'étalons et de réactifs peut s'avérer dangereuse.

Familiarisez-vous avec les procédures de sécurité nécessaires et avec les méthodes de manipulation appropriées pour les produits chimiques avant de commencer à travailler. Veuillez également lire et respecter toutes les fiches techniques de sécurité concernées.

Le fonctionnement normal de cet appareil peut nécessiter l'utilisation de substances chimiques ou d'échantillons présentant un danger biologique.

- **•** Respectez toutes les informations de mise en garde imprimées sur les flacons contenant les solutions initiales, ainsi que les informations fournies dans les fiches techniques de sécurité.
- **•** Détruisez toutes les solutions usagées conformément aux réglementations et lois nationales.
- **•** Utilisez un équipement de protection adapté à la concentration et à la quantité du matériau dangereux utilisé.

### <span id="page-11-1"></span>**2.2 Présentation du produit**

Le DR 6000 est un spectrophotomètre de type UV-VIS présentant une plage de longueurs d'onde comprise entre 190 et 1100 nm. Le spectre visible (320 à 1100 nm) est couvert par une lampe halogène et une lampe au deutérium produit la lumière comprise dans le spectre ultraviolet (190 à 360 nm).

L'instrument est livré avec une série complète de programmes et prend en charge plusieurs langues.

Le spectrophotomètre DR 6000 comporte les programmes et modes de fonctionnement suivants :

- **•** Programmes enregistrés (tests préinstallés)
- **•** Programmes codes-barres
- **•** Programmes utilisateur
- **•** Favoris
- **•** Longueur d'onde unique
- **•** Longueur d'onde multi
- **•** Balayage de longueurs d'onde
- **•** Plage de temps

Le spectrophotomètre DR 6000 fournit des lectures numériques de concentration, d'absorption et de pourcentage de transmission.

Lorsqu'une méthode générée par l'utilisateur ou préprogrammée est sélectionnée, les menus et messages qui s'affichent à l'écran dirigent l'utilisateur tout au long du test.

Ce système de menus peut également créer des rapports, des évaluations statistiques des courbes d'étalonnage générées, et établir un rapport sur les contrôles diagnostics de l'instrument.

## **AV E R T I S S E M E N T**

Dangers électriques et risque d'incendie. Utilisez uniquement le câble d'alimentation fourni.

Les tâches décrites dans cette section du manuel doivent être réalisées exclusivement par des experts qualifiés dans le respect de toutes les réglementations de sécurité locales en vigueur.

## **AV E R T I S S E M E N T**

Les câbles d'alimentation amovibles ne doivent pas être remplacés par des câbles d'alimentation aux dimensions inadaptées.

### <span id="page-14-1"></span><span id="page-14-0"></span>**3.1 Déballage de l'appareil**

La boîte du spectrophotomètre DR 6000 contient les éléments suivants :

- **•** Spectrophotomètre DR 6000
- **•** Cache anti-poussière
- **•** Pare-poussière USB standard
- **•** Cordon d'alimentation pour les USA et l'UE (en cas d'envoi vers la Chine, un cordon d'alimentation pour la Chine est inclus)
- **•** Adaptateur pour cuves universel
- **•** Mention RFID opérateur (sur certains modèles uniquement)
- **•** Une paire de cuves d'un pouce assorties
- **•** Manuel d'utilisation du DR 6000 de base, manuel d'utilisation LINK2SC

Pour plus d'informations, veuillez consulter les documents et manuels d'utilisation disponibles sur le site Internet du fabricant.

*Remarque : Si un élément est absent ou endommagé, veuillez contacter immédiatement le fabricant ou un représentant.*

### <span id="page-14-2"></span>**3.2 Conditions d'utilisation**

Respectez les points suivants afin de garantir le bon fonctionnement de l'appareil et de prolonger sa durée de vie.

- **•** Placez l'appareil sur une surface plane, afin qu'il soit stable. Ne placez aucun objet sous l'appareil.
- **•** Positionnez l'appareil de sorte à ne pas bloquer le cordon d'alimentation.
- **•** La température ambiante doit être comprise entre 10 et 40 °C (50 et 104 °F).

### *AV I S*

Protégez l'instrument des températures extrêmes provenant d'appareils de chauffage, du rayonnement solaire direct et d'autres sources de chaleur.

- **•** L'humidité relative doit être inférieure à 80% et aucune condensation ne doit se former sur l'instrument.
- **•** Conservez un espace d'au moins 15 cm au-dessus et autour de l'instrument pour la circulation de l'air, afin d'éviter une surchauffe des composants électriques.
- **•** N'utilisez pas ou ne stockez pas l'instrument dans un endroit extrêmement poussiéreux ou humide.
- **•** Faites en sorte que la surface de l'instrument, le compartiment pour cuves et tous les accessoires soient toujours propres et secs. Eliminez immédiatement les éclaboussures ou tout produit renversé sur ou dans l'instrument (voir la [Section](#page-138-4) 7).

### <span id="page-15-0"></span>**3.3 Vues avant et arrière**

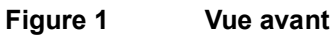

<span id="page-15-1"></span>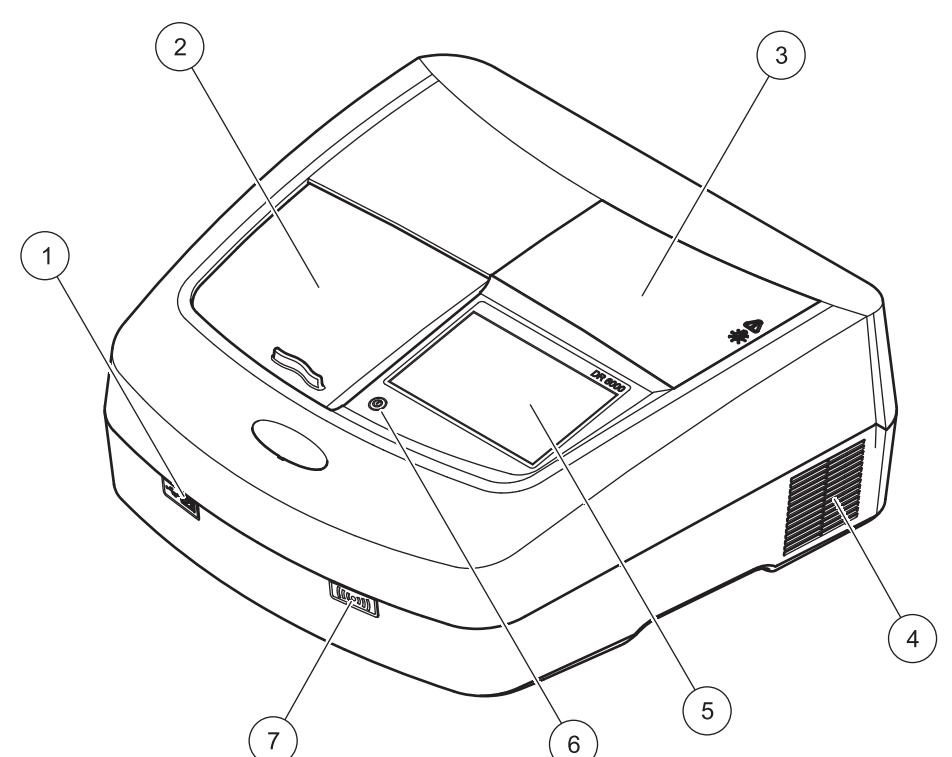

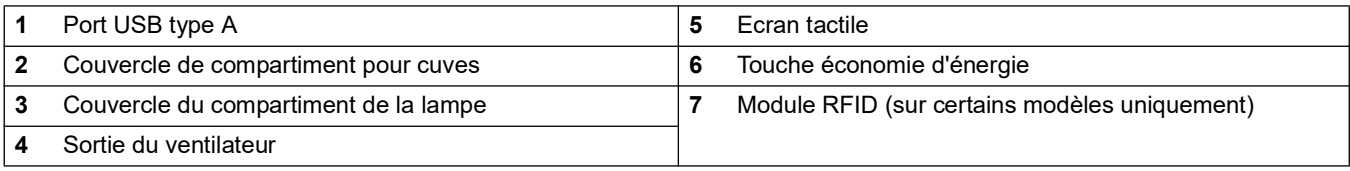

#### **Figure 2 Vue arrière**

<span id="page-16-1"></span>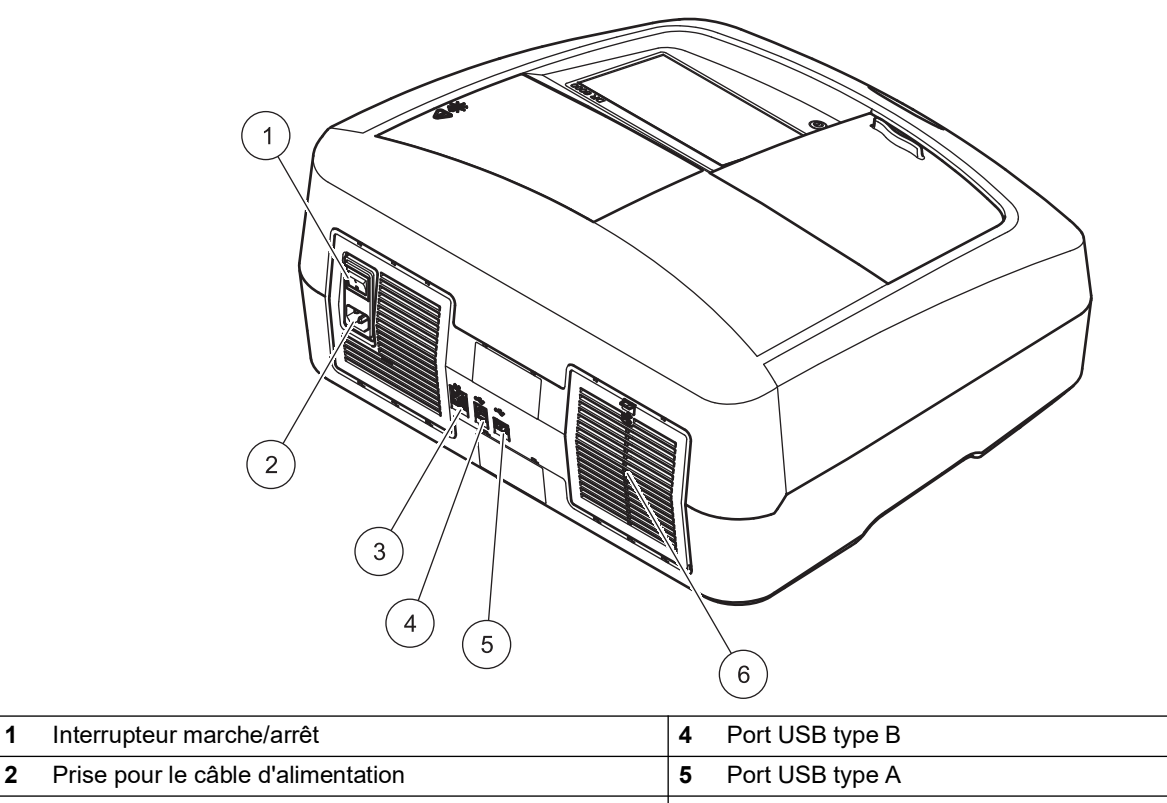

**3** Port Ethernet **6** Couvercle du coussinet de filtre

### <span id="page-16-0"></span>**3.4 Branchements électriques**

### *AV I S*

Utilisez uniquement une prise reliée à la terre pour raccorder cet appareil à l'alimentation secteur. Si vous n'êtes pas certain que les prises sont raccordées à la terre, faites-les vérifier par un électricien qualifié. La fiche d'alimentation, en plus de l'alimentation, sert à isoler rapidement l'appareil du secteur en cas de besoin. Au cours du débranchement de l'alimentation secteur, veillez à retirer la prise d'alimentation appropriée (par ex., en apposant des étiquettes sur les prises). Ce débranchement est recommandé en cas de non-utilisation prolongée et pour éviter les dangers susceptibles de découler d'un dysfonctionnement. Veillez donc à ce que la prise sur laquelle l'appareil est branché soit toujours à portée de l'utilisateur.

## **AV E R T I S S E M E N T**

Dangers électriques et risque d'incendie. Utilisez uniquement le câble d'alimentation fourni.

- **1.** Branchez le câble d'alimentation à l'arrière de l'instrument (Figure 2, page 15).
- **2.** Insérez la fiche du câble d'alimentation dans une prise reliée à la terre (100–240 V~ / 50–60 Hz).
- **3.** Mettez le bouton d'alimentation sur On (Marche) pour mettre l'instrument sous tension (Figure 2, page 15).

### <span id="page-17-0"></span>**3.5 Interfaces**

Le DR 6000 dispose de trois ports USB et d'un port Ethernet en version standard ; ils se trouvent sur les faces avant et arrière de l'instrument (Figure 1 et Figure 2, page 15).

Les ports USB de type A servent à communiquer avec une imprimante, un clavier ou une clé USB. Une clé USB peut être utilisée pour mettre à jour le logiciel de l'instrument.

Le port USB de type B sert à communiquer avec un PC. Pour cela, il faut installer le logiciel optionnel Hach Data Trans (reportez-vous à la [Section](#page-148-2) 9, page 147) sur le PC.

Il est possible d'utiliser un concentrateur USB pour connecter plusieurs accessoires à la fois.

*Remarque : La longueur des câbles USB ne doit pas dépasser 3 m. Utilisez des câbles USB dotés d'un blindage ferritique.*

Ces interfaces garantissent la sortie des données et des graphiques vers les imprimantes et les ordinateurs, ainsi que la mise à jour des logiciels de l'appareil (reportez-vous à section [6.7.2, page](#page-120-3) 119). Le port Ethernet prend en charge le transfert de données en temps réel sur les réseaux locaux, les systèmes LIMS ou les contrôleurs SC. Utilisez uniquement un câble blindé (par ex. STP, FTP, S/FTP) d'une longueur maximale de 20 m pour le port Ethernet.

### <span id="page-17-1"></span>**3.6 Compartiments pour cuves et adaptateur pour cuves universel**

#### <span id="page-17-2"></span>**3.6.1 Compartiments pour cuves et adaptateur**

Le DR 6000 est équipé de deux compartiments pour cuves (Figure 3). Il n'est possible d'utiliser qu'un seul type de cuve à la fois pour effectuer une mesure.

#### **Compartiment pour cuves (1) pour :**

**•** Cuves rondes de 13 mm et 16 mm

*Remarque : Le compartiment pour cuves (1) contient un détecteur de codes-barres pour les cuves/flacons.*

#### **Compartiment pour cuves (2) pour :**

Les types de cuves suivants peuvent être insérés dans le compartiment pour cuves (2) via l'adaptateur pour cuves universel.

- **•** Cuves carrées de 10 mm
- **•** Cuves carrées de 20 mm
- **•** Cuves carrées de 30 mm
- **•** Cuves carrées de 50 mm
- **•** Cuves carrées d'un pouce
- **•** Cuves rondes d'un pouce
- **•** Cuves Pour-Thru d'un pouce
- **•** Flacons AccuVac®

#### **Figure 3 Compartiments pour cuves**

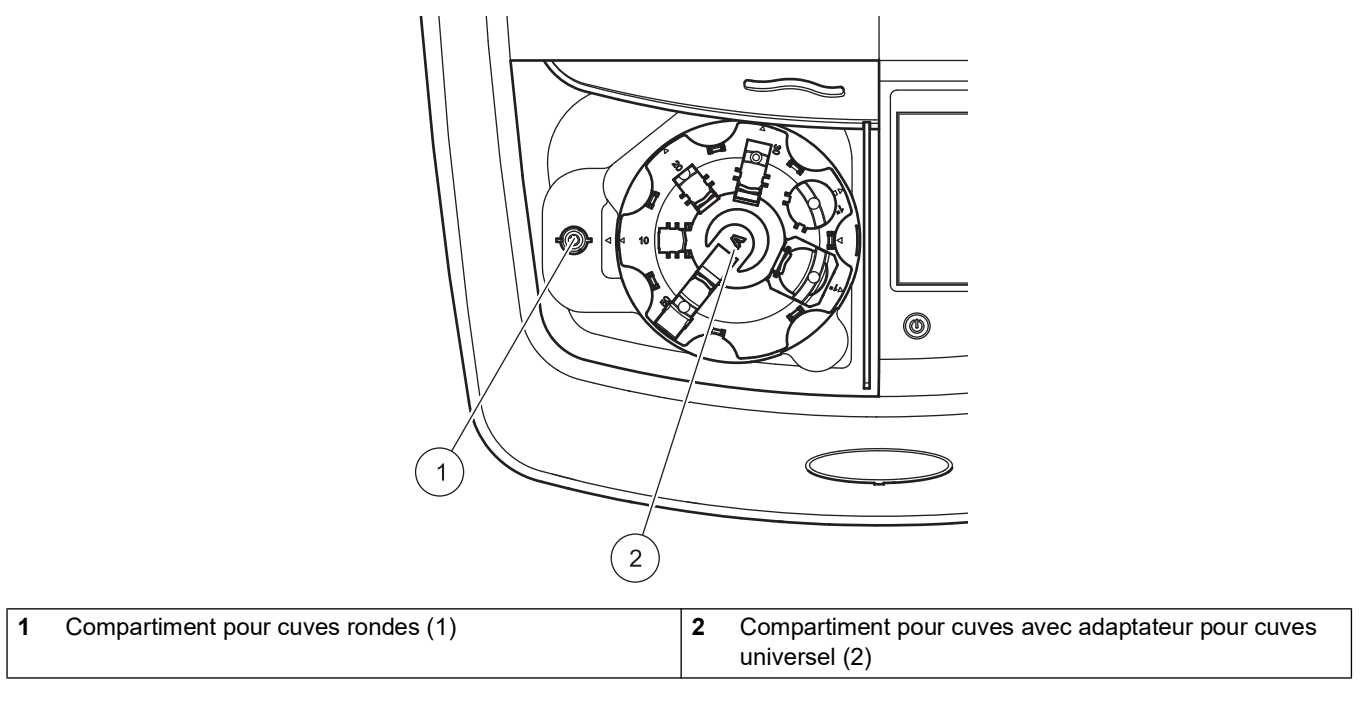

#### <span id="page-18-0"></span>**3.6.2 Positionnement de l'adaptateur pour cuves universel**

- **1.** Ouvrez le compartiment pour cuves.
- **2.** Soulevez l'adaptateur pour cuves universel d'environ 1 cm.
- **3.** Faites pivoter l'adaptateur pour cuves universel de sorte que le guide du profil de cuve requis soit orienté vers la gauche du compartiment pour cuves (1).
- **4.** Enfoncez l'adaptateur pour cuves universel jusqu'à ce qu'il s'enclenche.

#### **Figure 4 Positionnement de l'adaptateur pour cuves universel**

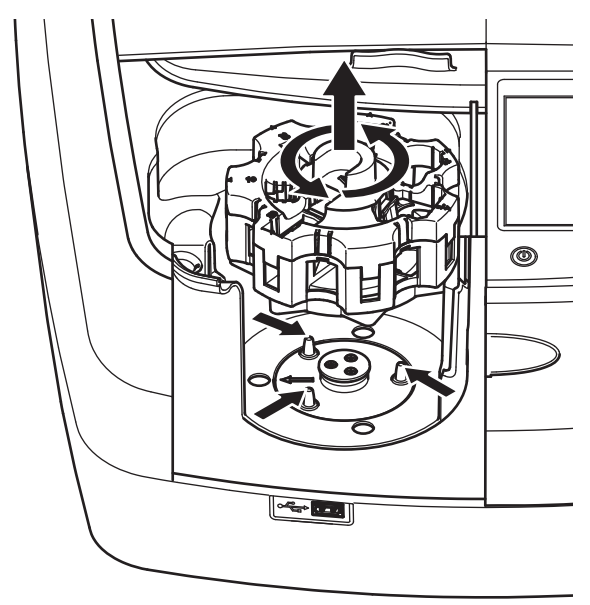

## <span id="page-19-0"></span>**3.7 Trajectoire du faisceau**

Figure 5 indique la trajectoire du faisceau du DR 6000.

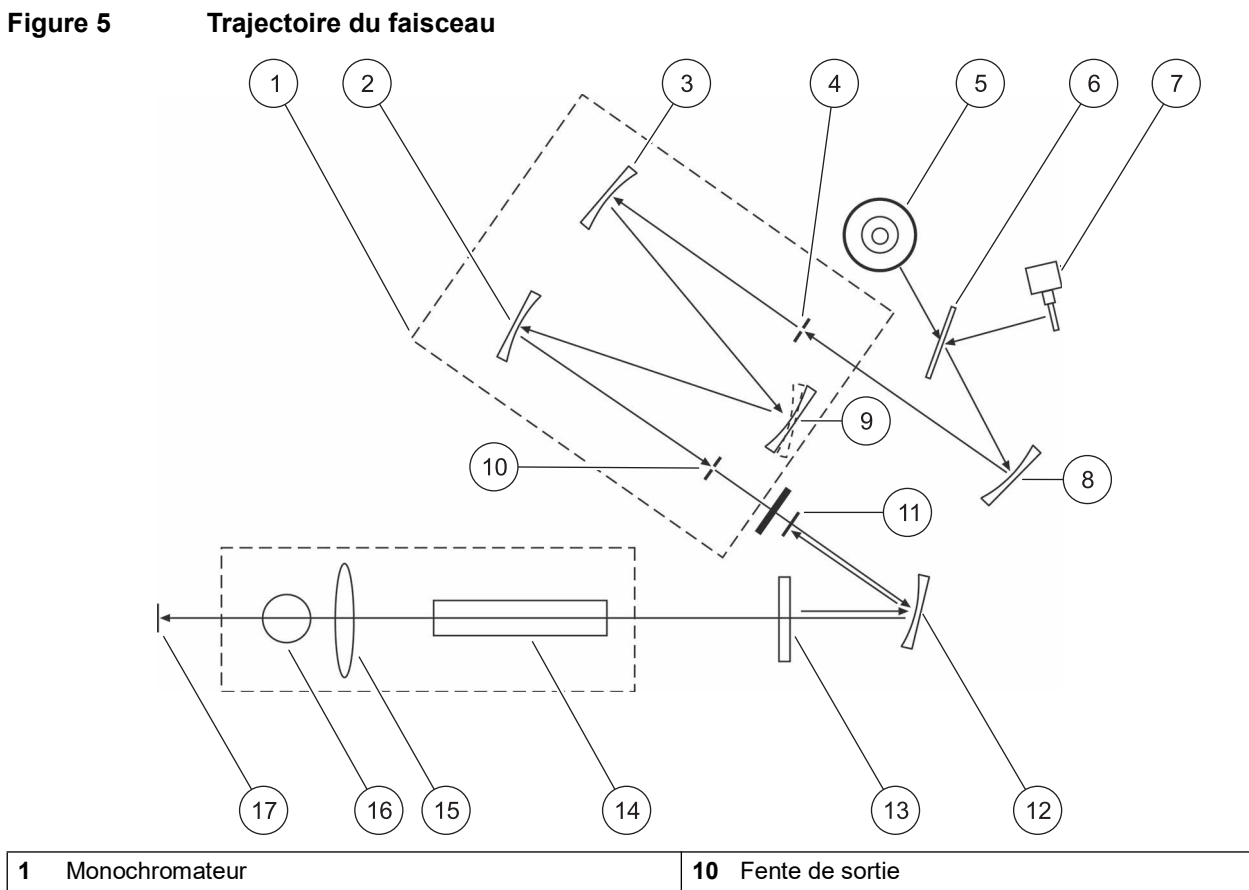

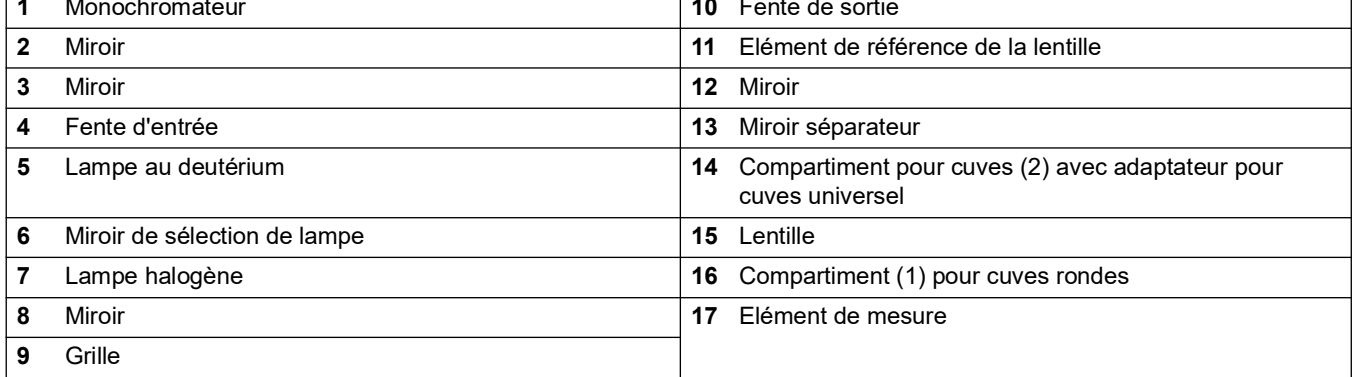

### <span id="page-20-1"></span><span id="page-20-0"></span>**4.1 Mise en marche de l'instrument, processus de démarrage**

- **1.** Branchez le câble d'alimentation sur une prise de courant.
- **2.** Mettez l'instrument sous tension à l'aide de l'interrupteur situé au dos de l'instrument.
- **3.** L'appareil lance automatiquement un processus de démarrage d'environ 45 secondes. L'écran affiche le logo du fabricant. A la fin du processus de démarrage; une mélodie de démarrage est émise.

*Remarque : Attendez environ 20 secondes avant de remettre en marche afin de ne pas endommager le système électronique et mécanique de l'instrument.*

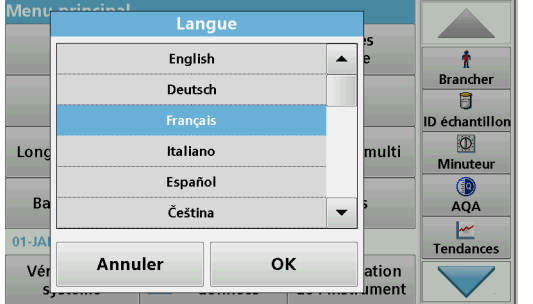

<span id="page-20-2"></span>**4.2 Sélection de la langue**

Le logiciel du DR 6000 contient plusieurs langues. Au premier démarrage de l'instrument, l'écran de sélection de la langue s'affiche automatiquement après le processus de démarrage.

- **1.** Sélectionnez la langue souhaitée.
- **2.** Appuyez sur **OK** pour confirmer la langue sélectionnée. L'autodiagnostic démarre alors automatiquement.

#### **Modification du paramètre de langue**

Tant que cette option n'est pas modifiée, l'instrument fonctionne dans la langue sélectionnée.

- **1.** Mettez l'instrument sous tension.
- **2.** Pendant le processus de démarrage, touchez l'écran à n'importe quel endroit (pendant environ 45 secondes) jusqu'à ce que la liste de sélection de la langue s'affiche.
- **3.** Sélectionnez la langue souhaitée.
- **4.** Appuyez sur **OK** pour confirmer la langue sélectionnée. L'autodiagnostic démarre alors automatiquement.

## <span id="page-20-3"></span>**4.3 Autodiagnostic**

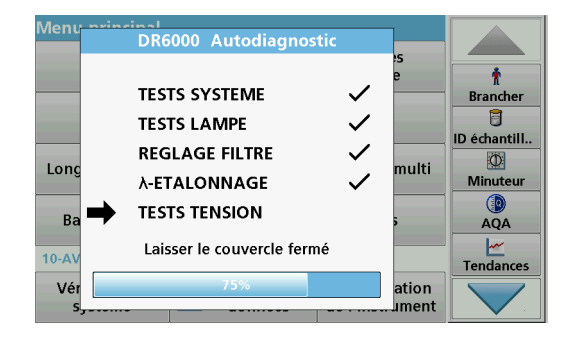

Un programme de test est lancé à chaque démarrage de l'instrument.

Cette procédure, qui dure environ deux minutes, contrôle le système, la lampe, le réglage des filtres, l'étalonnage de la longueur d'onde et la tension. Chaque fonction vérifiée est marquée en conséquence sur l'écran.

Une fois les diagnostics terminés, le menu principal s'affiche.

*Remarque : Si d'autres messages d'erreur s'affichent pendant le programme de test, reportez-vous à la Section [8, page](#page-144-1) 143.*

### <span id="page-21-0"></span>**4.4 Mode veille**

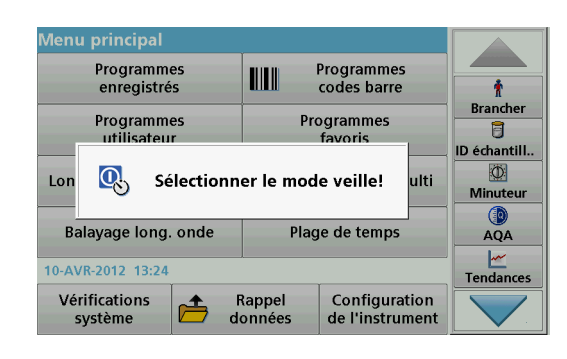

### <span id="page-21-1"></span>**4.5 Arrêt de l'instrument**

L'instrument peut être mis en veille.

**1.** Appuyez sur la touche d'économie d'énergie située sous l'écran.

Le message « Mode veille » s'affiche. L'écran s'éteint alors automatiquement.

**2.** Appuyez à nouveau sur la touche d'économie d'énergie pour rallumer l'écran. L'autodiagnostic démarre automatiquement.

L'instrument est alors prêt à fonctionner.

**1.** Appuyez sur l'interrupteur de mise sous tension situé à l'arrière de l'instrument.

### <span id="page-22-1"></span><span id="page-22-0"></span>**5.1 Présentation**

#### <span id="page-22-2"></span>**5.1.1 Conseils d'utilisation de l'écran tactile**

L'ensemble de l'écran réagit au toucher. Vous pouvez effectuer des sélections avec les ongles, le bout des doigts, une gomme ou un stylet. Ne touchez pas l'écran avec des objets pointus (par exemple la pointe d'un stylo à bille).

- **•** Ne posez aucun objet sur l'écran, sous peine de l'endommager ou de le rayer !
- **•** Appuyer sur les boutons, mots ou icônes pour les sélectionner.
- **•** Utilisez les barres de défilement pour vous déplacer rapidement dans les longues listes. Touchez une barre de défilement et maintenez le contact, puis effectuez un mouvement vers le haut ou vers le bas pour vous déplacer dans la liste.
- **•** Pour sélectionner un élément de la liste, touchez-le une fois. Lorsque l'élément a été correctement sélectionné, son mode d'affichage est inversé (texte clair sur fond sombre).

#### <span id="page-22-3"></span>**5.1.2 Utilisation du clavier alphanumérique**

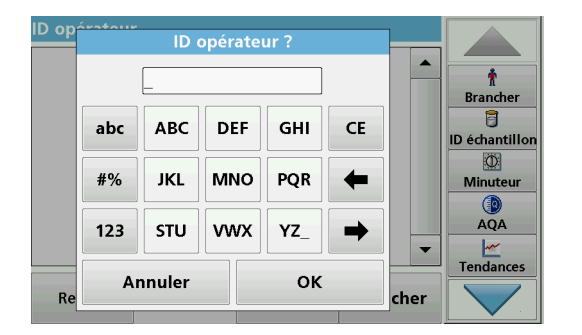

Le clavier alphanumérique sert à entrer des lettres, des chiffres et des symboles pour la programmation de l'instrument. Les options non disponibles sont désactivées (grisées). Les symboles à gauche et à droite de l'écran sont décrits dans Tableau 1.

Les désignations du clavier central varient en fonction de la fonction de saisie sélectionnée. Appuyez plusieurs fois sur chaque touche jusqu'à ce que le caractère souhaité s'affiche à l'écran. Pour entrer une espace, utilisez le trait de soulignement de la touche **YZ\_**.

Appuyez sur **Annuler** pour annuler une entrée ou sur **OK** pour la valider.

*Remarque : Il est également possible d'utiliser un clavier USB (format américain) ou un scanner à codes-barres manuel (reportez-vous à la Section [9, page](#page-148-2) 147).*

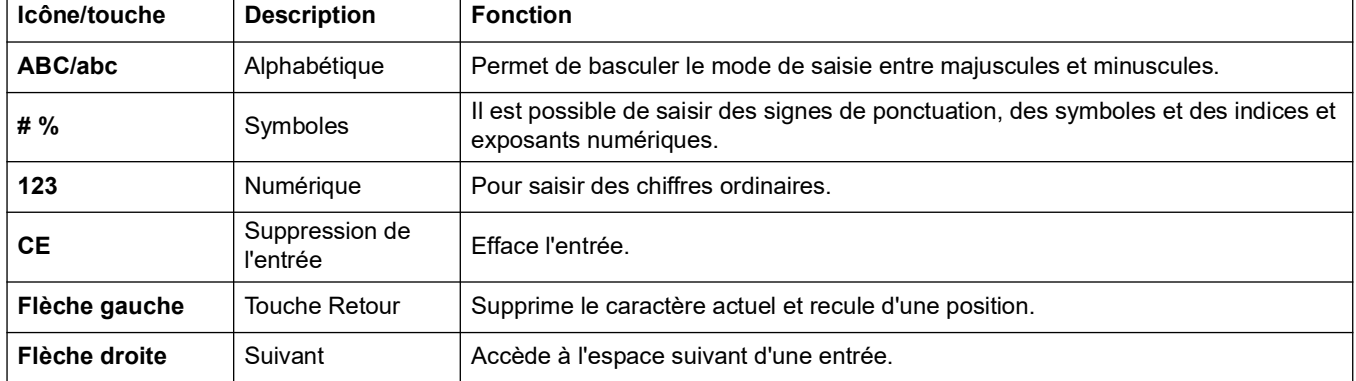

#### **Tableau 1 Clavier alphanumérique**

### <span id="page-23-0"></span>**5.1.3 Menu principal**

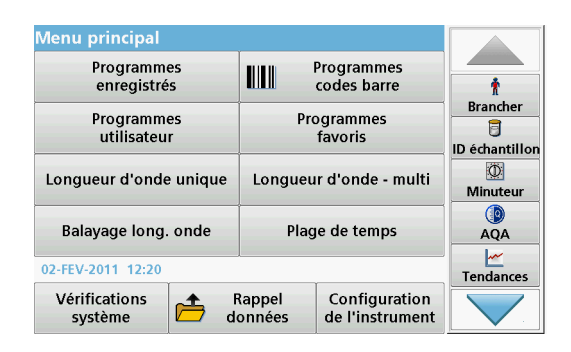

Plusieurs modes peuvent être sélectionnés à partir du Menu principal. Le tableau suivant décrit brièvement chaque option du menu.

Une barre d'outils se trouve à droite de l'écran. Appuyez ici pour activer les différentes fonctions.

#### **Tableau 2 Options du Menu principal**

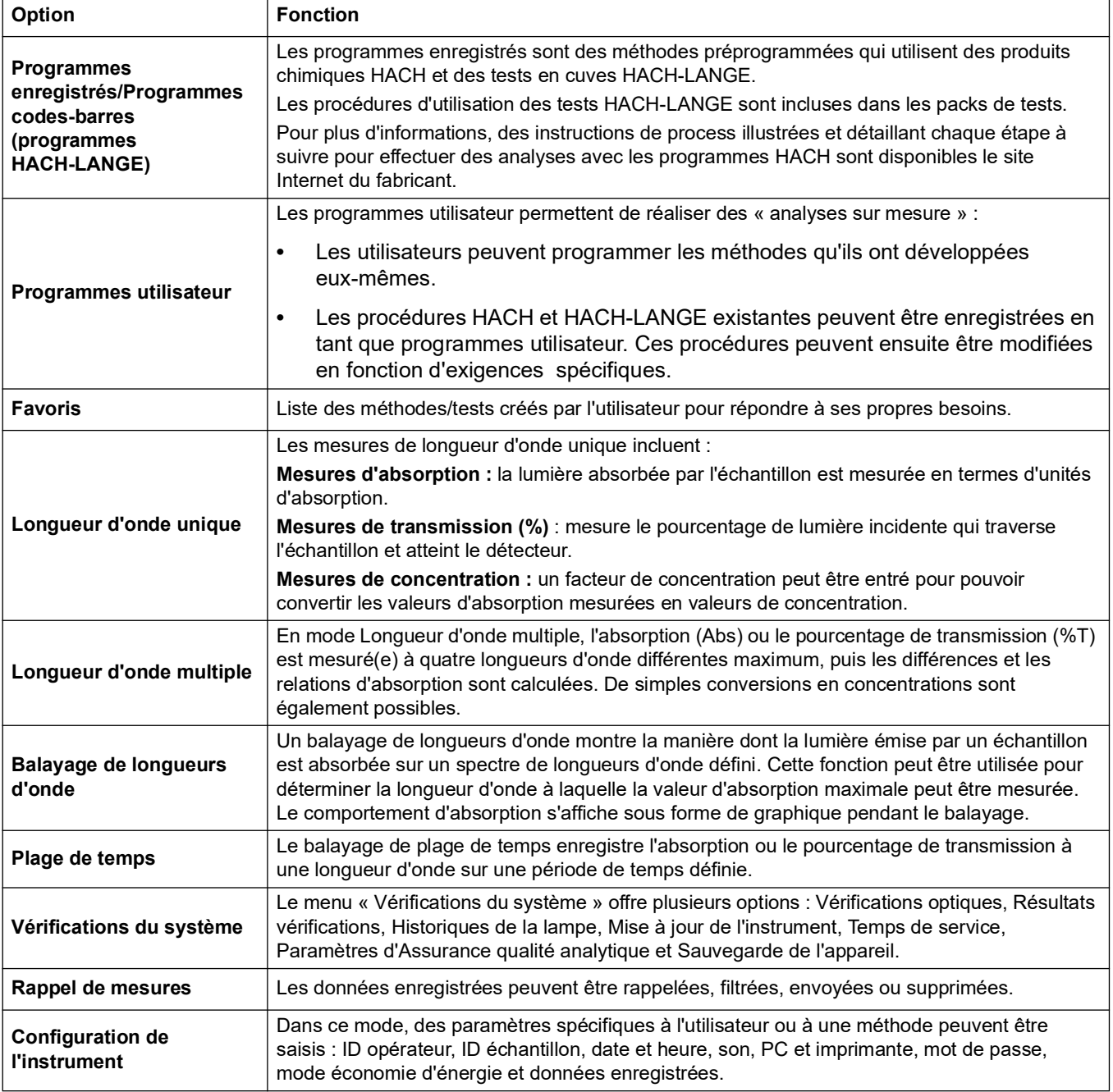

### <span id="page-24-0"></span>**5.2 Configuration de l'instrument**

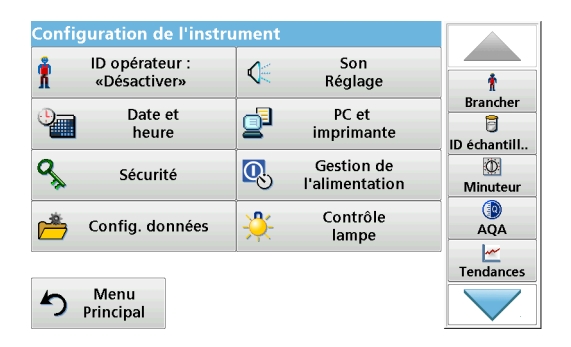

**1.** Sélectionnez **Configuration de l'instrument** dans le Menu principal.

Plusieurs fonctions permettent de configurer l'instrument.

### <span id="page-24-1"></span>**5.2.1 ID opérateur**

Utilisez cette option pour entrer dans l'instrument jusqu'à 30 séries d'initiales opérateur (de 10 caractères maximum chacune). Cette fonction permet de savoir quel opérateur a mesuré chaque échantillon.

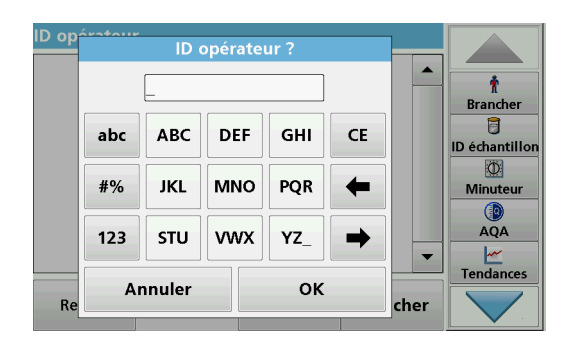

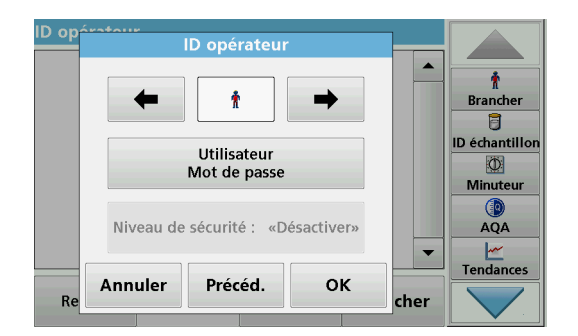

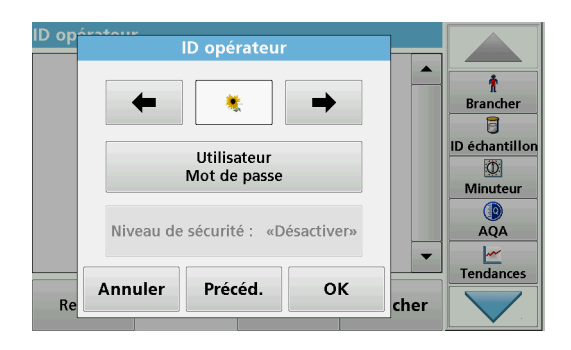

- **1.** Appuyez sur **ID opérateur** dans le menu « Configuration de l'instrument ».
- **2.** Appuyez sur **Options > Nouveau** pour entrer un nouvel ID opérateur.

*Remarque : Si aucun ID opérateur n'a encore été saisi, le clavier alphanumérique s'affiche automatiquement.*

- **3.** Utilisez le clavier alphanumérique pour entrer un nouvel ID opérateur.
- **4.** Validez chaque saisie en appuyant sur **OK**.
- **5.** Choisissez une icône pour l'ID opérateur en utilisant la **flèche Gauche** et la **flèche Droite**.
- **6.** Appuyez sur **Mot de passe utilisateur** pour protéger l'ID opérateur par un mot de passe.
- **7.** Utilisez le clavier alphanumérique pour saisir un mot de passe utilisateur.
- **8.** Validez chaque saisie en appuyant sur **OK**.
- **9.** Appuyez sur **Annuler** pour supprimer la saisie entière de l'ID opérateur. La touche **Retour** vous permet de revenir à l'écran de saisie de l'ID opérateur.

Validez chaque saisie en appuyant sur **OK.**

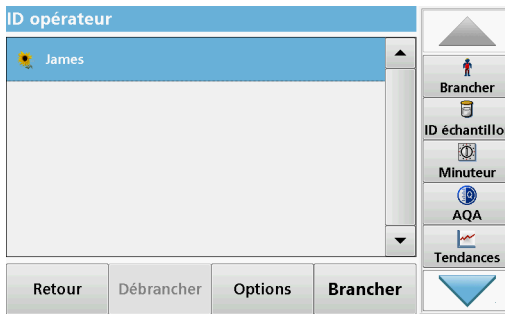

**10.** Si vous appuyez sur la touche **Retour**, l'appareil revient au menu « Configuration de l'instrument ». Appuyez sur **Déconnexion** pour vous déconnecter d'un ID opérateur actif. Appuyez sur **Connexion** pour activer un ID opérateur sélectionné.

Appuyez sur **Options** pour saisir, modifier ou supprimer d'autres ID opérateur.

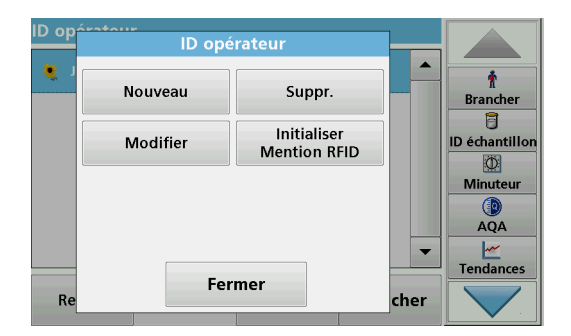

**11.** Appuyez sur **Nouveau** pour entrer un nouvel ID opérateur. Appuyez sur **Supprimer** pour supprimer un ID opérateur. Appuyez sur **Modifier** pour modifier un ID opérateur. Appuyez sur **Initialiser mention RFID** pour écrire l'ID opérateur sur une mention RFID opérateur optionnelle (disponible sur certains modèles uniquement). Pour en savoir plus, reportez-vous à la [section](#page-25-0) 5.2.1.1.

#### <span id="page-25-0"></span>**5.2.1.1 Mention RFID opérateur (sur certains modèles uniquement)**

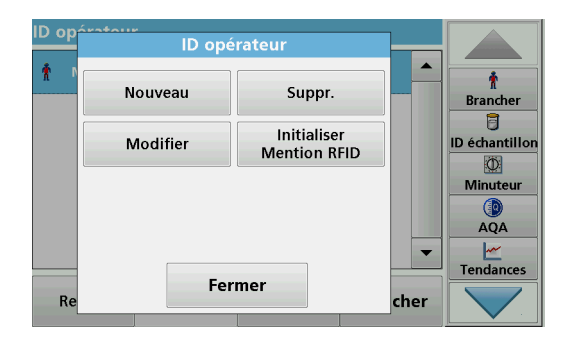

- **1.** Définissez un ID opérateur (reportez-vous à la [section](#page-24-1) 5.2.1).
- **2.** Appuyez sur **Initialiser mention RFID.**

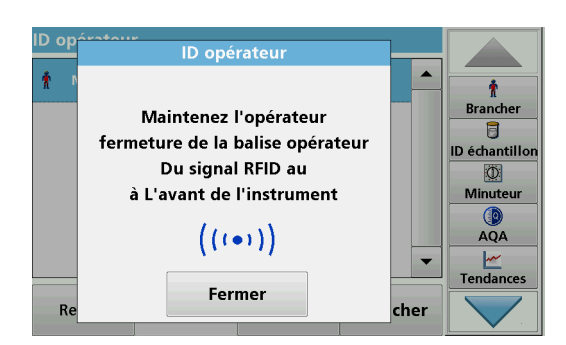

**3.** En suivant les instructions affichées à l'écran, maintenez l'étiquette RFID pour opérateur à proximité du signe RFID sur l'avant de l'instrument.

Un signal sonore vous indique la réussite du processus d'écriture.

**4.** La mention RFID opérateur peut être réécrite à tout moment. Pour ce faire, validez le message « Overwrite Operator ID (Ecraser ID opérateur) » en cliquant sur **OK** et saisissez le mot de passe si l'ancien ID était protégé.

Si la mention RFID opérateur est bien écrasée, un message de confirmation s'affiche brièvement à l'écran.

L'opérateur est connecté et l'ID opérateur s'affiche dans la barre d'outils.

#### <span id="page-26-0"></span>**5.2.2 ID échantillon**

Utilisez cette option pour entrer dans l'instrument jusqu'à 100 étiquettes d'identification d'échantillon (chaque étiquette pouvant comporter jusqu'à 20 caractères chacune). Ainsi, vous pouvez définir un emplacement d'échantillon ou d'autres informations spécifiques aux échantillons.

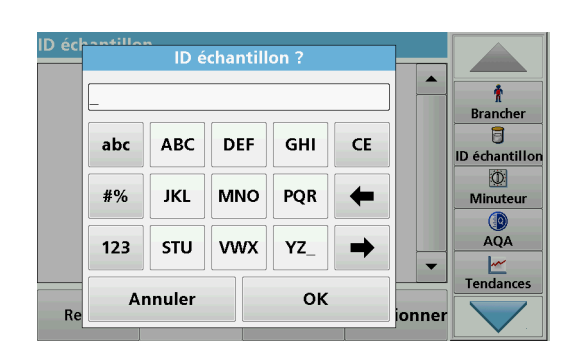

- **1.** Appuyez sur **ID échantillon** dans la barre d'outils de droite.
- **2.** Appuyez sur **Nouveau** pour entrer un nouvel ID échantillon.
	- *Remarque : Si aucun ID échantillon n'a encore été saisi, le clavier alphanumérique s'affiche automatiquement.*
- **3.** Utilisez le clavier alphanumérique pour entrer un nouvel ID échantillon.

*Remarque : Si un scanner USB manuel de codes-barres (reportez-vous à la section [5.2.2.1, page](#page-27-0) 26) est connecté, il est également possible de scanner des ID échantillon.*

- **4.** Validez chaque saisie en appuyant sur **OK**.
- **5.** Attribuez la date et l'heure actuelles, un numéro d'ordre ou une couleur à l'ID échantillon.
- Tendances Annuler Précéd. OK R<sub>6</sub> ionnei **ID** échantillon  $\overline{\phantom{a}}$ 01-JAN-2000 ÷ □ Ajouter<br>Date/Temp **Branche**  $02:21$ t **ID** échantillo  $\boxtimes$  Ajouter<br>numéro  $001$ Ö Minut  $\Box$  Ajouter<br>Couleur **O** «Désactiver»

Précéd.

**ID** échantillon

□ Ajouter<br>Date/Temps

 $\Box$  Ajouter

 $\Box$  Ajouter

Annuler

 $\overline{R}$ 

01-JAN-2000

 $02:21$ 

001

«Désactiver»

 $\blacktriangle$ 

۰

Brancher

百 **ID** échantillor

> kD. **Minuteur**

> > **AOA**

AQA

 $\frac{M}{1}$ Tendances

 $\blacksquare$ 

ionnei

OK

- **6.** Pour numéroter les ID échantillon dans l'ordre, par ex. Arrivée (01), etc.,appuyez sur **Ajouter numéro**.
	- **•** Utilisez les touches fléchées du clavier pour spécifier le premier chiffre de la séquence.
	- **•** Utilisez la touche située entre les touches fléchées pour saisir le premier chiffre de la séquence à l'aide du clavier alphanumérique.
- **7.** Appuyez sur **OK** pour revenir au menu « Configuration de l'instrument ».

L'ID échantillon est activé. Chaque ID échantillon est numéroté automatiquement dans l'ordre croissant après une mesure. Le numéro s'affiche entre parenthèses derrière l'ID échantillon.

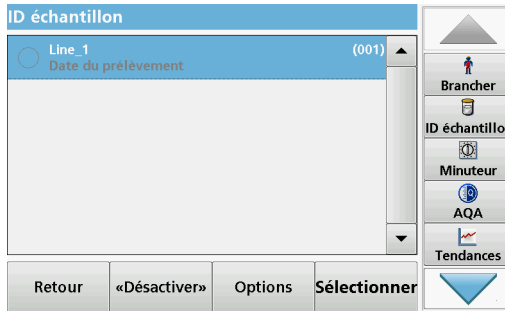

**8.** Appuyez sur **Précéd.** pour revenir au menu « Configuration de l'instrument ».

Appuyez sur **Désactiver** pour désactiver l'ID échantillon actif.

Appuyez sur **Sélectionner** pour activer l'ID échantillon sélectionné.

Avec **Options**, vous pouvez saisir, modifier ou supprimer d'autres ID d'échantillon.

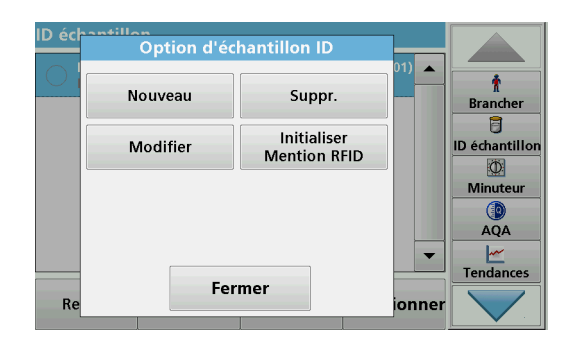

**9.** Appuyez sur **Nouveau** pour entrer un nouvel ID échantillon. Appuyez sur **Supprimer** pour supprimer un ID échantillon. Appuyez sur **Modifier** pour modifier un ID échantillon. Appuyez sur**Initialiser mention RFID** pour écrire l'ID échantillon sur une mention RFID de localisation optionnelle (disponible sur certains modèles uniquement).

#### <span id="page-27-0"></span>**5.2.2.1 ID échantillon avec méthode du scanner 1**

**1.** Branchez le scanner sur le port USB.

Un signal sonore indique que la connexion a réussi.

- **2.** Appuyez sur **ID échantillon > Options**, puis sur **Nouveau**.
- **3.** Lisez le code-barres à l'aide du scanner.

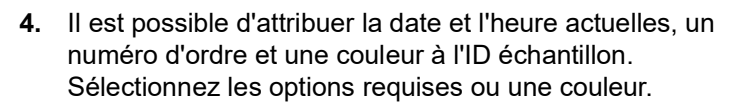

**5.** Validez chaque saisie en appuyant sur **OK**.

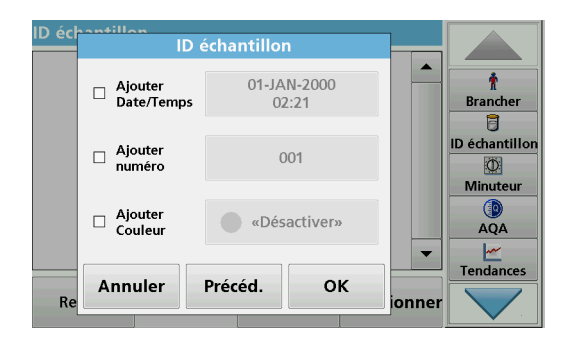

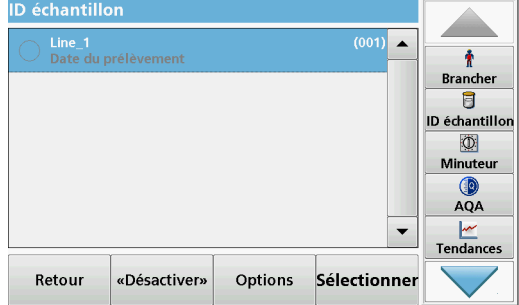

**6.** Appuyez une nouvelle fois sur **Nouveau** et recommencez le processus pour chaque code-barres.

#### <span id="page-28-0"></span>**5.2.2.2 ID échantillon avec méthode du scanner 2**

**1.** Lisez l'ID échantillon sur l'écran avec le scanner de codes-barres et effectuez la mesure.

Le code-barres est enregistré avec la mesure, mais il n'est pas adopté dans la liste des ID échantillon.

*Remarque : Sélectionnez l'ID et appuyez sur Supprimer pour supprimer un ID échantillon.*

*Remarque : Vous pouvez aussi entrer ou modifier un ID échantillon en mode de mesure. Pour ce faire, appuyez sur l'icône de l'ID d'échantillon dans la barre d'outils.*

#### <span id="page-28-1"></span>**5.2.2.3 Importer un ID d'échantillon externe**

- **1.** Créez une liste d'ID d'échantillon externe avec un tableur. Vous pouvez créer quatre colonnes. La colonne 1 contient les numéros séquentiels, la colonne 2 la désignation des échantillons et les colonnes 3 et 4 sont facultatives. Les en-têtes et les lignes de commentaires doivent commencer par #.
- **2.** Créez un dossier nommé « IDéchantillon » sur une clé USB ou sur votre réseau établi.
- **3.** Enregistrez la liste d'ID d'échantillon avec la fonction **Enregistrer sous** au format CSV ou UNICODE-TXT dans le dossier « IDéchantillon ».
- **4.** Connectez le DR 6000 à la clé USB ou au réseau.

Tous les fichiers \*.TXT et \*.CSV dans le dossier IDéchantillon sont affichés et peuvent être sélectionnés.

- **5.** Transférez la liste d'ID d'échantillon affichée en appuyant sur **Terminé**.
- **6.** Sélectionnez le fichier requis en appuyant sur **OK**.

#### <span id="page-28-2"></span>**5.2.3 ID échantillon et ID utilisateur avec le Kit d'ID échantillon RFID en option (disponible sur certains modèles uniquement)**

Le Kit d'ID échantillon RFID en option comprend :

- **•** Un localisateur LOC 100 RFID
- **•** Une mention RFID opérateur
- **•** Cinq mentions RFID de localisation et
- **•** Trois étiquettes RFID pour bouteilles d'échantillon en noir, rouge, vert, bleu et jaune

Les mentions RFID opérateur et de localisation peuvent être écrites et lues par le module RFID sur le DR 6000 aussi souvent que nécessaire.

Pour en savoir plus, consultez le manuel d'utilisation du Localisateur LOC 100 RFID.

### <span id="page-29-0"></span>**5.2.4 Paramètres de sécurité**

Le menu « Sécurité » contient divers paramètres de sécurité, permettant de contrôler l'accès aux différentes fonctions.

Toutes les fonctions peuvent être attribuées à trois niveaux différents :

- **non sécurisé** : tous les opérateurs peuvent effectuer des changements dans cette zone.
- **une clé** : tout opérateur disposant de ce niveau de sécurité peut modifier les fonctions non sécurisées et les fonctions à une clé.
- **deux clés** : tout opérateur disposant de ce niveau de sécurité peut modifier toutes les fonctions
- **1.** Appuyez sur **Sécurité** dans le menu « Configuration de l'instrument ».
- **2.** Pour ouvrir la **Liste de sécurité**, attribuez un mot de passe en tant qu'administrateur sécurité. Activez **On** et appuyez sur **Mot de passe de sécurité**.

- Nouveau mot de passe de sécurité ? Ĥ  $\ddot{\textbf{r}}$ **Brancher**  $\overline{a}$ **ABC**  $\overline{7}$ 8 9 CE **ID** échantillon Q  $\circ$ #%  $\overline{4}$  $\overline{\mathbf{5}}$  $\bf{6}$  $\leftarrow$  $\mathbf{h}$ Minuteur **C**  $\overline{AQA}$  $\mathbf 0$  $\overline{1}$  $\mathbf 2$  $\overline{\mathbf{3}}$ ➡  $\frac{M}{M}$ Tendances OK Annuler
- **3.** Saisissez un nouveau mot de passe de sécurité (pouvant contenir jusqu'à 10 caractères) à l'aide du clavier alphanumérique et validez en appuyant sur **OK**.

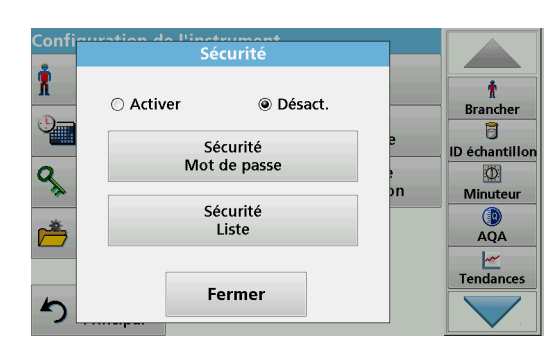

**4.** Appuyez sur **Liste de sécurité** pour accéder aux diverses fonctions avec le niveau de sécurité 1 ou 2.

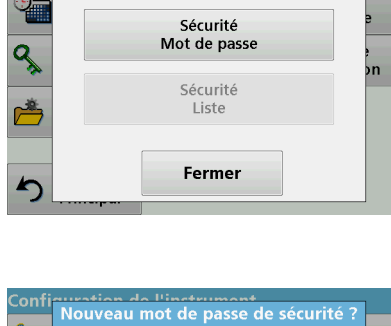

inctrumo<br>Sécurité

◉ Désact.

○ Activer

 $\hat{\mathbf{r}}$ 

Brancher  $\overline{a}$ 

ID échantillor

 $\circledcirc$ 

Minuteu

 $QA$ 

 $\frac{M}{M}$ Tendances

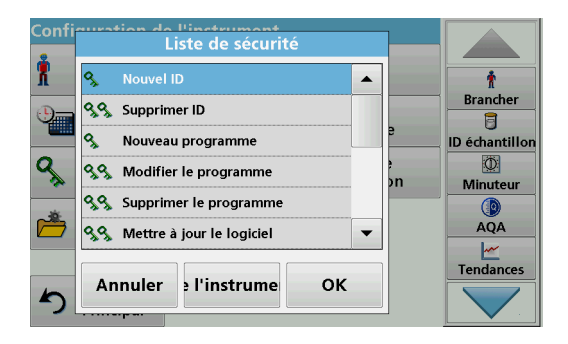

**5.** Sélectionnez la fonction requise et appuyez sur **Configuration**.

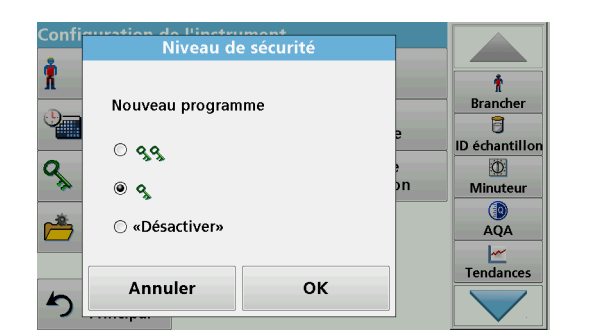

ou désactivé) et validez en appuyant sur **OK**. **7.** Validez la **Liste de sécurité** en appuyant sur **OK**, afin de

revenir au menu « Sécurité ».

**6.** Sélectionnez le niveau de sécurité requis (deux clés, une clé

- ingtrumo<br>Sécurité Х  $\bullet$ **◎ Activer** ○ Désact. Brancher t Sécurité **ID échantillon** Mot de passe q  $\overline{\Phi}$ 'n Minuteur Sécurité Liste AQA Tendances Fermer
- **8.** Appuyez sur **OK** pour revenir au menu « Configuration de l'instrument ».

*Remarque : Le clavier alphanumérique de saisie du mot de passe s'affiche dès qu'un utilisateur tente d'accéder à un paramètre verrouillé.*

#### <span id="page-30-0"></span>**5.2.4.1 Attribution d'un niveau de sécurité opérateur**

Chaque opérateur disposant d'un ID opérateur peut se voir attribuer un niveau de sécurité. Cette assignation est liée au mot de passe de l'opérateur. La configuration doit être coordonnée avec l'administrateur sécurité et l'opérateur.

- **1.** Sélectionnez **ID opérateur** dans « Configuration de l'instrument ».
- **2.** Définissez un ID opérateur (reportez-vous à la [section](#page-24-1) 5.2.1).

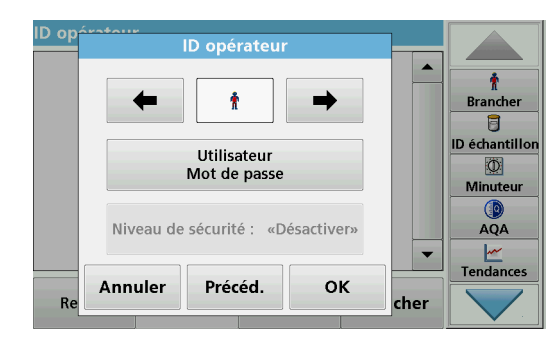

- **3.** Touchez **Mot de passe opérateur**.
- **4.** Saisissez le mot de passe opérateur et validez en appuyant sur **OK**.

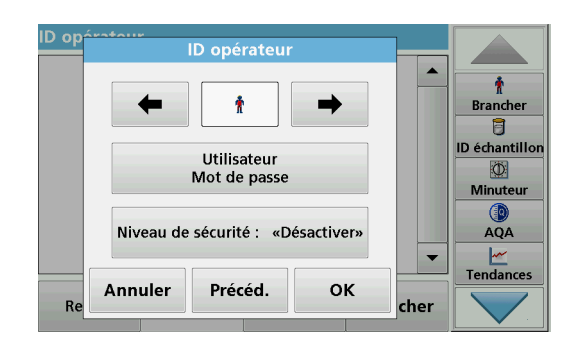

- **5.** Touchez **Niveau de sécurité <Désactiver>**.
- **6.** Saisissez le mot de passe de sécurité et validez en appuyant sur **OK**.

Le niveau de sécurité actuel de l'utilisateur sélectionné s'affiche.

D op Niveau de sécurité  $\blacktriangle$  $\pmb{\ast}$ **Brancher** James  $\overline{a}$ ID échantillor  $@99$  $\Phi$  $\circ$  3 Minuteur © «Désactiver»  $AQA$  $\frac{M}{M}$ Tendances Annuler OK

cher

**7.** Sélectionnez le niveau de sécurité requis pour cet ID opérateur et validez en appuyant sur **OK**.

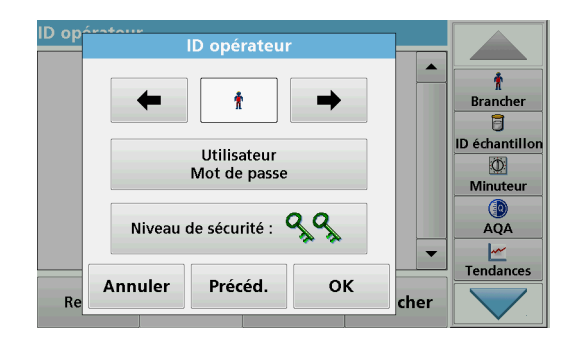

**8.** Appuyez sur **OK**.

 $R<sub>6</sub>$ 

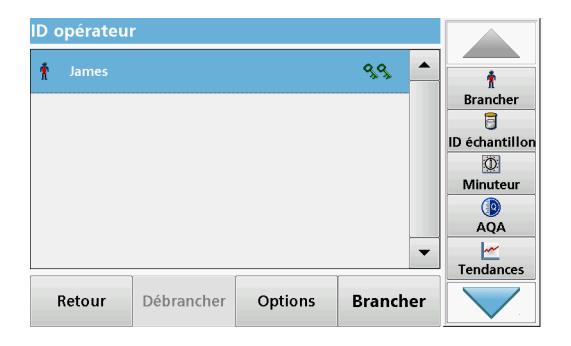

### <span id="page-32-0"></span>**5.2.4.2 Désactivation d'un mot de passe**

nuration de l'instrument<br>Nouveau mot de passe de sécurité ? Т Ť **Brancher** ā abc **DEF** GHI **ABC**  $CE$ ID échantillon ९  $\Phi$  $#%$ **JKL MNO** PQR  $\leftarrow$ þп Minuteur  $\mathbf{Q}$ <br>AQA  $123$ STU **VWX** YZ\_ ➡  $\frac{|\mathcal{M}|}{|\mathcal{M}|}$ Tendances Annuler  $\alpha$  $\blacktriangleright$ 

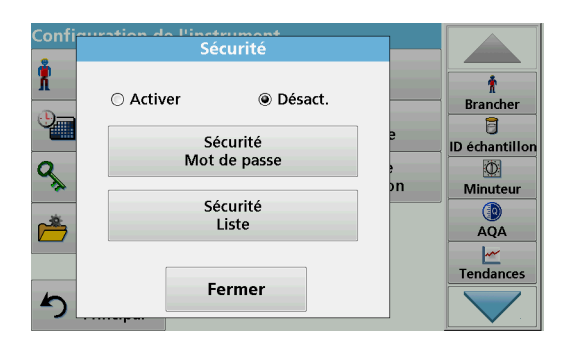

- L'ID opérateur s'affiche avec le niveau de sécurité sélectionné.
- **9.** Appuyez sur **Connexion** pour activer l'ID opérateur sélectionné.
- **10.** Entrez le mot de passe utilisateur.
- **11.** Validez en appuyant sur **OK** pour retourner à la « Configuration de l'instrument ».
- **1.** Appuyez sur **Sécurité** dans le menu « Configuration de l'instrument ».
- **2.** Saisissez le mot de passe de sécurité et validez en appuyant sur **OK**.

- **3.** Appuyez sur **Désactiver** pour désactiver les paramètres de la Liste de sécurité.
- **4.** Appuyez sur **OK** pour revenir au menu « Configuration de l'instrument ».

*Remarque : Utilisez cette fonction pour supprimer l'ancien mot de passe ou pour en saisir un nouveau.*

# <span id="page-32-1"></span>**5.2.5 Date et heure**

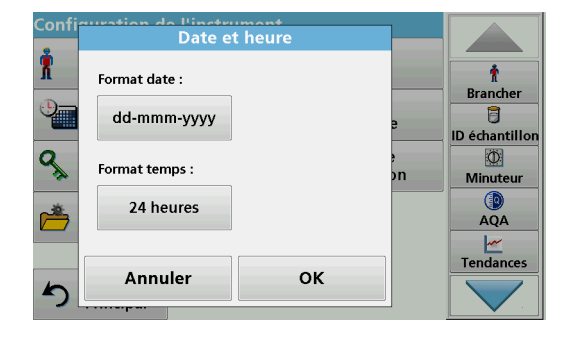

**1.** Touchez **Date et heure** dans le menu « Configuration de l'instrument ».

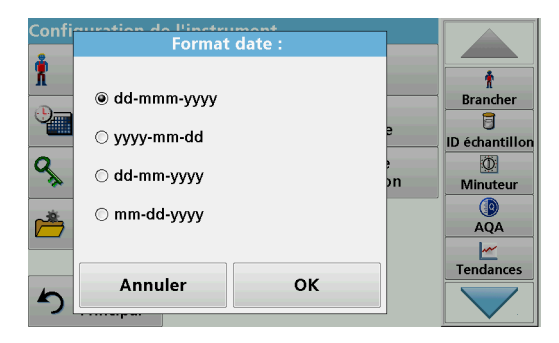

- **2.** Sélectionnez un **Format date** pour la date.
- **3.** Validez chaque saisie en appuyant sur **OK**.

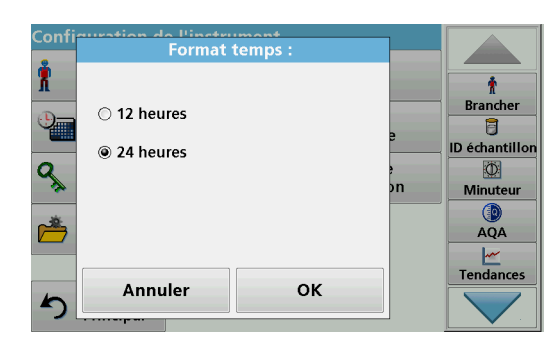

- **4.** Sélectionnez un **Format temps** pour l'heure.
- **5.** Validez chaque saisie en appuyant sur **OK**.

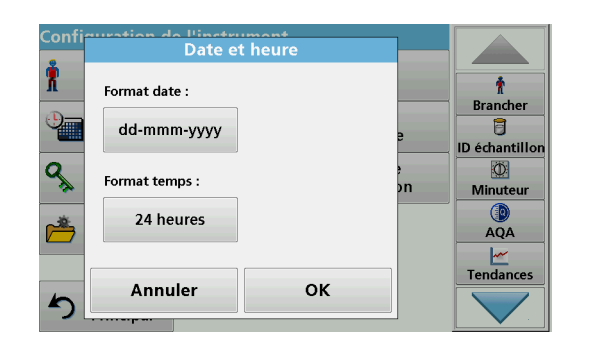

**6.** Appuyez sur **OK** pour valider la saisie et appuyez sur **Date et heure** pour ouvrir l'écran.

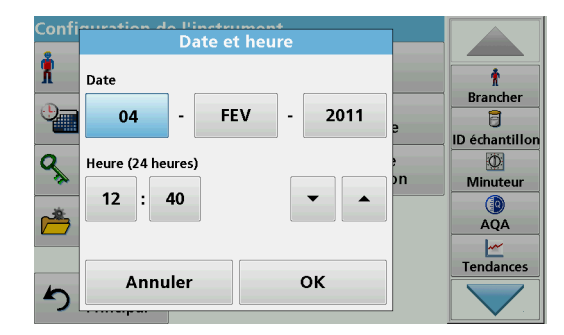

- **7.** Saisissez l'heure et la date actuelles. Modifiez les informations à l'aide des touches fléchées.
- **8.** Validez chaque saisie en appuyant sur **OK**.

L'instrument retourne alors à la « Configuration de l'instrument ».

### <span id="page-34-0"></span>**5.2.6 Réglage du son**

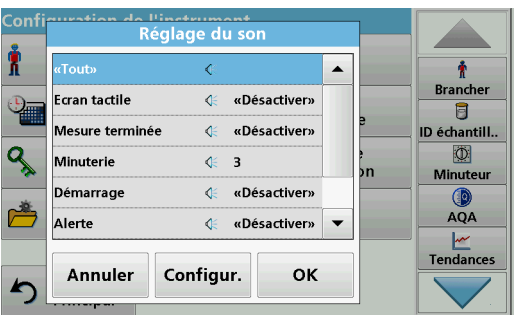

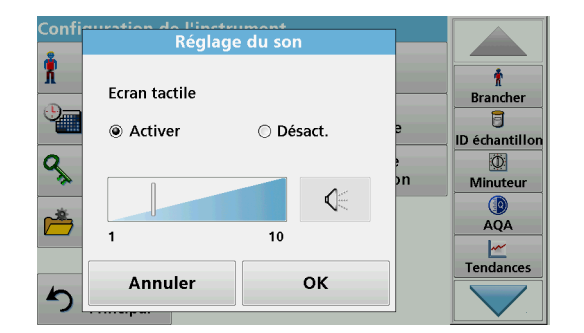

### <span id="page-34-1"></span>**5.2.7 PC et imprimante**

**1.** Appuyez sur **Réglage du son** dans « Configuration de l'instrument ».

Les options suivantes s'affichent :

- **Tout :** active/désactive un son avec un volume variable pour chaque fonction, à l'exception de la minuterie.
- **Ecran tactile :** active/désactive un bref signal sonore à volume variable chaque fois que l'opérateur touche l'écran.
- **Mesure terminée :**active/désactive un son bref avec un volume variable lorsque la mesure est terminée.
- **Minuterie :** définit un son bref/long avec un volume variable à la fin de la minuterie.
- **Démarrage** : active/désactive une mélodie de démarrage avec un volume variable au démarrage du programme de test.
- **Avertissement** : active/désactive un son bref avec un volume variable si un message d'erreur s'affiche.
- **RFID terminé :** active/désactive un son bref avec un volume variable lorsqu'un transfert RFID est terminé.
- **Arrêt** : active/désactive un son bref avec un volume variable à l'arrêt.
- **2.** Sélectionnez l'action souhaitée.
- **3.** Appuyez sur **Configuration** pour terminer les réglages nécessaires.
- **4.** Validez chaque saisie en appuyant sur **OK**.

L'instrument retourne alors à la « Configuration de l'instrument ».

Le DR 6000 dispose d'un port Ethernet et de deux ports USB situés sur sa face arrière, ainsi que d'un port USB à l'avant (reportez-vous à la [Figure](#page-15-1) 1 et à la Figure [2, page](#page-16-1) 15). Ces interfaces peuvent être utilisées pour envoyer des données et des graphiques aux imprimantes locales et sur le réseau, pour mettre à jour les données et les transférer vers un PC et au sein d'un réseau. Elles peuvent également servir à connecter une clé USB, un clavier USB externe ou un scanner USB manuel de codes-barres.

*Remarque : Différents accessoires peuvent également être branchés simultanément grâce à un hub USB.*

Une clé USB permet de mettre à jour des données, reportez-vous à la section [6.7.2, page](#page-120-3) 119.

*Remarque : La longueur du câble USB blindé connecté ne doit pas dépasser 3 m !*

#### **Tableau 3 Connecteur USB**

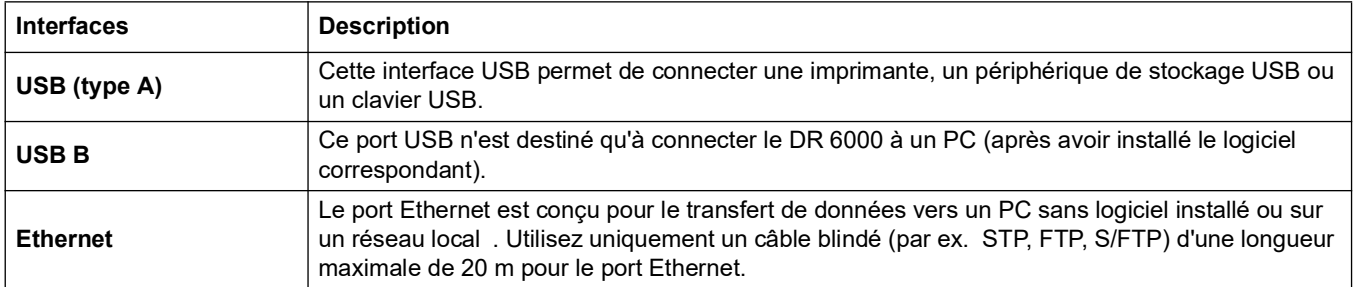

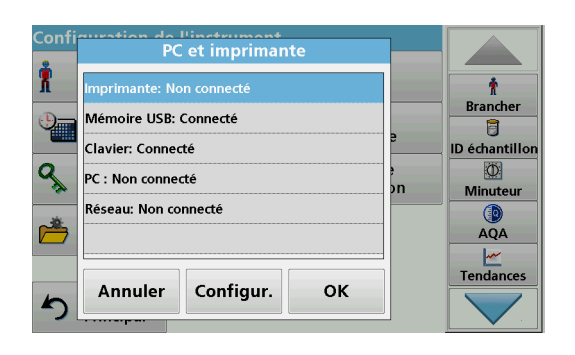

**1.** Appuyez sur **PC et Imprimante** dans le menu « Configuration de l'instrument ».

Une liste contenant des informations sur les connexions s'affiche.

### <span id="page-35-0"></span>**5.2.7.1 Configuration de l'imprimante**

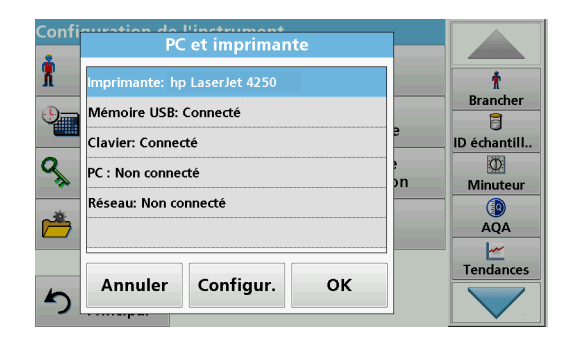

- **1.** Appuyez sur **Imprimante**.
- **2.** Appuyez sur **Configur.** pour afficher l'écran de configuration de l'imprimante.

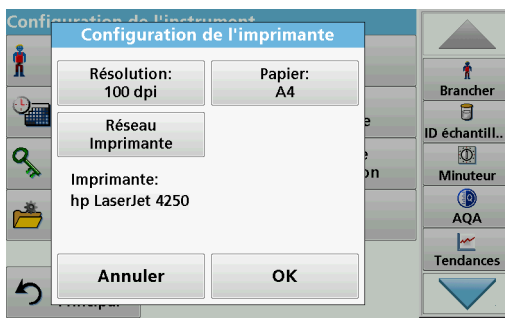

#### **Configuration de l'imprimante :**

- **•** Résolution : taille de la police
- **•** Papier : format du papier
- **•** Imprimante réseau : recherche d'imprimante automatique ou entrée fixe via l'adresse IP.

*Remarque : Si une imprimante thermique optionnelle est connectée, la fonction d'activation/de désactivation de l'envoi automatique est disponible.*
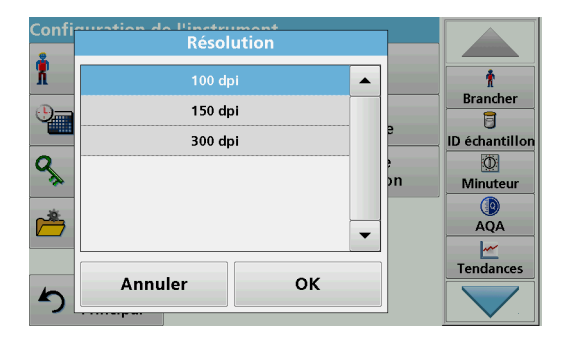

**3.** Appuyez sur **Résolution** pour choisir la qualité d'impression.

Les options sélectionnables sont les suivantes

- **•** 100 dpi,
- **•** 150 dpi ou
- **•** 300 dpi.
- **4.** Validez chaque saisie en appuyant sur **OK**.

*Remarque : Appuyez de nouveau sur OK pour revenir au menu « Configuration de l'instrument ».*

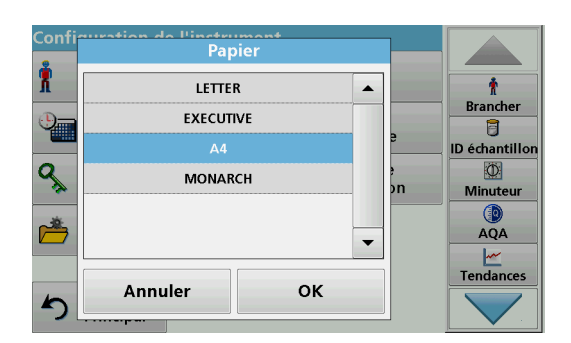

**5.** Appuyez sur **Papier** pour choisir le format du papier.

Les options sélectionnables sont les suivantes

- **•** Letter,
- **•** Monarch,
- **•** Executive,
- **•** A4.
- **6.** Validez chaque saisie en appuyant sur **OK**.

*Remarque : Appuyez de nouveau sur OK pour revenir au menu « Configuration de l'instrument ».*

Une fois que vous avez connecté le DR 6000 à votre réseau local (voir [section](#page-37-0) 5.2.7.4), vous pouvez imprimer vos données sur toutes les imprimantes réseau.

**7.** Appuyez sur **Imprimante réseau** pour définir l'imprimante réseau.

**Automatique** : toutes les imprimantes disponibles sur le réseau local sont répertoriées. Sélectionnez l'imprimante requise et appuyez sur **OK** pour valider.

**Fixe** : saisissez l'adresse IP de l'imprimante requise et appuyez sur **OK** pour valider.

**8.** Validez chaque saisie en appuyant sur **OK**.

*Remarque : Appuyez de nouveau sur OK pour revenir au menu « Configuration de l'instrument ».*

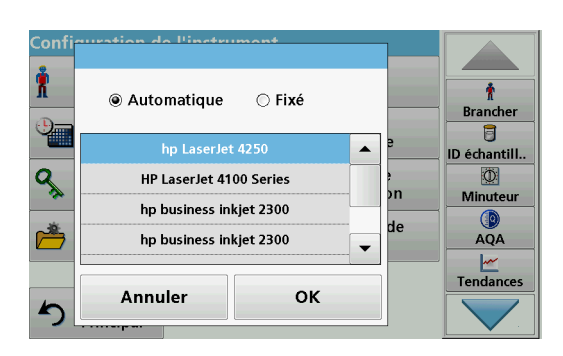

## <span id="page-37-1"></span>**5.2.7.2 Impression de données**

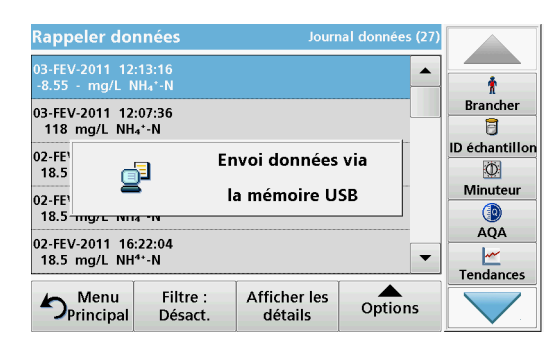

- **1.** Sélectionnez **Rappel données** dans le menu principal.
- **2.** Sélectionnez la source dans laquelle se trouvent les données à imprimer.

Une liste s'affiche. Les données peuvent être filtrées. Pour en savoir plus, reportez-vous à la section [5.3.1.2, page](#page-43-0) 42.

- **3.** Appuyez sur l'icône **Imprimante** pour envoyer immédiatement les données (tableau, courbe...) à l'imprimante.
- **4.** Sélectionnez **Point unique** , **Données filtrées** ou **Toutes les données** et appuyez sur **OK** pour valider.

**Envoyer les donnsées... s'affiche à l'écran** jusqu'à ce que les données soient imprimées.

#### **5.2.7.3 Impression des données en continu**

Si vous souhaitez imprimer automatiquement toutes les valeurs mesurées immédiatement après la mesure, il est recommandé d'utiliser une imprimante à bande continue, par exemple l'imprimante thermique pour papier 4" (reportez-vous à [Section](#page-148-0) 9, [page](#page-148-0) 147).

- **1.** Branchez l'imprimante thermique sur un port USB de type A.
- **2.** Appuyez sur **PC et Imprimante** dans le menu « Configuration de l'instrument ».

Une liste contenant des informations sur les connexions s'affiche.

- **3.** Sélectionnez **Imprimante**.
- **4.** Appuyez sur **Configur.** pour afficher l'écran de configuration de l'imprimante.
- **5.** Activer **envoi auto : On** pour envoyer toutes les données de mesure automatiquement à l'imprimante thermique. Activez également la fonction **Envoi auto** dans la configuration du journal des données. Reportez-vous à la [section](#page-42-0) 5.3.1.1.

#### <span id="page-37-0"></span>**5.2.7.4 Configuration du réseau**

# *AV I S*

La sécurité du réseau et du point d'accès relève de la responsabilité du client utilisant l'appareil sans fil. Le fabricant ne peut être tenu pour responsable des dommages, y compris mais sans s'y limiter, indirects, particuliers, fortuits ou accessoires occasionnés en raison d'une brèche dans la sécurité du réseau ou d'une violation de la sécurité du réseau.

Le DR 6000 prend en charge la communication sur les réseaux locaux. Pour configurer une communication Ethernet dans les réseaux, une configuration spéciale est requise. Le fabricant recommande de demander l'assistance d'un administrateur réseau. Utilisez uniquement un câble blindé (par ex. STP, FTP, S/FTP) d'une longueur maximale de 20 m pour le port Ethernet. Cette section décrit les options de réglage du photomètre pour la communication réseau.

Les paramètres de connexion doivent être configurés pour le

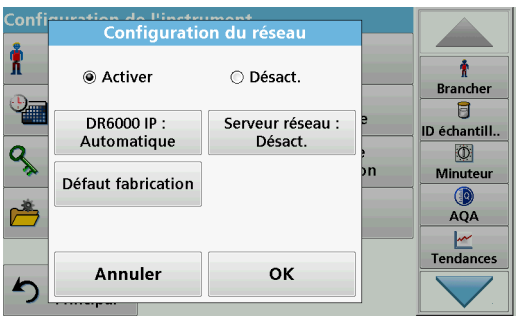

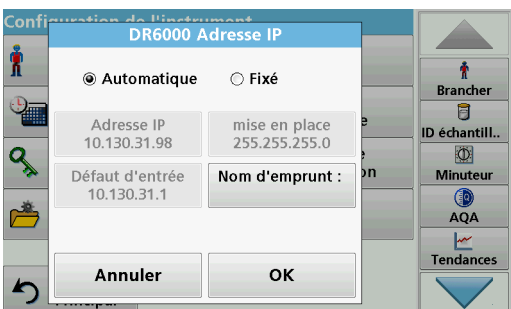

**No. Hingstermant** ï  $\frac{1}{\sqrt{n}}$  Brancher ○ Automatique 同 mise en place<br>255.255.255.0 Adresse IP **ID** échantill.. 192.168.200.40 ٩  $\circ$ Défaut d'entrée<br>0.0.0.0 þп Nom d'emprunt : Minuteur 0 AQA Ł Tendances Annuler OK ŋ

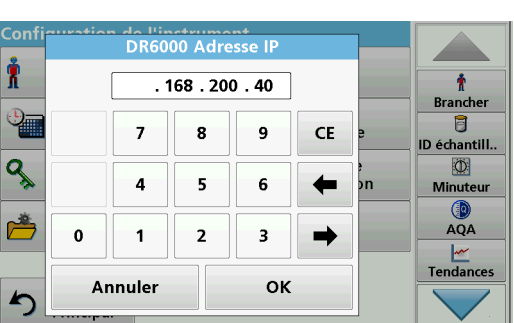

- transfert de données vers un PC ou pour la connexion à un réseau. **1.** Appuyez sur **PC et Imprimante** dans le menu « Configuration de l'instrument ». **2.** Appuyez sur **Réseau** > **Configuration**.
	-
	- **3.** Appuyez sur **Activer**.
	- **4.** Appuyez sur **Adresse IP**. Une adresse IP permet d'envoyer des données entre un émetteur et un destinataire prédéfini.
		- **•** Si l'adresse IP du DR 6000 est automatiquement assignée dans le réseau, aucun réglage supplémentaire n'est nécessaire. Un nom d'hôte peut être attribué en option.
		- **•** Si l'adresse de l'instrument est fixe, la connexion doit être configurée.
	- **5.** Sélectionnez **Fixe** pour configurer l'adresse IP.

**6.** Appuyez sur **Adresse IP** et saisissez l'adresse.

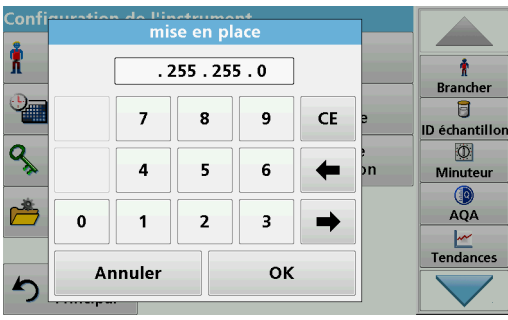

Avec l'adresse IP d'un instrument, le masque de sous-réseau établit quelles adresses IP sont situées sur le réseau local.

**7.** Appuyez sur **Mise en place** et saisissez l'adresse.

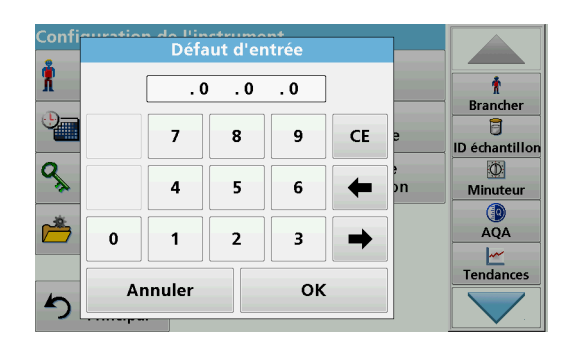

Une passerelle permet la communication de données sur des réseaux basés sur des protocoles variables.

- **8.** Appuyez sur **Passerelle par défaut** et saisissez l'adresse.
- **9.** Validez chaque saisie en appuyant sur **OK**.

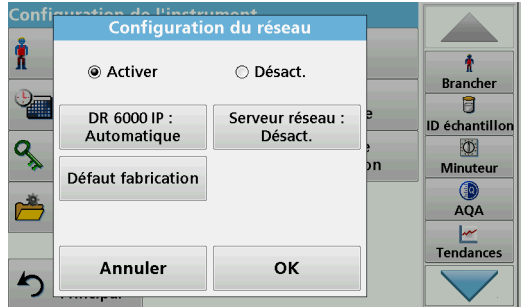

**10.** Appuyez sur **Serveur réseau : <Désactiver>** pour déterminer le site cible pour le transfert de données.

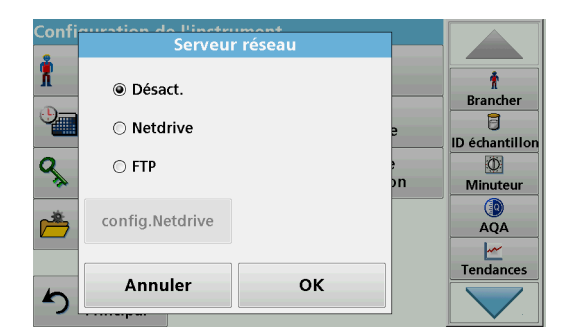

**11.** Sélectionnez **Netdrive** et lancez Configuration Netdrive. Vous pouvez aussi sélectionner **FTP** et lancer Configuration FTP.

Les procédures sont exactement les mêmes. Vous trouverez-ci-dessous la description de Configuration Netdrive à titre d'exemple.

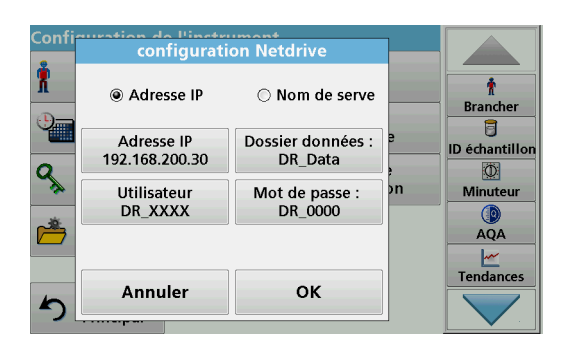

Le site cible peut être défini par adresse IP ou par nom de serveur.

**12.** Appuyez sur **Adresse IP** et saisissez l'adresse IP ou sélectionnez **Nom de serveur** et saisissez ce dernier.

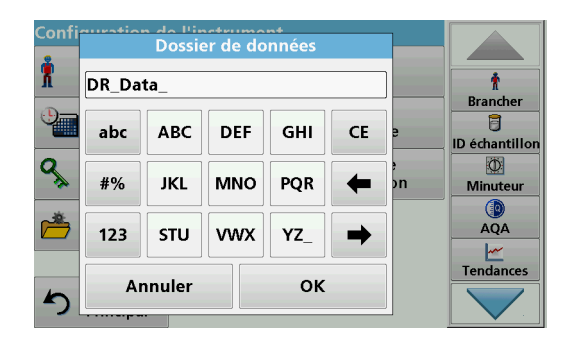

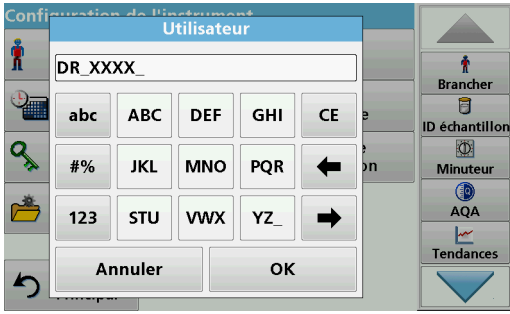

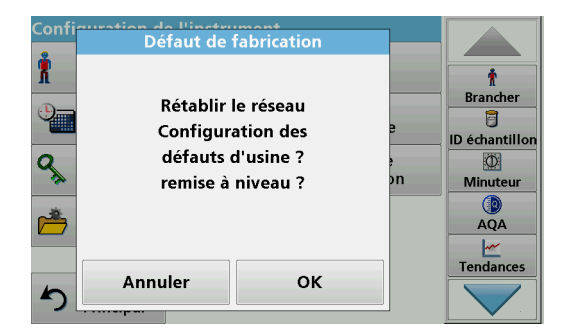

**13.** Appuyez sur **Dossier de données** et saisissez le nom du dossier cible.

*Remarque : Il est impératif qu'un dossier portant le nom sélectionné se trouve sur le système cible. En outre, le dossier doit être partagé avec l'opérateur à l'aide du mot de passe correspondant.*

**14.** Validez chaque saisie en appuyant sur **OK**.

**L'utilisateur** et le **mot de passe** doivent être identiques à ceux définis sur le système cible.

- **15.** Touchez **Utilisateur** et saisissez le nom d'utilisateur.
- **16.** Validez la saisie en appuyant sur **OK**.
- **17.** Touchez **Mot de passe** et saisissez le mot de passe.
- **18.** Validez les saisies en appuyant sur **OK**.
- **19.** Sélectionnez les paramètres d'usine par défaut pour restaurer les paramètres de réseau par défaut.

# **5.2.8 Gestion de l'alimentation**

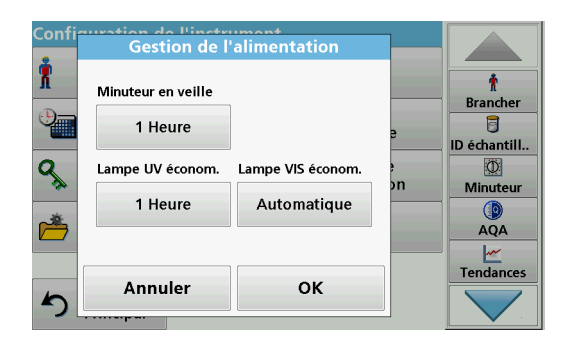

- **1.** Appuyez sur **Gestion de l'alimentation** dans « Configuration de l'instrument ».
- **2.** Sélectionnez **Minuterie de mise en veille**.

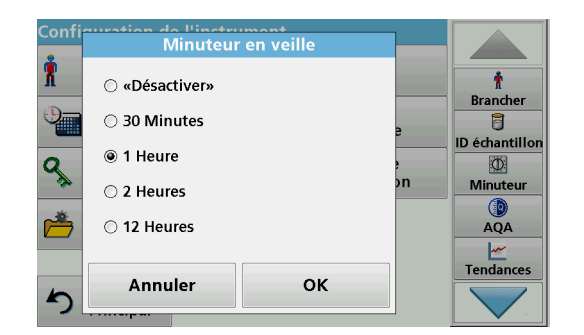

- **3.** Sélectionnez la durée requise après laquelle l'instrument passera en mode économie d'énergie s'il n'est pas utilisé (reportez-vous à la section [4.4, page](#page-21-0) 20) et validez en appuyant sur **OK**.
- **4.** Sélectionnez **Economie lampe UV**.
- **5.** Sélectionnez la durée après laquelle la lampe UV sera mise hors tension si elle n'est pas utilisée et validez en appuyant sur **OK**.

*Remarque : Pour protéger la lampe UV, évitez de l'allumer et de l'éteindre trop souvent. La lampe UV nécessite un temps de préchauffage.*

- **6.** Sélectionnez **Economie lampe visible**.
- **7.** Sélectionnez la durée après laquelle la lampe VIS sera mise hors tension si elle n'est pas utilisée et validez en appuyant sur **OK**.

*Remarque : Le fabricant recommande d'utiliser le réglage « Automatique ». Cela signifie que la lampe VIS s'allume uniquement de manière temporaire pour effectuer la mesure.*

## **5.2.9 Commande de la lampe**

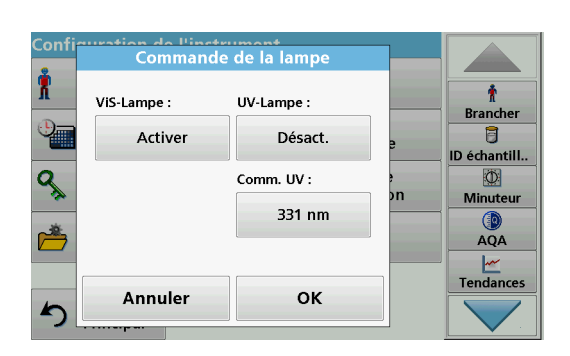

Avec la commande de la lampe, la lampe UV et la lampe VIS peuvent être allumées et éteintes manuellement.

- **1.** Touchez **Commande de la lampe** dans le menu « Configuration de l'instrument ».
- **2.** Sélectionnez **Lampe VIS** ou **Lampe UV**.

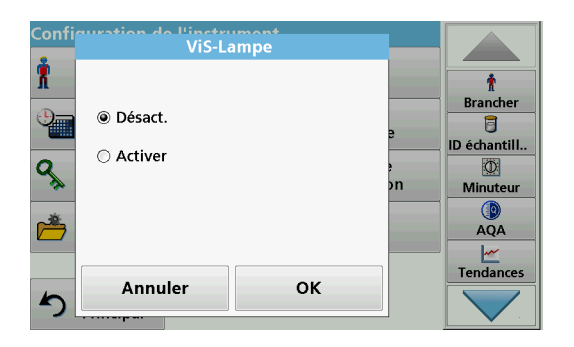

**3.** Sélectionnez **Off** (Désactivé) ou **On** (Activé) et appuyez sur **OK** pour valider.

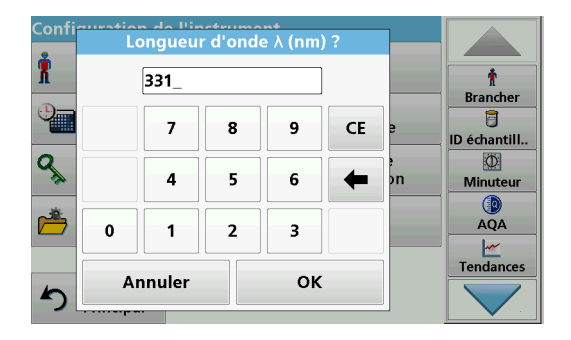

L'interrupteur UV permet de définir la longueur d'onde de basculement jusqu'à laquelle la lampe UV fonctionne comme lampe source et partir de laquelle la lampe VIS devient la lampe source.

- **4.** Sélectionnez **Interrupteur UV :**.
- **5.** Saisissez la longueur d'onde requise entre 320 nm et 360 nm. Le paramètre par défaut est 331 nm. Appuyez sur **OK** pour valider.

# <span id="page-42-1"></span>**5.3 Enregistrement, rappel, envoi et suppression des données**

### <span id="page-42-2"></span>**5.3.1 Le journal des données**

Le journal des données peut stocker jusqu'à 5000 mesures enregistrées par les programmes suivants :

- **•** Programmes enregistrés,
- **•** Programmes codes-barres,
- **•** Programmes utilisateur,
- **•** Favoris,
- **•** Longueur d'onde unique et
- **•** Longueur d'onde multiple.

Il garde un enregistrement complet de l'analyse, comprenant la date, l'heure, les résultats et l'ID de l'échantillon ainsi que l'ID de l'opérateur.

#### <span id="page-42-0"></span>**5.3.1.1 Enregistrement manuel ou automatique des données**

Le paramètre d'enregistrement des données précise si ces dernières doivent être enregistrées automatiquement ou manuellement (auquel cas l'opérateur doit définir quelles données doivent être enregistrées).

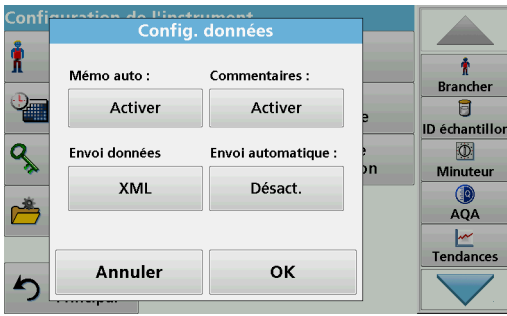

- **1.** Appuyez sur **Config. données** dans le menu « Configuration de l'instrument ».
	- **•** Avec le paramètre **Stockage auto : Activer**, l'appareil sauvegarde automatiquement toutes les données de mesure enregistrées.
	- **•** Avec le paramètre **Stockage auto : Désactiver**, l'appareil ne sauvegarde pas les données de mesure. Pour enregistrer la mesure affichée à l'écran, sélectionnez **Options > icône Enregistrer** sur l'écran des résultats ; seule la mesure affichée à l'écran est enregistrée.
- **2.** Spécifiez le format de sortie des données à exporter dans **Envoi au format de données**. Sélectionnez **xml** ou **csv**.
- **3.** Le paramètre **Envoi auto : Activer** permet à l'instrument d'imprimer automatiquement toutes les données de mesure enregistrées lorsqu'une imprimante thermique est connectée. **Envoi auto : Activer** doit être activé dans la configuration de l'imprimante thermique pour activer cette fonction (voir [section](#page-35-0) 5.2.7.1). Si un PC est connecté, les données de mesure enregistrées sont importées automatiquement dans un tableau.
- **4.** Validez chaque saisie en appuyant sur **OK**.

L'instrument retourne alors à la « Configuration de l'instrument ».

*Remarque : Lorsque la mémoire de l'instrument (journal des données) est pleine, les données les plus anciennes sont automatiquement supprimées, afin de permettre l'enregistrement des données les plus récentes.*

## <span id="page-43-0"></span>**5.3.1.2 Rappel des données enregistrées dans le journal des données**

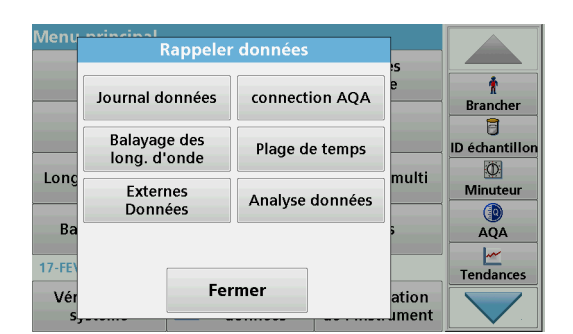

**1.** Sélectionnez **Rappel données** dans le menu principal.

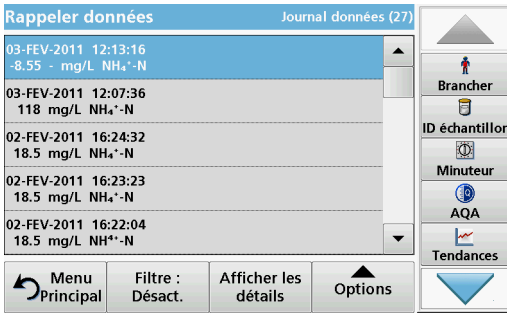

- **lap** Paramètres du filtre  $\overline{\phantom{0}}$  $\mathbf{r}$ Filtre : **Brancher** 03-FE\<br>118 **◎ Activer** ○ Désact.  $\overline{\mathbf{B}}$ ID échantillon 02-FEV<br>18.5 ID échantillon : ID opérateur :  $\Phi$ «Tout» «Tout» Minuteur 02-FE\<br>18.5 Paramètre : Date de début :  $QA$ «Tout» «Tout» 02-FE\<br>18.5  $\overline{\phantom{a}}$ Tendances Annuler OK  $\sum_{i=1}^{n}$  $\blacktriangleleft$
- Rappeler donnée: 03-FEV-2011 12:13:16<br>-8.55 - mg/L NH4\*-N  $\blacktriangle$ ۰ **Brancher** 03-FEV-2011 12:07:36<br>118 mg/L NH<sub>4</sub>\*-N 目 ID échantillon 02-FEV-2011 16:24:32<br>18.5 mg/L NH<sub>4</sub>\*-N  $\overline{3}$ Minuteur 02-FEV-2011 16:23:23<br>18.5 mg/L NH<sub>4</sub>\*-N  $\circledR$ <br>AQA 02-FEV-2011 16:22:04<br>18.5 mg/L NH<sup>4+</sup>-N  $\ddot{\phantom{1}}$  $\frac{|\mathbf{w}|}{|\mathbf{w}|}$ Tendances  $\sum_{\text{Options}}$  $\sum_{\text{Principal}}^{\text{Menu}}$ Filtre: Afficher les Désact détails
- Rappeler données Journal données (2) 10-MAR-2000 02:03:57 ▲ ÷ **Brancher** LCK 303 Ammonium Lot #: 04420  $\overline{\mathbf{B}}$ 18.4 mg/L NH<sup>4+</sup>-N ID échantillon  $\overline{\mathbb{O}}$ Minuteur 0.879 Abs 13.2 %T O AQA  $\mathbb{Z}$  .  $\frac{|\mathcal{M}|}{|\mathcal{M}|}$ Tendances  $\triangle$  $D_{\text{Principal}}$ Filtre :<br>Désact Vue<br>Liste

**2.** Appuyez sur **Journal données** .

La liste des données enregistrées s'affiche.

- **3.** Appuyez sur **Filtre : Activer/Désactiver**. La fonction **Paramètres du filtre** sert à rechercher des éléments spécifiques.
- **4.** Sélectionnez **Activer**. Les données peuvent désormais être filtrées à l'aide des critères de sélection suivants.
	- **•** ID échantillon
	- **•** ID opérateur
	- **•** Date de début
	- **•** Paramètre

ou bien une combinaison des quatre.

**5.** Appuyez sur **OK** pour valider la sélection. Les éléments choisis apparaissent dans la liste.

**6.** Appuyez sur **Afficher les détails** pour obtenir plus d'informations.

# **5.3.1.3 Envoi de données à partir du journal des données**

 $\blacktriangle$ 

Afficher

graphique

Suppr.

₫

Options

椿 **Brancher** 

冐

ID échantillor

 $\circ$ Minuteur

AQA

Tendances

Les données sont envoyées au format XML (Extensible Markup Language) ou CSV (Comma Separated Value) depuis le journal des données interne vers un répertoire nommé DataLog sur un périphérique de stockage USB ou un disque réseau. Ce fichier peut ensuite être utilisé avec un programme de feuilles de calcul. Le nom de fichier est au format DLAnnée-Mois-Jour\_Heure\_Minute\_Seconde.csv ou

DLAnnée-Mois-Jour\_Heure\_Minute\_Seconde.xml.

Pour envoyer les données vers une imprimante, reportez-vous à la section [5.2.7.2, page](#page-37-1) 36.

- **1.** Branchez le périphérique de stockage USB sur l'interface USB A du DR 6000 ou connectez le DR 6000 à un disque réseau (reportez-vous à la section [5.2.7.4, page](#page-37-0) 36).
- **2.** Sélectionnez **Rappel données** dans le menu principal.
- **3.** Sélectionnez la catégorie de données à transférer, par ex. **Journal données**.

La liste des données de mesure sélectionnées s'affiche.

**4.** Touchez **Options**, puis le symbole **PC et imprimante**.

Envoyer les données  $\blacktriangle$ ÷ **Brancher** 03-FEV<br>118 ◉ Point unique 目 ID échantillon 02-FE\<br>18.5 O Données filtrées (27)  $\circ$ ○ Toutes les données (27) Minuteur 02-FE\<br>18.5 G AQA 02-FE'<br>18.5  $\frac{|\mathcal{M}|}{|\mathcal{M}|}$ Tendances OK Annuler ♪ jons

**Afficher les** 

- **5.** Sélectionnez les données à envoyer. Les options suivantes sont disponibles :
	- **Point unique** : seule la mesure sélectionnée est envoyée
	- **Données filtrées** : seules les mesures correspondant aux filtres définis sont envoyées
	- **Toutes les données** : toutes les données de la catégorie sélectionnée sont envoyées.
- **6.** Appuyez sur **OK** pour valider.

*Remarque : Le nombre entre parenthèses correspond au nombre total d'ensembles de données affectés à cette sélection.*

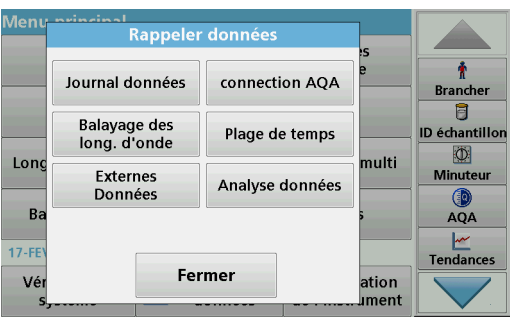

Rappeler données 03-FEV-2011 12:13:16<br>-8.55 - ma/l NH-1-N

03-FEV-2011 12:07:36<br>118 mg/L NH<sub>4</sub>\*-N

02-FEV-2011 16:24:32

02-FEV-2011 16:23:23<br>18.5 mg/L NH4\*-N

02-FEV-2011 16:22:04<br>18.5 mg/L NH<sup>4+</sup>-N

Filtre:

 $\sum_{\text{Principa}}$ 

18.5 mg/L NH<sub>4</sub>\*-N

### **5.3.1.4 Suppression des données enregistrées dans le journal des données**

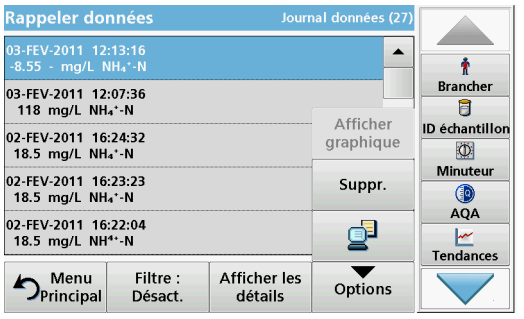

- **1.** Sélectionnez **Rappel données** dans le menu principal.
- **2.** Appuyez sur **Journal données > Options > Supprimer**.
- **3.** Sélectionnez **Point unique**, **Données filtrées** ou **Toutes les données** et appuyez sur **OK** pour valider.

*Remarque : Le nombre entre parenthèses correspond au nombre total d'ensembles de données affectés à cette sélection.*

## **5.3.2 Graphiques de contrôle pour les données du journal AQA**

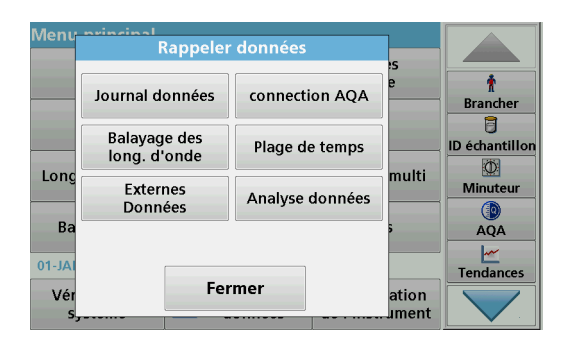

**1.** Sélectionnez **Rappel données** dans le menu principal.

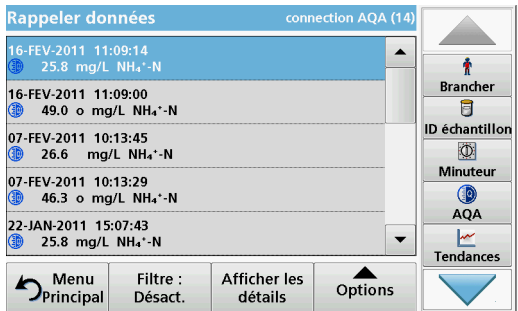

**2.** Appuyez sur **Connexion AQA**.

La liste des données enregistrées s'affiche.

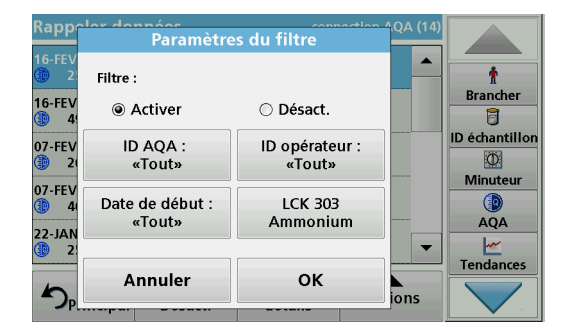

- **3.** Appuyez sur **Filtre : Activer/Désactiver**.
- **4.** Sélectionnez **Activer**.
- **5.** Sélectionnez un paramètre requis.

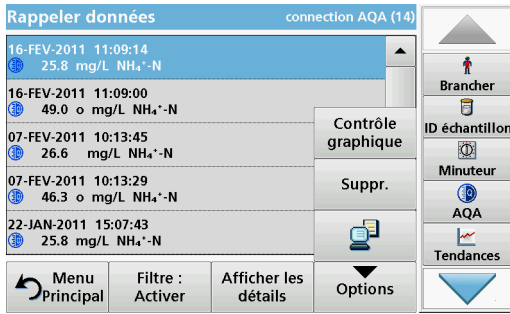

- **6.** Appuyez sur **OK** pour valider la sélection. Les éléments choisis apparaissent dans la liste.
- **7.** Appuyez sur **Options > Contrôle graphique**.

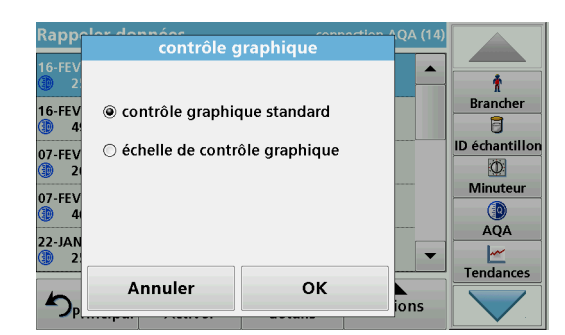

**8.** Appuyez sur **Contrôle graphique standard** pour choisir le graphique de contrôle du standard sélectionné.

contrôle graphique standard LCK 303 Ammonium  $27.0$  $\ddot{\textbf{r}}$ ₫ **Brancher** a  $\frac{25}{mg}$  $\blacktriangleleft$ ID échantillon  $\circ$ Minuteur :) Œ  $23.0$ AQA 07-JAN-11 16-FEV-11 12-JAN-11<br>12:39:14 Tendances  $\sqrt{2} \sqrt{2}$ Retour Information Options

Les concentrations standard mesurées s'affichent sous forme de graphique avec les limites de contrôle et la date.

- **Rap** contrôle graphique  $\blacktriangle$  $\ddot{\textbf{r}}$ **Brancher**  $16$ -FEV ◯ contrôle graphique standard  $\overline{B}$ ID échantillon  $07-FEN$ ◉ échelle de contrôle graphique  $\circ$ Ainuteur  $07 - FEV$  $QA$  $22 - JA$  $\overline{\phantom{0}}$  $\frac{M}{M}$ Tendances Annuler OK  $\sum_{\text{ions}}$
- **9.** Appuyez sur **Echelle de contrôle graphique** pour sélectionner le graphique de contrôle de la plage en % pour des déterminations multiples.

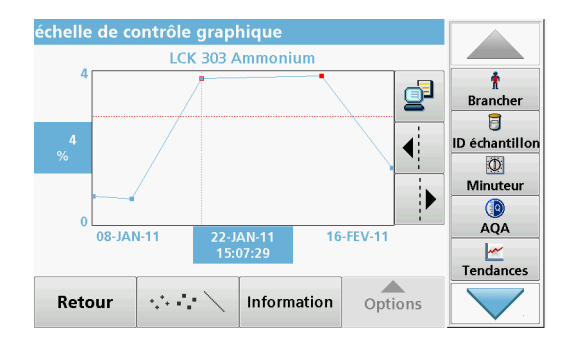

La plage en % s'affiche sous forme de graphique avec les limites de contrôle et la date.

## **5.3.3 Enregistrement, rappel, envoi et suppression de données à partir d'un balayage de longueurs d'onde et d'une plage de temps**

L'instrument peut stocker 50 séries de données pour le Balayage de longueurs d'onde et autant pour la Plage de temps. Les données doivent être enregistrées manuellement après s'être affichées.

## **5.3.3.1 Enregistrement de données à partir d'un balayage de longueurs d'onde ou d'une plage de temps**

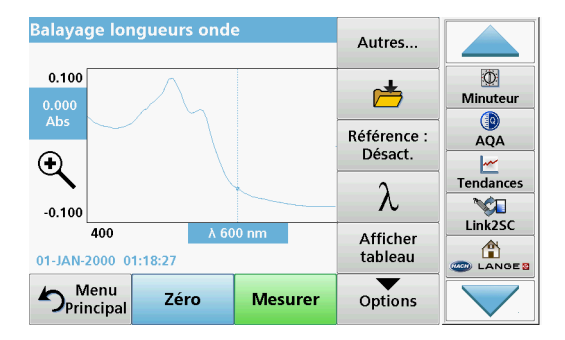

**1.** Après une mesure, appuyez sur **l'icône Dossier** du menu « Options ».

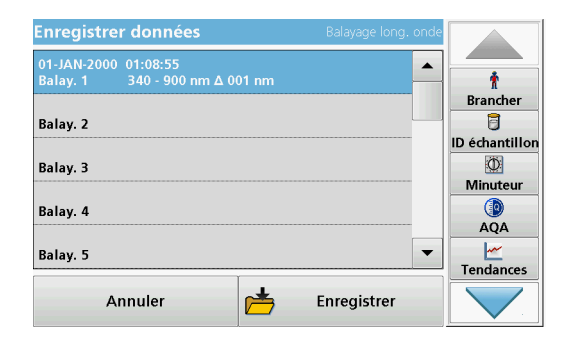

La liste Enregistrer données s'affiche.

**2.** Appuyez sur **Enregistrer** pour enregistrer le balayage actuel vers la ligne numérotée sélectionnée.

*Remarque : Les balayages peuvent être écrasés.*

## **5.3.3.2 Rappel de données enregistrées à partir d'un balayage de longueurs d'onde ou d'une plage de temps**

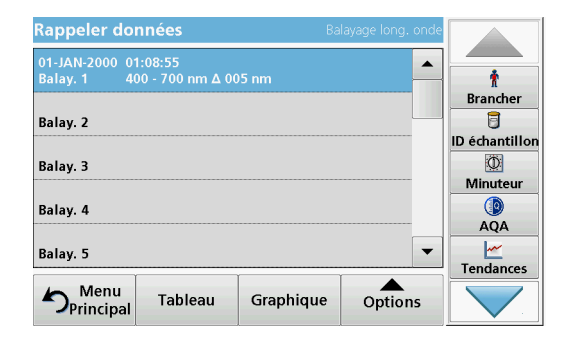

- **1.** Sélectionnez **Rappel données** dans le menu principal.
	- **a.** Pour rappeler des données, sélectionnez **Balayage long. onde** ou **Plage de temps.**
	- **b.** Si un programme est déjà en cours, appuyez sur **Options** > **Autres** > **Rappeler données**.
- **2.** Sélectionnez les données requises.

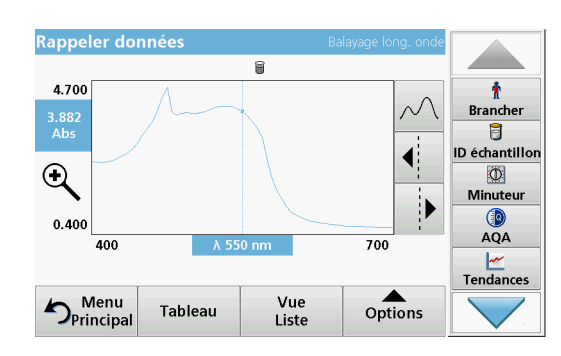

 $\overline{a}$ 

405

415

425

435

445

455

Abs

 $2.437$ 

 $2.447$ 

2.545

2.695

2.968

3.359

Graphique

Min/Max

 $\blacktriangle$ 

 $\blacktriangledown$ 

Options

Min/Max nm

Bas

Vue

**Liste** 

ł

**Brancher** 

Ū

ID échantillor

 $\Phi$ 

Minuteu

AQA Tendances

Rappeler données

Abs

2.478

2.428

2.491

2.615

2.819

3.157

 $\sum_{\text{Principa}}$ 

nm

**400** 

410

420

430

440

450

**3.** Touchez **Graphique** pour afficher les détails.

**4.** Touchez **Tableau** pour afficher les détails.

*Remarque : Touchez Afficher liste pour revenir à la liste « Rappel données ».*

## **5.3.3.3 Envoi de données à partir d'un balayage de longueurs d'onde ou d'une plage de temps**

Il y a deux manières d'envoyer des données à une clé USB, une imprimante, un PC ou un disque réseau installé avec Hach Data Trans.

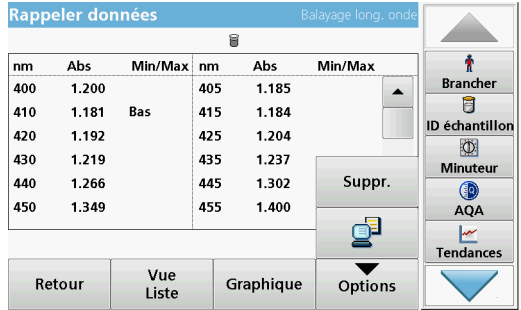

#### **Option 1 :**

- **1.** Appuyez sur **Rappel données** dans le menu principal, puis sur **Balayage long. onde** ou sur **Plage de temps**.
- **2.** Appuyez sur **Option** puis sur le symbole **PC et imprimante**  pour envoyer les données à un périphérique de stockage USB, une imprimante, un PC ou un disque réseau avec Hach Data Trans.

*Remarque : Touchez Afficher liste pour revenir à la liste « Rappel données ».*

- **•** Lorsqu'une imprimante est connectée, vous devez sélectionner la méthode d'envoi des données à l'imprimante (sous forme de graphique, de tableau ou les deux).
- **•** Si un périphérique de stockage USB est connecté, les fichiers sont automatiquement envoyés sous forme de fichiers xml ou csv dans le dossier WLData (données d'un balayage de longueurs d'onde) ou TCData (données d'une plage de temps) sur le périphérique de stockage USB ou déplacés dans le dossier.
- **•** Si un disque réseau est installé sous **Configuration de l'instrument > PC et imprimante > Réseau > Configuration** et si csv ou xml est sélectionné comme format de données, les données sont envoyées au disque réseau.

Le nom du fichier est formaté comme suit :

« ScanData\_X.csv » (données de balayage de longueurs d'onde) ou « TCData\_X.csv » (données de plage de temps). X = nombre de balayages (1 à 20).

Pour travailler sur ces fichiers, utilisez un programme de feuilles de calcul.

*Remarque : Le message « Data already present. Overwrite? (Données déjà présentes. Ecraser ? » s'affiche si les fichiers sont déjà enregistrés. Si vous appuyez sur OK, les données enregistrées sont écrasées.*

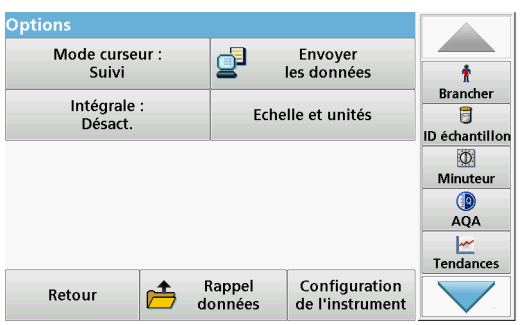

#### **Option 2 :**

- **1.** Appuyez sur **Balayage long. onde** ou **Plage de temps**, puis sur **Options > Autres... > Envoyer les données** pour envoyer les données à une clé USB ou une imprimante.
	- **•** Lorsqu'une imprimante est connectée, sélectionnez la forme sous laquelle les données doivent être envoyées à l'imprimante (sous forme de graphique, de tableau ou les deux).
	- **•** Si un périphérique de stockage USB est connecté, les fichiers sont automatiquement envoyés sous forme de fichiers xml ou csv dans le dossier WLData (données d'un balayage de longueurs d'onde) ou TCData (données d'une plage de temps) sur le périphérique de stockage USB.
	- **•** Si un disque réseau est installé sous **Configuration de l'instrument > PC et imprimante > Réseau > Configuration** et si csv ou xml est sélectionné comme format de données, les données sont envoyées au disque réseau.

Le nom du fichier est formaté comme suit : « ScanData\_X.csv » (données de balayage de longueurs d'onde) ou « TCData\_X.csv » (données de plage de temps). X = nombre de balayages (1 à 20).

Pour travailler sur ces fichiers, utilisez un programme de feuilles de calcul.

## **Programmes standard**

### **5.3.3.4 Suppression de données enregistrées à partir d'un balayage de longueurs d'onde ou d'une plage de temps**

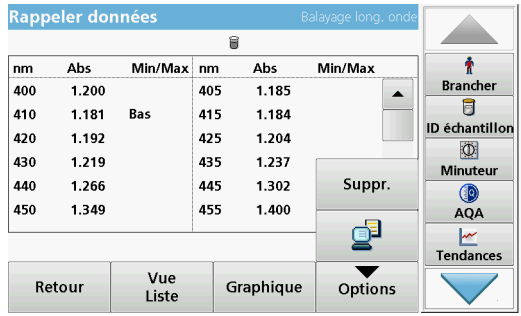

## **5.3.4 Analyse des données**

**1.** Appuyez sur **Rappel données** dans le menu principal, puis sur **Balayage long. onde** ou sur **Plage de temps**.

La liste des données enregistrées s'affiche.

- **2.** Sélectionnez toutes les données à supprimer.
- **3.** Appuyez sur **Suppr.** dans le menu « Options », puis sur **OK** pour valider.

Une utilisation correcte de la fonction ID échantillon est nécessaire pour toutes les fonctions d'analyse des données. Seules les données dont les ID échantillon sont identiques peuvent être utilisées avec les fonctions d'analyse des données.

Utilisez la fonction **Tendances** pour afficher une courbe de variation temporelle pour les mesures enregistrées pour chaque paramètre et localisation. La concentration du paramètre correspondant est affichée sur un graphique en fonction du temps.

Utilisez la fonction **Ratio** pour contrôler les relations des paramètres sur une localisation spécifique et affichez-les dans un graphique.

#### **5.3.4.1 Tendances**

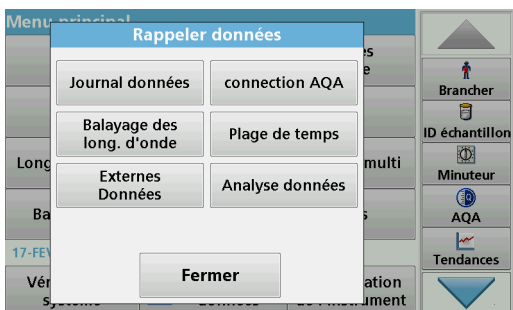

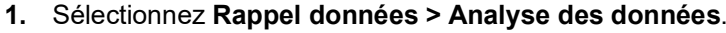

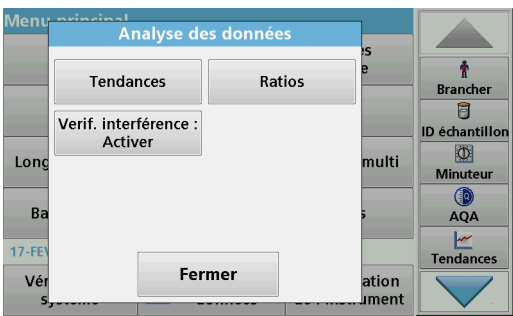

**2.** Sélectionnez **Tendances** et validez en appuyant sur **OK**. Vous pouvez aussi sélectionner **Tendances** dans la barre d'outils.

- **Options tendances**  $\blacktriangle$  $\pmb{\hat{r}}$ Nouveau Suppr. **Brancher**  $\overline{\mathbf{g}}$ Modifier **ID** échantillon  $\overline{\mathbb{O}}$ Minuteur AQA k ⊮ Tendances Fermer R ionner
- Paramètre  $\blacktriangle$  $NH_4$ <sup>+</sup>-N  $\mathbf{r}$  $\blacktriangle$ **Brancher**  $NH_4$ <sup>+</sup>-N Ammonio  $\overline{\mathbf{B}}$ Amônio  $NH_4$ \*-N ID échantillon  $\Phi$ Амоний  $NH_4$ \*-N Minuteur Аммоний  $NH_4^+$ -N  $QA$ Αμμωνιακά  $NH_4^+$ -N  $\overline{\phantom{a}}$  $\cdot$ Tendances Annuler Suivant  $R<sub>6</sub>$ ionner

**3.** Appuyez sur **Options > Nouveau**.

- **4.** Sélectionnez le paramètre requis et appuyez sur **Suivant** pour valider.
- **5.** Sélectionnez l'ID échantillon requis et appuyez sur **Suivant** pour valider.
- **6.** Sélectionnez l'ID opérateur requis et appuyez sur **Suivant** pour valider.
- **7.** Sélectionnez l'intervalle requis entre les analyses de données ou sélectionnez la date de début et de fin et validez en appuyant sur **Suivant**.

Limites de contrôle  $\blacktriangle$  $\pmb{\ast}$ ◯ Désact **Brancher**  $\overline{\mathbf{B}}$ ID échantillon 30.0  $\Phi$ linuteur

onnel

 $\bullet$ 

**Brancher** 目

ID échantillon 网

Minuteur

AQA ┢ Tendances

> **8.** Définissez une limite de contrôle supérieure et une limite de contrôle inférieure et validez en appuyant sur **Suivant**.

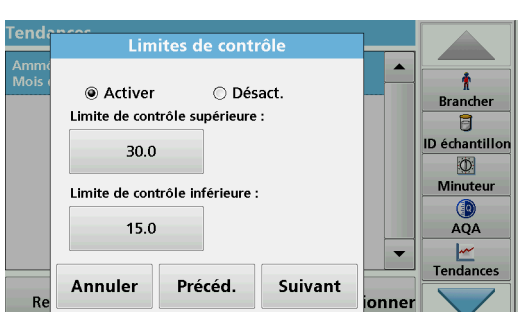

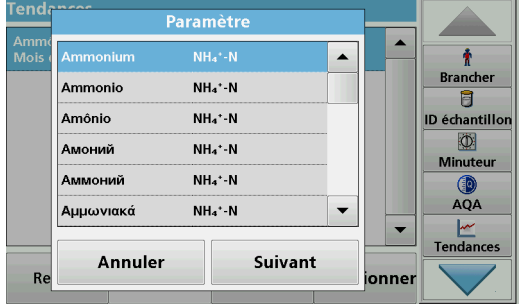

**Intervalle** 

Précéd.

Date de fin:

01-JAN-2000

Suivant

**Tend** 

 $R<sub>0</sub>$ 

Intervalle:

Mois dernier

01-DEC-1999

Date de début :

Annuler

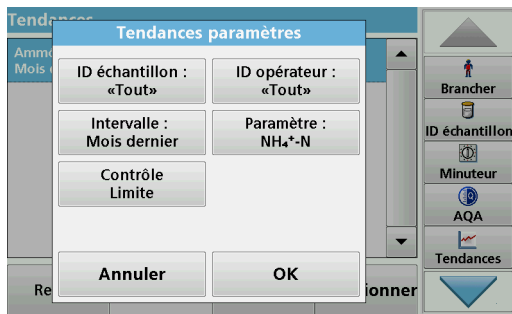

**Tendance**  $NH_4^+$ -N 40. ÷ ₫ **Brancher** a  $-0.30$ <br>mg/l  $\blacklozenge$ ID échantillor  $\circ$ Minuteur ۱) O  $0.00$ AQA  $01 - JAN-00$ 01-JAN-00  $\frac{M}{M}$ Tendances  $\overbrace{ \text{Options}}$  $\mathcal{L}^{\text{c}}(\mathcal{L}^{\text{c}})$ Information Retour

#### **5.3.4.2 Ratios**

- **9.** Dans **Paramètres de tendance**, toutes les fonctions sélectionnées sont affichées. Appuyez sur **OK** pour valider.
- **10.** Sélectionnez la tendance requise avec les paramètres créés dans la liste. Appuyez sur **Sélectionner**.

La tendance peut être affichée sous différents formats, une ligne ou un point par exemple.

- **11.** Sélectionnez **Informations** pour voir un aperçu des informations sur les paramètres.
- **12.** Sélectionnez **Options > Ajouter données** pour ajouter d'autres mesures à la tendance.
- **13.** Sélectionnez **Options > Ratio : Désactiver** pour activer la fonction Ratio.

Le ratio correspond à la première ligne des mesures sélectionnées.

La fonction Ratio est basée sur une allocation unique des échantillons à un emplacement d'échantillon avec les accessoires en option Localisation RFID pour LOC 100 et Kit d'ID échantillon RFID. La localisation précise de l'échantillon, la date et l'heure sont assignées automatiquement. L'analyse de ratio calcule un ratio entre deux ou trois paramètres. Le dernier paramètre défini est représenté par 1. Le premier et le deuxième paramètre sont calculés comme ratio par rapport à celui-ci, par exemple 4:2:1.

**1.** Sélectionnez **Rappel données > Analyse des données**.

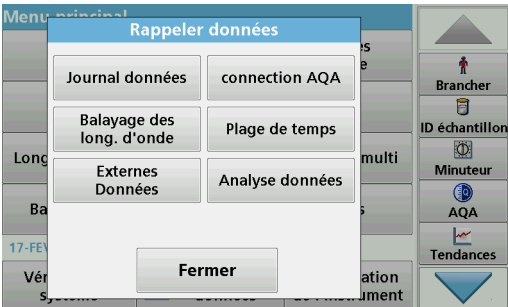

Vlen Analyse des données Tendances Ratios **D**<br>ID échantillon Verif. interférence :<br>Activer  $\overline{\Phi}$ multi Lon Minuteur B AQA  $\frac{|\mathcal{M}|}{|\mathcal{M}|}$ Tendances  $17 - FE$ Fermer Vé ation<br>.ument

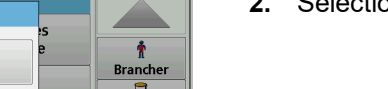

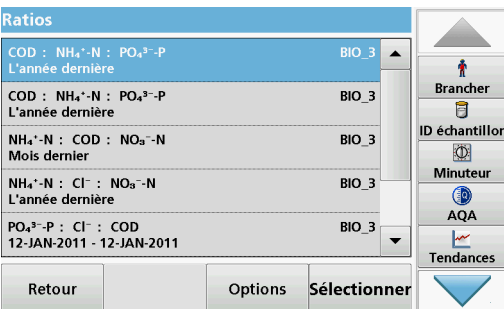

**Options ratios** COD<br>L'an  $\rightarrow$  $\pmb{\dagger}$ Nouveau Suppr. **Brancher** COD<br>L'ann  $\overline{\mathbf{3}}$  $\overline{\mathbf{B}}$ Modifier ID échantillon NH<sub>4</sub><sup>+</sup><br>Mois  $\overline{\phantom{a}}$ 网 NH<sub>4</sub>\*<br>L'ann Minuteur Œ AQA  $PO<sub>4</sub>3-$ <br>12-JA  $\overline{\mathbf{3}}$  $\ddot{\phantom{0}}$  $\frac{|\mathcal{M}|}{|\mathcal{M}|}$ Tendances Fermer  $R$ ionner

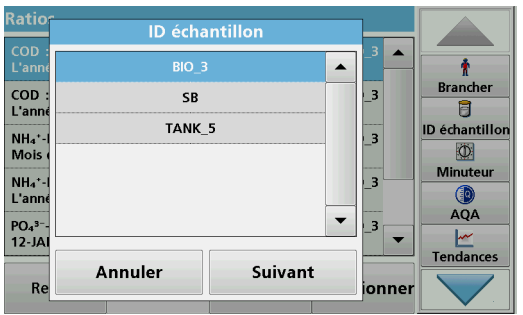

**2.** Sélectionnez **Ratios**.

Si une analyse de ratio a déjà été effectuée, une liste des analyses définies s'affiche.

**3.** Appuyez sur **Options**.

**4.** Appuyez sur **Nouveau** pour définir une nouvelle analyse de ratio.

**5.** Sélectionnez l'ID échantillon requis et appuyez sur **Suivant** pour valider.

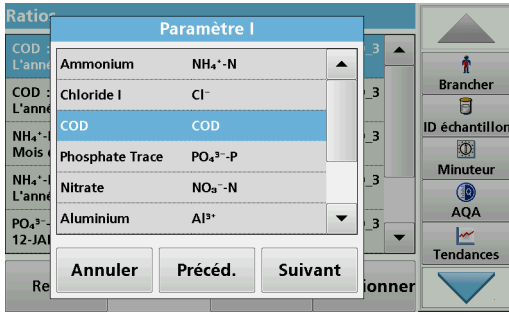

**6.** Sélectionnez le paramètre I avec la concentration la plus élevée et appuyez sur **Suivant** pour valider.

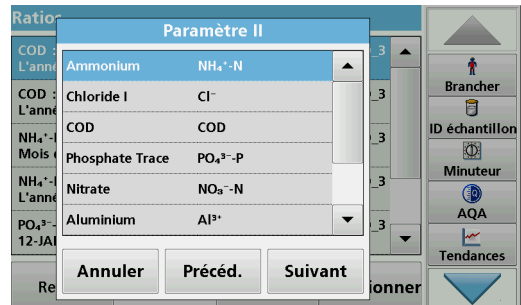

**7.** Sélectionnez le paramètre II avec la concentration intermédiaire et appuyez sur **Suivant** pour valider.

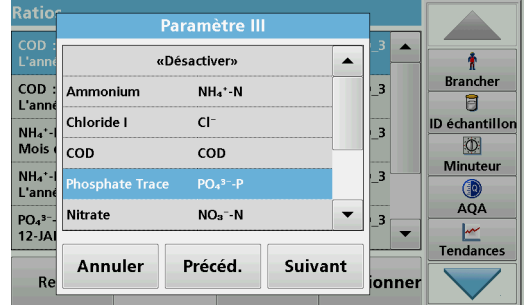

**8.** Sélectionnez le paramètre III avec la concentration la plus faible et appuyez sur **Suivant** pour valider.

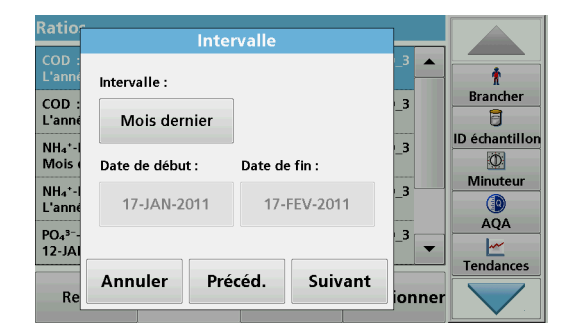

**9.** Sélectionnez l'intervalle requis pour l'analyse des données.

Vous pouvez choisir entre un intervalle fixe et un intervalle personnalisé comprenant une date de début et une date de fin.

**10.** Appuyez sur **OK** pour valider.

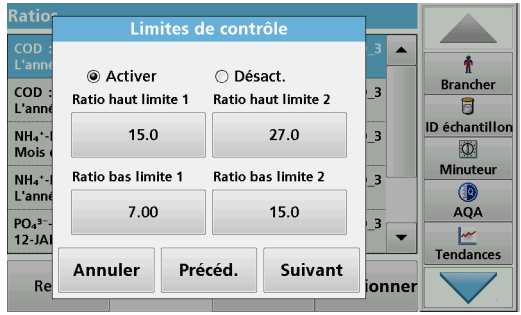

**11.** Sélectionnez une limite de contrôle supérieure et inférieure pour le premier et le deuxième paramètres et appuyez sur **Suivant** pour valider.

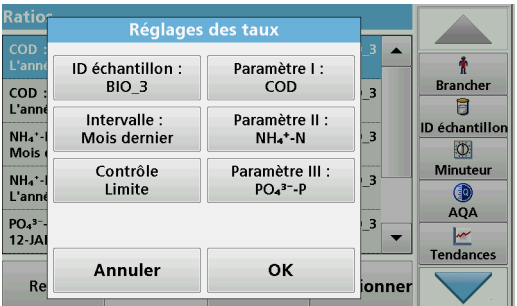

**12.** Dans **Paramètres ratio**, toutes les fonctions sélectionnées sont affichées. Appuyez sur **OK** pour valider.

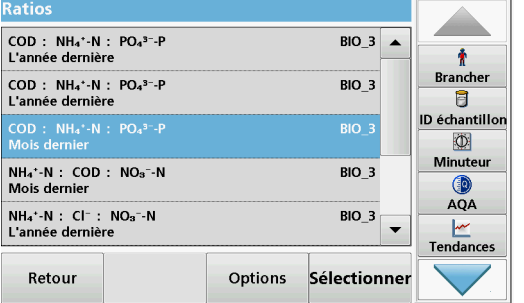

**13.** Sélectionnez le ratio avec les paramètres définis dans le répertoire des ratios. Appuyez sur **Sélectionner**.

Un tableau contenant les valeurs définies s'affiche.

Les valeurs se trouvant hors des limites définies sont affichées en rouge.

# **5.4 Programmes enregistrés**

Plus de 200 processus préprogrammés peuvent être rappelés via le menu **Programmes enregistrés**. Les**Programmes enregistrés** n'incluent pas de tests à codes-barres.

## **5.4.1 Sélection d'un test ou d'une méthode enregistré(e) en entrant les données de base de l'utilisateur**

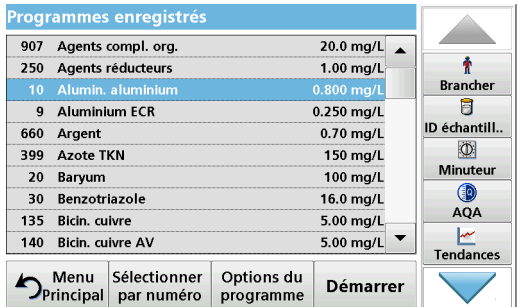

**1.** Appuyez sur **Programmes enregistrés** dans le menu principal pour afficher une liste alphabétique des programmes enregistrés et de leur numéro respectif.

La liste « Programmes enregistrés » s'affiche.

**2.** Sélectionnez le test de votre choix.

*Remarque : Sélectionnez le programme par son nom ou faites défiler la liste à l'aide des touches fléchées. Sélectionnez le programme ou appuyez sur Sélection par N° pour rechercher un numéro de programme spécifique. Appuyez sur OK pour valider.* 

**3.** Appuyez sur **Démarrer** pour lancer le programme. La fenêtre de mesure correspondante s'affiche.

*Remarque : Toutes les données correspondantes (longueur d'onde, facteurs et constantes) sont déjà prédéfinies.*

**4.** Suivez les instructions relatives aux procédures impliquant des produits chimiques. Pour plus d'informations, rendez-vous sur le site Internet du fabricant.

*Remarque : Pour afficher les instructions de procédures à l'écran, appuyez sur l'icône d'informations. Cette option n'est pas disponible pour tous les tests.*

## **5.4.2 Options des programmes enregistrés**

- **1.** Sélectionnez **Programmes enregistrés** dans le menu principal. Sélectionnez le processus requis et appuyez sur **Démarrer**.
- **2.** Appuyez sur **Options** pour saisir des données spécifiques. Le Tableau 4 ci-dessous décrit les options.

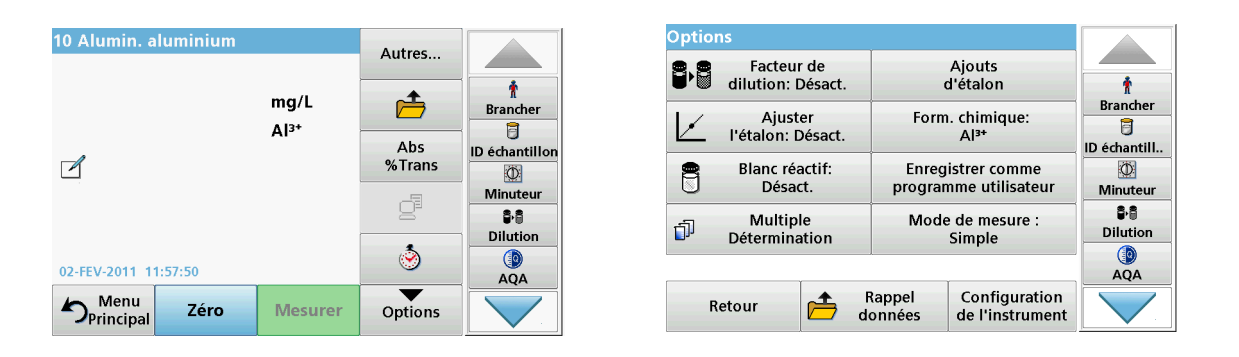

#### **Tableau 4 Options des programmes enregistrés**

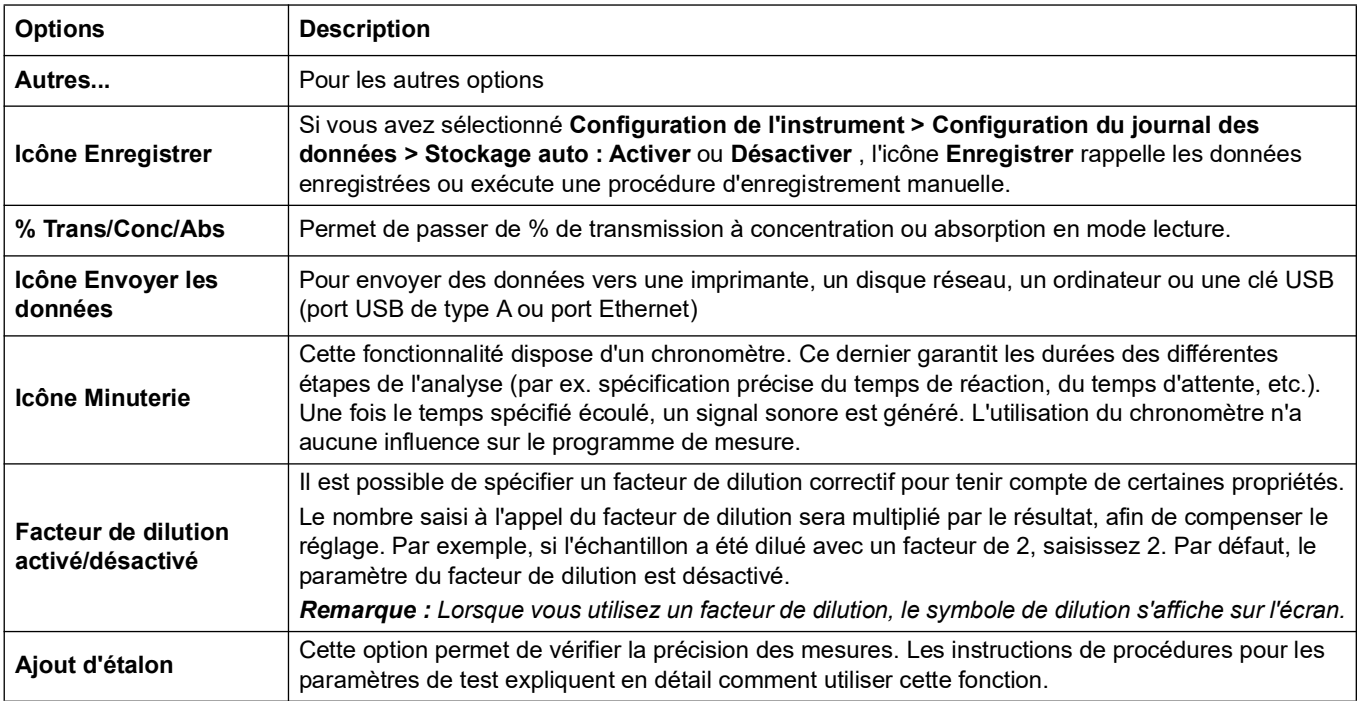

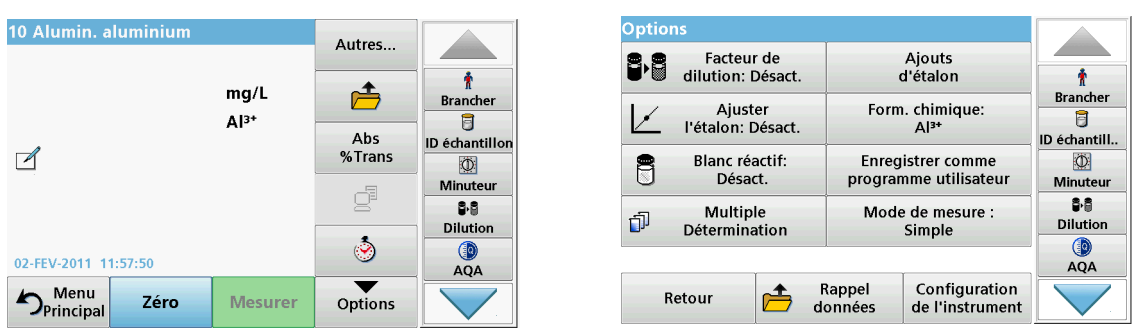

#### **Tableau 4 Options (suite) des programmes enregistrés**

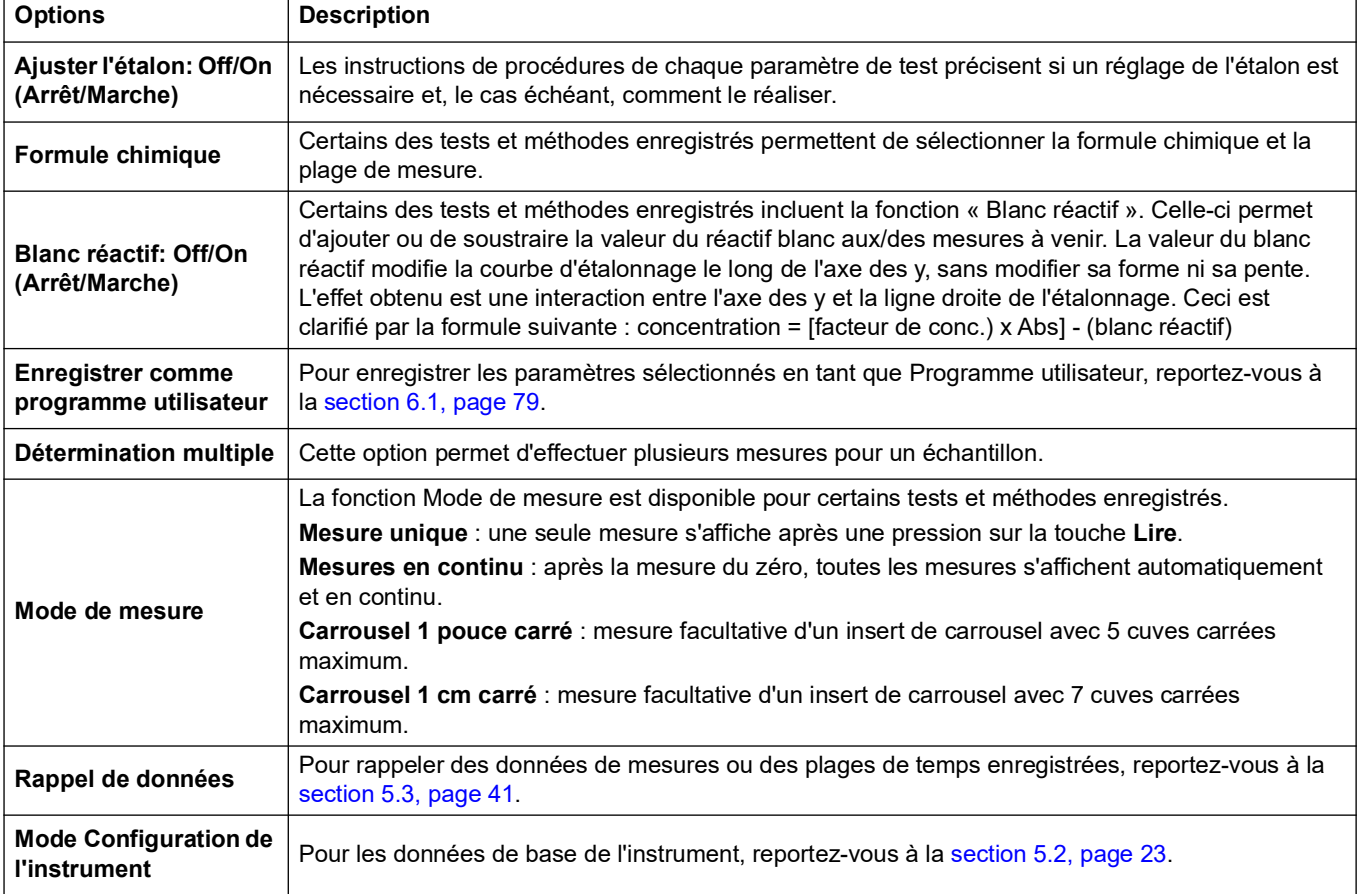

### **5.4.3 Utilisation de la minuterie d'un programme**

Certaines procédures ne requièrent pas l'utilisation d'une minuterie, tandis que d'autres en requièrent plusieurs. Ces minuteries sont préprogrammées dans chaque **programme enregistré**, et sont accompagnées d'une description de l'activité devant être réalisée pendant l'intervalle de temps concerné.

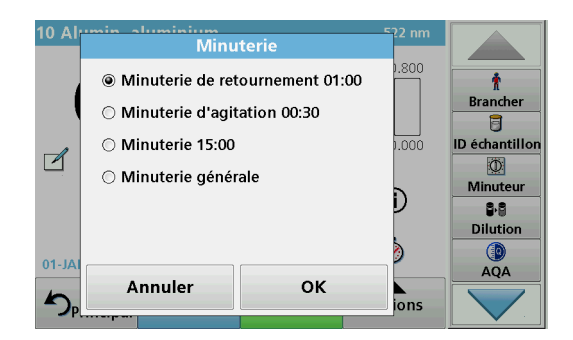

- **1.** Appuyez sur l'icône de la **Minuterie**.
- **2.** Appuyez sur **OK** pour lancer la première minuterie.

Le compte à rebours s'affiche à l'écran.

**3.** Appuyez sur le symbole **Minuterie** et validez en appuyant sur **OK** pour commencer l'activité suivante avec une durée prédéfinie pour le programme enregistré.

*Remarque : Appuyez sur Fermer pour afficher l'écran de mesure pendant le compte à rebours. Cette durée s'affiche en bas à gauche au lieu de la date.*

*Remarque : Appuyez sur Annuler pour arrêter la minuterie pendant le compte à rebours.*

*Remarque : La minuterie émet un signal sonore à la fin de l'intervalle de temps chronométré.*

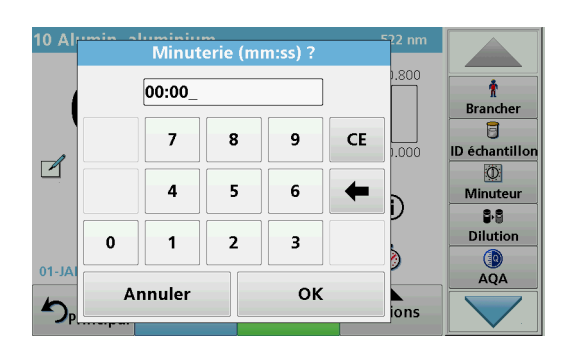

Une minuterie d'usage général est également disponible dans plusieurs programmes. Touchez le symbole de la **minuterie** et sélectionnez **Minuterie générale**. Entrez la durée requise et appuyez sur **OK** pour lancer la minuterie. La minuterie émet un signal sonore à la fin de l'intervalle de temps chronométré.

## **5.4.4 Définition du facteur de dilution**

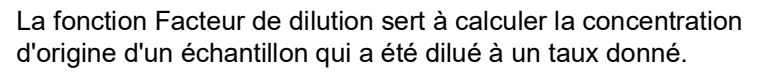

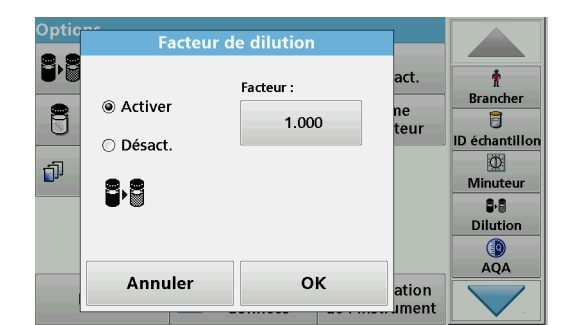

**1.** Appuyez sur **Options** > **Autres... > Facteur de dilution**.

Le nombre saisi à l'appel du facteur de dilution sera multiplié par le résultat, afin de compenser le réglage.

Par exemple , si l'échantillon a été dilué avec un facteur de 2, saisissez 2. Par défaut, le paramètre du facteur de dilution est désactivé.

**2.** Appuyez sur **OK** pour valider. Appuyez une deuxième fois sur **OK**.

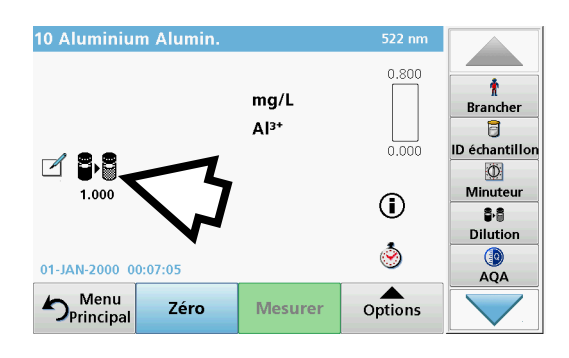

*Remarque : Lorsque vous utilisez un facteur de dilution, le symbole de dilution s'affiche sur l'écran.*

*Remarque : Si vous utilisez des échantillons non dilués, désactivez le facteur de dilution.*

## **5.4.5 Réglage de l'étalon**

Ajuster l'étalor B Ť Valeur actuelle : **Branche** ◉ Activer 0.068 8 Aiuster sur: **ID** échantillor ∩ Désact CO 0.060  $\circ$ teur Minute mg/L Al<sup>3+</sup> 88 đ **Dilution**  $AQA$ Annuler **Mesurer** Ajuster ation ment

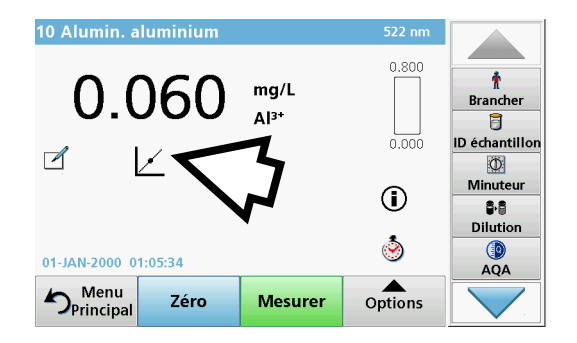

#### La fonction Ajuster l'étalon permet d'ajuster la courbe d'étalonnage d'un programme enregistré en fonction de l'analyse d'une solution étalon donnée. A cet effet, la section consacrée à la vérification de la précision des procédures écrites suggère souvent une concentration standard de la solution.

- **1.** Suivez toute la procédure en utilisant un étalon connu pour l'échantillon.
- **2.** Après avoir mesuré la concentration, appuyez sur **Options > Autres > Ajuster l'étalon**.
- **3.** Appuyez sur **Activer**.

La « Valeur actuelle » indique la concentration. Comme mentionné dans la procédure, le champ de droite indique la valeur standard par défaut du test.

- **4.** Pour définir la concentration d'étalon, appuyez sur le bouton et saisissez la nouvelle valeur. Appuyez sur **OK** pour valider.
- **5.** Appuyez sur **Réglage** pour effectuer le réglage de l'étalon. L'icône Ajuster l'étalon apparaît.

*Remarque : Le réglage doit respecter certaines limites, qui varient d'un programme à l'autre. Le pourcentage autorisé est indiqué après « Réglage ».*

## **5.4.6 Définition de la formule chimique**

Certains programmes enregistrés permettent de sélectionner plusieurs formules chimiques.

Appuyez sur l'affichage des résultats sur l'unité (par exemple mg/l) ou la représentation chimique de la formule d'évaluation (par exemple Al3+). La liste des formules d'évaluation disponibles s'affiche. Sélectionnez la formule requise en appuyant sur la ligne correspondante.

*Remarque : Lorsque vous quittez le programme, la formule d'évaluation revient au paramètre standard.*

## **Programmes standard**

## **5.4.6.1 Modification du paramètre par défaut de la formule chimique**

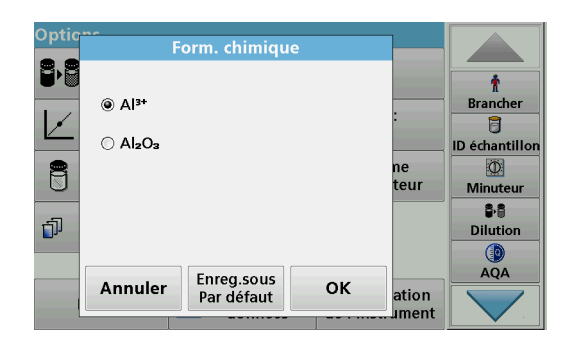

- **1.** Dans l'écran des résultats, appuyez sur **Options > Autres... > Form. chimique**.
- **2.** La liste des formules d'évaluation disponibles s'affiche. Sélectionnez le nouveau paramètre par défaut.
- **3.** Appuyez sur **Enreg. sous Par défaut.**

Le résultat en cours et toutes les mesures suivantes seront donnés en fonction de cette nouvelle formule chimique.

## **5.4.7 Utilisation d'un blanc réactif**

Opti **Blanc réactif** B ł **Branche** ◉ Activer 0.010 同 ∩ Désact **ID échantillor**  $\overline{\mathbf{D}}$ Ô Ajuster sur: teur Minuteu  $0.000$ Ħ  $\overline{\mathbf{S}\cdot\mathbf{S}}$ ma/L Al<sup>3+</sup> Ó **Dilution** AQA Annuler ok ation

Certains des tests et méthodes enregistrés incluent la fonction « Blanc réactif ». Celle-ci permet de mesurer la valeur du blanc réactif, et d'en tenir compte dans le calcul de la mesure.

#### **Mesure/analyse d'un blanc réactif :**

- **1.** Préparez le test correspondant aux spécifications/instructions de procédure. Utilisez de l'eau distillée à la place d'un échantillon pour déterminer la valeur du blanc réactif.
- **2.** Sélectionnez le test. Insérez la solution zéro dans le compartiment pour cuves si les instructions de procédure le requièrent. Appuyez sur **Zéro**.
- **3.** Insérez la cuve d'échantillon préparée dans le compartiment pour cuves. Appuyez sur **Mesurer**. Le résultat s'affiche.
- **4.** Appuyez sur **Options > Autres... > Blanc réactif**.
- **5.** Appuyez sur **Activer** pour sélectionner la fonction Blanc réactif.
- **6.** La concentration indiquée sur le bouton est la mesure du blanc réactif. Pour utiliser cette valeur pour d'autres analyses de ce paramètre, appuyez sur **OK**.
- **7.** Pour modifier la valeur affichée sur le bouton, appuyez sur le bouton. Utilisez le clavier alphanumérique pour saisir la nouvelle valeur.
- **8.** Appuyez ensuite sur **OK**.

*Remarque : La fonction « Blanc réactif » est désactivée lorsque vous quittez le programme de mesure. Pour réutiliser la même valeur de blanc pour des tests ultérieurs réalisés à l'aide du même lot de réactif, entrez la valeur par étape 7.* 

*Remarque : Le résultat calculé en utilisant la valeur du blanc réactif doit être compris dans les limites de la gamme de mesures du test ou de la méthode.*

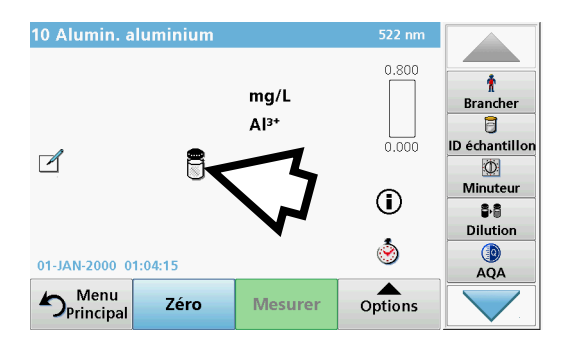

*Remarque : Lorsque cette fonction est activée, l'icône Blanc réactif s'affiche sur l'écran des résultats (reportez-vous à la flèche).*

**Détermination multiple** 

∩ Désact.

B

Ü

Ó

@ Activer

 $\overline{2}$ 

Annuler

Mesures

# **5.4.8 Réalisation d'une détermination multiple**

teur

ation

ł

Brancher  $\overline{a}$ échantillo

(①)

**Minuter** 

B.B

Dilutio  $QA$  Un échantillon peut être mesuré à plusieurs reprises à l'aide des fonctions de détermination multiple.

- **1.** Avant de mesurer la concentration, appuyez sur **Options > Autres > Déterminations Multiples**.
- **2.** Appuyez sur **Activer**.

Le nombre de déterminations multiples s'affiche sous « Mesures ».

- **3.** Pour modifier la valeur affichée sur le bouton, appuyez sur le bouton. Utilisez le clavier alphanumérique pour saisir la nouvelle valeur. Appuyez sur **OK** pour valider.
- **4.** L'icône de Détermination multiple s'affiche à l'écran.

# **5.4.9 Sélection du Mode de mesure**

Les fonctions du Mode de mesure permettent d'analyser l'échantillon avec une seule mesure, des mesures en continu ou avec un insert de carrousel en option (échangeur d'échantillon).

- **1.** Avant de mesurer la concentration, appuyez sur **Options > Autres > Mode de mesure**.
- **2.** Sélectionnez le mode de mesure requis.

Sélectionnez **Mesure unique** pour effectuer une seule mesure après une pression sur **Lire**.

Sélectionnez **Mesures en continu**. Après la mesure du zéro, la valeur de mesure actuelle est affichée en continu, sans appuyer sur **Lire**.

Sélectionnez **Carrousel 1 pouce carré** pour effectuer une série de mesures dans des cuves carrées d'un pouce à l'aide d'un insert de carrousel en option.

Sélectionnez **Carrousel 1 cm carré pour effectuer une série de mesures dans des cuves carrées** d'un cm à l'aide d'un insert de carrousel en option.

Pour plus d'informations, reportez-vous au manuel d'utilisation du carrousel.

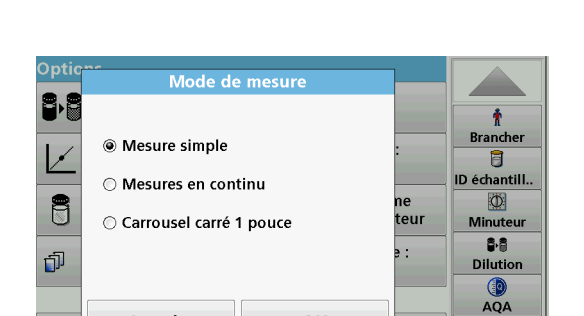

OK

ation **Iment** 

Annuler

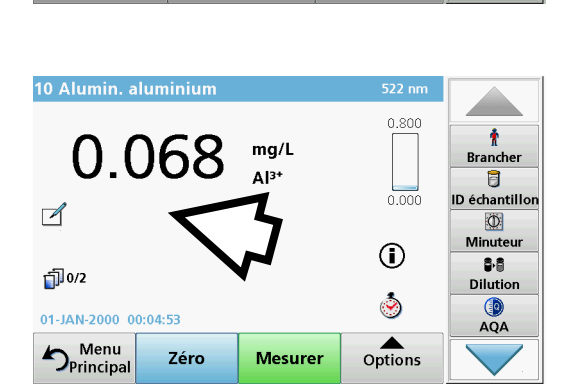

OK

#### **5.4.10 Ajout d'étalon - surveillance et vérification des résultats**

L'exactitude des mesures (c'est-à-dire leur correspondance avec la concentration réelle de l'analyse dans l'échantillon) et leur précision (c'est-à-dire la correspondance des résultats de mesure obtenus pour plusieurs échantillons contenant la même concentration en analyse de test) peuvent être déterminées ou améliorées grâce à la méthode d'ajout d'étalon.

Cette méthode (également appelée ajout d'étalon ou ajout connu) sert à identifier les défauts spécifiques de l'échantillon :

- **•** Des substances ou des interférences présentes dans l'échantillon ont entraîné une analyse erronée (effet de matrice de l'échantillon) ;
- **•** appareil de mesure défectueux ;
- **•** réactifs impurs.

#### **Méthode :**

Ajoutez une quantité définie (concentration) de la substance à tester dans l'échantillon sous forme de solution étalon. Le taux de récupération (concentration de la solution étalon ajoutée) doit être proche de 100%.

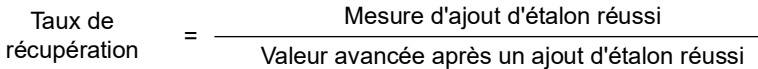

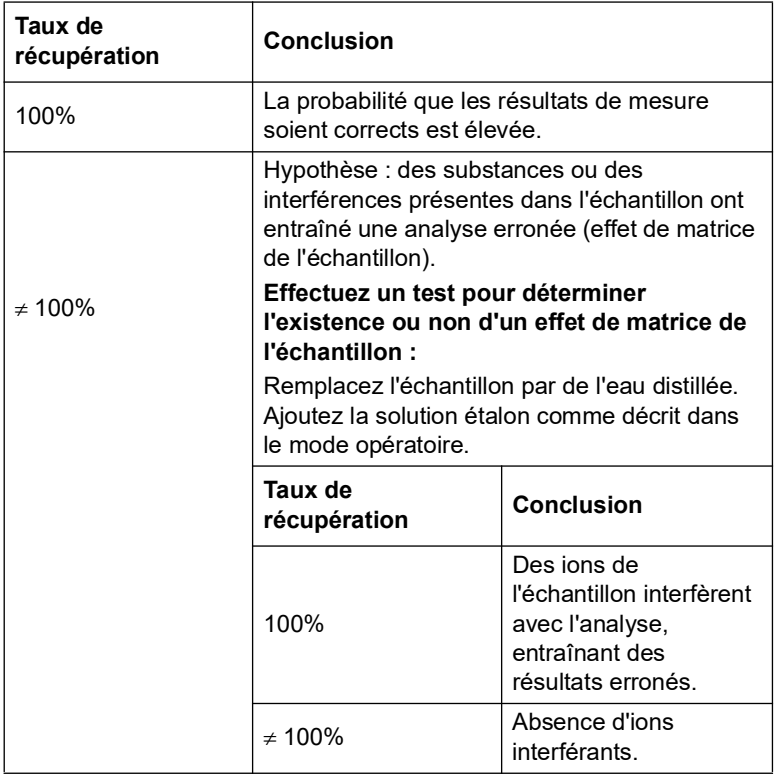

#### **Mesures d'identification d'autres facteurs d'interférence :**

#### **Liste de vérifications :**

- **1.** Vérifiez que le mode opératoire est correctement suivi :
	- **a.** Les réactifs sont-ils ajoutés dans le bon ordre ?
	- **b.** Le temps de fixation de la couleur est-il respecté ?
	- **c.** La verrerie utilisée est-elle adaptée ?
	- **d.** La verrerie est-elle propre ?
	- **e.** Le test exige-t-il que l'échantillon soit à une certaine température ?
	- **f.** Le pH de l'échantillon est-il correct ?
	- **g.** Le volume de la pipette est-il correct ?
- **2.** Contrôlez les réactifs. Répétez les ajouts d'étalon avec de nouveaux réactifs.

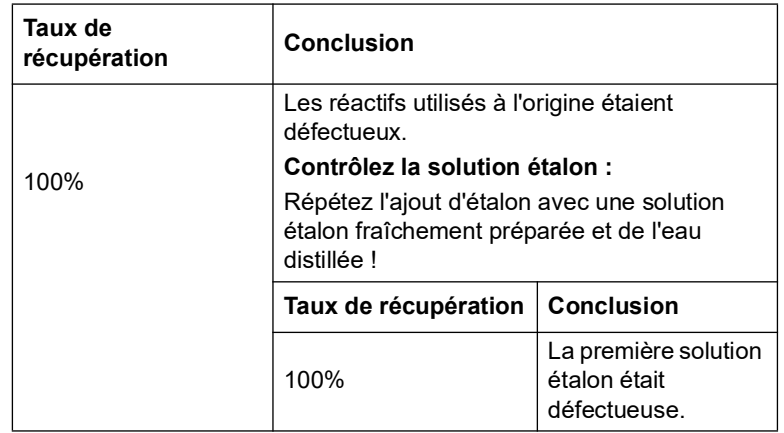

Si aucune de ces mesures ne résout le problème, contactez le fabricant.

#### **5.4.10.1 Réalisation d'un ajout d'étalon**

Procédez à un ajout d'étalon conformément au mode opératoire correspondant.

Il y a deux méthodes possibles :

#### **Volume maximum (ajout d'étalon)**

Un volume défini de solution étalon de concentration connue est progressivement ajouté à un échantillon déjà testé et l'échantillon est analysé après chaque ajout d'étalon.

#### **Volume de l'échantillon :**

Un volume défini de solution étalon de concentration connue est ajouté au volume d'échantillon spécifié dans le mode opératoire et l'échantillon est analysé après chaque ajout. Dans la plupart

des cas, trois solutions étalons sont préparées et le mode opératoire est répété pour chacune d'entre elles.

*Remarque : Les unités et les formules chimiques utilisées pour les solutions étalons sont les mêmes que celles de l'échantillon. Veillez à utiliser les unités correctes pour les entrées suivantes.*

#### **Volume de méthode/volume de l'échantillon maximum**

- **1.** Analysez un échantillon, sans y ajouter de solution étalon, conformément aux instructions du mode opératoire. Une fois la mesure terminée, laissez la cuve/cellule d'échantillon dans le compartiment pour cuves.
- **2.** Appuyez sur **Options > Autres > Ajout d'étalon**.

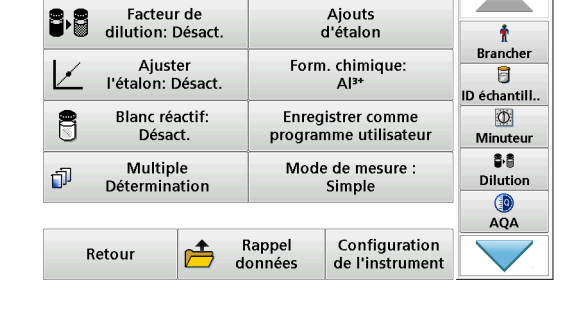

Options

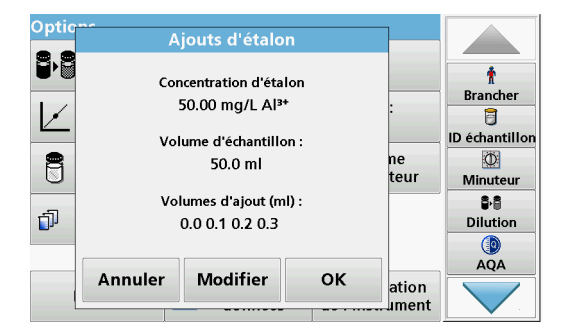

Optio Ajouts d'étalor Be ł Concentration d'étalor **Brancher**  $\sqrt{}$ 50.00 mg/L Al<sup>3</sup> Ū **ID échantillor** 8  $\circledcirc$ ne Volume d'échantillon : teur Minuter G B 50.0 ml Ó Dilution O **AQA** Précéd. Annuler Suivant ation <u>l</u>ıment

Un aperçu des données du mode opératoire d'ajout d'étalon s'affiche.

- **3.** Pour accepter les valeurs par défaut de la concentration de l'étalon, du volume d'échantillon (total) et du volume d'ajout d'étalon, appuyez sur **OK**.
- **4.** Pour modifier une valeur, appuyez sur **Modifier**.
- **5.** Appuyez sur la touche de la valeur à modifier. Saisissez la nouvelle valeur à l'aide du pavé alphanumérique.
- **6.** Appuyez sur **Suivant** pour valider.

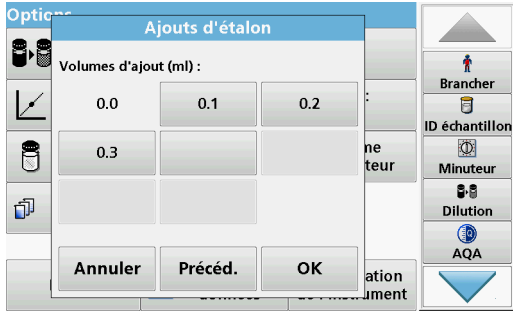

- **7.** Appuyez sur les touches pour modifier les volumes d'ajout d'étalon. Utilisez le pavé alphanumérique pour saisir les nouvelles données.
- **8.** Appuyez sur **OK** pour valider.

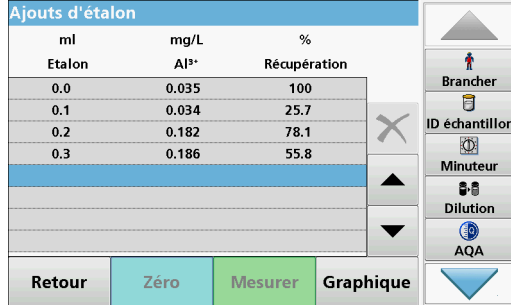

#### **Description du tableau de mesures**

- **•** La **première** colonne indique le volume d'ajout d'étalon. 0 ml correspond à l'échantillon sans étalon supplémentaire.
- **•** La **deuxième** colonne indique la mesure des échantillons avec et sans ajout d'étalon.
- **•** La **troisième** colonne indique le taux de récupération de l'étalon ajouté.

*Remarque : La ligne bleue en surbrillance est active.*

Le résultat de la mesure de l'échantillon sans étalon supplémentaire s'affiche automatiquement sous 0 ml.

- **9.** Préparez la solution étalon à ajouter conformément au mode opératoire.
- **10.** Appuyez sur le volume d'ajout d'étalon dans le tableau.
- **11.** Insérez la cuve contenant le volume d'ajout correspondant dans le compartiment pour cuves.
- **12.** Appuyez sur **Mesurer**.

Répétez la procédure pour tous les autres ajouts de solution étalon.

**13.** Une fois tous les ajouts de solution étalon mesurés, appuyez sur **Graphique**.

La droite de régression passant par les points de données d'ajout d'étalon s'affiche.

Le coefficient de corrélation r<sup>2</sup> indique la proximité des points de données par rapport à la droite.

Si le coefficient de corrélation est = 1, la courbe est linéaire.

La concentration indiquée au-dessus de la courbe est l'estimation de la concentration de l'échantillon sans ajout d'étalon.

*Remarque : Dans le menu Graphique, le nom de la touche Graphique devient Tableau. Appuyez sur Tableau pour revenir au tableau.*

**14.** Appuyez sur **Ligne idéale** pour afficher la relation entre les ajouts et la ligne idéale (taux de détection de 100%).

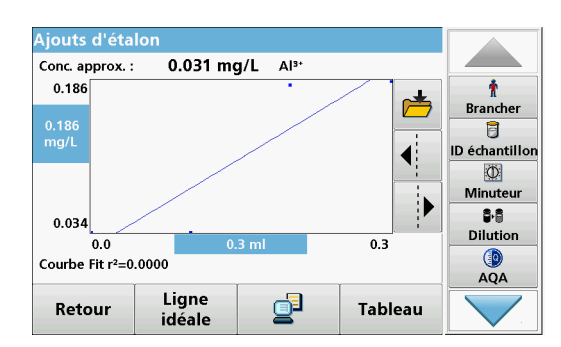

# **5.4.11 Analyse des échantillons**

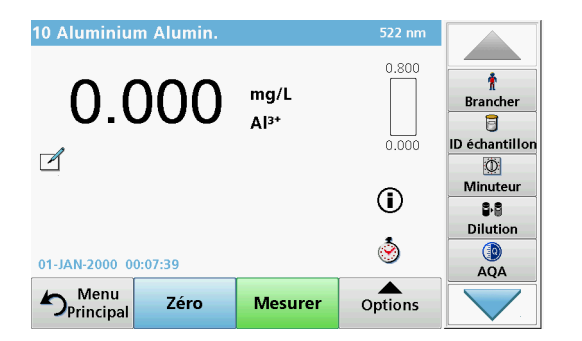

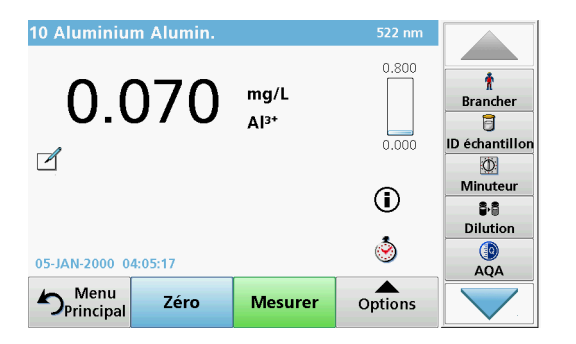

## **5.4.12 programmation des tests**

#### **5.4.12.1 Programmation d'un nouveau test**

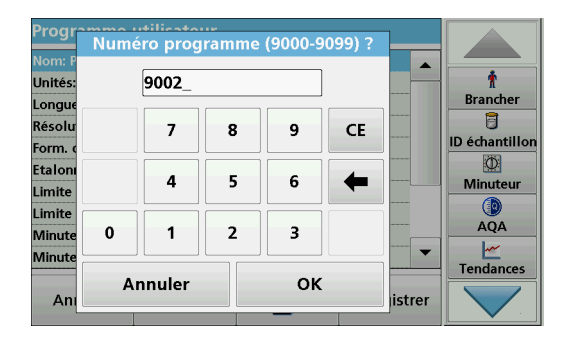

**1.** Appuyez sur **Programmes enregistrés** et sélectionnez un programme.

*Remarque : Le cas échéant, les instructions relatives à la procédure sont indiquées sur l'écran via l'icône Infos.*

- **2.** Insérez la cuve de solution zéro dans le compartiment pour cuves.
- **3.** Appuyez sur **Zéro**.
- **4.** Retirez la cuve de solution zéro du compartiment pour cuves. Insérez la cuve d'échantillon dans le compartiment pour cuves.
- **5.** Appuyez sur **Mesurer**. Le résultat s'affiche.

*Remarque : Pour définir une dilution d'échantillon, appuyez sur la touche Dilution de la barre d'outils.*

- **6.** Pour l'enregistrement des données, reportez-vous à la section [5.3.1, page](#page-42-2) 41.
- **1.** Sélectionnez **Programmes enregistrés** dans le menu principal.
- **2.** Appuyez sur **Options du programme** puis sur **Nouveau**.
- **3.** Utilisez le clavier alphanumérique pour saisir le numéro du programme indiqué dans la procédure de travail.

Un aperçu des données du test à programmer s'affiche.

Les instructions du test concerné contiennent les nouvelles données (longueur d'onde, facteurs, gammes de mesures, facteur de conversion de la formule chimique, etc.).

- **4.** Sélectionnez la ligne contenant la spécification de test à programmer, puis appuyez sur **Modifier** et saisissez les données dans les lignes de programmation appropriées.
- **5.** Appuyez sur **OK** puis sur **Enregistrer** après avoir modifié le test.

## **5.4.13 Ajout de programmes enregistrés à la liste des programmes favoris**

Le menu Favoris simplifie la sélection des tests en créant une liste des tests les plus fréquemment utilisés parmi les Programmes enregistrés et les Programmes utilisateur.

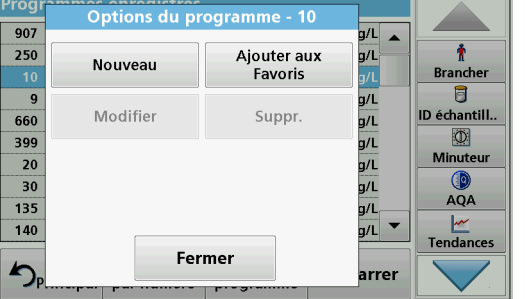

- **1.** Sélectionnez **Programmes enregistrés** dans le menu principal. La liste « Programmes enregistrés » s'affiche.
- **2.** Sélectionnez le programme en appuyant dessus ou **indiquez un numéro** pour rechercher un programme par son numéro.
- **3.** Appuyez sur **Options du programme**.
- **4.** Sélectionnez **Ajouter aux favoris** et validez en appuyant sur **OK**.

Ce programme peut dorénavant être sélectionné dans le menu **« Programmes favoris »** du menu principal.

# **5.5 Programmes codes-barres**

Un lecteur de code-barres spécial, situé dans le compartiment pour cuves n° 1, lit automatiquement le code-barres des cuves ou fioles de 13 mm pendant que ces dernières effectuent une rotation simple. L'instrument utilise l'identification par code-barres pour définir automatiquement la longueur d'onde appropriée pour l'analyse, et calcule immédiatement le résultat grâce aux facteurs enregistrés.

En outre, les mesures sont enregistrées à 10 positions différentes au cours de la rotation. Un programme spécial d'élimination des aberrations calcule la moyenne des valeurs mesurées. Les défauts et contaminations de cuves et cuves rondes sont détectés, ce qui permet de déterminer un résultat très précis.

## **5.5.1 Réalisation d'un test à codes barres**

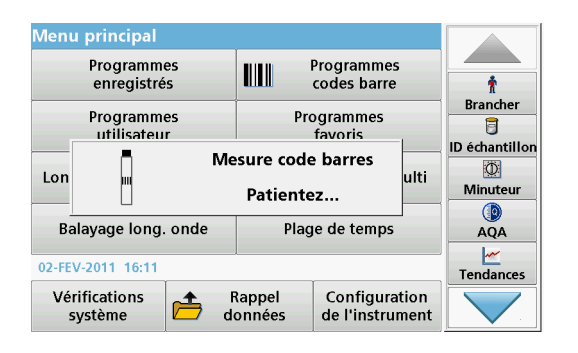

- **1.** Préparez le test à codes-barres conformément aux instructions de travail et insérez la cuve dans le compartiment pour cuves (1).
	- **•** Lorsqu'une cuve codée est placée dans le compartiment pour cuves (1)(Figure [3, page](#page-18-0) 17), le programme de mesure correspondant est activé automatiquement dans le menu principal.

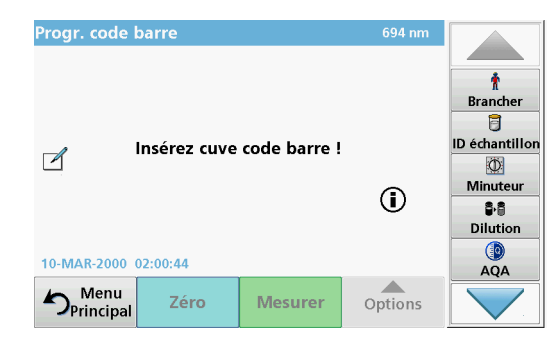

**•** Autrement, sélectionnez dans le menu principal l'option de menu **Programmes à codes-barres** et insérez une cuve zéro (conformément aux instructions de travail) dans le compartiment pour cuves (1).

*Remarque : Pour plus d'informations sur le Manuel d'utilisation (symbole Informations), reportez-vous à Annexe [A, page](#page-152-0) 151.*

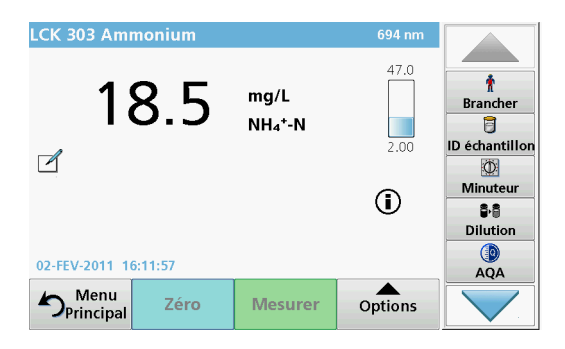

La mesure commence automatiquement et les résultats s'affichent.

*Remarque : Pour définir une dilution d'échantillon, appuyez sur la touche Dilution de la barre d'outils.*

Pour évaluer d'autres tests sur cuves et d'autres paramètres, insérez la cuve préparée dans le compartiment pour cuves et lisez le résultat.

*Remarque : La barre de commande, affichée à droite sur l'écran, montre la relation du résultat entre la mesure et la plage de mesure. La barre bleue montre le résultat de la mesure indépendamment de tout facteur de dilution éventuellement spécifié.*

## **5.5.2 Sélection de la formule chimique d'évaluation**

Il est possible de sélectionner individuellement la formule chimique du résultat de test de plusieurs paramètres.

**1.** Dans l'écran des résultats, appuyez sur l'unité (par ex. mg/l) ou sur la représentation chimique de la formule d'évaluation (par ex.  $PO_4^{3-} - P$ ).

La liste des formules d'évaluation disponibles s'affiche.

**2.** Sélectionnez la formule requise dans la liste. Appuyez sur **OK** pour valider.

Autre façon de modifier le paramètre par défaut :

**1.** Dans l'écran des résultats, appuyez sur **Options > Autres... > Form. chimique**.

La liste des formules d'évaluation disponibles s'affiche.

**2.** Sélectionnez la formule chimique requise et appuyez sur **OK** pour valider.

*Remarque : La formule chimique sélectionnée s'affiche, mais n'est pas définie par défaut. Pour modifier la valeur par défaut, reportez-vous à la [section](#page-71-0) 5.5.2.1.*

### <span id="page-71-0"></span>**5.5.2.1 Modification du paramètre par défaut de la formule chimique**

- **1.** Insérez la cuve zéro ou la cuve d'échantillon (selon les spécifications de processus) dans le compartiment pour cuves.
- **2.** Dans l'écran des résultats, appuyez sur **Options > Autres... > Form. chimique**.
- **3.** La liste des formules d'évaluation disponibles s'affiche. Sélectionnez le nouveau paramètre par défaut.
- **4.** Appuyez sur **Enreg. sous Par défaut.**

Le résultat en cours et toutes les mesures suivantes seront donnés en fonction de cette nouvelle formule chimique.

## **5.5.3 Paramétrage de base des données spécifiques à un test ou à un échantillon**

Pour modifier le paramétrage de base des données spécifiques à un test ou à un échantillon, appuyez sur **Options**.

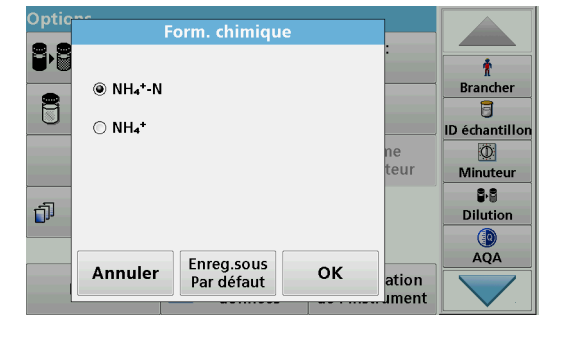
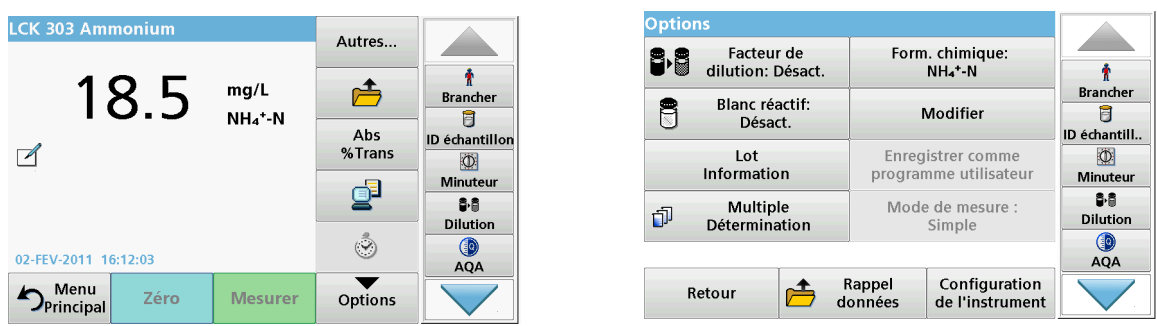

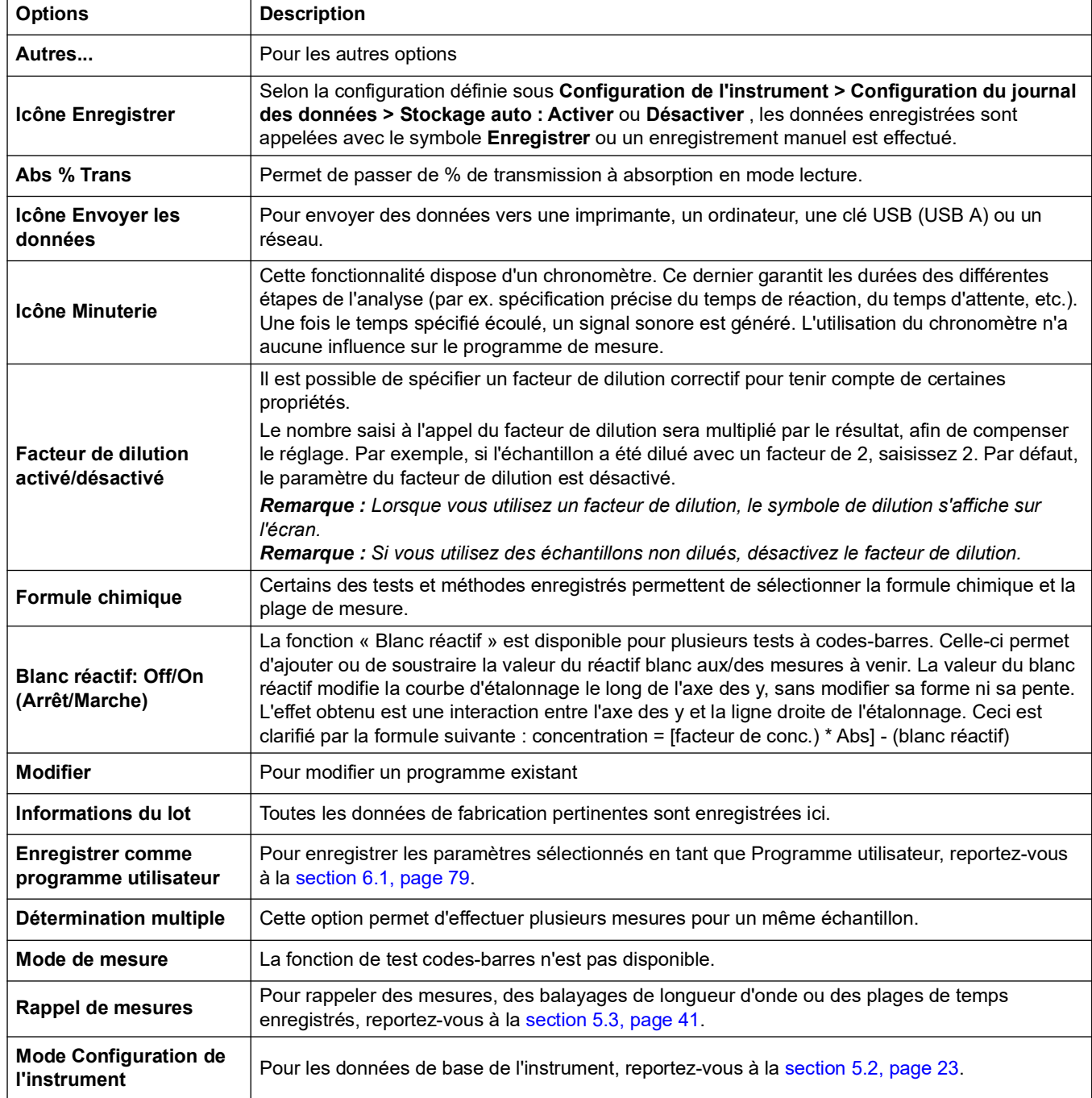

# **Tableau 5 Options du programme de codes barres**

# **5.5.4 Blanc échantillon**

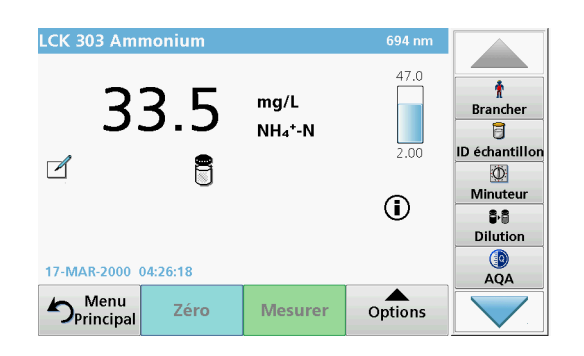

La turbidité et la couleur de la matrice de l'échantillon peuvent fausser les résultats d'une analyse photométrique. Les facteurs d'interférence proviennent de l'échantillon lui-même ou sont créés par des réactions entre les réactifs.

Il est possible d'éliminer les interférences dues à la turbidité ou à la couleur en effectuant une mesure du blanc échantillon.

Après la mesure de l'échantillon, une cuve spéciale (LCW919) contenant le blanc échantillon est insérée dans le compartiment pour cuves. La mesure est automatique. La valeur de mesure de l'échantillon est alors corrigée en ajoutant ou en soustrayant la valeur du blanc. Le résultat final est affiché sur l'écran avec l'icône de **correction de valeur du blanc**.

Avec certains tests, la détermination d'une valeur du blanc d'échantillon n'est pas nécessaire, car durant la procédure de test, les turbidités et la coloration sont déjà enregistrées.

*Remarque : Pour plus d'informations sur le Manuel d'utilisation (symbole Informations), reportez-vous à [Annexe](#page-152-0) A, page 151.*

# **5.5.5 Mise à jour/modification des tests à codes barres**

**5.5.5.1 Mise à jour des tests à codes-barres avec la boîte de tests (disponible sur certains modèles uniquement)**

> A l'aide des données contenues dans le code-barres, l'instrument définit automatiquement la longueur d'onde et les facteurs de mesure. Si un écart est détecté dans les données de codes-barres des données enregistrées, l'instrument demande une mise à jour des données et affiche le message d'erreur « N° commande code barres ? Mettez à jour données progr. »

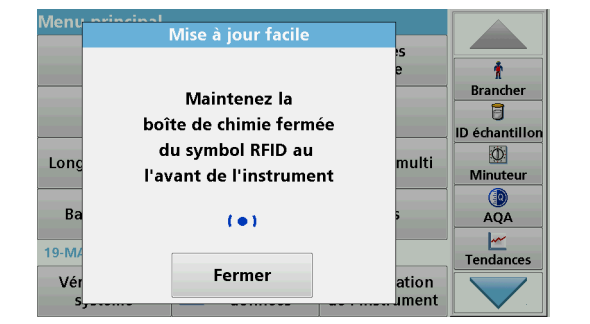

**1.** Placez la boîte du test à codes-barres avec le symbole RFID devant le module RFID de l'instrument. Un signal sonore indique le succès du transfert de données et le test est évalué automatiquement.

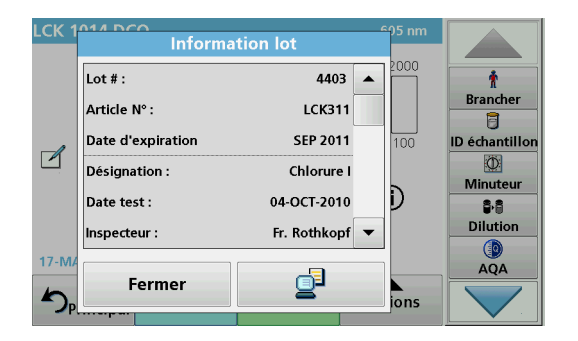

Si vous placez à nouveau la boîte devant le module RFID, les informations du lot du test actuel s'affichent à l'écran. Le test peut ensuite être réalisé selon les spécifications de processus.

# **5.5.5.2 Mise à jour manuelle d'un test à codes barres**

*Remarque : Rares sont les cas où la révision d'un test requiert la mise à jour de toutes ses caractéristiques.*

Les différents types de données qui déterminent un test à codes-barres sont décrits dans le Tableau 6.

#### **Tableau 6 Options de mise à jour du programme**

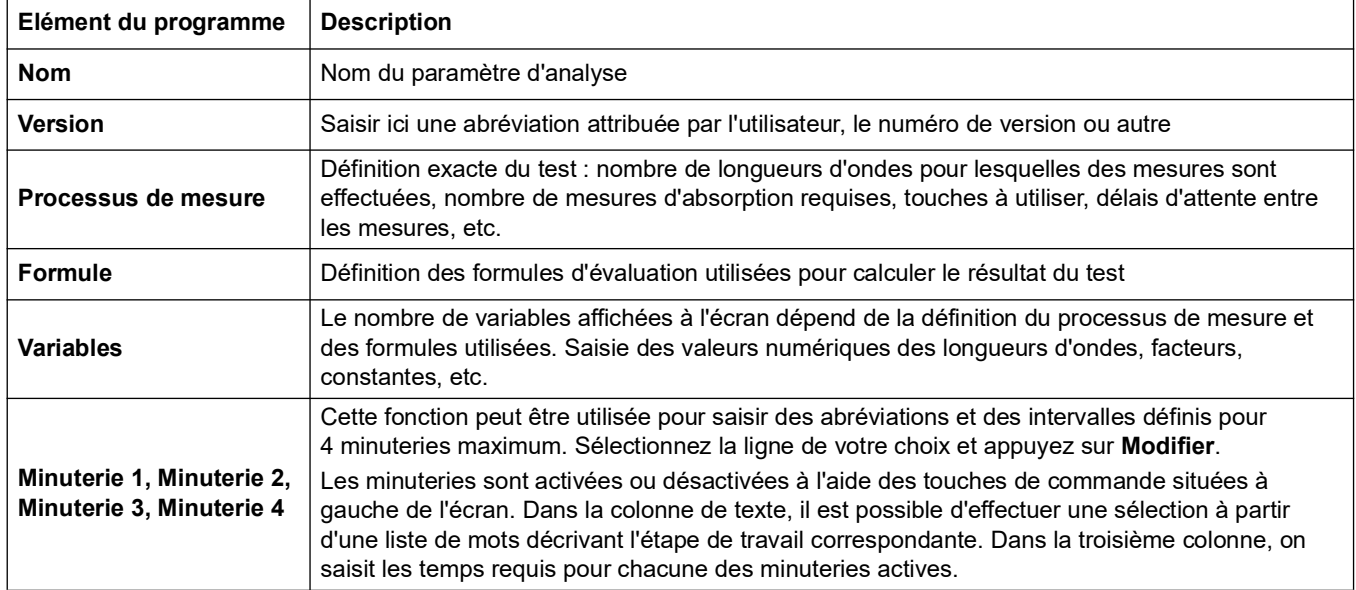

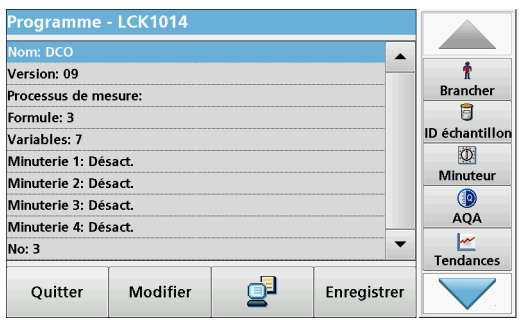

#### **Saisie du Nom**

Vérifiez les spécifications de processus à l'avance pour déterminer si cet élément doit être modifié.

- **1.** Sélectionnez la ligne contenant le **Nom** et appuyez sur **Modifier**. Utilisez le clavier alphanumérique pour saisir le nom indiqué dans les spécifications de processus.
- **2.** Appuyez sur **OK** pour valider.

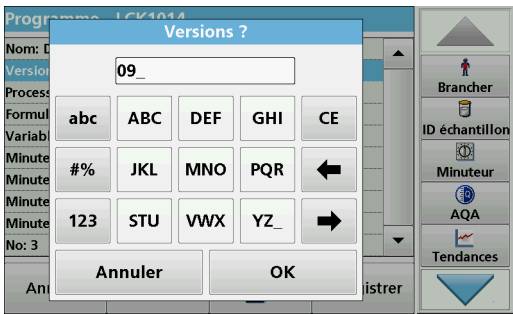

## **Saisie de la Version**

- **1.** Sélectionnez la ligne contenant la **Version** et appuyez sur **Modifier**. Utilisez le clavier alphanumérique pour saisir le nom indiqué dans les spécifications de processus.
- **2.** Appuyez sur **OK** pour valider.

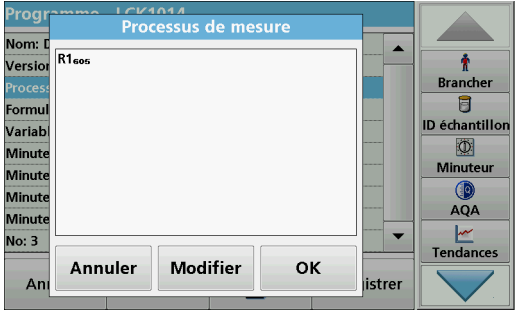

#### Proc Formule Nom:  $\blacktriangle$ ł Versic **Branche** Proce: C2: mg/L DCO 目 C3: ma/L HT-DCO ID échantillo Varial Ö. Minut C4: Désact. Minut C5: Désact. Minut AQA C6: Désact.  $\overline{\phantom{0}}$ Minut  $\overline{\phantom{a}}$ **No: 3** Tendances Annuler Modifier OK  $Ar$ istrer

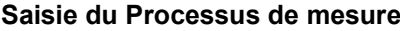

Pour des informations détaillées sur la façon de saisir le processus de mesure, reportez-vous à la section [6.1.2, page](#page-89-0) 88.

Vérifiez les spécifications de processus à l'avance pour déterminer si cet élément doit être modifié.

- **1.** Sélectionnez la ligne correspondant au **Processus de mesure** dans la synthèse des données et appuyez sur **Modifier**.
- **2.** Appuyez sur **Modifier**, sélectionnez la séquence à modifier, puis appuyez sur **Supprimer**.
- **3.** Appuyez sur **Nouveau** et utilisez le clavier alphanumérique pour saisir le processus indiqué dans les spécifications de processus.

## **Saisie de la Formule, des Unités de concentration, de la Désignation et des Plages de mesure**

Pour des informations détaillées sur la façon de saisir la formule, reportez-vous à la section [6.1.2, page](#page-89-0) 88.

Vérifiez les spécifications de processus à l'avance pour déterminer si ces informations doivent être modifiées.

- **1.** Sélectionnez la ligne **Formule** dans la synthèse des données et appuyez sur **Modifier**.
- **2.** Sélectionnez la formule, appuyez sur **Modifier** et saisissez les données (reportez-vous aux spécifications de processus) pour C1=, C2=, unités, noms, limites de plages de mesure, etc.). Validez chaque saisie en appuyant sur **OK**.

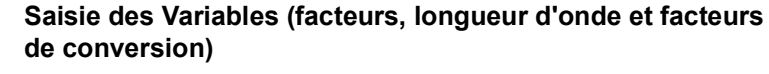

Pour des informations détaillées sur la façon de saisir les Variables, reportez-vous à la section [6.1.2, page](#page-89-0) 88.

Vérifiez les spécifications de processus à l'avance pour déterminer si cet élément doit être modifié.

- **1.** Marquez la ligne **Variables** dans la synthèse des données et touchez **Modifier**.
- **2.** Sélectionnez la variable, touchez **Modifier** et saisissez les données (reportez-vous aux spécifications de processus) à l'aide du clavier alphanumérique (pour F1, F2, λ 1, U1, etc.). Validez chaque entrée en appuyant sur **OK**.

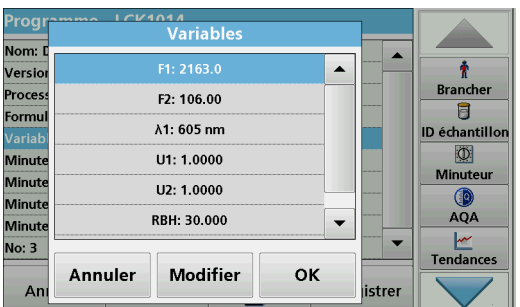

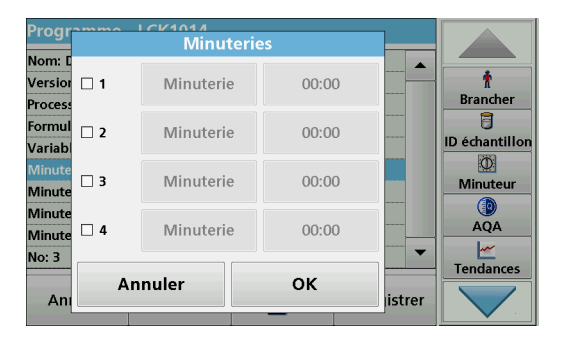

.

#### Abréviation des variables :

- F1 : Facteur 1
- F2 : Facteur 2
- λ1 : Longueur d'onde 1

U1 : Facteur de conversion 1 pour la première formule chimique

U2 : Facteur de conversion 2 pour les autres formules chimiques, etc.

#### **Minuterie 1, Minuterie 2, Minuterie 3 et Minuterie 4 :**

Les minuteries sont activées ou désactivées à l'aide des touches de commande situées à gauche de l'écran. Dans la colonne de texte, il est possible d'effectuer une sélection à partir d'une liste de mots décrivant l'étape de travail correspondante. Dans la troisième colonne, on saisit les temps requis pour chacune des minuteries actives.

- **3.** Une fois la programmation terminée, appuyez sur **Enregistrer**, puis sur **Annuler** pour retourner au menu « Programmes utilisateur ».
- **4.** Appuyez sur **Démarrer** pour démarrer le test avec les nouvelles données.

## **5.5.5.3 Contrôle/révision manuels des données du test**

۰

Brancher

目

ID échantillor

 $\circ$ 

Minuteu

88

Dilution

O

 $\overline{AQA}$ 

Si une entrée incorrecte a été saisie lors de la mise à jour des données et qu'elle n'est pas reconnue par le code-barres de la cuve/cuve d'échantillon (par ex. une plage de mesure erronée), une autre option est disponible pour vérifier et, le cas échéant, modifier les données du test.

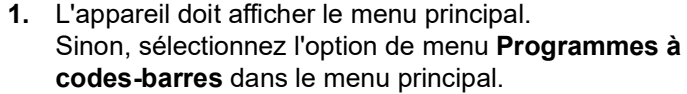

- **2.** Insérez la cuve zéro ou la cuve d'échantillon (selon les instructions de travail) dans le compartiment pour cuves (1).
- **3.** Appuyez sur **Option\\s > Autres > Modifier**.

Une synthèse des données s'affiche, comprenant les caractéristiques du test à réviser.

**4.** Comparez les données affichées avec celles des spécifications de processus et modifiez les premières en fonction des secondes.

## **5.5.5.4 Mise à jour par Internet**

#### **Mise à jour par clé USB**

Pour obtenir la mise à jour du logiciel disponible sur Internet à l'adresse suivante : **www.hach.com** :

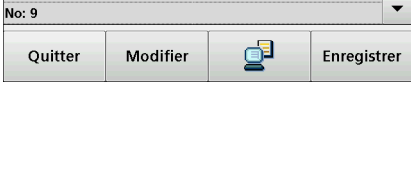

Programme - LCK303

Processus de mesurer

Minuterie 1: Désact

Minuterie 2: Désact

Minuterie 3: Désact.

Minuterie 4: Désact

Version: 04

Formule: 3

Variables: 7

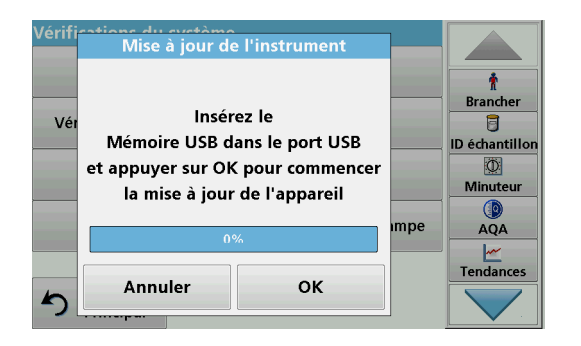

- **1.** Rendez-vous sur **http://www.hach.com**.
- **2.** Sélectionner le pays.
- **3.** Saisissez **DR 6000** dans le champ Recherche.
- **4.** Naviguez jusqu'au fichier correspondant pour téléchargement.
- **5.** Enregistrez le fichier sur un périphérique de stockage USB ou sur le PC.
- **6.** Dans le menu « Vérifications du système », appuyez sur **Mise à jour de l'instrument**.
- **7.** Pour connecter la clé USB au port USB (type A) de l'instrument, reportez-vous à la section [3.5, page](#page-17-0) 16.
- **8.** Appuyez sur **OK**. La connexion s'établit automatiquement et le logiciel est mis à jour.
- **9.** Appuyez sur **OK** pour revenir au menu « Vérification du système ».

#### **Mise à jour via la fonction Web**

- **1.** Connectez l'instrument au réseau via un câble Ethernet.
- **2.** Activez la connexion Internet en sélectionnant **Configuration de l'instrument** > **PC et imprimante** (section [5.2.7.4, page](#page-37-0) 36).
- **3.** Appuyez sur **Web Function (Fonction Web)** dans la barre d'outils.
- **4.** Appuyez sur **Mise à jour de l'instrument**.

La mise à jour démarre automatiquement.

*Remarque : Une fois la mise à jour du logiciel terminée, vous êtes invité à redémarrer l'instrument.*

## **5.5.5.5 Programmation d'un nouveau test**

**Instrument**<br>Manual

News

 $\lambda$ 

lach Lange Web Se Instrument

Search

Update Document

 $\mathbf x$ 

- **1.** L'instrument doit se trouver dans le « Menu principal », ou appuyez sur **Progr. code barre** dans le menu principal.
- **2.** Insérez la cuve zéro ou la cuve d'échantillon (selon les spécifications de processus) dans le compartiment pour cuves.

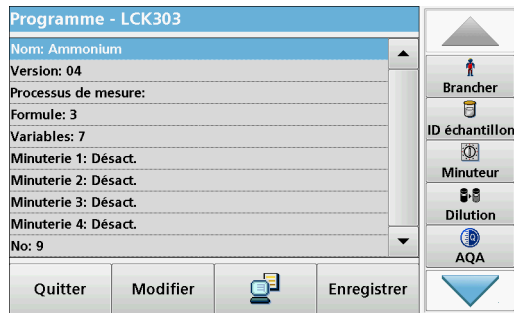

Le message « Programme non disponible » s'affiche, suivi par une synthèse des données comprenant les spécifications du test à examiner.

Les instructions de processus du test concerné contiennent les nouvelles données (longueur d'onde, facteurs, plages de mesure, facteur de conversion de la formule chimique, etc.).

- **3.** Sélectionnez la ligne qui contient les caractéristiques du test à programmer, puis appuyez sur **Modifier**.
- **4.** Pour terminer la programmation, appuyez sur **Enregistrer**, puis sur **Annuler** pour retourner au menu principal.
- **5.** Appuyez sur **Démarrer** pour démarrer le test avec les nouvelles données.

*Remarque : Une fois que l'instrument a une connexion réseau active, les nouvelles versions logicielles sont annoncées lorsqu'elles sont disponibles. Il est alors possible de mettre l'instrument à jour.*

# <span id="page-80-1"></span><span id="page-80-0"></span>**6.1 Programmes utilisateur**

Les programmes utilisateur permettent de réaliser des analyses « sur mesure ».

A la sortie d'usine de l'instrument, la base de données « Programmes utilisateur » est vide et sert à accueillir des programmes créés par des utilisateurs en fonction de leurs besoins spécifiques. Les programmes utilisateur pour cuves rondes de 13 mm ne peuvent être utilisés qu'avec des cuves LCW906 vides. Voici quelques exemples d'entrées :

- **•** Programmation des procédures créées par les utilisateurs. Le mode opératoire d'analyse doit d'abord être développé avant de pouvoir être programmé. L'utilisateur doit définir ou déterminer les séquences du programme, les formules d'absorption, les longueurs d'onde de mesure, les facteurs, les limites des plages de mesures, etc.
- **•** Tests modifiés
- **•** Affectation de programmes utilisateur au menu « Favoris », pour les tests fréquemment utilisés
- **•** Création d'une sélection spécifique de méthodes et de tests
- **1.** Dans le « Menu principal », sélectionnez **Programmes utilisateur**
- **2.** Sélectionnez **Options du programme**.

Le menu **Options du programme** contient les options de saisie et de modification suivantes (Tableau 7) :

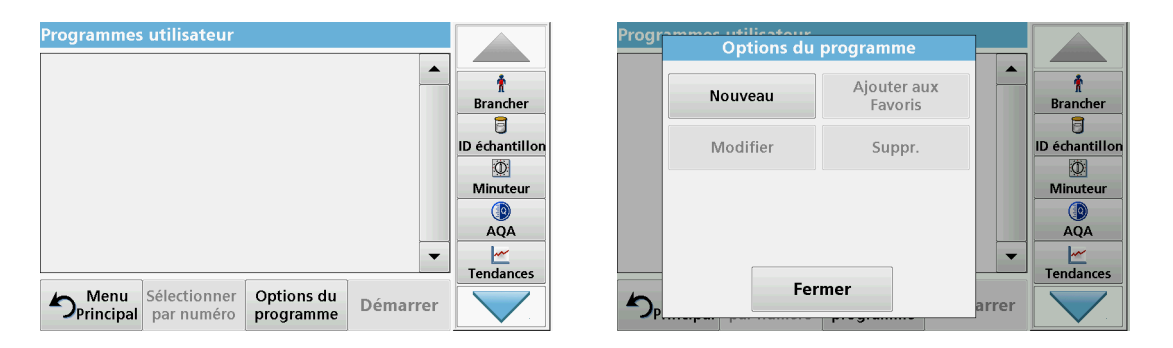

#### **Tableau 7 Options du programme pour les programmes utilisateur**

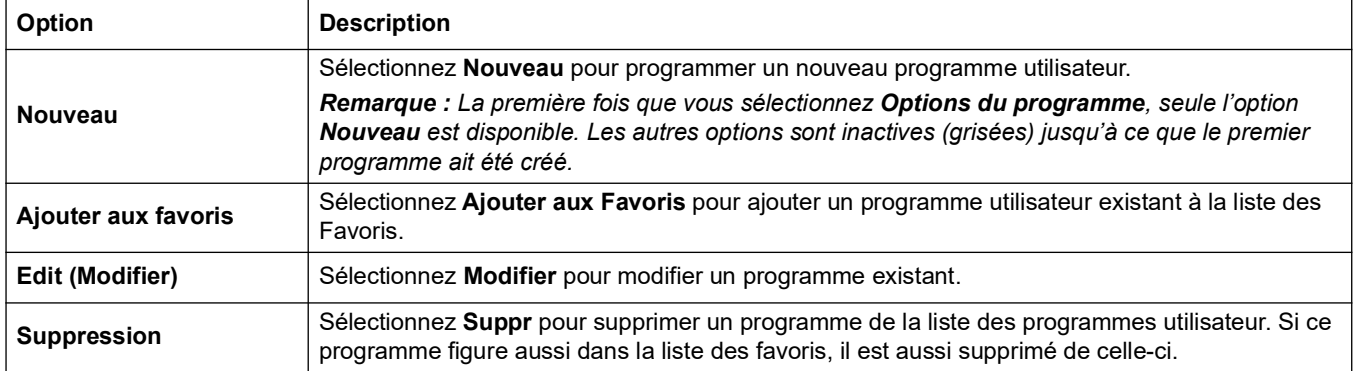

# **6.1.1 Programmation d'une méthode utilisateur**

Toutes les étapes de saisie ainsi que leur signification et leurs options sont décrites ci-après.

**1.** Dans le menu « Options du programme », sélectionnez **Nouveau**.

#### **Numéro du programme :**

Le numéro du programme est un numéro de test spécifique à l'aide duquel le programme peut ensuite être appelé à partir de la liste de sélection du menu **Programmes utilisateur** ou du menu **Favoris**.

- **2.** Saisissez un numéro de programme entre 9000 et 9099 à l'aide du pavé alphanumérique. Le plus petit numéro disponible s'affiche automatiquement.
- **3.** Appuyez sur **OK**.

*Remarque : Si un numéro de programme est déjà assigné à un autre programme utilisateur, une requête est générée pour déterminer si le programme existant doit être remplacé ou non. Si vous touchez OK, le programme existant sera écrasé.*

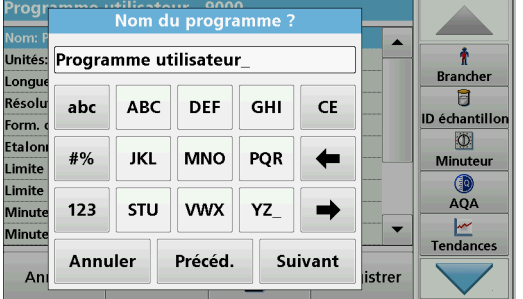

#### **Nom du programme :**

- **4.** Entrez un nom de programme via le clavier alphanumérique. Le nom peut comporter 28 caractères maximum.
- **5.** Appuyez sur **Précéd.** pour revenir au point précédent du programme ou sur **Suivant** pour poursuivre la saisie des données du programme.

#### **Type de programme :**

- **6.** Sélectionnez le type de programme de votre choix (Tableau 8) et appuyez sur **Suivant**.
- **7.** Si l'option **Longueur d'onde unique** (section [6.1.1.1,](#page-82-0)  [page](#page-82-0) 81) ou **Longueur d'onde multiple** (section [6.1.1.2,](#page-83-0)  [page](#page-83-0) 82) est sélectionnée, configurez les paramètres de programmation :
	- **•** Unité
	- **•** Longueur d'onde
	- **•** Formule de calcul
	- **•** Longueur d'onde λx
	- **•** Facteur de concentration Kx
	- **•** Concentration solution (solution de la concentration)
	- **•** Formule chimique
	- **•** Calibration equation (équation d'étalonnage)

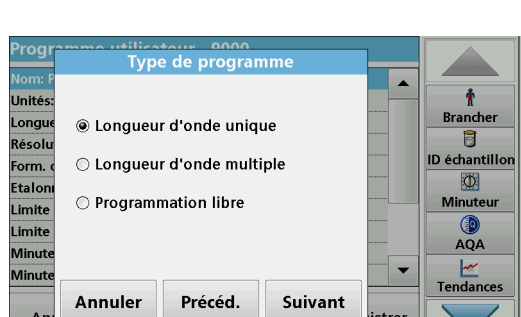

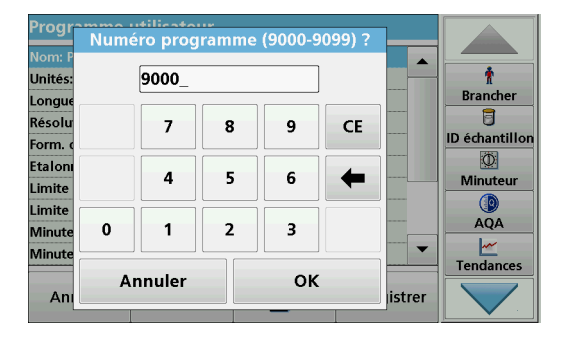

Pour en savoir plus sur les paramètres de programmation libre, reportez-vous à la section [6.1.2, page](#page-89-1) 88.

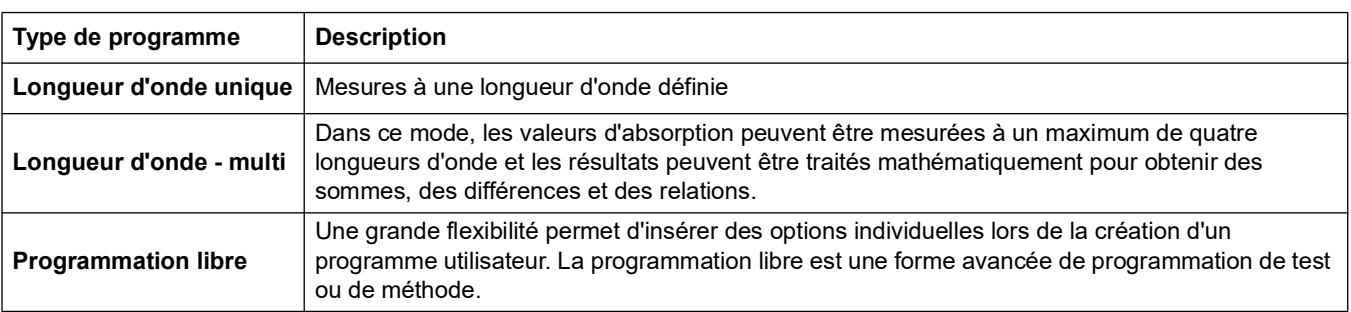

#### **Tableau 8 Description des programmes**

# <span id="page-82-0"></span>**6.1.1.1 Paramètres du mode Longueur d'onde unique**

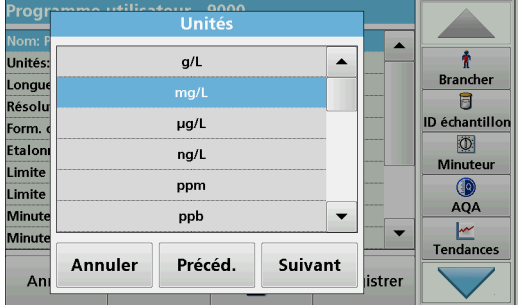

#### Vous pouvez configurer les paramètres suivants lorsque vous sélectionnez le mode de longueur d'onde unique :

## **Unités :**

- **1.** Sélectionnez l'unité de votre choix dans la liste.
- **2.** Appuyez sur **Continuer**.

*Remarque : Il est possible d'ajouter des unités spécifiques absentes de cette liste sous Options de programme, Modifier. Sélectionnez Unités, Modifier, puis Nouveau.*

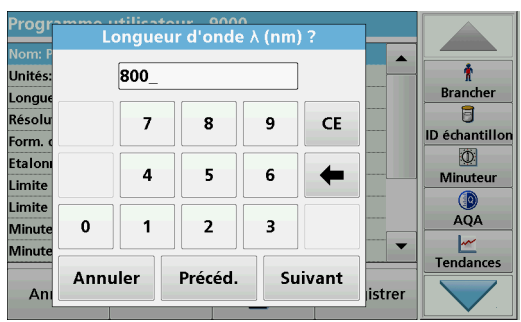

## **Longueur d'onde (type de programme Longueur d'onde unique) :**

**1.** Saisissez la longueur d'onde mesurée.

Vous pouvez saisir une longueur d'onde comprise dans la plage 190–1100 nm.

**2.** Appuyez sur **Continuer**.

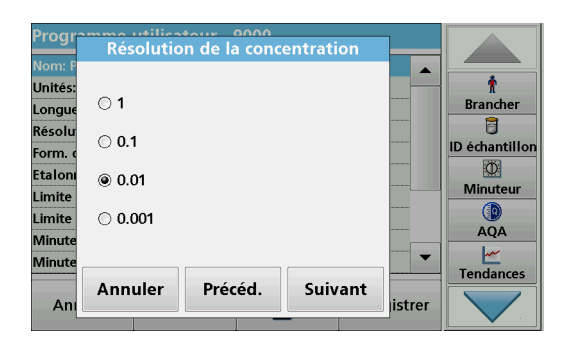

#### **Résolution de la concentration (nombre de décimales)**

- **1.** Sélectionnez le nombre de décimales à afficher après la virgule dans la liste.
- **2.** Appuyez sur **Continuer**.

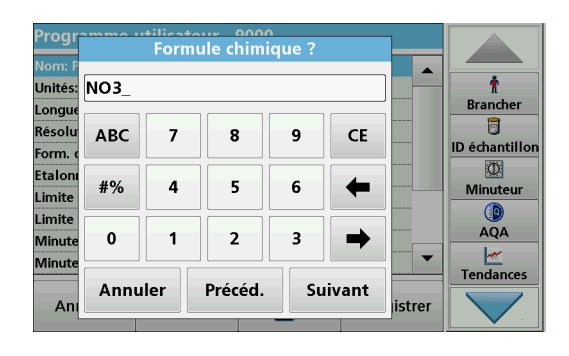

#### **Formule chimique :**

- **1.** Saisissez la formule chimique représentant le paramètre d'analyse à afficher.
- **2.** Appuyez sur **Continuer**.

*Remarque : Pour les étapes de programmation suivantes, reportez-vous à [section](#page-85-0) 6.1.1.3 et aux sections suivantes.*

# <span id="page-83-0"></span>**6.1.1.2 Paramètres du mode Longueur d'onde multi**

Vous pouvez configurer les paramètres suivants lorsque vous sélectionnez le mode de longueur d'onde multiple :

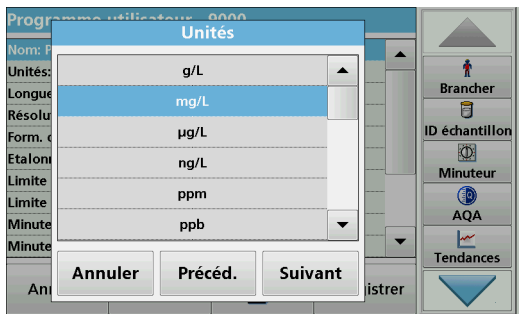

#### **Unités :**

- **1.** Sélectionnez l'unité de votre choix dans la liste
- **2.** Appuyez sur **Continuer**.

*Remarque : Il est possible d'ajouter des unités spécifiques absentes de cette liste sous Options de programme, Modifier. Sélectionnez Unités,Modifier puis Nouveau.*

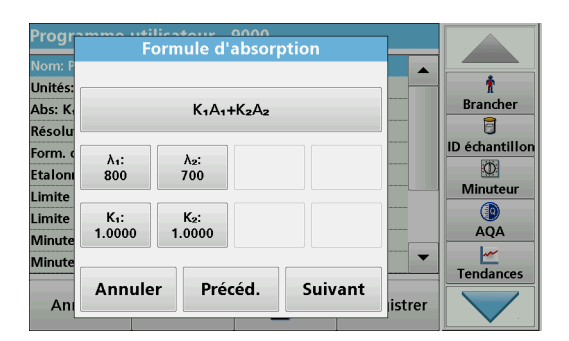

#### tilientour anno<br>Formule d'absorption ∣∽  $(X_1A_1+K_2A_3)$ Linités ÷ **Brancher** Abs: K  $A_1A_2+A_2A_3+A_3A_4$  $\overline{a}$ Résoli  $\odot$  K<sub>1</sub>A<sub>1</sub>+K<sub>2</sub>A<sub>2</sub>+K<sub>3</sub>A<sub>3</sub>+K<sub>4</sub>A<sub>4</sub> ID échantillor Form.  $\overline{\mathbb{O}}$ **Etalor**  $OK<sub>1</sub>A<sub>1</sub>/K<sub>2</sub>A<sub>2</sub>$ **Minuteur** Limite  $(X_1A_1+K_2A_2)/K_2A_2$ Limite AQA Minut  $\bigcirc$  (K<sub>1</sub>A<sub>1</sub>+K<sub>2</sub>A<sub>2</sub>)/(K<sub>3</sub>A<sub>3</sub>+K<sub>4</sub>A<sub>4</sub>)  $\overline{\phantom{a}}$  $\frac{|\mathcal{M}|}{|\mathcal{M}|}$ Tendances Minut OK Annuler Ar istrer

#### **Formule d'absorption (type de programme Longueur d'onde multiple) :**

Configurez les longueurs d'onde et les coefficients utilisés dans la formule. La formule d'absorption définit le calcul de mesure de longueur d'onde multiple.

- **1.** Appuyez sur **Formule**.
- **2.** Sélectionnez la formule correspondant à la programmation dans la liste affichée.
- **3.** Appuyez sur **OK** pour confirmer la sélection.

#### **Liste des formules d'absorption disponibles**

- A 1 correspond à l'absorption à la longueur d'onde 1.
- A  $_2$  correspond à l'absorption à la longueur d'onde 2, etc.
- K<sub>1</sub> correspond au coefficient à la longueur d'onde 1.
- $K_2$  correspond au coefficient à la longueur d'onde 2, etc.

Si une soustraction doit être effectuée, entrez les facteurs avec un signe moins.

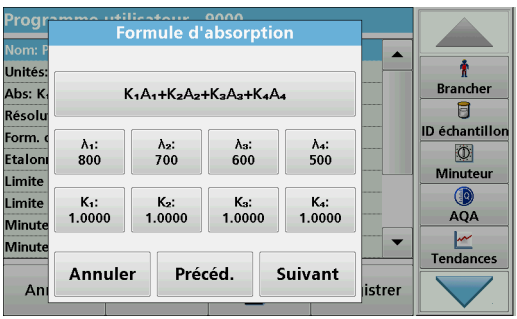

## **Longueur d'onde x:**

**1.** Appuyez sur les boutons ?**x**.

Le nombre de longueurs d'onde est défini par la formule de calcul.

- **2.** Saisissez les longueurs d'onde souhaitées.
- **3.** Si nécessaire, répétez l'opération jusqu'à ce que toutes les valeurs de la formule aient été saisies.

Les longueurs d'onde saisies doivent se situer dans la plage 190-1100 mm.

**4.** Appuyez sur **OK** pour valider.

## **Facteur de concentration Kx**

Le facteur de concentration  $K_x$  est un facteur de multiplication qui convertit les valeurs d'absorption en valeurs de concentration.

**1.** Appuyez sur les boutons  $K_x$ .

Le nombre de facteurs de concentration est défini par la formule de calcul.

- **2.** Saisissez le facteur souhaité.
- **3.** Si nécessaire, répétez l'opération jusqu'à ce que toutes les valeurs de la formule aient été saisies.
- **4.** Appuyez sur **OK** pour valider.
- **5.** Appuyez sur **Continuer**.

*Remarque : Vous pouvez saisir des valeurs à 5 chiffres maximum. Vous pouvez saisir jusqu'à 4 chiffres après la virgule.*

## **Résolution de la concentration (nombre de décimales)**

- **1.** Sélectionnez le nombre de décimales à afficher dans la liste.
- **2.** Appuyez sur **Continuer**.

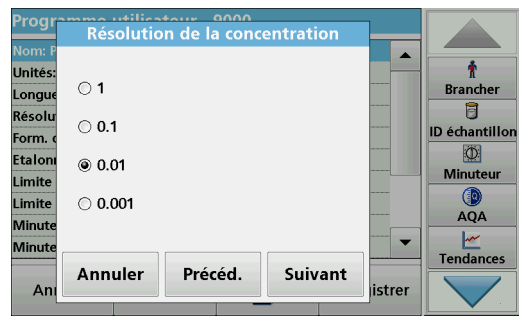

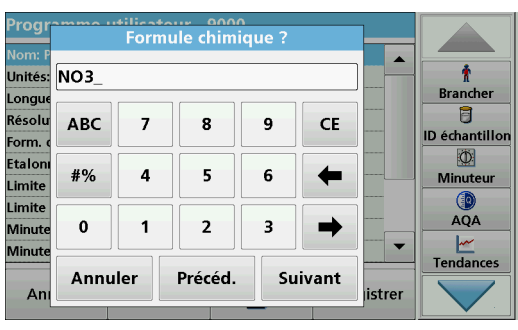

## **Formule chimique :**

- **1.** Saisissez la formule chimique représentant le paramètre d'analyse à afficher.
- **2.** Appuyez sur **Continuer**.

# <span id="page-85-0"></span>**6.1.1.3 Paramètres d'étalonnage pour les modes Longueur d'onde unique et Longueur d'onde multiple**

Une méthode est étalonnée en déterminant les valeurs d'absorption de plusieurs solutions étalons de concentration connue.

Pour créer et enregistrer une courbe d'étalonnage, saisissez des **valeurs**, **mesurez des étalons** ou **saisissez des formules** (Tableau 9).

## **Tableau 9 Paramètres d'étalonnage**

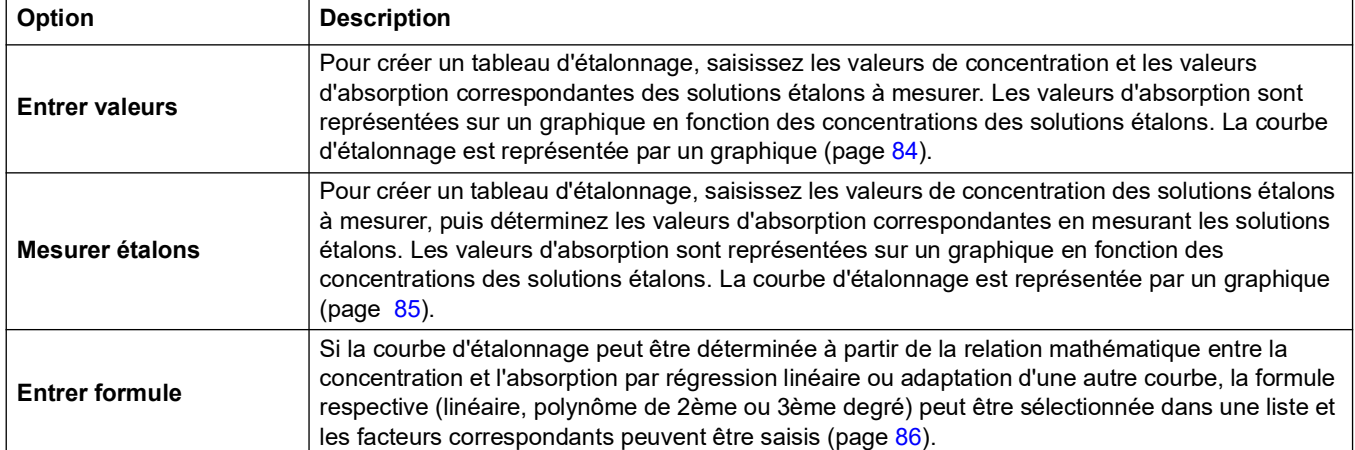

## **Etalonnage via « Entrer valeurs »**

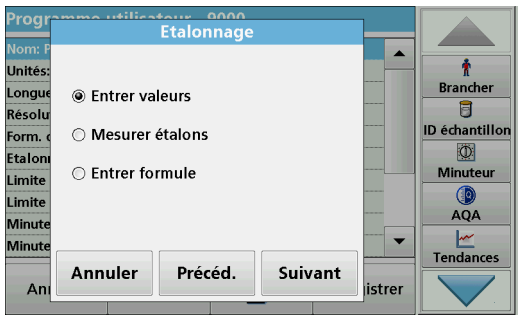

- **1.** Sélectionnez **Entrer valeurs**.
- **2.** Appuyez sur **Continuer**.

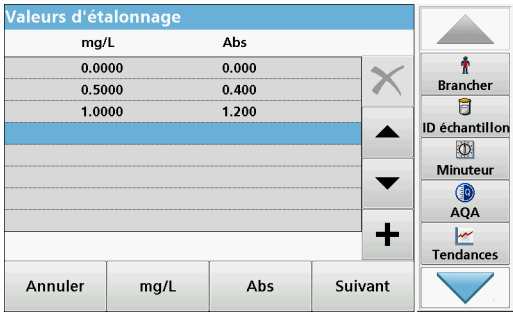

- **3.** Appuyez sur **+**.
- **4.** Saisissez la concentration d'étalon.
- **5.** Appuyez sur **OK** pour valider.
- **6.** Saisissez la valeur d'absorption correspondante.
- **7.** Appuyez sur **OK** pour valider.
- **8.** Si nécessaire, répétez l'opération jusqu'à ce que toutes les valeurs aient été saisies.

*Remarque : Pour modifier une valeur du tableau, cochez la ligne correspondante. Appuyez sur la touche de l'unité (par exemple, mg/L) ou Abs. Saisissez la nouvelle valeur.*

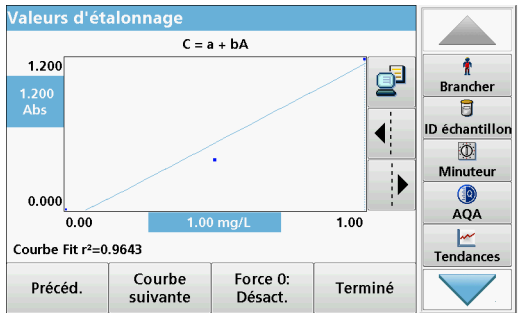

#### tour noon ⊩∡ Ť Unité: **Brancher** Longu ◯ Entrer valeurs 目 Résol **ID échantillo** · Mesurer étalons Form.  $\circ$ Etalon ◯ Entrer formule Minuteu Limite Limite **AOA** Minut Minut Tendances Précéd. Suivant Annuler Ar istrei

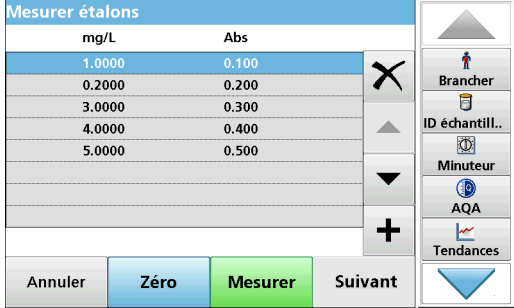

#### **9.** Appuyez sur **Suivant**.

Les données saisies sont représentées sur une courbe d'étalonnage.

*Remarque : Le coefficient de corrélation (r2) est affiché à gauche, sous les axes.*

La courbe linéaire correspond au réglage standard.

## **10.** Appuyez sur **Next graph (graphique suivant)**.

Le graphique est remplacé par la courbe polynomiale de deuxième degré.

**11.** Appuyez sur **Next graph (graphique suivant)**.

Le graphique est remplacé par la courbe polynomiale de troisième degré.

**12.** Appuyez sur **Force 0** pour faire basculer le réglage entre **Désactiver** et **Activer**. La courbe passe alors par l'origine du système de coordonnées.

*Remarque : Cela peut avoir un effet négatif sur le coefficient de corrélation (r2).*

- **13.** Touchez **Retour** pour revenir au tableau de valeurs ou **Terminé** pour accéder à la présentation des méthodes.
- **14.** Passez à l'section [6.1.1.4, page](#page-88-0) 87.

## **Etalonnage via « Mesurer étalons »**

- **1.** Appuyez sur **Mesurer étalons.**
- **2.** Appuyez sur **Continuer**.
- **3.** Appuyez sur **+**.
- **4.** Saisissez la concentration d'étalon.
- **5.** Appuyez sur **OK** pour valider.
- **6.** Si nécessaire, répétez l'opération jusqu'à ce que toutes les valeurs aient été saisies. Vous pouvez saisir 24 valeurs maximum.

*Remarque : Pour modifier une valeur du tableau, sélectionnez la ligne correspondante. Appuyez sur la touche de l'unité (par exemple, mg/l). Saisissez la nouvelle valeur.*

- **7.** Insérez la solution zéro dans le compartiment pour cuves.
- **8.** Appuyez sur **Zéro**.
- **9.** Sélectionnez la ligne contenant la première concentration d'étalon et insérez la cuve correspondante.
- **10.** Appuyez sur **Mesurer**.
- **11.** Si nécessaire, répétez l'opération jusqu'à ce que toutes les solutions étalons aient été mesurées.

Les données saisies et mesurées sont affichées dans le tableau.

*Remarque : Si vous voulez supprimer une concentration standard, activez la ligne correspondante et touchez le symbole Supprimer. Pour les cuves rondes de 13 mm, une mesure rotative en 10 fois est effectuée automatiquement.*

Mesurer étalon:  $C = -0.900 + 11.800*A$ 0.500 Ť g **Branche**  $0.50$ <br>Ext Ū  $\blacktriangleleft$ ID échantill.  $\Phi$ Minuter D G  $0.10$ AQA  $0.20$  $5.00$ سما<br>Tendances Courbe Fit r<sup>2</sup>=0.8599 Courbe Force 0: Précéd. Terminé suivante **Désact** 

#### **12.** Appuyez sur **Graphique**.

Les données saisies et mesurées sont représentées sur une courbe d'étalonnage.

*Remarque : Le coefficient de corrélation (r2) est affiché à gauche, sous les axes.*

La courbe linéaire correspond au réglage standard.

**13.** Appuyez sur **Next graph (graphique suivant)**.

Le graphique est remplacé par la courbe polynomiale de deuxième degré.

**14.** Appuyez sur **Next graph (graphique suivant)**.

Le graphique est remplacé par la courbe polynomiale de troisième degré.

**15.** Appuyez sur **Force 0** pour faire basculer le réglage entre **Désactiver** et **Activer**. La courbe passe alors par l'origine du système de coordonnées.

*Remarque : Cela peut avoir un effet négatif sur le coefficient de corrélation (r2).*

- **16.** Touchez **Retour** pour revenir au tableau de valeurs, ou sur **Terminé** pour accéder à la présentation des méthodes.
- **17.** Passez à l'section [6.1.1.4, page](#page-88-0) 87.

#### **Etalonnage via « Entrer formule »**

- **1.** Appuyez sur **Entrer formule.**
- **2.** Appuyez sur **Continuer**.

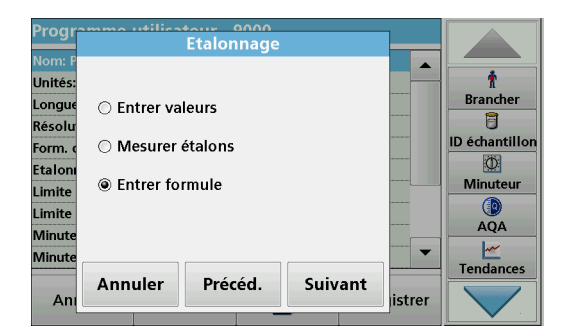

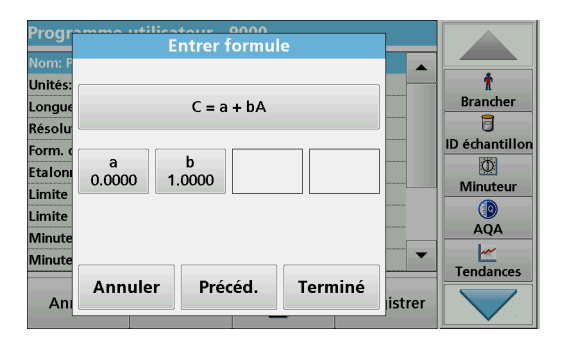

**3.** Appuyez sur la touche Formule.

La liste des formules disponibles (linéaire et polynôme de 2ème et 3ème degrés) s'affiche. Selon la formule sélectionnée, vous pouvez saisir jusqu'à 4 coefficients.

**4.** Appuyez sur la formule de votre choix.

En fonction de la formule sélectionnée, les facteurs requis (a, b, c...) s'affichent.

- **5.** Appuyez sur les touches de facteurs pour saisir les valeurs correspondantes.
- **6.** Appuyez sur **Terminé** pour valider la saisie de chaque facteur.

*Remarque : Les coefficients peuvent comporter jusqu'à 5 chiffres et être positifs ou négatifs.*

**7.** Appuyez sur **OK** pour valider.

# <span id="page-88-0"></span>**6.1.1.4 Enregistrement d'un programme utilisateur**

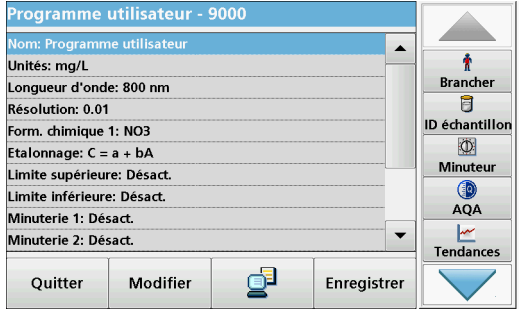

La saisie des données de base est terminée. Une présentation des données de programme variables s'affiche à l'écran.

- **1.** Pour saisir d'autres spécifications ou pour apporter des modifications, activez la ligne correspondante et touchez **Modifier**.
- **2.** Sélectionnez **Enregistrer** pour enregistrer le programme utilisateur. Touchez **Quitter** pour revenir au menu principal.

## **6.1.1.5 Autres paramètres et fonctions définis par l'utilisateur**

Outre les données de base préalablement définies, il est possible de spécifier des paramètres et fonctions supplémentaires pour les programmes utilisateur :

- **•** limites supérieure et inférieure de la plage de mesure
- **•** fonctions de minuterie
- **•** formules chimiques

#### **Limites supérieure et inférieure de la plage de mesure**

Vous pouvez saisir une valeur de mesure maximum (supérieure) et minimum (inférieure). Un message d'erreur s'affiche si une mesure se trouve en dehors des limites définies.

- **1.** Sélectionnez la ligne **Limite supérieure** ou **Limite inférieure**.
- **2.** Appuyez sur **Modifier**.
- **3.** Sélectionnez **Activer.**

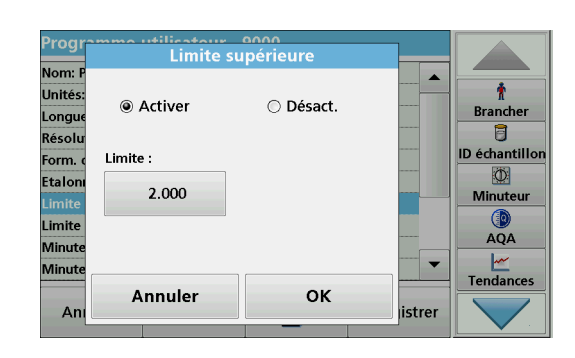

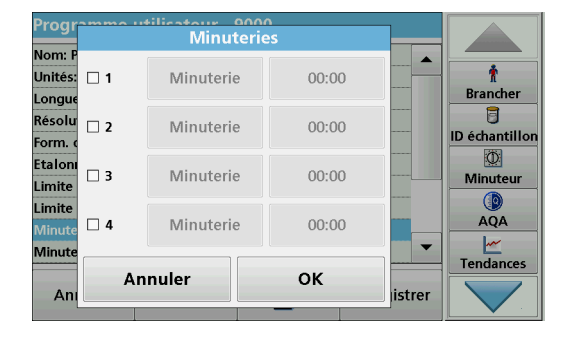

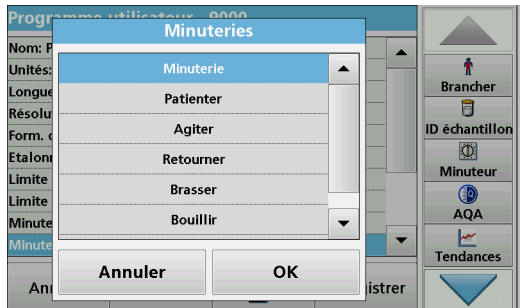

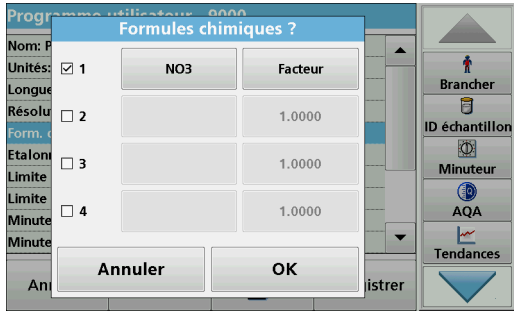

- **4.** Appuyez sur **0,000** et saisissez la limite de la plage de mesure.
- **5.** Appuyez sur **OK** pour valider.

# **Minuterie 1/Minuterie 2/Minuterie 3/Minuterie 4 :**

Vous pouvez configurer jusqu'à quatre intervalles de temps de minuterie grâce à cette fonction. La description des étapes de travail individuelles, telles que l'agitation, l'attente et le mélange, peut être attribuée aux minuteries.

- **1.** Sélectionnez la ligne **Minuterie x.**
- **2.** Appuyez sur **Modifier**.

Activez ou désactivez les minuteries à l'aide des cases à cocher situées en bas de l'écran.

- **3.** Activez une minuterie.
- **4.** Appuyez sur **Minuterie**.
- **5.** Sélectionnez l'intitulé décrivant le processus dans la liste et validez en appuyant sur **OK**.
- **6.** Appuyez sur **00:00**.
- **7.** Saisissez l'intervalle de temps souhaité (en mm:ss) et validez en appuyant sur **OK**.

## **Formule chimique 2/Formule chimique 3/Formule chimique 4 :**

Si vous avez défini une **formule chimique 1**, vous pouvez saisir jusqu'à trois formules supplémentaires.

- **1.** Sélectionnez la ligne **Formule chimique x**.
- **2.** Appuyez sur **Modifier**.

Activez ou désactivez la formule chimique à l'aide des cases à cocher situées sur la gauche de l'écran.

- **3.** Appuyez sur la touche de gauche pour saisir une formule chimique supplémentaire.
- **4.** Appuyez sur **OK** pour valider.
- **5.** Appuyez sur la touche de droite pour saisir le facteur de conversion pour cette formule chimique.
- **6.** Appuyez sur **OK** pour valider.
- **7.** Appuyez sur **Enregistrer** pour enregistrer les données du programme. Appuyez sur **Annuler** pour revenir au menu principal.

# <span id="page-89-1"></span><span id="page-89-0"></span>**6.1.2 Type de programme « Programmation libre »**

**La programmation libre** est une option avancée permettant à l'utilisateur de développer des méthodes originales. L'aperçu des données contient les spécifications des tests programmés. Chaque option de saisie peut être activée en appuyant sur la ligne correspondante et modifiée en appuyant sur **Modifier** (reportez-vous au Tableau 10).

**1.** Dans le menu « Options du programme », sélectionnez **Nouveau**.

#### **Numéro du programme :**

Le numéro du programme est un numéro de test spécifique à l'aide duquel le programme peut ensuite être appelé à partir de la liste de sélection du menu **Programmes utilisateur** ou du menu **Favoris**.

- **2.** Saisissez un numéro de programme entre 9000 et 9099. Le plus petit numéro disponible s'affiche automatiquement.
- **3.** Appuyez sur **OK**.

*Remarque : Si un numéro de programme est déjà assigné à un autre programme utilisateur, une requête est générée pour déterminer si le programme existant doit être remplacé ou non. Si vous touchez OK, le programme existant sera écrasé.*

#### Nom du programme? ۰ Linités Programme utilisateur Brancher Longu 目 Résoli DEE GHI **ABC** CE abc **ID échantillon** Form.  $\circ$ **Etalor** #% **JKL MNO** PQR ← Minuteur Limite Œ Limite AQA  $123$ STU **VWX** YZ\_  $\rightarrow$ **Minut**  $\frac{|\mathcal{M}|}{|\mathcal{M}|}$ Tendances Minut Annuler Précéd. Suivant Ar strei

mmo utilicatour<br>Numéro programme (9000-9099) ?

8

5

 $\overline{\mathbf{2}}$ 

9

6

 $\overline{\mathbf{3}}$ 

**OK** 

CE

9000

 $\overline{7}$ 

 $\overline{a}$ 

 $\mathbf{1}$ 

Annuler

Unité:

Longu

Résol

Form

Etalor

Limite Limite

Minut

Minut

Ar

 $\pmb{0}$ 

 $\blacktriangle$ 

 $\overline{\phantom{0}}$ 

istrer

Ť

**Brancher** 

U

**ID** échantilloi

Ö.

*A*inuteu

AQA

Tendances

## **Nom du programme :**

- **4.** Saisissez un nom de programme à l'aide du pavé alphanumérique. Le nom peut comporter 28 caractères maximum.
- **5.** Appuyez sur **Précéd.** pour revenir au point précédent du programme ou sur **Suivant** pour poursuivre la saisie des données du programme.

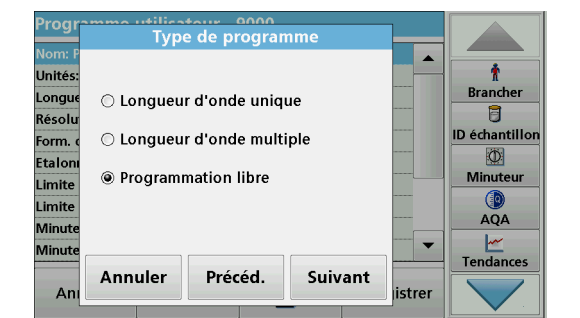

#### **Type de programme :**

**6.** Sélectionnez **Programmation libre** et appuyez sur **Continuer**.

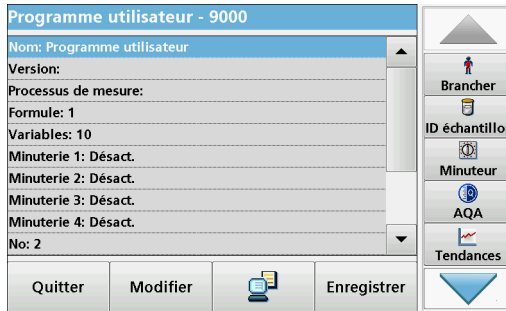

**7.** Activez la ligne correspondant au point du programme à modifier ou à définir puis appuyez sur **Modifier**.

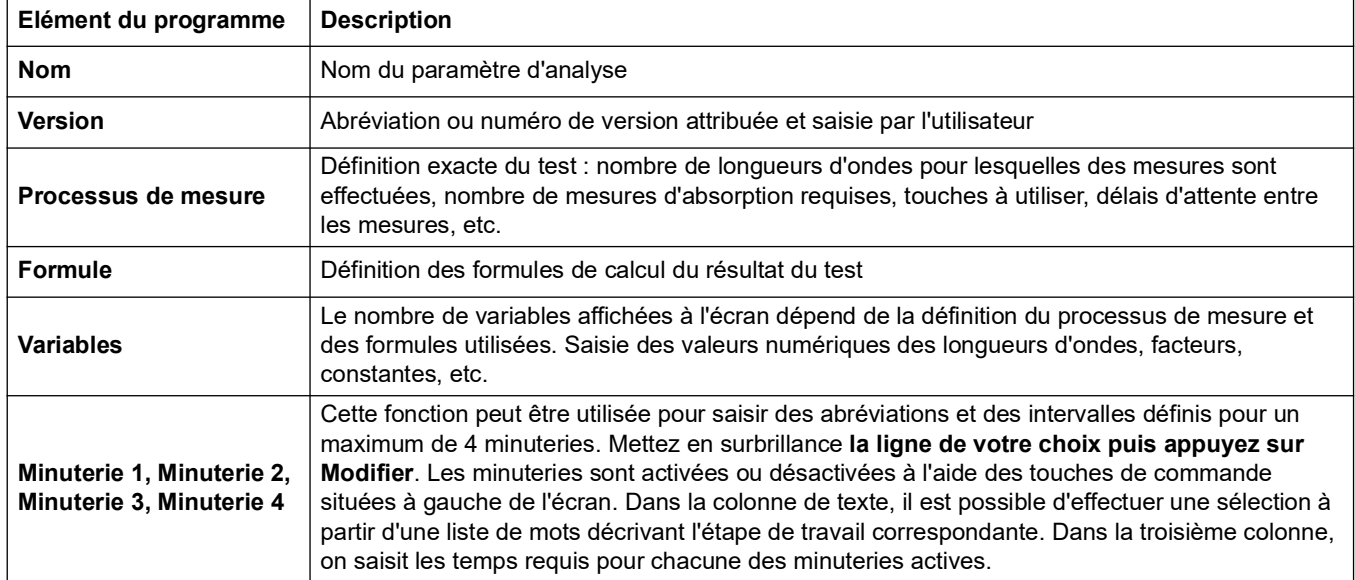

# **Tableau 10 Définitions des points du programme**

## **6.1.2.1 Processus de mesure**

Le processus de mesure définit la manipulation et les mesures du test :

- **•** Nombre et valeurs des longueurs d'onde auxquelles les mesures sont effectuées?
- **•** Nombre de mesures d'absorption à effectuer
- **•** Moment auquel la mesure du zéro et la mesure de l'échantillon doivent être effectuées
- **•** Délais d'attente éventuels entre deux mesures
- **•** Répétition éventuelle de séquences individuelles du programme

Les éléments d'une séquence de mesure, comme les mesures du zéro et de l'échantillon et les minuteries (temps de réaction, délais d'attente, etc.), sont définis individuellement.

### **6.1.2.2 Entrez un nouveau processus de mesure**

*Remarque : Tous les éléments du processus de mesure doivent être saisis dans l'ordre de leur réalisation.*

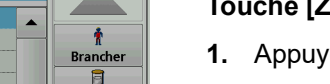

**ID** échantill..

 $\ddot{\text{o}}$ 

linuteur

AQA

Tendances

#### **[Z] / RAZ...**

- ez sur **[Z]** pour programmer une mesure du zéro.
- **2.** Appuyez sur **RAZ** et saisissez la longueur d'onde à laquelle la mesure du zéro doit être effectuée.
- **3.** Si la mesure du zéro doit être effectuée à plusieurs longueurs d'onde, répétez la procédure à partir de l'étape 1 pour chaque longueur d'onde.

*Remarque : La séquence de mesure saisie est affichée.*

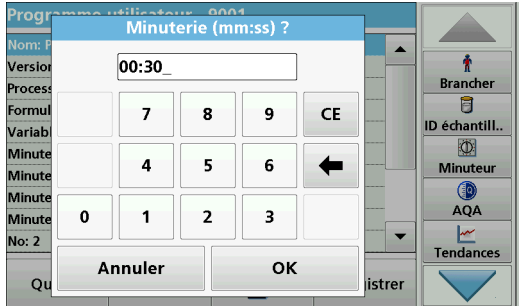

Hiliantarin 0001<br>Processus de mesure

Précéd.

 $\overline{\mathbf{f}}$ 

Durée<br>éfileme

Liste

strei

Suivant

 $[{\sf R}]$ 

Mesure

 $Z1$  Z1ses

 $[Z]$ 

RA7

Annuler

Versic Proces Formu

Varial

**Minut** 

Minute **Minute** 

Minute **No: 2** 

 $\circ$ 

#### **Touche Durée défilement**

- **1.** Appuyez sur la touche **Durée défilement** pour saisir les temps d'attente, de réaction et de manipulation.
- **2.** Touchez **OK** et validez la saisie.

*Remarque : Ce temps est intégré au processus de mesure.*

*Remarque : La séquence de mesure saisie est affichée.*

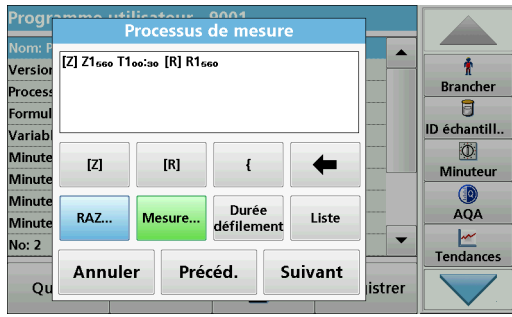

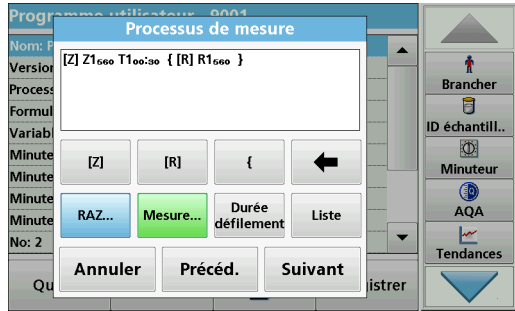

## **Touche [R]/Mesure...**

- **1.** Appuyez sur **[R]** pour programmer la mesure de la substance à analyser.
- **2.** Appuyez sur **Lecture...** et saisissez la longueur d'onde à utiliser pour la mesure.
- **3.** Si la mesure doit être appliquée à plusieurs longueurs d'onde, répétez la procédure à partir de l'étape 1 pour chaque longueur d'onde.

*Remarque : La séquence de mesure saisie est affichée.*

## **Touche { }**

Les éléments de la séquence de mesure à répéter sont placés entre accolades.

L'accolade gauche « { » marque le début de la séquence à répéter et la droite « } » la fin.

*Remarque : La touche de la parenthèse droite reste inactive jusqu'à ce que la parenthèse gauche soit saisie.* 

- **1.** Pour démarrer la séquence de répétition, touchez **{**.
- **2.** Appuyez sur la touche correspondant à la séquence à répéter : **[Z]** ou **[R]**.
- **3.** Appuyez sur la touche **RAZ...** ou **Lecture...** et saisissez la longueur d'onde à utiliser pour la mesure. Configurez les étapes à ajouter dans la séquence de répétition.
- **4.** Appuyez sur **}**.
- **5.** Une fois le processus de mesure défini, cliquez sur **Suivant**.

#### **Saisie alternative du processus de mesure via la liste de fonctions**

Une sélection pré-programmée est accessible et modifiable via **Liste**.

- **1.** Cliquez sur **Liste**.
- **2.** Sélectionnez le processus de mesure requis.
	- **•** [Z]Z1**1**{ [R]R1**1**} : mesure du zéro, mesure répétée d'une longueur d'onde unique.
	- **•** [Z]Z1**1** [R]R1**<sup>1</sup>** : mesure du zéro avec mesure suivante sur une longueur d'onde.
	- **•** [Z]Z1**1** [R]Z2**1** {[R] R1**1**} : deux mesures du zéro, mesure répétée sur une longueur d'onde. Par exemple, mesure du zéro par rapport à l'air, mesure du zéro par rapport à une valeur d'échantillon vide, mesure d'échantillon.

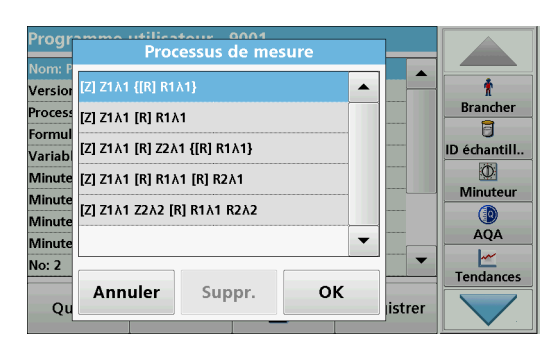

- **•** [Z]Z1**1** [R]R1**1** [R] R2**<sup>1</sup>** : mesure du zéro, deux mesures sur une longueur d'onde. Par exemple, mesure du zéro, mesure d'échantillon avec réactif 1, mesure d'échantillon avec réactif 2.
- **•** [Z]Z1**1** Z2**2** [R] R1**1** R1**<sup>2</sup>** : deux mesures du zéro sur deux longueurs d'onde, deux mesures d'échantillon sur deux longueurs d'onde.
- **3.** Appuyez sur **OK**.
- **4.** Saisissez la longueur d'onde, puis appuyez sur **OK** pour valider.

La longueur d'onde est affichée dans le processus de mesure.

**5.** Appuyez sur **Suivant**.

## **6.1.2.3 Saisie de la formule d'étalonnage (formule d'évaluation)**

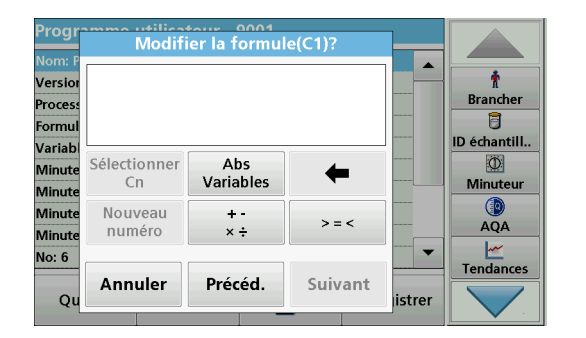

La formule d'étalonnage (formule d'évaluation) définit le calcul et l'affichage des résultats intermédiaires et finaux. Les éléments de la séquence de mesure définis précédemment constituent la base du calcul des concentrations.

Pour en savoir plus [Tableau](#page-94-0) 11sur les touches de modification de formule, reportez-vous à.

*Remarque : La formule d'évaluation est construite à l'écran au fur et à mesure de la saisie.* 

*Remarque : La touche fléchée permet de supprimer la section de l'équation saisie en dernier.*

<span id="page-94-0"></span>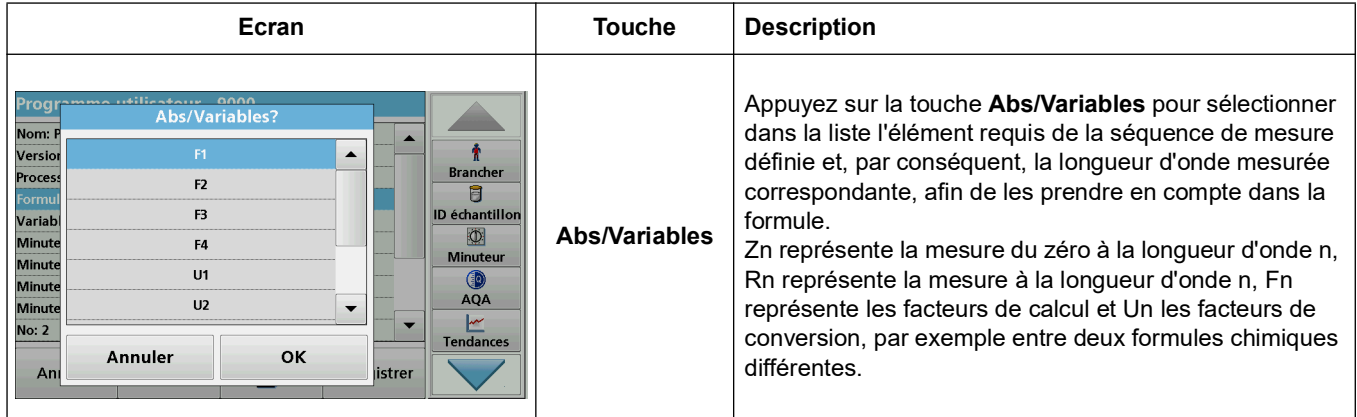

#### **Tableau 11 Description des touches permettant de modifier les formules**

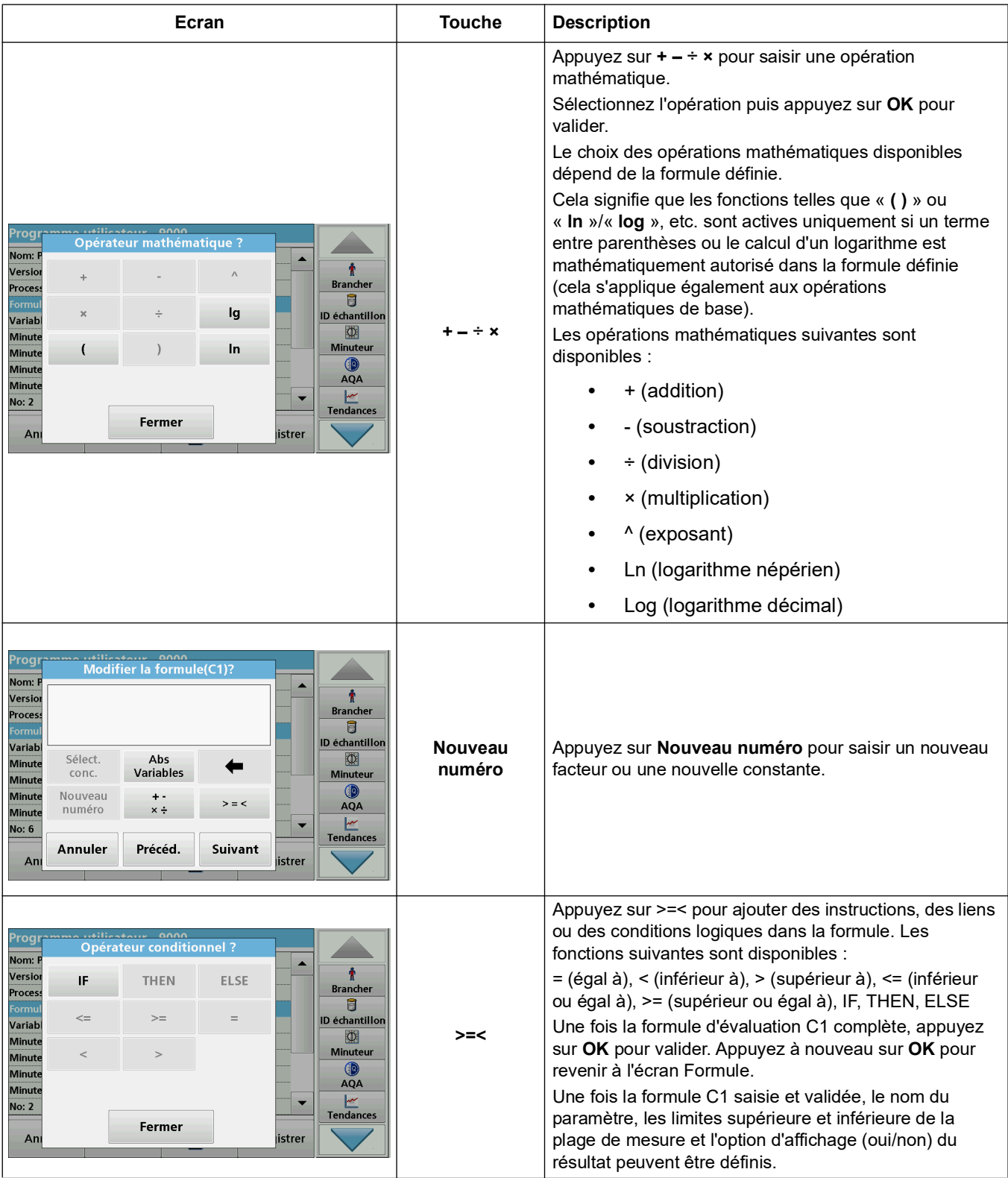

# **Tableau 11 Description des touches permettant de modifier les formules (suite)**

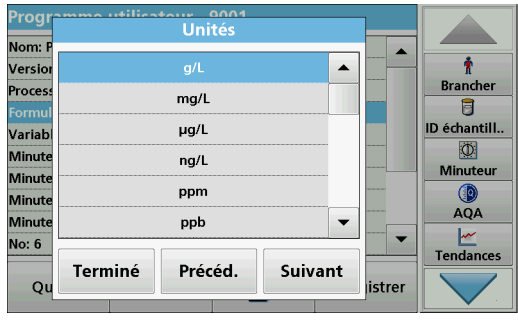

**1.** Appuyez sur **Suivant** et saisissez l'unité pour C1.

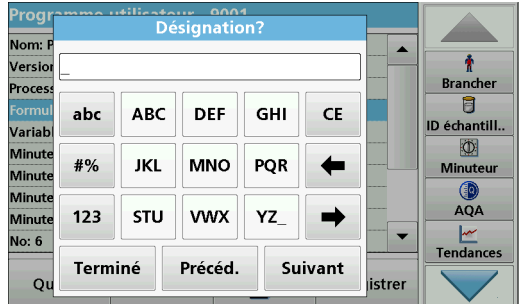

◉ Désact.

Suivant

 $\bullet$ 

**Brancher** 

同 ID échantill..

 $\overline{\Phi}$ 

Minuteur

AQA

 $\frac{M}{M}$ Tendances

 $\blacksquare$ 

istrer

ilicatour 0001<br>Limite supérieure

Précéd.

Prog Nom:

Versio

Proces

Variab

**Minute** 

Minute Minute

Minut

No: 6

 $Q<sub>1</sub>$ 

○ Activer

 $0.000$ 

Limite :

Terminé

**2.** Appuyez sur **Suivant** et saisissez la désignation pour C1.

**3.** Appuyez sur **Suivant** et décidez si une limite supérieure ou inférieure doit être définie.

Si oui, appuyez sur **On** et définissez la limite supérieure ou inférieure avec la touche correspondante. Appuyez sur **OK** pour valider.

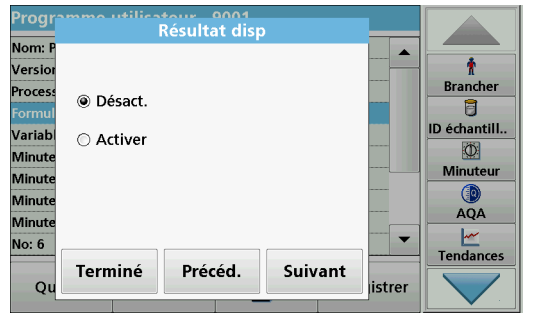

**4.** Appuyez sur **Suivant** et définissez l'affichage des résultats.

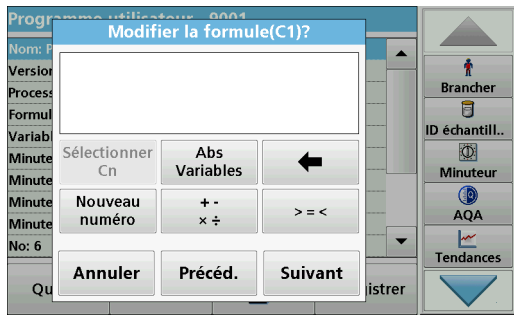

## **Saisissez la formule d'étalonnage suivante (C2 ou Cn)**

En plus des touches décrites dans [Tableau](#page-94-0) 11, une autre fonction est maintenant disponible : **Sélect. conc.**.

- **5.** Si une formule définie précédemment, en l'occurrence C1, doit être prise en compte dans la formule de C2, appuyez sur **Sélect. conc.**
- **6.** Saisissez le numéro correspondant à l'équation (par exemple, 1 pour  $C_1$ ).
- **7.** Validez chaque saisie en appuyant sur OK. C<sub>n</sub> peut à présent être lié à une opération mathématique.

*Remarque : Les concentrations C<sub>n</sub> à calculer sont numérotées de manière séquentielle : C<sub>1</sub>, C<sub>2</sub>, C<sub>3</sub> etc.* 

*Remarque : Dès lors qu'une formule C<sub>n</sub> est définie, la liste des formules augmente automatiquement de Cn+1.*

- **8.** Une fois la formule saisie, définissez l'unité, la désignation, la limite supérieure et la limite inférieure, ainsi que l'affichage de la formule comme vous l'avez fait précédemment pour C1.
- **9.** Une fois que toutes les formules nécessaires ont été définies, appuyez sur **Terminé**.

#### **6.1.2.4 Saisir une quantité pendant une mesure**

Si le programme d'application utilisé nécessite que la quantité d'échantillon soit prise en compte dans le calcul lors de l'analyse, procédez comme suit :

- **1.** La quantité peut être sélectionnée via la liste Abs/Variables ou être saisie à l'aide du clavier.
- **2.** A partir de la présentation des données, sélectionnez **Formule** et appuyez sur **Modifier**.

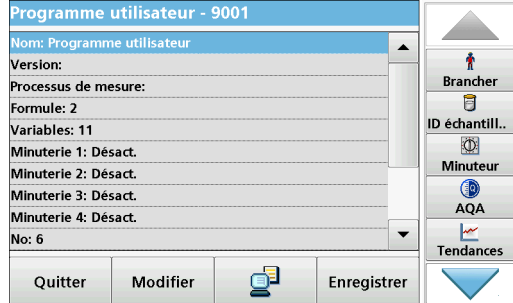

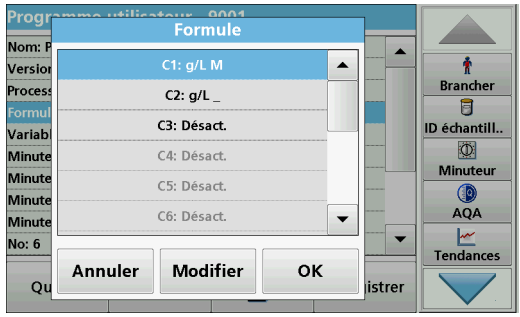

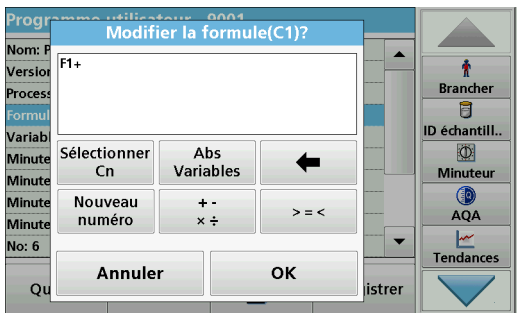

- **3.** Dans la liste, mettez en surbrillance une formule libre encore non définie. **:Off** s'affiche à côté des formules libres dans la liste.
- **4.** Appuyez sur **Modifier**.

**5.** Saisissez la formule pour le calcul de la quantité (voir ci-dessous).

Le résultat (par exemple en mg/l) est répertorié sous Sélect. Cn.

La quantité se trouve sous Abs Variables.

- **6.** Pendant l'exécution des méthodes, il vous sera demandé de saisir la quantité ; le résultat sera calculé en conséquence.
- **7.** Appuyez sur **OK** pour valider.
- **8.** Une fois la formule saisie, définissez l'unité, la désignation, la limite supérieure et la limite inférieure, ainsi que l'affichage de la formule comme vous l'avez fait précédemment pour C1.
- **9.** Une fois que toutes les formules nécessaires ont été définies, appuyez sur **Terminé**.

Veuillez noter le point suivant pour la saisie des quantités et le calcul du résultat final :

Saisissez la formule suivante pour calculer le résultat spécifique en fonction du poids :

 $C_x = (C_{(r\acute{e}sultat \text{ en mg/l})} \times 10) / C_{y(quantité)}$ 

Quantité : en g/100 ml

Si au cours de l'analyse, vous êtes invité à saisir la quantité d'échantillon, entrez la valeur en g/100 ml.

La concentration du résultat affiché sera en g substance à analyser/100 g quantité.

*Remarque : La substance à analyser est dissoute dans 100 ml. Le résultat du test est d'abord établi sous forme de concentration en mg/l. Le résultat est basé sur un volume d'un litre multiplié par un facteur de 10/quantité et le résultat exprimé sous forme de concentration en g/100 g.* 

# **6.1.2.5 Saisie des variables**

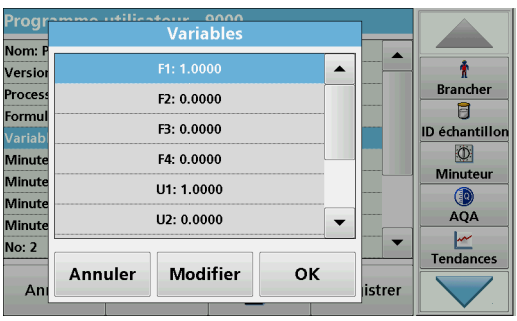

- **1.** Sélectionnez la ligne **Variables** dans l'aperçu des données.
- **2.** Appuyez sur **Modifier**.
- **3.** Sélectionnez la variable à modifier.
- **4.** Appuyez sur **Modifier** et saisissez les données (reportez-vous aux spécifications du processus) (pour F1, F2, λ1, U1, etc.)
- **5.** Validez chaque saisie en appuyant sur **OK** .

Abréviation des variables :

- F1 : facteur 1
- F2 : facteur 2
- λ1: Longueur d'onde 1
- U1 : facteur de conversion 1 pour la première formule chimique

U2 : facteur de conversion 2 pour une formule chimique supplémentaire, etc.

## **6.1.2.6 Enregistrement d'une programmation libre**

**1.** Appuyez sur **Enregistrer** pour enregistrer les données saisies.

Les données peuvent être enregistrées sous n'importe quel point de données (séquence de mesure, formule, minuterie, etc.).

# **6.1.3 Sélection d'un programme utilisateur**

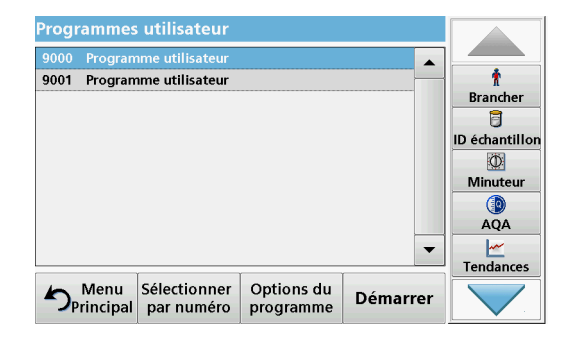

**1.** Dans le menu **principal , appuyez sur Programmes utilisateur.**

Une liste alphabétique des programmes utilisateur s'affiche avec les numéros de programme.

*Remarque : Pour parcourir la liste rapidement, utilisez la barre de défilement.*

*Remarque : Mettez la sélection en surbrillance en appuyant dessus ou indiquez un numéro pour rechercher un programme par son numéro.*

**2.** Appuyez sur **Démarrer** pour lancer le programme.

## <span id="page-99-0"></span>**6.1.4 Ajout, modification et suppression des programmes utilisateur de la liste des favoris**

Pour simplifier la sélection, les tests et méthodes les plus fréquemment utilisés du menu « Programmes utilisateur » peuvent être ajoutés à la liste des favoris.

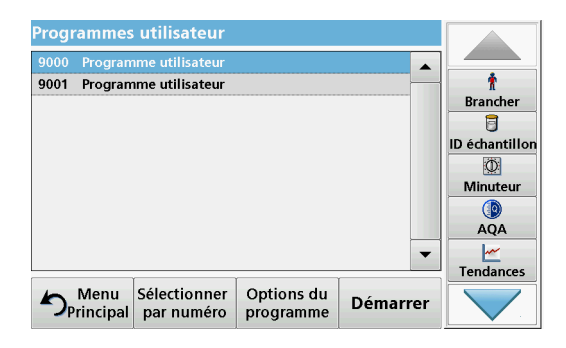

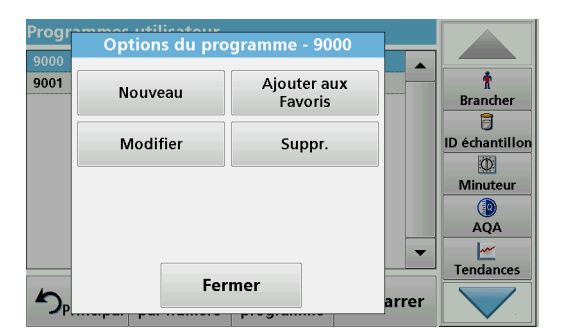

# **6.1.4.1 Ajout aux favoris**

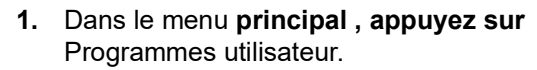

La liste Programmes utilisateur s'affiche.

- **2.** Mettez la sélection en surbrillance en appuyant dessus ou **indiquez un numéro** pour rechercher un programme par son numéro.
- **3.** Appuyez sur **Options du programme**.

Appuyez sur **Ajouter aux favoris** pour ajouter le programme sélectionné à la liste des favoris.

Appuyez sur **Modifier** pour modifier le programme sélectionné.

Appuyez sur **Supprimer** pour supprimer le programme sélectionné**.**

*Remarque : La suppression du programme enregistré de la liste Programmes utilisateur entraîne sa suppression de la liste Programmes favoris.* 

- Prog \*iliaatour<br>Ajouter aux Favoris  $\overline{\phantom{0}}$ Ť 9001 **Brancher** Programme 9000 t Programme utilisateur ID échantillon  $\Phi$ **Ajouter aux Favoris?** *Ainuteu* O AQA  $\ddot{\phantom{0}}$  $\frac{|\mathbf{w}|}{|\mathbf{w}|}$ Tendances Annuler **OK**  $\blacktriangleright$ arrer
- **1.** Appuyez sur **Ajouter aux favoris.**
- **2.** Appuyez sur **OK** pour valider.

Le programme est ajouté aux favoris.

# **6.1.4.2 Edit (Modifier)**

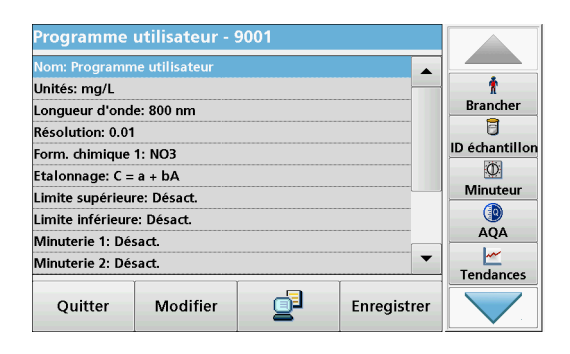

- **1.** Appuyez sur **Modifier.**
- **2.** Appuyez sur **OK** pour valider.

Une présentation des données contenant les spécifications du test programmé s'affiche. Pour plus d'informations à propos des options de saisie, reportez-vous à [section](#page-89-1) 6.1.2, [page](#page-89-1) 88. Pour appeler ou modifier les valeurs saisies ou modifiées, sélectionnez « Etalonnage » et appuyez sur **Modifier**.

# **6.1.4.3 Suppression du programme**

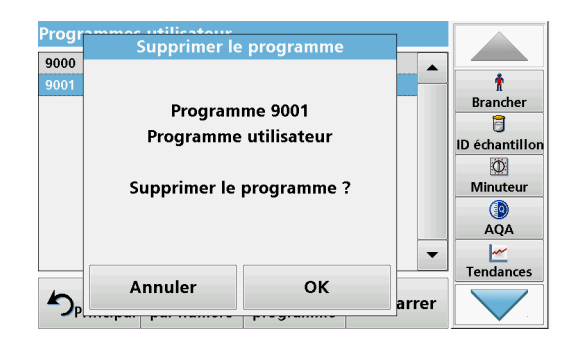

# **6.2 Favoris**

- **1.** Appuyez sur **Supprimer**
- **2.** Appuyez sur **OK** pour valider.

Le programme est supprimé de la liste de programmes utilisateur.

*Remarque : La suppression du programme enregistré de la liste Programmes utilisateur entraîne sa suppression de la liste Programmes favoris.*

Pour simplifier la sélection, les tests et méthodes les plus fréquemment utilisés des menus **Programmes enregistrés** et **Programmes utilisateur** peuvent également être ajoutés à la liste des favoris.

Pour ajouter des **Programmes enregistrés** et/ou des **Programmes utilisateur** à la liste des favoris ou aux programmes favoris, reportez-vous à la section [6.1.4, page](#page-99-0) 98.

# **6.2.1 Rappel d'un programme favori**

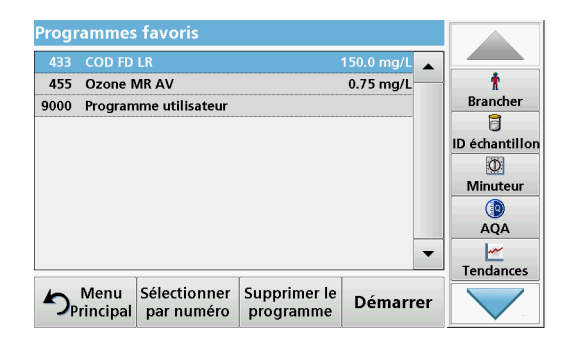

**1.** Dans le menu **principal, appuyez sur Programmes**  favoris .

La liste « Programmes favoris » s'affiche.

**2.** Sélectionnez un élément en appuyant dessus.

*Remarque : Pour parcourir la liste rapidement, utilisez la barre de défilement.*

*Remarque : Pour rechercher le programme par numéro, appuyez sur Sélectionner par numéro . Saisissez le numéro du test (numéro du programme) à l'aide du pavé alphanumérique puis appuyez sur OK pour valider.*

**3.** Appuyez sur **Démarrer**.

# **6.2.2 Suppression d'un programme favori**

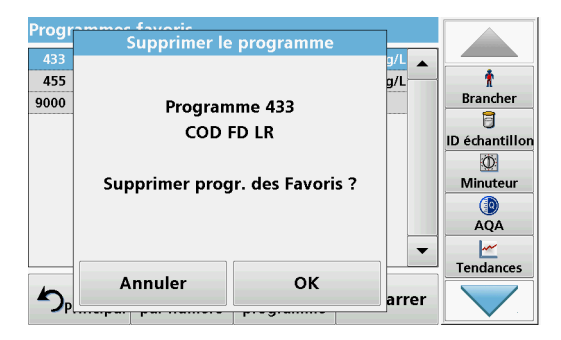

**1.** Dans le menu **principal, appuyez sur Programmes**  favoris .

La liste « Programmes favoris » s'affiche.

**2.** Sélectionnez un élément en appuyant dessus.

*Remarque : Pour parcourir la liste rapidement, utilisez la barre de défilement.*

*Remarque : Pour rechercher le programme par numéro, appuyez sur Sélectionner par numéro . Saisissez le numéro du test (numéro du programme) à l'aide du pavé alphanumérique puis appuyez sur OK pour valider.*

- **3.** Appuyez sur **Supprimer le programme.**
- **4.** Appuyez sur **OK** pour valider.

*Remarque : La suppression d'un programme de la liste Programmes favoris n'entraîne pas la suppression de la liste Programmes utilisateur ou Programmes enregistrés.*

*Remarque : La suppression du programme enregistré de la liste Programmes utilisateur entraîne sa suppression des Programmes favoris.*

# **6.3 Longueur d'onde unique (mesures d'absorption, de concentration et de transmission)**

Le mode Longueur d'onde unique peut être utilisé de trois manières. Pour les mesures d'échantillons à longueur d'onde unique, il est possible de programmer l'instrument pour mesurer l'absorption, le pourcentage de transmission ou la concentration de l'analyse.

- **•** Mesures d'absorption : la lumière absorbée par l'échantillon est mesurée en unités d'absorption.
- **•** Le pourcentage de transmission est le pourcentage de lumière incidente qui traverse l'échantillon et atteint le détecteur.
- **•** L'activation du facteur de concentration permet la sélection d'un multiplicateur spécifique pour convertir les mesures d'absorption en concentrations. Sur un graphique représentant la concentration en fonction de l'absorption, le facteur de concentration est la pente de la courbe.

# **6.3.1 Configuration du mode Longueur d'onde unique**

- **1.** Dans le menu principal, appuyez sur **Longueur d'onde unique**.
- **2.** Appuyez sur **Options** pour configurer les paramètres.

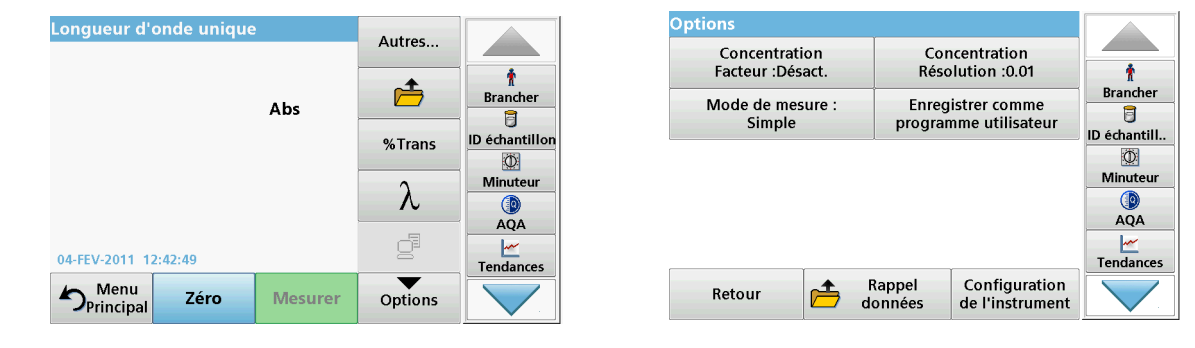

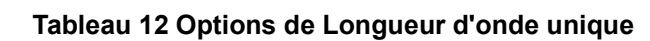

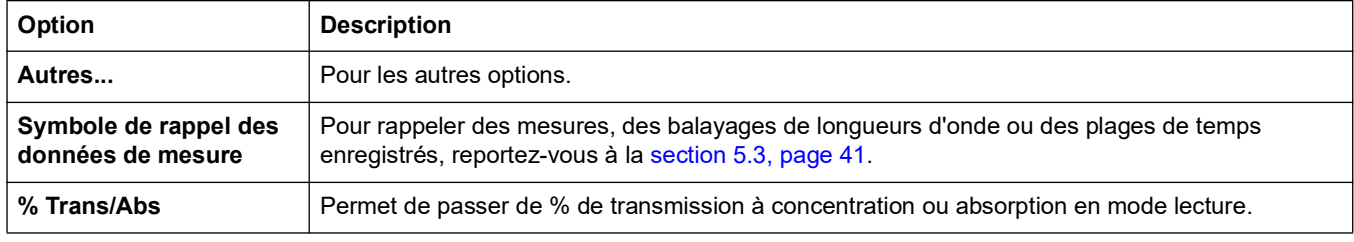

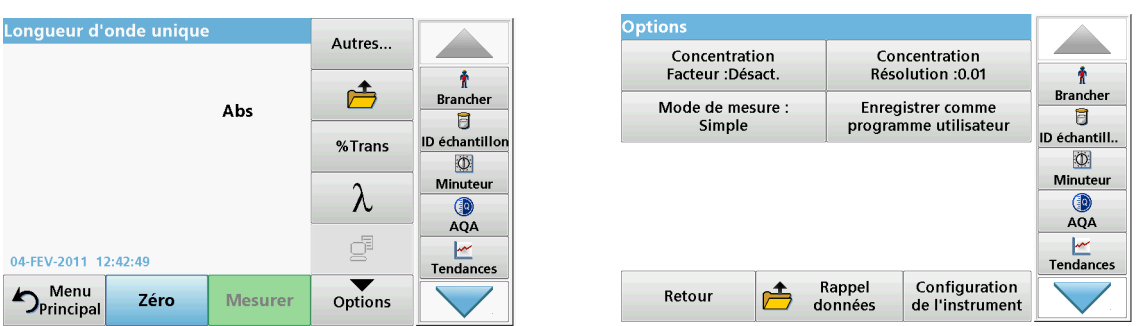

## **Tableau 12 Options de Longueur d'onde unique (suite)**

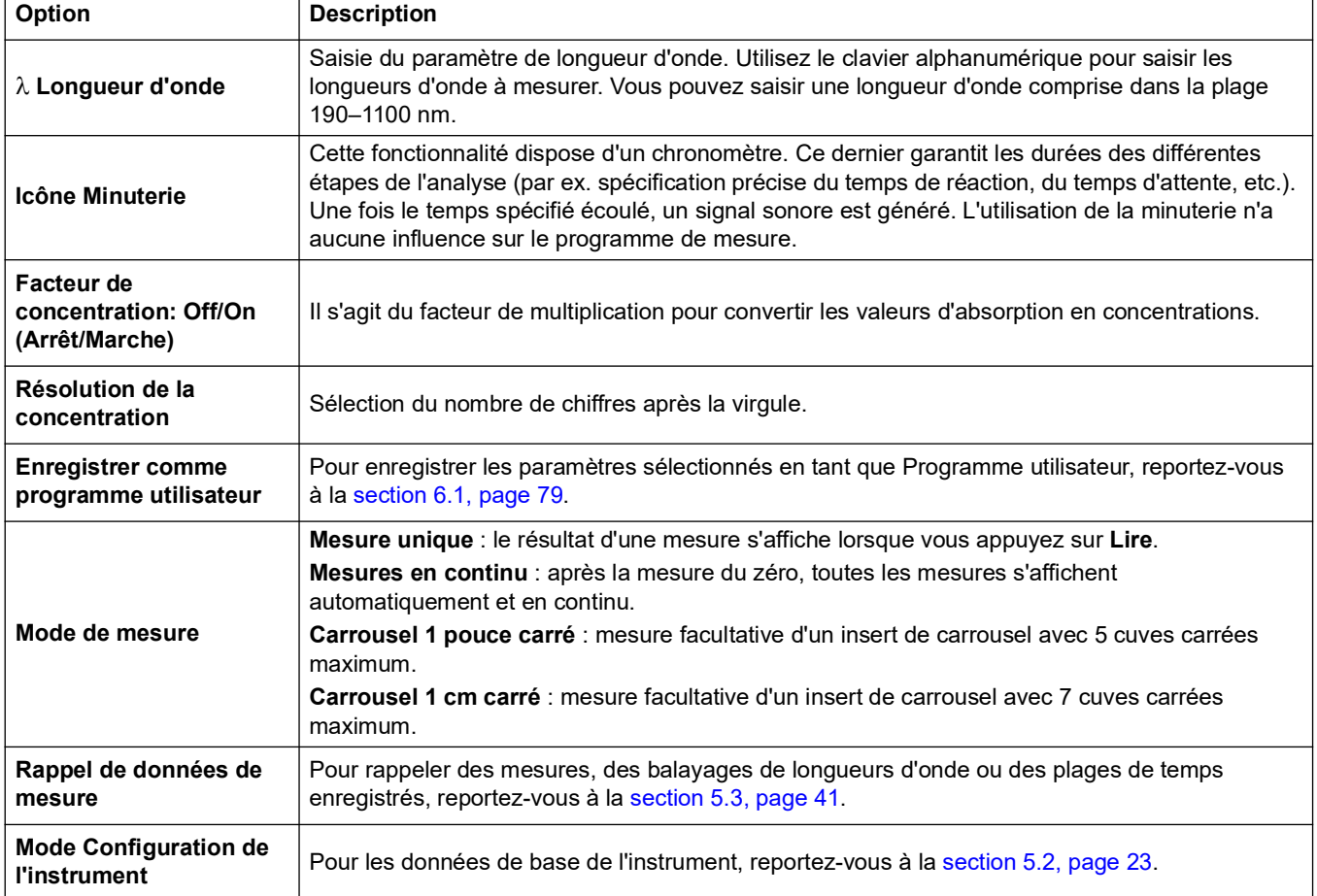

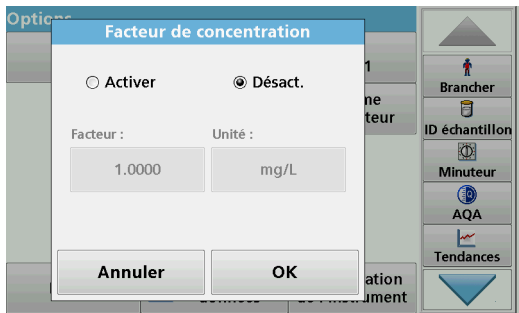

## **Facteur de concentration:**

- **1.** Dans le menu « Options », appuyez sur **Facteur de concentration : Désactiver**.
- **2.** Appuyez sur **Activer** pour sélectionner cette fonction.
- **3.** Appuyez sur le bouton **Facteur** et saisissez le facteur.
- **4.** Appuyez sur **Unité** et sélectionnez les unités de concentration correspondantes dans la liste.
- **5.** Appuyez sur **OK** pour valider.

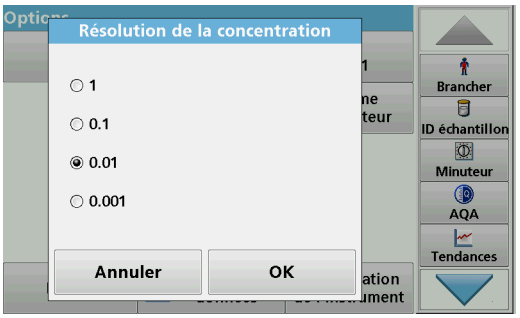

## **Résolution de la concentration :**

- **1.** Dans le menu « Options », appuyez sur **Résolution de la concentration**.
- **2.** Sélectionnez la résolution.
- **3.** Appuyez sur **OK** pour valider.
- **4.** Appuyez sur **Retour** pour revenir à l'écran de résultats.

#### **Mode de mesure**

Les fonctions Mode de mesure permettent d'analyser l'échantillon avec une seule mesure, des mesures en continu ou avec un insert de carrousel en option (échangeur d'échantillon).

- **Mesure unique :** une seule mesure est effectuée après une pression sur la touche Lire.
- **Mesures en continu :** la valeur de mesure actuelle s'affiche en continu après la mesure du zéro, sans devoir appuyer sur la touche Lire.
- **Carrousel 1 pouce carré :** permet d'effectuer une série de mesures dans des cuves carrées d'un pouce à l'aide d'un insert de carrousel en option.
- **Carrousel 1 cm carré : permet d'effectuer une série de mesures dans des cuves carrées** d'un cm à l'aide d'un insert de carrousel en option.

Pour plus d'informations, reportez-vous au manuel d'utilisation du carrousel. (section [5.4.9, page](#page-63-0) 62).

# **6.3.2 Réalisation de mesures de longueur d'onde unique (mesure unique)**

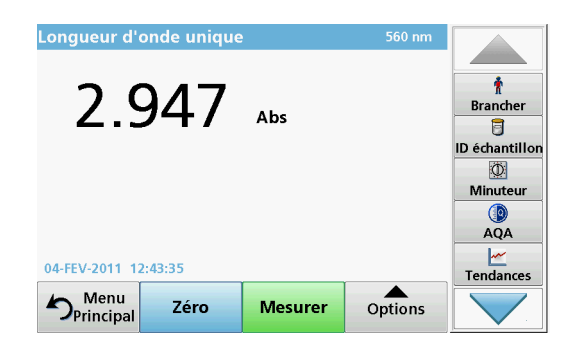

- **1.** Insérez la cuve contenant la solution zéro dans le compartiment pour cuves.
- **2.** Appuyez sur **Zéro**.

*Remarque : La touche Mesurer est active uniquement après la mesure du zéro.*

- **3.** Insérez la cuve d'analyse dans le compartiment pour cuves.
- **4.** Appuyez sur **Mesurer**.
- **5.** Pour en savoir plus sur l'enregistrement des données, reportez-vous à la section [5.3.1, page](#page-42-2) 41.

# **6.4 Mode Longueur d'onde multiple - mesures de plusieurs longueurs d'onde**

Dans ce mode, les valeurs d'absorption peuvent être mesurées à un maximum de quatre longueurs d'onde et les résultats peuvent être traités mathématiquement pour obtenir des sommes, des différences et des relations.

**•** Mesures d'absorption : la lumière absorbée par l'échantillon est mesurée en unités d'absorption.

- **•** Le pourcentage de transmission est le pourcentage de lumière incidente qui traverse l'échantillon et atteint le détecteur.
- **•** L'activation du facteur de concentration permet la sélection d'un multiplicateur spécifique pour convertir les mesures d'absorption en concentrations. Sur un graphique représentant la concentration en fonction de l'absorption, le facteur de concentration est la pente de la courbe. La concentration est calculée à l'aide d'un seul facteur pour chaque longueur d'onde, défini par l'opérateur.

# **6.4.1 Configuration du mode de mesure à différentes longueurs d'onde**

Dans le menu principal, appuyez sur **Longueur d'onde - multi** . Appuyez sur **Options** pour configurer les paramètres.

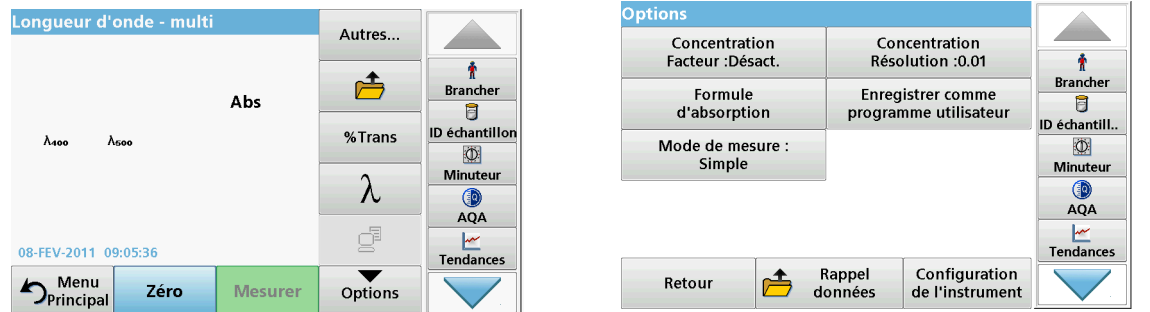

## **Tableau 13 Options de configuration du mode Longueur d'onde multiple**

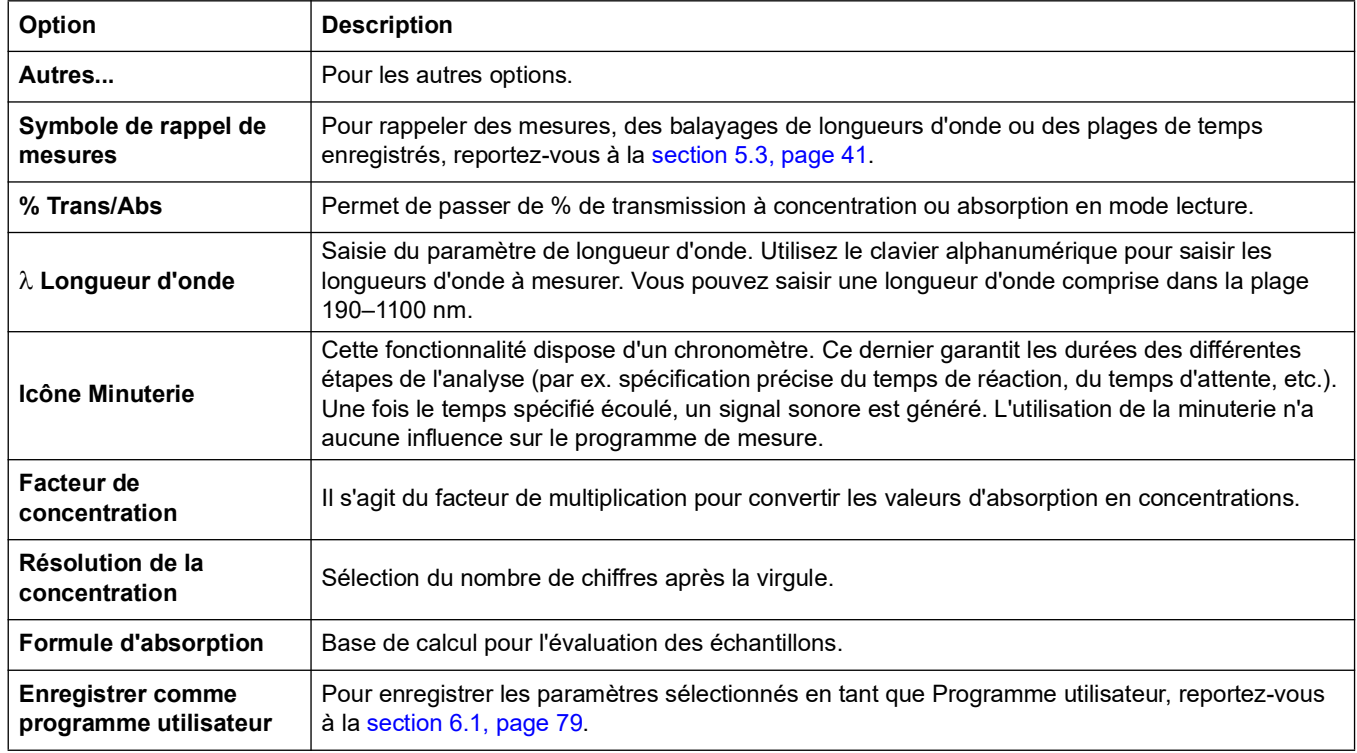

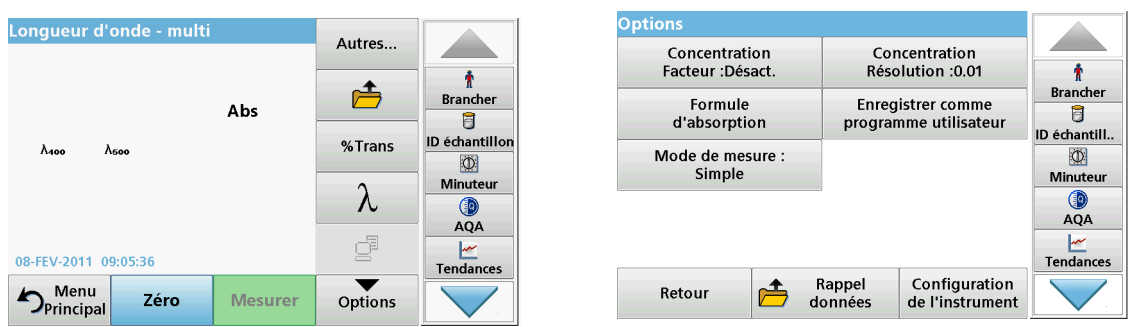

## **Tableau 13 Options de configuration du mode Longueur d'onde multiple (suite)**

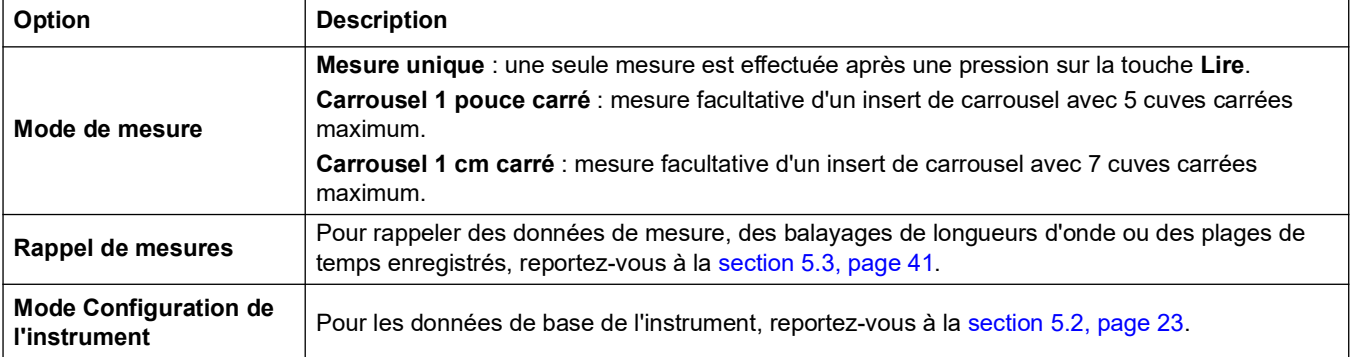

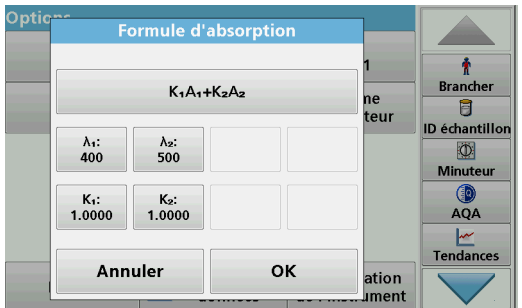

## λ**/ Formule d'absorption :**

- **1.** Appuyez sur **Formule d'absorption**.
- **2.** La formule sélectionnée indiquée sur la touche supérieure détermine le nombre de touches de longueur d'onde et de coefficient affichées en dessous.
- **3.** Appuyez sur cette touche pour modifier la formule de calcul.
- **4.** Sélectionnez une formule dans la liste.
- **5.** Appuyez sur **OK**.

Le nombre de variables affichées sous la nouvelle formule est modifié en conséquence.

Les formules suivantes sont disponibles :

$$
K_1A_1+K_2A_2\nK_1A_1+K_2A_2+K_3A_3\nK_1A_1+K_2A_2+K_3A_3+K_4A_4\nK_1A_1/K_2A_2\n(K_1A_1+K_2A_2)/K_3A_3\n(K_1A_1+K_2A_2)/(K_3A_3+K_4A_4)
$$

A<sub>1</sub> correspond à l'absorption à la longueur d'onde 1.

A  $_2$  correspond à l'absorption à la longueur d'onde 2, etc.

K  $_1$  correspond au coefficient à la longueur d'onde 1.

K  $_2$  correspond au coefficient à la longueur d'onde 2, etc.

Si une soustraction doit être réalisée, entrez les facteurs avec un signe moins.

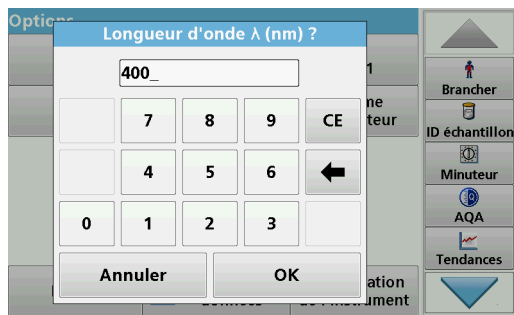

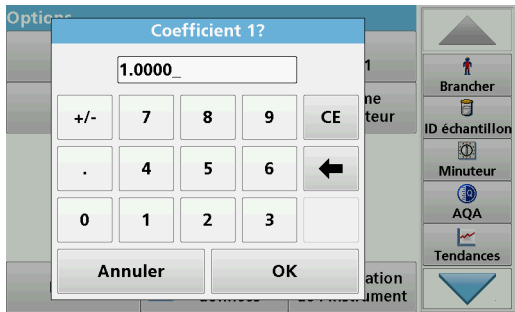

Opti **Facteur de concentration**  $\mathbf{\hat{r}}$ ○ Activer **⊙** Désact. **Brancher** ne đ teur ID échantillo Facteur Unité  $\overline{\Phi}$ 1.0000  $mg/L$ **Minuter** AQA Tendances **OK** Annuler ation

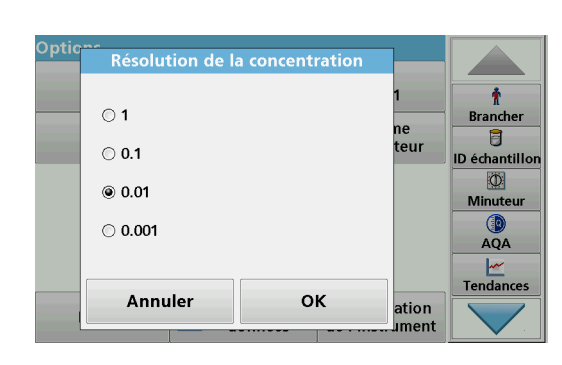

- **6.** Pour modifier la longueur d'onde, appuyez sur la touche ?**x**.
- **7.** Saisissez le facteur de longueur d'onde souhaité à l'aide du pavé alphanumérique.
- **8.** Appuyez sur **OK** pour confirmer la sélection.

- **9.** Pour modifier un coefficient, appuyez sur l'une des touches « **KX** ».
- **10.** Saisissez le coefficient souhaité à l'aide du pavé alphanumérique.
- **11.** Appuyez sur **OK** pour confirmer la sélection.

*Remarque : Vous pouvez saisir des valeurs numériques à 5 chiffres maximum. Vous pouvez saisir jusqu'à quatre chiffres après la virgule.*

# **Facteur de concentration:**

- **1.** Dans le menu « Options », appuyez sur **Facteur de concentration : Désactiver**.
- **2.** Appuyez sur **Activer** pour sélectionner cette fonction.
- **3.** Appuyez sur **Facteur**.
- **4.** Saisissez le facteur par lequel les valeurs d'absorption doivent être multipliées.
- **5.** Appuyez sur **Unité**.
- **6.** Sélectionnez l'unité de concentration correspondante dans la liste.
- **7.** Appuyez sur **OK** pour valider.

## **Résolution de la concentration:**

- **1.** Dans le menu « Options », appuyez sur **Résolution de la concentration**.
- **2.** Sélectionnez la résolution.
- **3.** Appuyez sur **OK** pour valider.
- **4.** Appuyez sur **Retour** pour revenir à l'écran de résultats.
#### **Mode de mesure**

Les fonctions Mode de mesure permettent d'analyser l'échantillon avec une seule mesure ou avec un insert de carrousel en option (échangeur d'échantillon).

- **Mesure unique :** une seule mesure est effectuée après une pression sur la touche Lire.
- **Carrousel 1 pouce carré :** permet d'effectuer une série de mesures dans des cuves carrées d'un pouce à l'aide d'un insert de carrousel en option.
- **Carrousel 1 cm carré** : permet d'effectuer une série de mesures dans des cuves carrées d'un cm à l'aide d'un insert de carrousel en option.

Pour plus d'informations, reportez-vous au manuel d'utilisation du carrousel. (section [5.4.9, page](#page-63-0) 62).

#### **6.4.2 Réalisation d'une mesure en mode Longueur d'onde multiple**

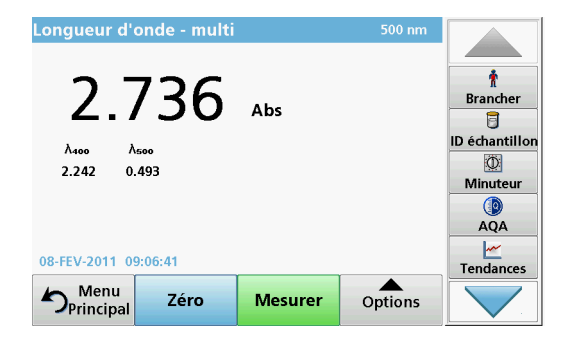

- **1.** Insérez la cuve contenant la solution zéro dans le compartiment pour cuves.
- **2.** Appuyez sur **Zéro**.

*Remarque : La touche Mesurer est active uniquement après la mesure du zéro.*

- **3.** Insérez la cuve d'analyse dans le compartiment pour cuves.
- **4.** Appuyez sur **Mesurer**.
- **5.** Pour en savoir plus sur l'enregistrement des données, reportez-vous à la section [5.3.1, page](#page-42-0) 41.

# **6.5 Mode Balayage de longueurs d'onde, enregistrement des spectres d'absorption et de transmission**

En mode Balayage de longueurs d'onde, l'absorption de la lumière par une solution sur un spectre de longueurs d'onde défini est mesurée.

Les résultats de mesure peuvent être affichés sous forme de courbe, en pourcentage de transmission (%T) ou en absorption (Abs). Les données collectées peuvent être imprimées sous forme de tableau ou de courbe.

Le format des données peut être modifié. Les options comprennent notamment des fonctions de zoom et de mise à l'échelle automatique. Les valeurs maximum et minimum sont déterminées et affichées dans un tableau.

Il est possible de déplacer le curseur en tout point de la courbe afin de lire la valeur d'absorption ou de transmission et la longueur d'onde correspondante. Les données associées à chaque point de données peuvent également être affichées sous forme de tableau.

## **6.5.1 Configuration du mode Balayage de longueurs l'onde**

Dans le menu principal, appuyez sur **Balayage long. onde**. Appuyez sur **Options** pour configurer les paramètres.

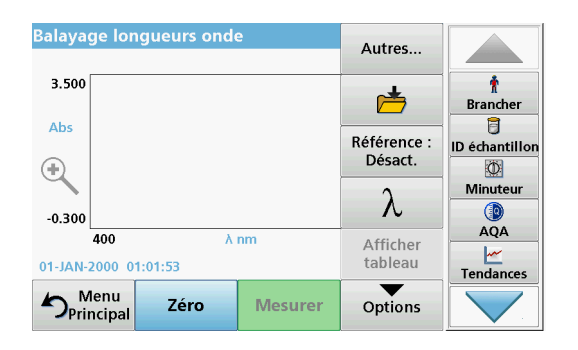

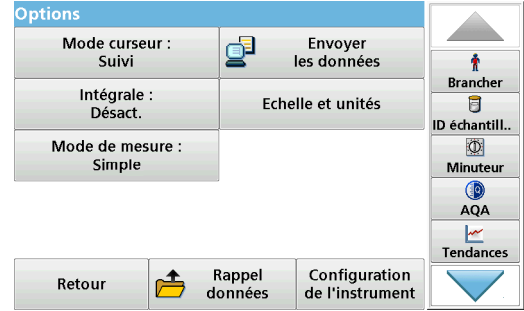

### **Tableau 14 Options disponibles pendant le balayage de longueurs d'onde**

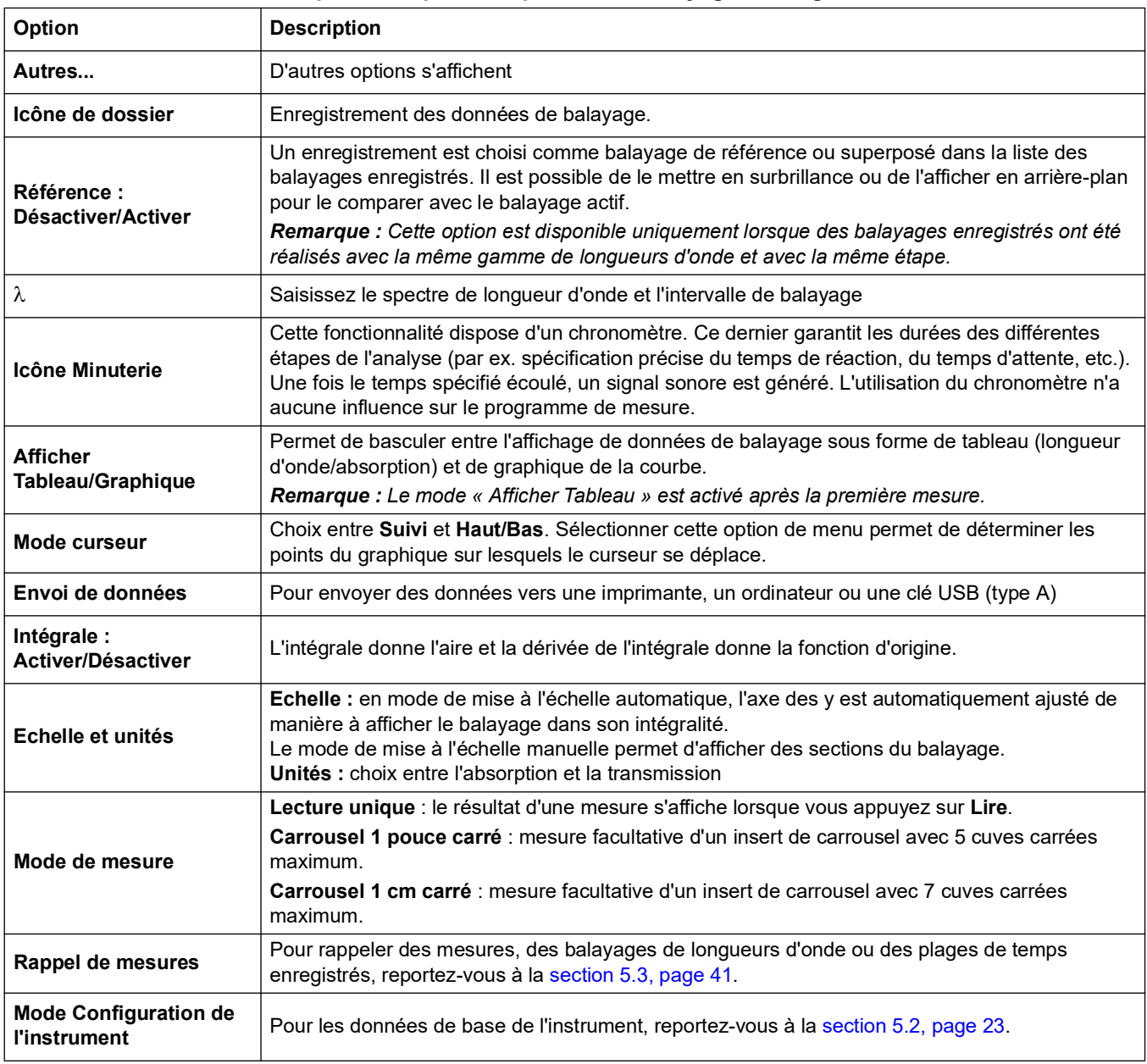

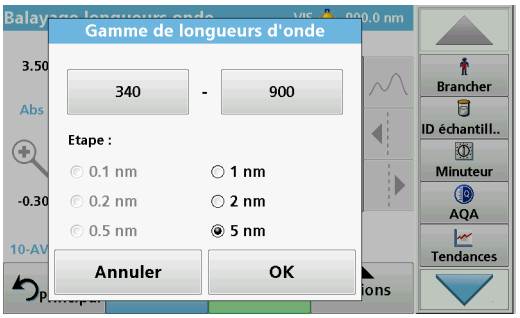

#### **Paramètre de la longueur d'onde**

- **1.** Dans le menu « Options », appuyez sur la touche  $\lambda$  pour sélectionner la gamme de longueurs d'onde et l'étape.
- **2.** Appuyez sur la touche située en haut à gauche pour sélectionner la longueur d'onde la plus basse.
- **3.** Saisissez la longueur d'onde la plus basse.
- **4.** Appuyez sur **OK** pour valider.
- **5.** Appuyez sur la touche située en haut à droite pour sélectionner la longueur d'onde la plus élevée.
- **6.** Saisissez la longueur d'onde la plus élevée.
- **7.** Appuyez sur **OK** pour valider.

*Remarque : La longueur d'onde minimum et la longueur d'onde maximum ne doivent pas avoir la même valeur.*

**8.** Sélectionnez l'étape de votre choix.

*Remarque : La sélection de l'intervalle affecte la durée et la résolution du balayage de longueurs d'onde. Les balayages à résolution élevée sont plus longs que les balayages à basse résolution. Plus les valeurs d'intervalles sont élevées, plus le balayage est rapide. En revanche, la résolution des données déterminées diminue.* 

*Au total, un balayage peut comporter 910 étapes de mesure maximum.*

*Remarque : Si la différence entre la longueur d'onde minimum et la longueur d'onde maximum n'est pas un multiple de l'intervalle, la longueur d'onde maximum est automatiquement ajustée.*

**9.** Appuyez sur **OK** pour revenir au mode de balayage.

Les paramètres sélectionnés sont affichés le long de l'axe des x.

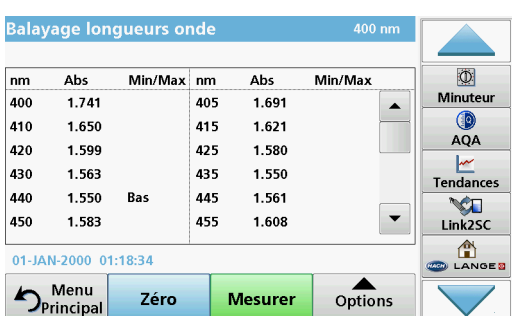

#### **Sélectionnez l'affichage (afficher dans un tableau)**

- **1.** Effectuez un balayage de longueurs d'onde ([section](#page-112-0) 6.5.2, [page](#page-112-0) 111)
- **2.** Dans le menu « Options », appuyez sur **Display table** (afficher tableau).
- **3.** Un tableau des résultats est affiché.
- **4.** Pour revenir au graphique, appuyez sur **Options**, puis sur **Afficher graphique**.

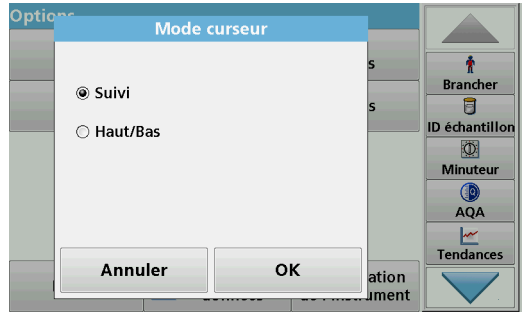

#### Intégrale ÷ **Brancher** ◉ Désact. 目 **ID échantillor** Active  $\circ$ Minuteur  $QA$  $\frac{M}{\sqrt{M}}$ OK Annuler ation **ument**

#### **Mode curseur**

**1.** Dans le menu « Options », appuyez sur **Mode curseur : suivi**.

La sélection de cette option détermine les données affichées dans le tableau.

- **2.** Activez **Suivi** ou **Haut/Bas.**
- **3.** Appuyez sur **OK** pour valider.
- **4.** Appuyez sur **Retour** pour revenir au mode de balayage.

#### **Intégrale**

Ce paramètre s'applique à la totalité de la gamme de longueurs d'onde du balayage.

- **1.** Dans le menu « Options », appuyez sur **Intégrale : Désactiver**.
- **2.** Sélectionnez **Activer** pour afficher l'intégrale.
- **3.** Pour rechercher l'intégrale d'autres gammes de longueurs d'onde, modifiez la gamme de longueurs d'onde et répétez le balayage.
- **4.** Appuyez sur **OK** pour valider.
- **5.** Appuyez sur **Retour** pour revenir au mode de balayage.

*Remarque : L'intégrale remplace la date sur l'écran.*

*Remarque : Pour le prochain balayage, le paramètre Intégrale sera réglé sur Activer.*

#### **Echelle et unités**

- **1.** Appuyez sur **Options > Autres.. > Echelle et unités**.
- **2.** Activez l'unité de votre choix (**Abs** ou **%T**).
- **3.** Sélectionnez la mise à l'échelle **Auto** ou **Manuelle** sur l'axe y du graphique.

*Remarque : Si vous sélectionnez la mise à l'échelle manuelle, vous pouvez saisir les valeurs limites y min et y max à l'aide du pavé alphanumérique. Le graphique est ajusté pour afficher uniquement les valeurs de la plage sélectionnée. Si la mise à l'échelle automatique est sélectionnée, l'instrument définit automatiquement les limites de manière à afficher la plage dans sa totalité.*

- **4.** Appuyez sur **OK**.
- **5.** Appuyez sur **Retour** pour revenir au mode de balayage.

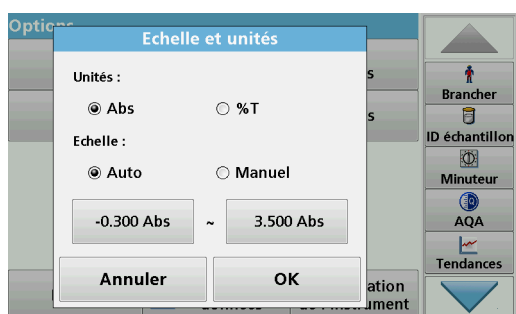

#### **Mode de mesure**

Les fonctions du Mode de mesure permettent d'analyser l'échantillon avec une seule mesure ou avec un insert de carrousel en option (échangeur d'échantillon).

- **Mesure unique :** une seule mesure est effectuée après une pression sur la touche Lire.
- **Carrousel 1 pouce carré :** permet d'effectuer une série de mesures dans des cuves carrées d'un pouce à l'aide d'un insert de carrousel en option.
- **Carrousel 1 cm carré** : permet d'effectuer une série de mesures dans des cuves carrées d'un cm à l'aide d'un insert de carrousel en option.

Pour plus d'informations, reportez-vous au manuel d'utilisation du carrousel. (section [5.4.9, page](#page-63-0) 62).

#### <span id="page-112-0"></span>**6.5.2 Effectuez un balayage de longueurs d'onde**

Après avoir sélectionné tous les paramètres de balayage, enregistrez une ligne de base (mesure initiale du zéro). Si vous modifiez un paramètre de balayage, une nouvelle ligne de base doit être enregistrée. Après le balayage de la ligne de base, l'appareil est prêt pour le balayage d'un ou plusieurs échantillons.

- **1.** Dans le menu principal, sélectionnez l'option **Balayage de longueurs d'onde**.
- **2.** Insérez la cuve contenant la solution zéro dans le compartiment pour cuves et fermez le couvercle du compartiment.

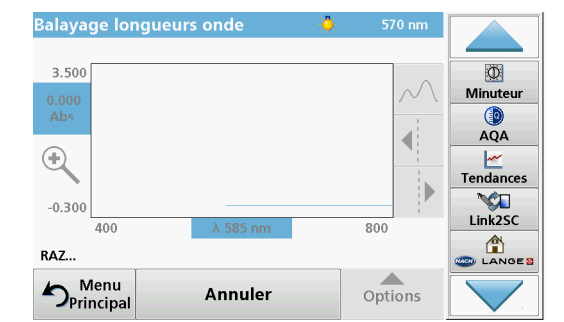

**3.** Appuyez sur **Zéro**.

Le message « RAZ » s'affiche sous le graphique lorsque le balayage de la ligne de base commence.

- **4.** Insérez la cuve préparée pour l'analyse dans le compartiment pour cuves et fermez le couvercle du compartiment.
- **5.** Appuyez sur **Mesurer**.

Le message « Mesure... » s'affiche sous le graphique et un graphique représentant les valeurs d'absorption ou de transmission des longueurs d'onde balayées s'affiche en continu.

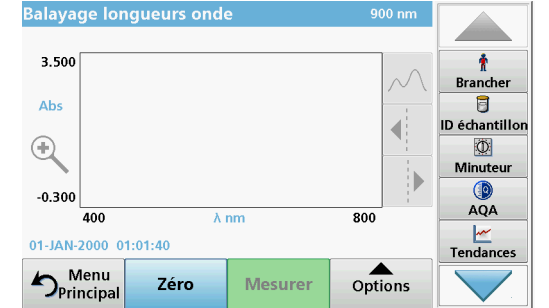

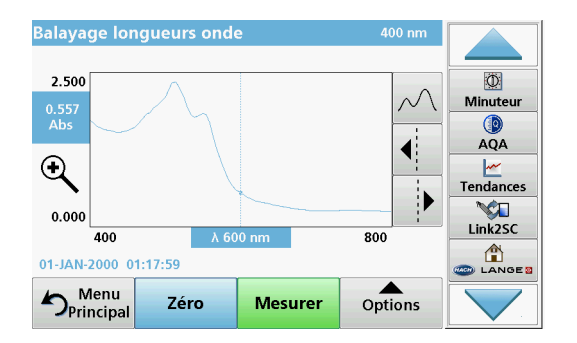

Le balayage de longueurs d'onde est terminé lorsque :

- **•** le graphique est affiché en entier,
- **•** la mise à l'échelle ajuste automatiquement l'axe des x,
- **•** les fonctions du curseur dans la barre de navigation verticale sont actives.
- **•** un signal sonore est généré
- **•** Pour enregistrer le balayage, appuyez sur **Options > Symbole d'enregistrement**.

#### **6.5.2.1 Navigation sur le graphique ou l'analyse du balayage des longueurs d'onde**

| <b>Fonction Curseur/</b><br><b>Fonction Zoom</b> | <b>Description</b>                                                                                                    |
|--------------------------------------------------|----------------------------------------------------------------------------------------------------|
| Icône de la courbe<br>(choix du mode<br>Curseur) | Choix entre le mode Haut/Bas (le curseur se déplace entre les valeurs d'absorption minimum et<br>maximum) et le mode Suivi (le curseur se déplace le long des points de données du balayage).                                                                                                   |
| Touches fléchées                                 | Les touches fléchées (vers la droite/la gauche) servent à déplacer le curseur (selon le mode<br>sélectionné) sur le point de données suivant. Les données du point actif (longueur d'onde et<br>valeur d'absorption ou de transmission) sont mises en surbrillance sur les axes des x et des y. |
|                                                  | Remarque : Appuyez sur un point quelconque de la courbe pour afficher les données<br>correspondantes.                                                                                                    |
| Icône de zoom                                    | Cette fonction permet d'agrandir la section de la courbe autour du curseur. Pour rétablir la taille<br>d'origine de la courbe, appuyez à nouveau sur l'icône de zoom.                                                                                                    |

**Tableau 15 Navigation du balayage des longueurs d'onde**

### **6.5.3 Travail avec des balayages de référence**

Il existe trois possibilités d'utilisation de la fonction **Balayage de référence** :

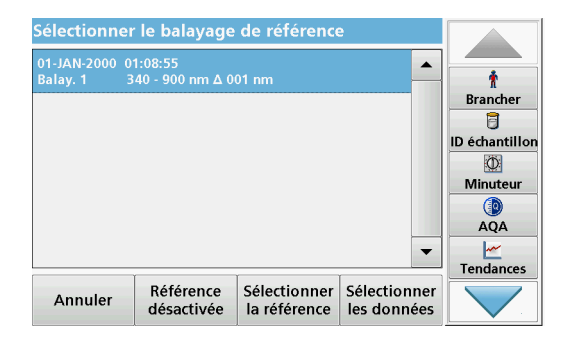

#### **Première possibilité :**

**1.** Touchez **Référence : Désactiver** dans le menu « Options » pour sélectionner un autre balayage à afficher sur le même écran que le balayage en cours. Sélectionnez le numéro du balayage de votre choix et appuyez sur **Sélectionner la référence**.

*Remarque : Une fois le balayage de référence sélectionné, la touche Référence : Désactiver dans le menu « Options » devient Référence : Activer.*

*Remarque : L'option de superposition permet d'afficher deux balayages réalisés sur la même plage de longueurs d'onde et dans la même étape. Cette opération peut être répétée jusqu'à ce que tous les balayages correspondants soient affichés.*

**2.** La courbe de référence est affichée en orange. La valeur d'absorption ou de transmission et la longueur d'onde correspondante sont mises en surbrillance en orange.

*Remarque : Un champ bleu et orange s'affiche en haut à gauche de l'écran. La case orange correspond au balayage de référence et la case bleue au balayage de longueurs d'onde actif.* 

- **3.** Pour effectuer la mesure du balayage de longueurs d'onde, reportez-vous à section [6.5.2, page](#page-112-0) 111.
	- **•** Le graphique du balayage de longueurs d'onde venant d'être mesuré est affiché en bleu.
	- **•** La valeur d'absorption ou de transmission et la longueur d'onde associée sont mises en surbrillance en bleu.
	- **•** L'écran affiche également la différence entre la courbe du balayage de longueur d'onde et la courbe de référence.
- **4.** Touchez le champ bleu ou orange dans le coin supérieur gauche de l'écran pour basculer entre le balayage de longueurs d'onde mesuré et le balayage de référence.

#### **Seconde possibilité :**

- **1.** Insérez la cuve contenant la solution zéro dans le compartiment pour cuves. Appuyez sur **Zéro**.
- **2.** Insérez la cuve d'analyse dans le compartiment pour cuves. Touchez **Lire**.
	- **•** Le graphique du balayage de longueurs d'onde venant d'être mesuré est affiché en bleu.
	- **•** La valeur d'absorption ou de transmission et la longueur d'onde correspondante sont mises en surbrillance en bleu.
- **3.** Touchez **Options**, puis **Référence : Désactiver** dans le menu « Options » pour sélectionner un autre balayage à afficher sur le même écran que le balayage en cours. Sélectionnez le numéro du balayage de votre choix et appuyez sur Sélectionner la référence.

*Remarque : Une fois le balayage de référence sélectionné, la touche Référence : Désactiver dans le menu « Options » devient Référence : Activer.*

*Remarque : L'option de superposition permet d'afficher deux balayages réalisés sur la même plage de longueurs d'onde et dans la même étape. Cette opération peut être répétée jusqu'à ce que tous les balayages correspondants soient affichés.*

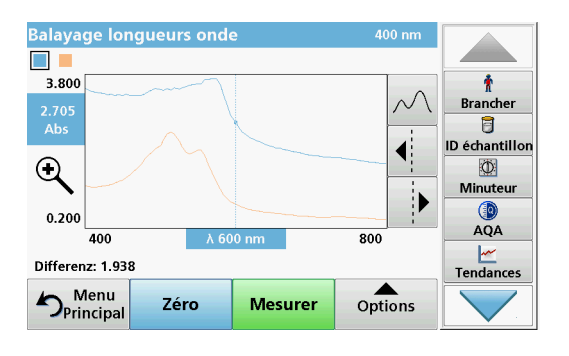

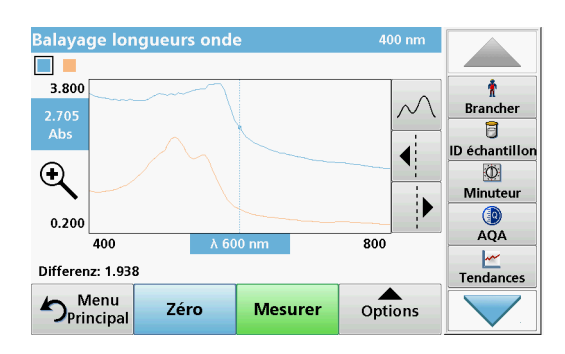

- **4.** La courbe de référence est affichée en orange. La valeur d'absorption ou de transmission et la longueur d'onde correspondante sont mises en surbrillance en orange.
	- **•** En outre, la différence entre les valeurs d'absorption ou de transmission des deux balayages (balayage mesuré et balayage de référence) est indiquée ou mise en surbrillance à chaque position du curseur.

*Remarque : Un champ bleu et orange s'affiche en haut à gauche de l'écran. Le champ orange correspond au balayage de référence tandis que le champ bleu correspond au balayage de longueurs d'onde actif.* 

**5.** Touchez le champ bleu ou orange dans le coin supérieur gauche de l'écran pour basculer entre le balayage de longueurs d'onde mesuré et le balayage de référence.

#### **Troisième possibilité :**

Comparaison de deux balayages existants issus de la mémoire des données de mesure

- **1.** Appelez les données de mesure dans le menu principal sous **Rappel de données/Balayage de longueurs d'onde**.
- **2.** Sélectionnez le premier balayage.
- **3.** Touchez **Référence** dans le menu « Options ». Sélectionnez le second balayage.
- **4.** Touchez **Graphique**.

*Remarque : Une fois le balayage de référence sélectionné, la touche Référence : Désactiver dans le menu « Options » devient Référence : Activer.*

*Remarque : L'option de superposition permet d'afficher deux balayages réalisés sur la même plage de longueurs d'onde et dans la même étape. Cette opération peut être répétée jusqu'à ce que tous les balayages correspondants soient affichés.*

**5.** La courbe de référence est affichée en orange. La valeur d'absorption ou de transmission et la longueur d'onde correspondante sont mises en surbrillance en orange.

*Remarque : Un champ bleu et orange s'affiche en haut à gauche de l'écran. Le champ orange correspond au balayage de référence tandis que le champ bleu correspond au balayage de longueurs d'onde actif.* 

**6.** Touchez le champ bleu ou orange dans le coin supérieur gauche de l'écran pour basculer entre le balayage de longueurs d'onde mesuré et le balayage de référence.

# **6.6 Absorption/transmission sur une plage de temps**

Le mode Plage de temps sert à collecter des données d'absorption ou de transmission pendant une période de temps spécifiée par l'utilisateur. Ces données peuvent être affichées sous forme de graphique ou de tableau.

## **6.6.1 Configuration des paramètres du mode Plage de temps**

- **1.** Dans le menu principal, appuyez sur **Plage de temps**.
- **2.** Appuyez sur **Options** pour configurer les paramètres.

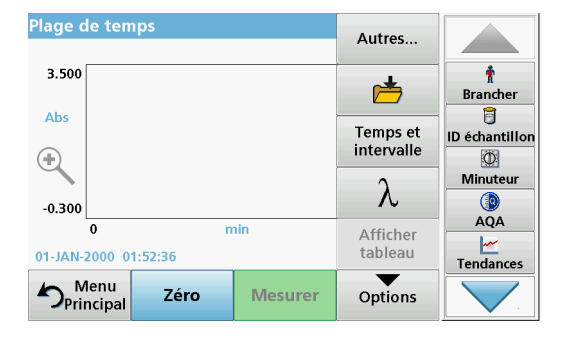

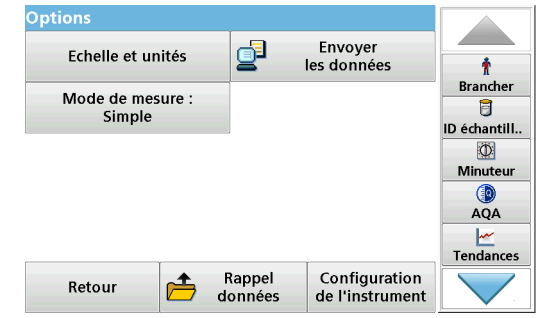

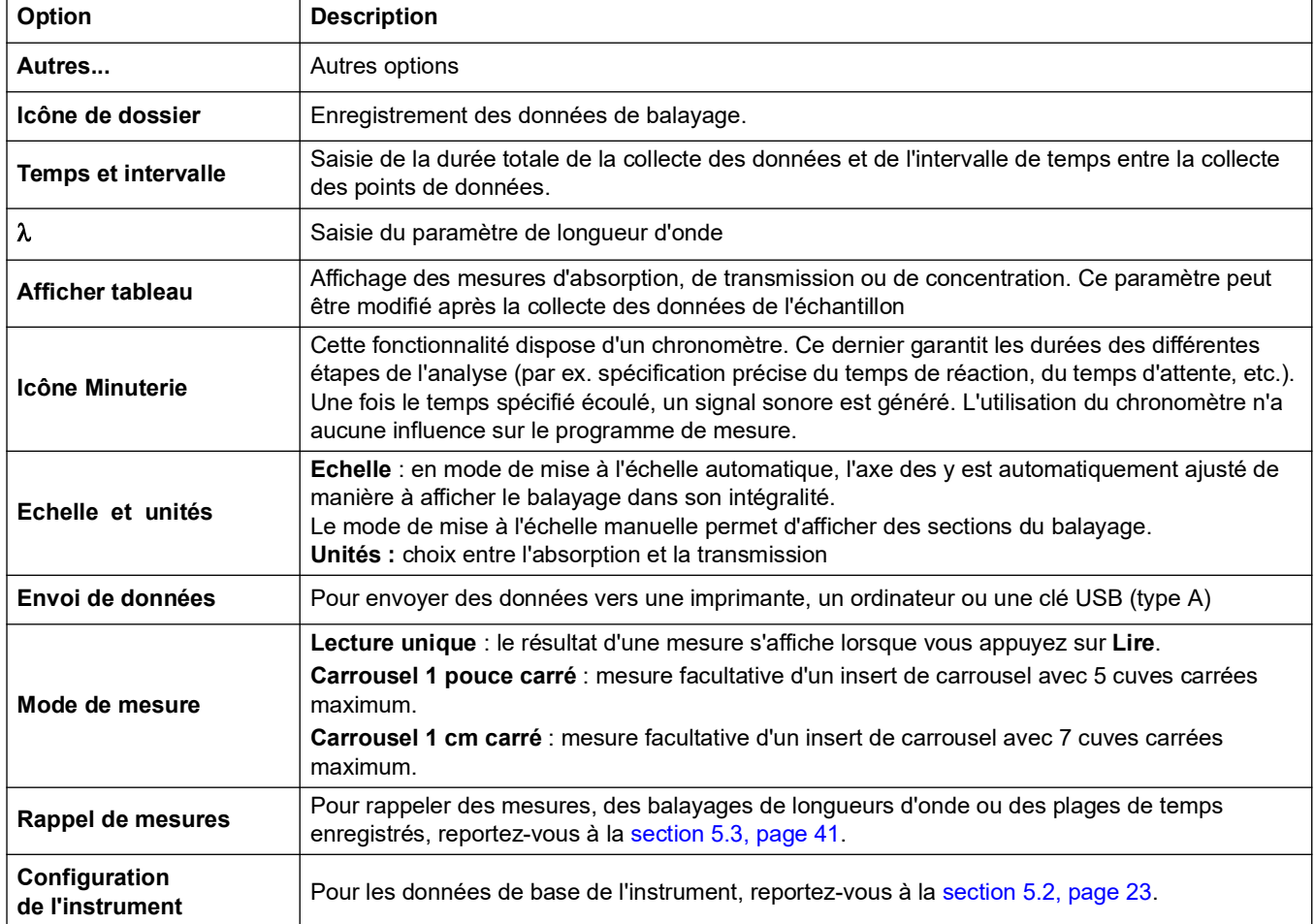

#### **Tableau 16 Options du mode Plage de temps**

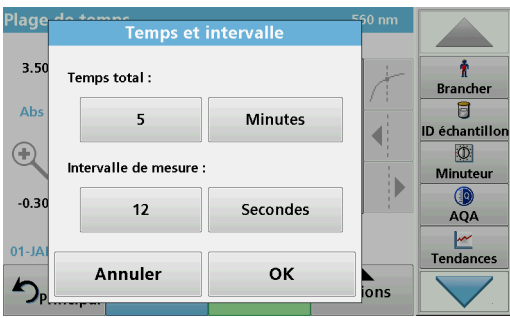

#### **Temps et intervalle:**

- **1.** Appuyez sur le menu « Options » dans l'option de menu **Temps et intervalle**.
- **2.** Saisissez le temps total et l'intervalle de mesure.
- **3.** Appuyez sur **OK** pour valider.

*Remarque : Au total, un balayage peut comporter 2000 étapes de mesure maximum. Si vous sélectionnez un temps total et un intervalle de temps entraînant un dépassement de ce nombre de mesures, l'intervalle de temps est défini automatiquement et la touche OK est désactivée.*

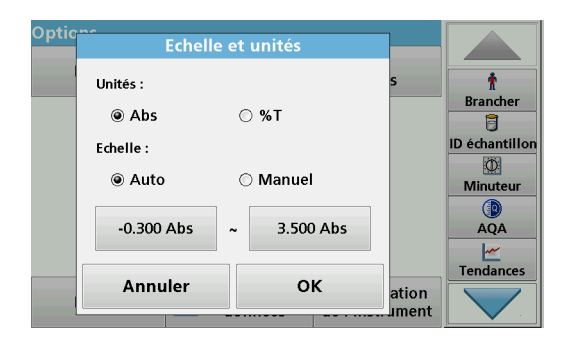

#### **Echelle et unités:**

- **1.** Appuyez sur le menu « Options » dans l'option de menu **Echelle et unités**.
- **2.** Activez **l'unité de votre choix, Abs** ou **%T**.
- **3.** Sélectionnez la mise à l'échelle Auto ou Manuelle sur l'axe y du graphique.

*Remarque : Si vous sélectionnez la mise à l'échelle manuelle, vous pouvez saisir les valeurs limites y min et y max à l'aide du clavier alphanumérique. Le graphique est ajusté pour afficher uniquement les valeurs de la plage sélectionnée. Si la mise à l'échelle automatique est sélectionnée, l'instrument définit automatiquement les limites de manière à afficher la plage dans sa totalité.*

- **4.** Appuyez sur **OK** pour valider.
- **5.** Appuyez sur **Retour** pour revenir au mode de balayage.

#### **Mode de mesure**

Les fonctions du Mode de mesure permettent d'analyser l'échantillon avec une seule mesure, des mesures en continu ou avec un insert de carrousel en option (échangeur d'échantillon).

- **Mesure unique :** une seule mesure est effectuée après une pression sur la touche Lire.
- **Carrousel 1 pouce carré :** permet d'effectuer une série de mesures dans des cuves carrées d'un pouce à l'aide d'un insert de carrousel en option.
- **Carrousel 1 cm carré : permet d'effectuer une série de mesures dans des cuves carrées** d'un cm à l'aide d'un insert de carrousel en option.

Pour plus d'informations, reportez-vous au manuel d'utilisation du carrousel. (section [5.4.9, page](#page-63-0) 62).

## **6.6.2 Balayage sur une plage de temps**

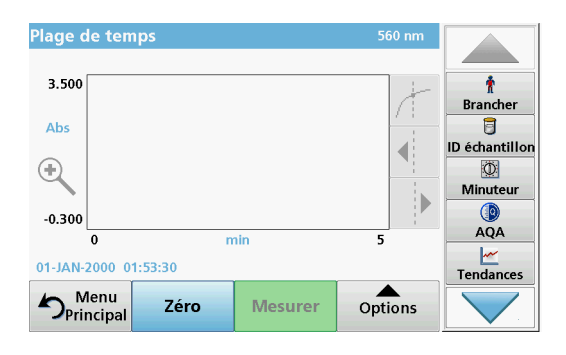

Après avoir sélectionné tous les paramètres de balayage, vous devez remettre l'instrument à zéro. L'échantillon peut ensuite être analysé.

- **1.** Insérez la cuve contenant la solution zéro dans le compartiment pour cuves et fermez le couvercle du compartiment.
- **2.** Appuyez sur **Zéro**.

La valeur zéro s'affiche à l'écran.

- **3.** Insérez la cuve d'analyse dans le compartiment pour cuves et fermez le couvercle du compartiment.
- **4.** Appuyez sur **Mesurer**.

L'instrument commence à collecter les données de Plage de temps (données cinétiques).

*Remarque : Pendant la mesure, les touches Zéro et Mesurer deviennent Repère et Stop.*

- **Sélectionnez Repère** pour marquer le point de mesure suivant à collecter. Ce repère n'est pas utilisé par l'appareil, mais il est disponible pour l'utilisateur. Il permet de mettre en évidence toute modification significative (par exemple, l'ajout d'un échantillon ou d'un autre réactif). Le repère est également affiché dans le tableau.
- **•** Sélectionnez **Stop** pour arrêter les mesures de l'échantillon.

## **6.6.3 Analyse des données sur la plage de temps**

Une fois les données de Plage de temps collectées, vous pouvez manipuler les données du graphique comme suit :

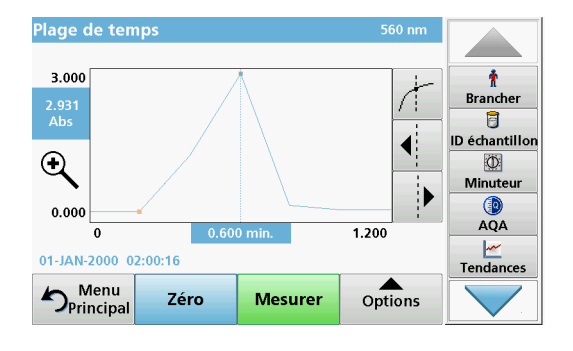

Le programme **Plage de temps** est terminé si :

- **•** l'instrument émet un signal sonore lorsque le temps total est écoulé,,
- **•** le graphique est cartographié sur la zone entière,
- **•** la mise à l'échelle de l'axe des y est ajustée automatiquement,
- **•** les fonctions du curseur dans le menu de navigation (à droite, à côté du graphique) sont activées.

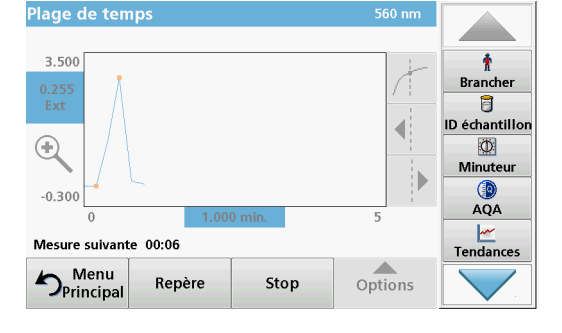

#### **6.6.3.1 Navigation sur un balayage ou une analyse de balayage d'une plage de temps**

Une fois le balayage d'une plage de temps terminé, le temps et les données d'absorption ou de transmission sont affichés sous forme de courbe.

Le temps écoulé et la valeur d'absorption à l'emplacement du curseur sur la courbe sont mis en surbrillance.

#### **Tableau 17 Navigation sur un balayage sur une plage de temps**

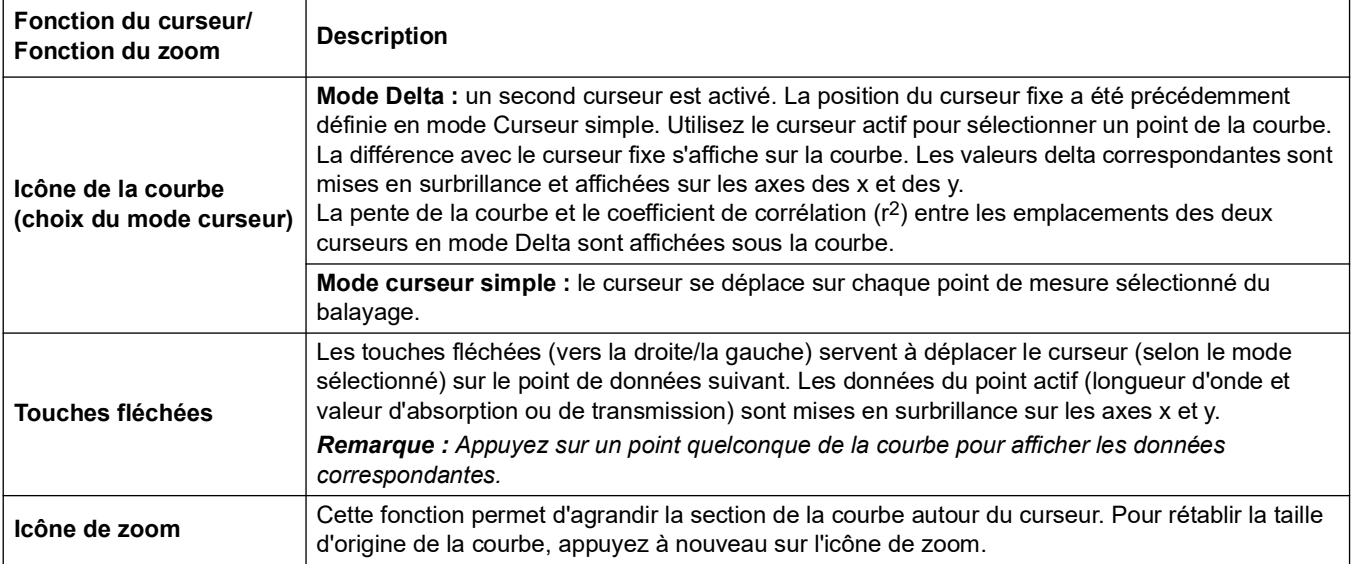

.

# **6.7 Vérifications du système**

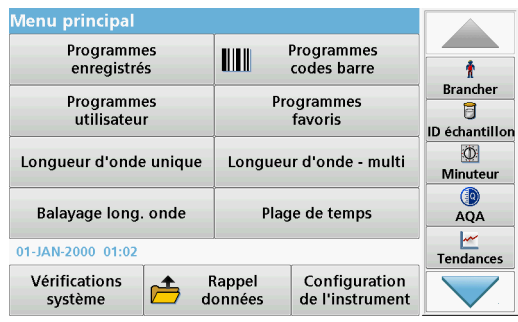

**1.** Dans le menu principal, appuyez sur **Vérifications système** 

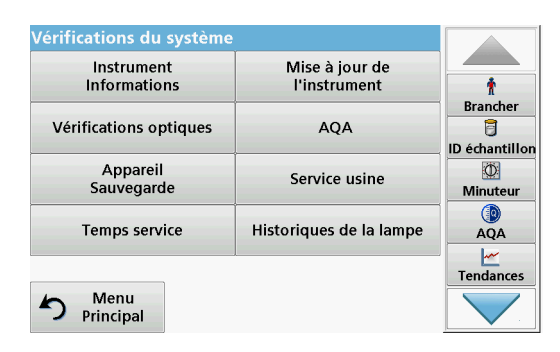

Le menu « Vérification du système » contient des informations relatives à l'instrument et divers tests de performance.

## **6.7.1 Informations sur l'instrument**

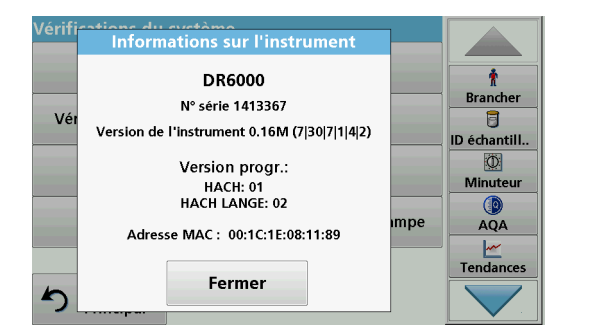

- **1.** Dans le menu « Vérification du système », appuyez sur **Informations sur l'instrument**.
- **2.** Le modèle, le numéro de série et la version du logiciel s'affichent.

## **6.7.2 Mise à jour du logiciel de l'instrument**

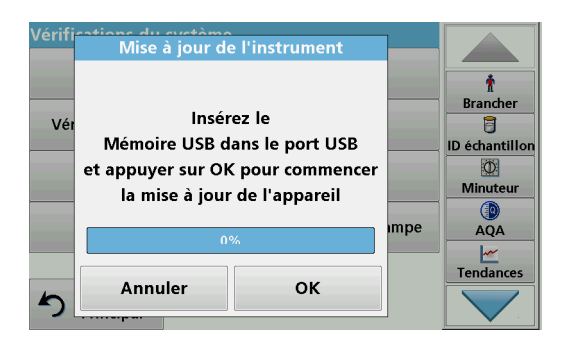

Pour obtenir la mise à jour du logiciel disponible sur Internet à l'adresse suivante : **www.hach.com** :

- **1.** Rendez-vous sur **http://www.hach.com**.
- **2.** Sélectionner le pays.
- **3.** Saisissez **DR 6000** dans le champ Recherche.
- **4.** Naviguez jusqu'au fichier correspondant pour le télécharger.
- **5.** Enregistrez ce fichier sur un périphérique de stockage USB ou sur le PC.
- **6.** Touchez **Mise à jour de l'instrument** dans le menu « Vérifications du système ».
- **7.** Connectez le périphérique de stockage USB au port USB (USB A) de l'appareil, voir section [3.5, page](#page-17-0) 16.
- **8.** Appuyez sur **OK**. La connexion s'établit automatiquement et le logiciel est mis à jour.
- **9.** Appuyez sur **OK** pour revenir au menu « Vérification du système ».

*Remarque : Une fois la mise à jour terminée, un message s'affiche pour vous demander de redémarrer l'instrument.*

## **6.7.3 Vérifications optiques**

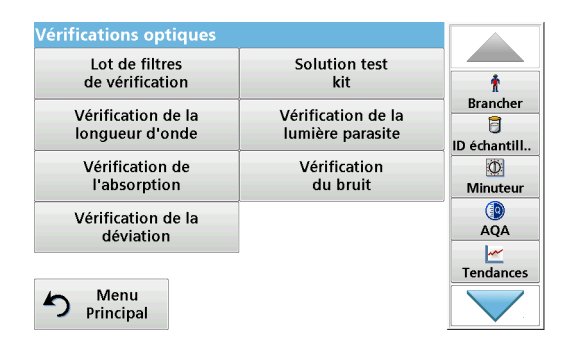

**1.** Dans le menu « Vérification du système », appuyez sur **Vérifications optiques**.

Le menu « Vérifications optiques » contient des programmes de vérification de l'exactitude de la longueur d'onde, de la lumière parasite et de l'exactitude photométrique.

Un jeu de filtres de test (Lot de filtres de vérification) [Section](#page-148-0) 9, [page](#page-148-0) 147 contenant six filtres de précision en verre, les valeurs cibles et les instructions est disponible en option pour vous aider à réaliser des vérifications complètes de l'instrument en interne.

'érif

## **6.7.3.1 Lot de filtres de vérification**

Lot de filtres de vérification

Fermer

Consignes

Rappel

Vérification

Historique

Ť

**Brancher** 目

**ID** échantillor 0 Minuteur Œ  $AQA$ Tendances

Le lot de filtres de vérification (voir la Section [9, page](#page-148-0) 147) permet la surveillance périodique de la lumière diffusée, de l'exactitude photométrique et de l'exactitude de la longueur d'onde des spectrophotomètres.

Si les résultats dépassent les tolérances autorisées (indiquées sur le certificat de contrôle qualité du journal des tests), contactez le fabricant.

- **1.** Dans le menu « Vérifications optiques », appuyez sur **Lot de filtres de vérification**.
- **2.** Appuyez sur **Consignes**.

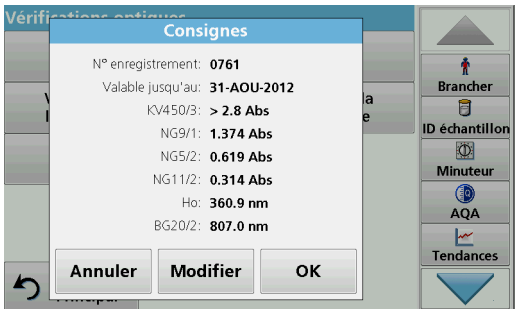

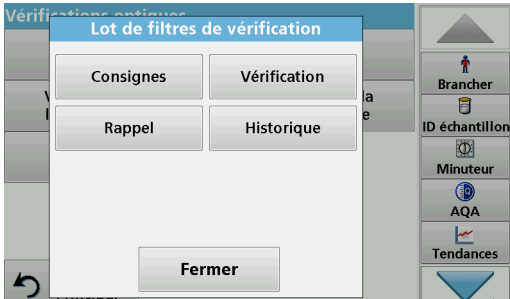

#### **3.** Appuyez sur **Modifier**.

Un menu automatique demande les valeurs (filtres, longueur d'onde, consignes et tolérances) indiquées dans le certificat de contrôle qualité pour les spécifications suivantes :

- **•** Lumière parasite
- **•** Exactitude photométrique
- **•** Exactitude de la longueur d'onde
- **4.** Appuyez sur **OK** une fois toutes les valeurs saisies et l'aperçu affiché.
- **5.** Appuyez sur **Vérification**.
- **6.** Insérez l'adaptateur pour cuves universel(Figure [3, page](#page-18-0) 17) dans le compartiment pour cuves (2).

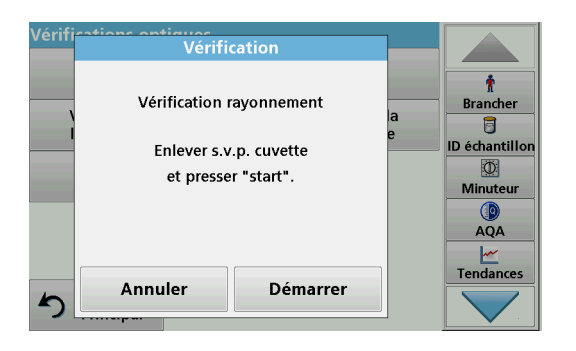

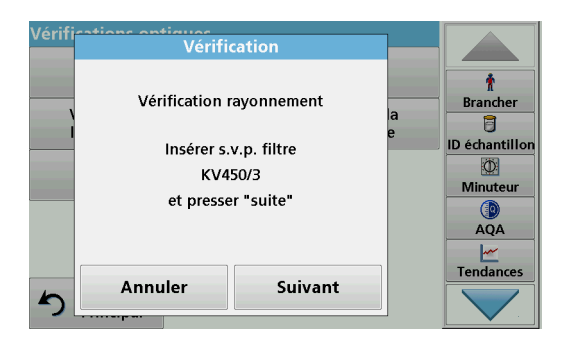

Vérif Vérification Vérification rayonnement  $\bullet$  $\blacktriangle$ KV450/3: VRAI **Brancher** t Consigne:  $> 2.8$  Abs **ID** échantillor Valeur réelle: 4.827 Abs 网 Exactitude photométrique Minuteur NG9/1: VRAI Consigne: 1.374 Abs  $\overline{AQA}$ Valeur réelle: 1.372 Abs  $\overline{\phantom{a}}$ Tendances ₫ Fermer ♪

### **6.7.3.2 Vérification de la longueur d'onde**

Le test de vérification de la longueur d'onde permet de contrôler l'exactitude de la longueur d'onde à 656.1 nm et 486.0 nm. La largeur de bande est contrôlée à 656.1 nm.

**1.** Sélectionnez **Vérification de la longueur d'onde** dans le menu « Vérifications optiques ».

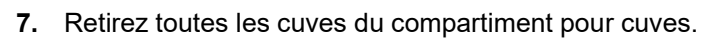

- **8.** Fermez le couvercle du compartiment pour cuves.
- **9.** Appuyez sur **Démarrer**.

- **10.** Suivez les instructions à l'écran et installez les filtres les unq après les autres dans l'ordre demandé.
- **11.** Après avoir inséré un filtre, appuyez sur **Suivant**.

Les résultats s'affichent après la dernière mesure.

**12.** Pour envoyer les données à une clé USB, un PC ou une imprimante, appuyez sur l'icône **PC et Imprimante** .

Les fichiers sont automatiquement enregistrés au format CSV (fichiers de valeurs séparées par des virgules). Le nom des fichiers est de type « Verification.csv ».

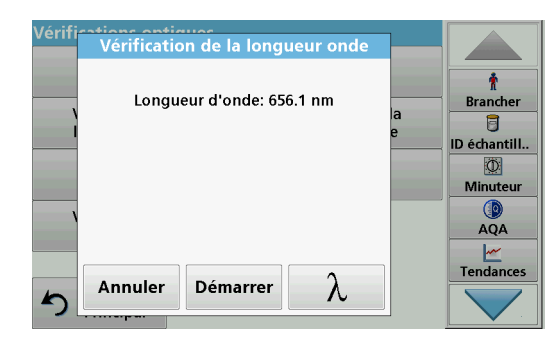

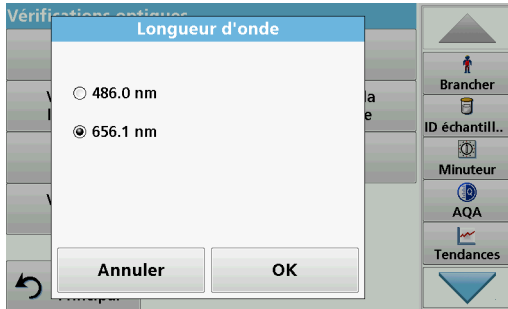

- **2.** Appuyez sur ? pour sélectionner la longueur d'onde.
- **3.** Appuyez sur **OK** pour valider.
- **4.** Appuyez sur **Démarrer**.

*Remarque : Pendant la phase de préchauffage de la lampe UV, le message « Préchauffage de la lampe » s'affiche.*

Le résultat est affiché.

**5.** Appuyez sur **Annuler** pour revenir aux Vérifications optiques.

#### **6.7.3.3 Vérification de la lumière parasite**

Vérification de lumière parasite ł Longueur d'onde: 340 nm **Brancher** 目 **ID échantillon** Retirez la cuve d'échantillon  $\overline{\Phi}$ et appuyez sur 'Zéro'. Minuteur AOA Tendances Annuler Zéro

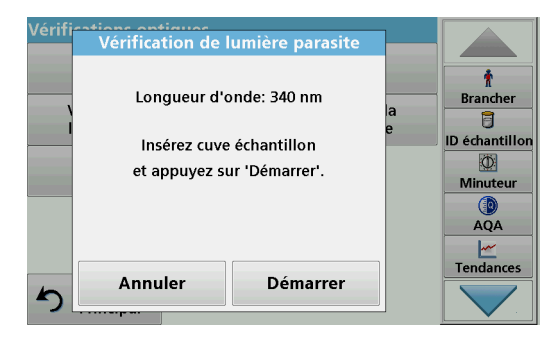

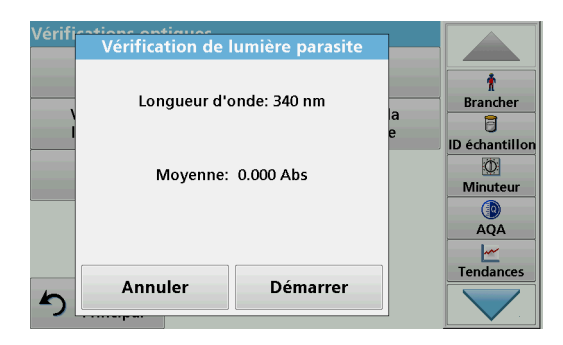

## **6.7.3.4 Vérification de l'absorption**

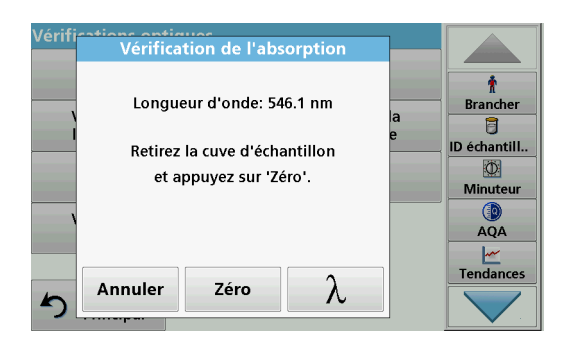

Avec la vérification de la lumière parasite, on mesure la lumière parasite dans l'appareil à 340 nm.

- **1.** Appuyez sur **Vérification de la lumière parasite** dans le menu « Vérifications optiques ».
- **2.** Retirez toutes les cuves présentes dans le compartiment pour cuves.
- **3.** Insérez l'adaptateur universel pour cuves rectangulaires de 10 mm dans le compartiment pour cuves (2).
- **4.** Fermez le couvercle du compartiment pour cuves.
- **5.** Appuyez sur **Zéro**.
- **6.** Insérez la cuve d'analyse dans le compartiment pour cuves (2).
- **7.** Fermez le couvercle du compartiment pour cuves.
- **8.** Appuyez sur **Démarrer**.

La valeur moyenne est calculée à partir de trois mesures d'absorption consécutives. Le résultat s'affiche.

- **9.** Comparez le résultat à la valeur requise de la cuve d'analyse.
- **10.** Appuyez sur **Annuler** pour revenir au menu Vérifications optiques.

Avec la vérification de l'absorption, on contrôle l'exactitude photométrique et la répétabilité de l'appareil.

- **1.** Appuyez sur **Vérification de l'absorption** dans le menu « Vérifications optiques ».
- **2.** Appuyez sur ? pour saisir la longueur d'onde.
- **3.** Appuyez sur **OK** pour valider.
- **4.** Retirez toutes les cuves du compartiment pour cuves.
- **5.** Fermez le couvercle du compartiment pour cuves.
- **6.** Appuyez sur **Zéro**.

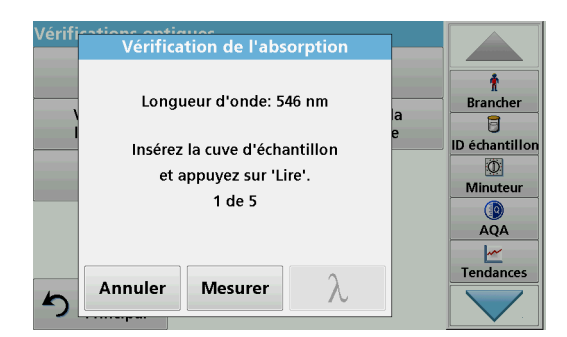

- **7.** Placez la cuve d'analyse dans le compartiment pour cuves.
- **8.** Fermez le couvercle du compartiment pour cuves.
- **9.** Appuyez sur **Mesurer**.
- **10.** Retirez la cuve d'analyse.
- **11.** Fermez le couvercle du compartiment pour cuves.
- **12.** Appuyez sur **Zéro**.
- **13.** Placez la cuve d'analyse dans le compartiment pour cuves.
- **14.** Fermez le couvercle du compartiment pour cuves.
- **15.** Appuyez sur **Mesurer**.
- **16.** Répétez cette procédure jusqu'à ce que 5 mesures de comparaison aient été relevées.

Le résultat s'affiche.

- **17.** Comparez le résultat aux valeurs requises de la cuve d'analyse.
- **18.** Appuyez sur **Annuler** pour revenir au menu Vérifications optiques.

Avec la vérification du bruit, on contrôle le bruit photométrique dans l'appareil.

Ce test peut être utilisé pour tester le bruit à n'importe quelle longueur d'onde au cours de l'utilisation d'un échantillon correspondant au niveau d'absorption de cette longueur d'onde.

- **1.** Appuyez sur **Vérification du bruit** dans le menu « Vérifications optiques ».
- **2.** Appuyez sur ? pour sélectionner la longueur d'onde.
- **3.** Saisissez la longueur d'onde et appuyez sur **OK** pour valider votre sélection.

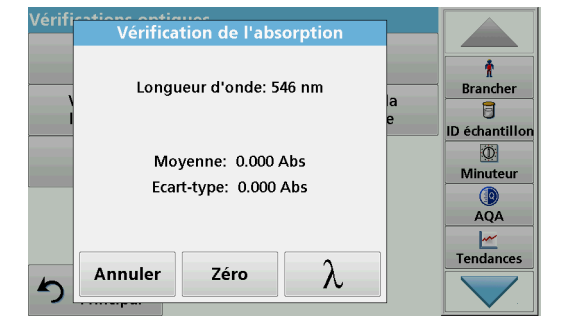

## **6.7.3.5 Vérification du bruit**

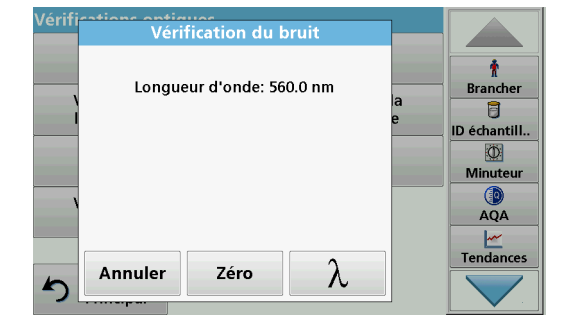

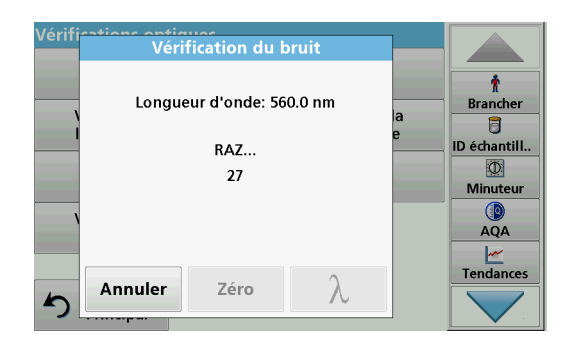

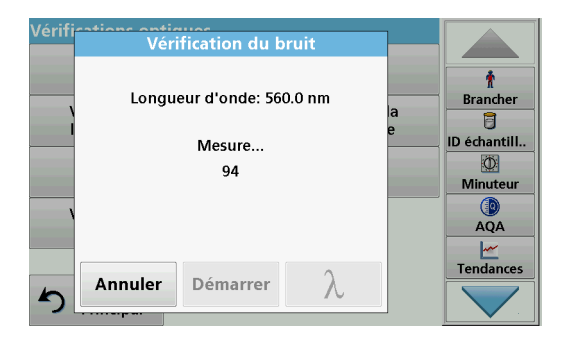

## **6.7.3.6 Vérification de la déviation**

**4.** Appuyez sur **Zéro**.

30 mesures du zéro sont effectuées et pondérées.

**5.** Insérez la cuve d'analyse dans le compartiment pour cuves.

**6.** Appuyez sur **Démarrer**.

100 mesures sont effectuées. A partir de ces mesures, on calcule la valeur moyenne et l'écart type pour le bruit, l'échantillon et la référence.

*Remarque : L'utilisateur détermine les critères de réussite ou d'échec au test de vérification du bruit.*

- **7.** Appuyez sur l'icône PC et imprimante pour envoyer les données à l'imprimante.
- **8.** Appuyez sur **Annuler** pour revenir au menu Vérifications optiques.

Avec la vérification de la déviation, on contrôle la stabilité de l'appareil.

*Remarque : La vérification de la déviation dure une heure.*

- **1.** Appuyez sur **Vérification de la déviation** dans le menu « Vérifications optiques ».
- **2.** Appuyez sur ? pour sélectionner la longueur d'onde.
- **3.** Saisissez la longueur d'onde et appuyez sur **OK** pour valider votre sélection.

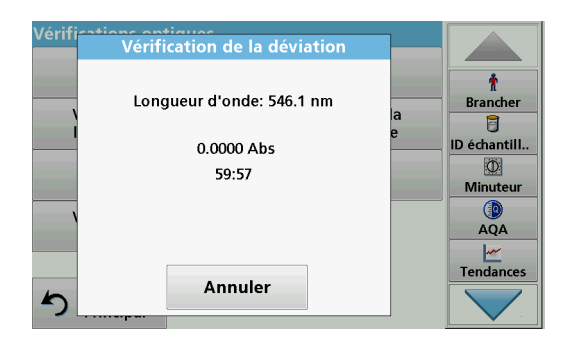

#### **4.** Appuyez sur **Démarrer**.

La vérification de la déviation dure une heure.

Elle effectue une mesure par minute pendant une heure. Toutes les quinze minutes, la pente (taux de modification) de l'intervalle précédent est calculée par régression linéaire.

La mesure et la pente du dernier intervalle de 15 minutes s'affichent. Au bout d'une heure, les valeurs globales sont calculées et affichées. Le test est alors terminé.

**5.** Appuyez sur **Annuler** pour revenir au menu Vérifications optiques.

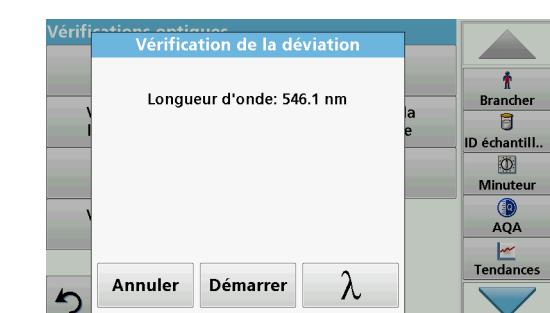

## <span id="page-127-0"></span>**6.7.4 AQA - Assurance Qualité Analytique**

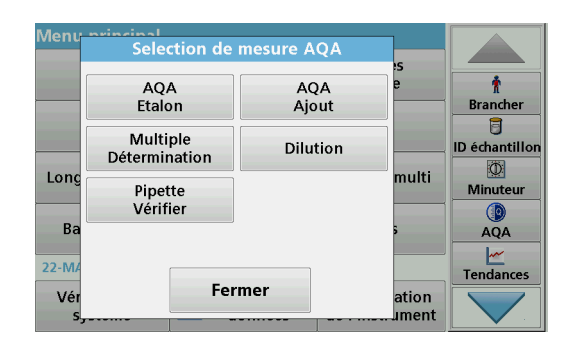

**1.** Appuyez sur **AQA** dans le menu Vérifications du système pour configurer la mesure AQA ou appuyez sur **AQA** dans la barre d'outils à droite de l'écran pour effectuer la mesure AQA.

Le menu AQA sous « Vérifications du système » contient le programme de vérification de la qualité analytique. Il permet de configurer un certain nombre de paramètres, tels que la méthode de travail individuelle contrôlée par des solutions étalons ou les sensibilités transverses des analyses identifiées par des ajouts de solution étalon, les déterminations multiples et les dilutions.

 Des solutions étalons et des solutions d'ajout sont disponibles en option pour un contrôle individuel complet (Section [9, page](#page-148-0) 147).

### **6.7.4.1 Configuration d'étalon AQA**

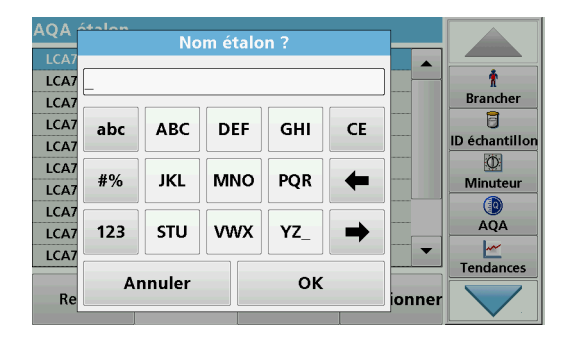

La méthode de travail, les photomètres et les accessoires peuvent être vérifiés via l'analyse d'une solution étalon.

**1.** Appuyez sur **AQA étalon**

Sur certains modèles, un écran contenant des ensembles d'étalon s'ouvre, sinon un étalon individuel peut être configuré.

**2.** Sélectionnez **Options > Nouveau** pour configurer un nouvel étalon.

*Remarque : Sur certains modèles, le pavé alphanumérique s'affiche automatiquement si aucun étalon n'est déjà configuré.*

- **3.** Saisissez le **nom** de la solution étalon et validez en appuyant sur **OK**.
- **4.** Saisissez la **concentration** et sélectionnez l'**unité** en appuyant sur les champs correspondants. Saisissez l'**intervalle de confiance** et sélectionnez l'**unité** en appuyant sur les champs correspondants.
- **5.** Validez chaque saisie en appuyant sur **OK**.

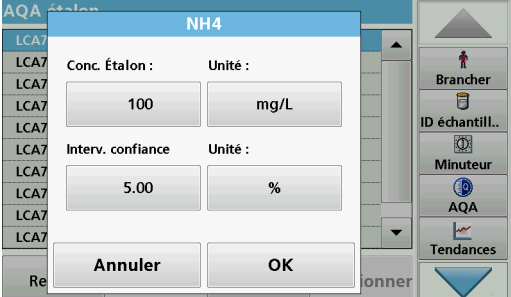

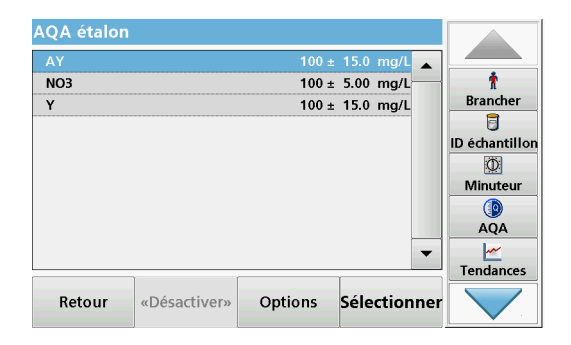

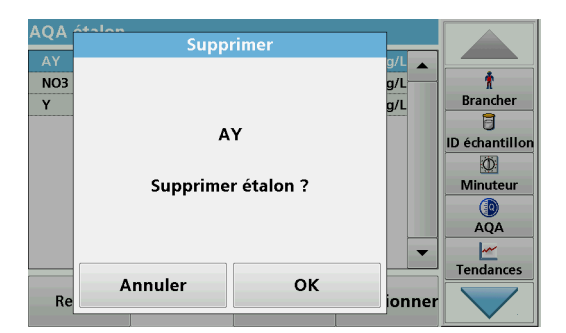

○ Désact.

Mois

OK

 $\frac{1}{\sqrt{1}}$ 

 $\blacksquare$ 

ionner

 $a/L$ 

 $g/L$ 

 $\bullet$ 

**Brancher** 

目 ID échantillon  $\overline{\Phi}$ 

Minuteur

AQA

 $\frac{|\mathcal{M}|}{|\mathcal{M}|}$ Tendances

Rappel étalon AQA

۱O)

NO3

 $\mathbf{R}$ 

**◉ Activer** 

 $\overline{3}$ 

Annuler

Intervalle AQA : (17-JUN-2000)

 $\mathsf Y$ 

- **6.** Toutes les solutions étalons saisies s'affichent sur l'écran.
- **7.** Sélectionnez **Options > Modifier** pour modifier les paramètres.

**8.** Sélectionnez **Options > Supprimer** pour supprimer l'étalon. Sélectionnez **Options > Nouveau** pour configurer un nouvel étalon.

- **9.** Sélectionnez **Options > Rappel** pour saisir un intervalle automatique lorsqu'une analyse d'étalon doit être effectuée.
- **10.** Appuyez sur **Activer**.

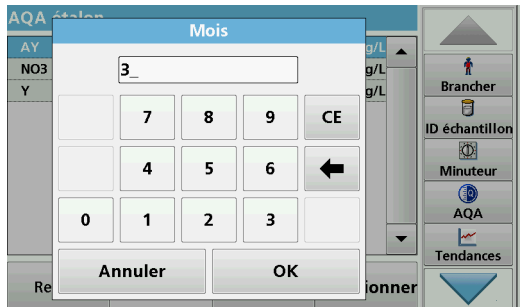

**11.** Sélectionnez l'intervalle souhaité. Validez la saisie en appuyant sur **OK**.

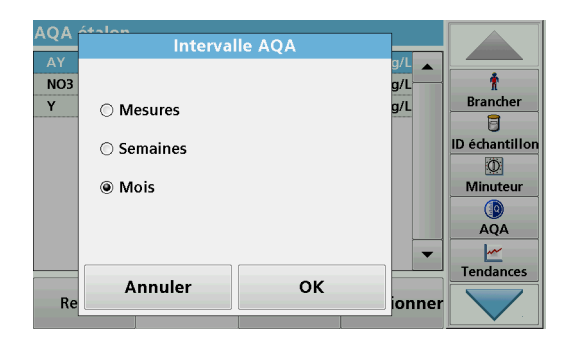

**12.** Sélectionnez l'unité d'intervalle. Validez la saisie en appuyant sur **OK**.

## **6.7.4.2 Ajout AQA**

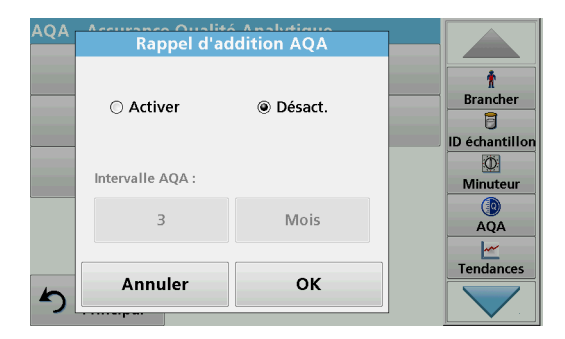

L'analyse d'une solution supplémentaire permet de contrôler les erreurs et les interférences dans l'échantillon.

- **1.** Appuyez sur **Ajout AQA**.
- **2.** Appuyez sur **Activer**.

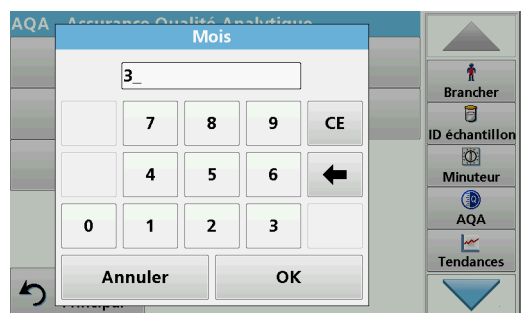

**3.** Saisissez l'intervalle souhaité ; le système vous demande automatiquement d'ajouter une analyse. Validez la saisie en appuyant sur **OK**.

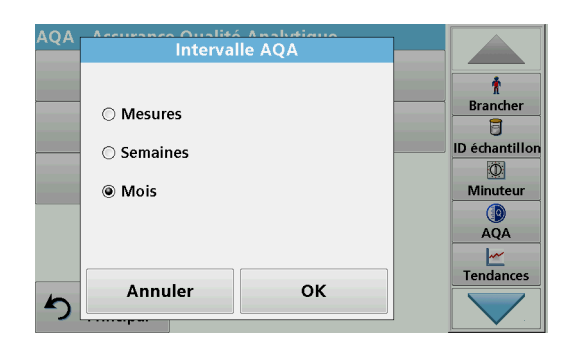

**4.** Sélectionnez l'unité d'intervalle souhaitée. Validez la saisie en appuyant sur **OK**.

# **6.7.4.3 Détermination multiple**

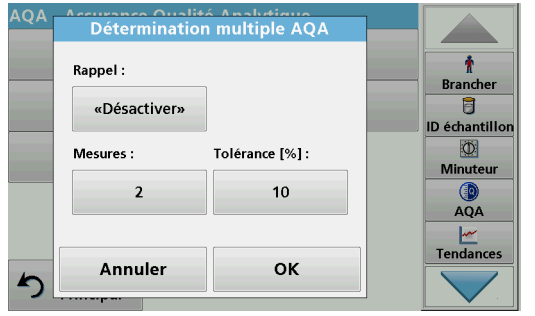

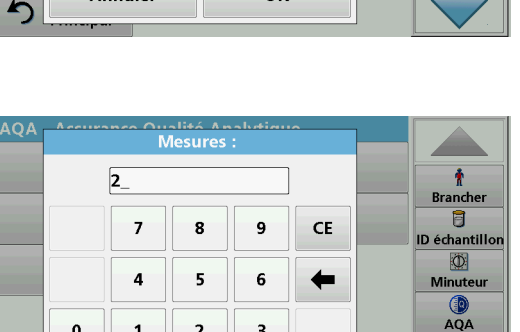

 $\overline{\mathbf{3}}$ 

**OK** 

**Tendances** 

# **6.7.4.4 Dilution**

 $\mathbf{1}$ 

Annuler

 $\mathbf 2$ 

 $\mathbf{o}$ 

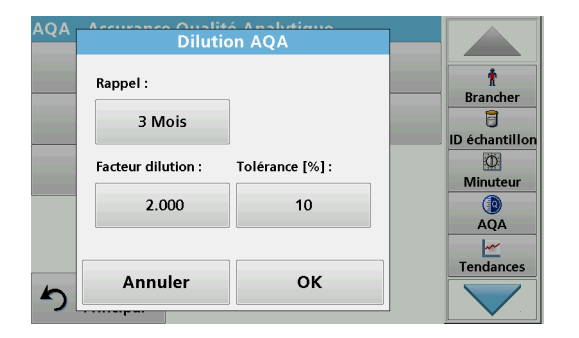

## **6.7.4.5 Exécution de la mesure AQA**

- **1.** Appuyez sur **Détermination multiple**.
- **2.** Appuyez sur Rappel **<Désactiver>.**
- **3.** Appuyez sur **Activer**.
- **4.** Sélectionnez l'intervalle souhaité. Validez la saisie en appuyant sur **OK**.
- **5.** Sélectionnez l'unité d'intervalle. Validez la saisie en appuyant sur **OK**.
- **6.** Saisissez le nombre de mesures pour les définitions multiples. Appuyez sur **OK** pour valider.
- **7.** Saisissez la tolérance (pourcentage). Appuyez sur **OK** pour valider.
- **8.** Validez toutes les saisies en appuyant sur **OK**.

- **1.** Appuyez sur **Dilution**.
- **2.** Appuyez sur **Activer**.
- **3.** Sélectionnez l'intervalle souhaité. Validez la saisie en appuyant sur **OK**.
- **4.** Sélectionnez l'unité d'intervalle. Validez la saisie en appuyant sur **OK**.
- **5.** Saisissez le facteur de dilution. Appuyez sur **OK** pour valider.
- **6.** Saisissez la tolérance (pourcentage). Appuyez sur **OK** pour valider.
- **7.** Validez toutes les saisies en appuyant sur **OK**.

Si un rappel a été configuré, une demande d'exécution de la mesure AQA s'affiche une fois l'intervalle configuré écoulé.

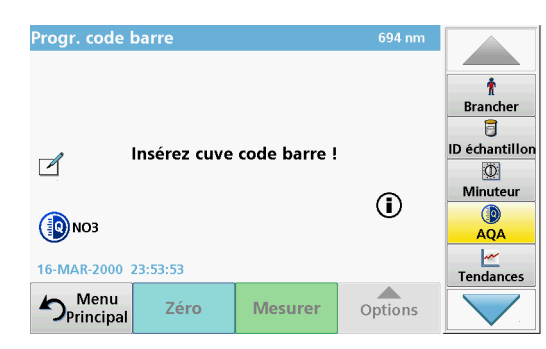

- **1.** Sélectionnez la mesure AQA souhaitée, par exemple ici une mesure d'étalon.
- **2.** Effectuez la mesure d'étalon via un **programme enregistré** ou un **programme à codes-barres**.
- **3.** Un symbole AQA s'affiche dans la fenêtre de mesure et la touche AQA apparaît en jaune sur la barre d'outils.
- **4.** La mesure AQA s'affiche dans un journal comme **Validée** ou **Echouée**.

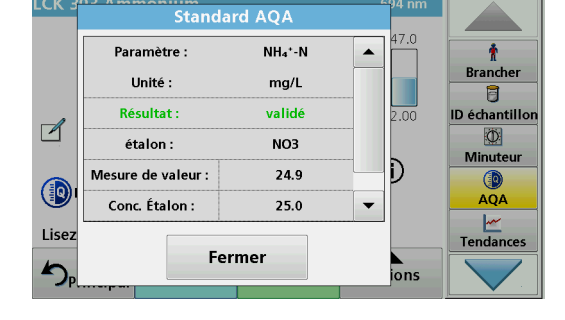

## **6.7.4.6 Vérification de la pipette**

Cette fonction, ainsi que les accessoires en option, permettent de tester l'exactitude du kit de test de la pipette. Suivez les instructions du kit de test de la pipette.

- **1.** Appuyez sur **Vérification de la pipette**.
- **2.** Appuyez sur **Options**.

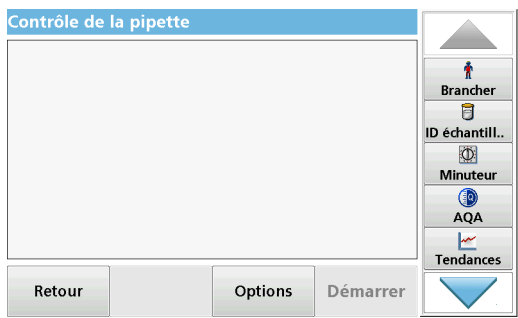

Options Nouveau Suppr **Brancher** 同 ID échantill. Modifier Rappel  $\Omega$ Minuteur Historique **O**<br>AQA  $\frac{M}{\sqrt{M}}$ Fermer

arrer

- **3.** Sélectionnez **Nouveau.**
- **4.** Définissez la pipette à contrôler, la longueur d'onde ainsi que les limites de tolérance supérieure et inférieure.
- **5.** Sélectionnez **Close** (Fermer).
- **6.** Sélectionnez la pipette à contrôler dans la liste de sélection et appuyez sur **Démarrer**.

 $R$ 

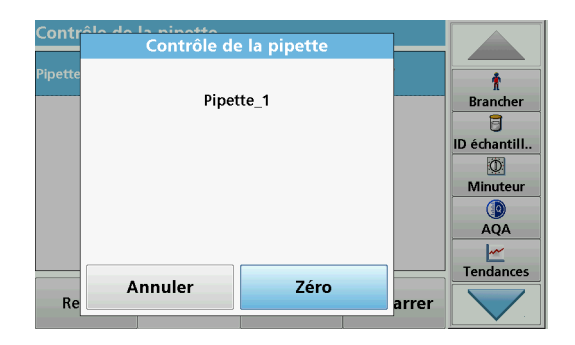

Contrôle de la pipette ÷ **Brancher** Pipette\_1 B ID échantill.. Consigne: -0.040...0.040  $\circ$ Valeur réelle: -0.000 Minuteur Vérification: validé  $QA$ Volume: OK Tendances ₫ Fermer  $R<sub>0</sub>$ arrer

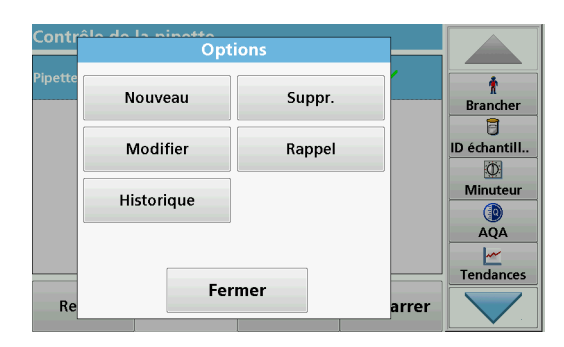

# **6.7.5 Sauvegarde de l'appareil**

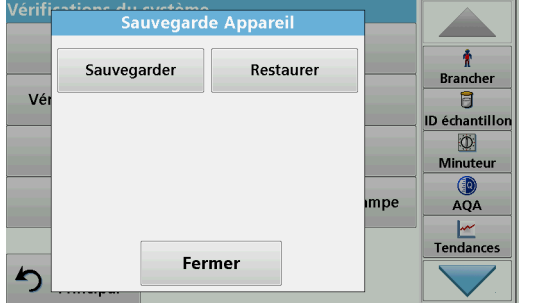

**7.** Insérez la cuve zéro et appuyez sur **Zéro**. Une mesure du zéro est effectuée.

**8.** Insérez la cuve d'analyse et appuyez sur **Lire**. Une mesure est effectuée.

Un journal de test indiquant la valeur cible et la valeur réelle s'affiche. Il indique également si le test a été réussi ou non.

- **9.** Appuyez sur l'icône PC et imprimante pour envoyer le journal de test à l'imprimante.
- **10.** Appuyez sur **Fermer** pour revenir à la liste de sélection.
- **11.** Appuyez sur **Options** pour configurer d'autres fonctions : **Nouveau** : définit une pipette supplémentaire.

**Supprimer** : supprime une pipette définie.

**Modifier** : modifie les paramètres d'une pipette définie.

**Rappel** : définit un intervalle de rappel pour déterminer quand l'utilisateur doit revenir à cette mesure AQA.

**Historique** : liste de toutes les vérifications de pipette effectuées précédemment.

**12.** Appuyez sur **Fermer** pour quitter le menu Options.

Le menu « **Sauvegarde appareil** » offre la possibilité, avant la date de la prochaine inspection, d'enregistrer tous les programmes, toutes les données de mesure, tous les ID utilisateur, tous les mots de passe et toutes les données modifiables sur une clé USB.

- **1.** Dans le menu « Vérification du système », appuyez sur **Sauvegarde appareil**.
- **2.** Insérez la clé USB (reportez-vous à la section [3.5, page](#page-17-0) 16).
- **3.** Appuyez sur **Sauvegarder** pour lancer une copie de sauvegarde.

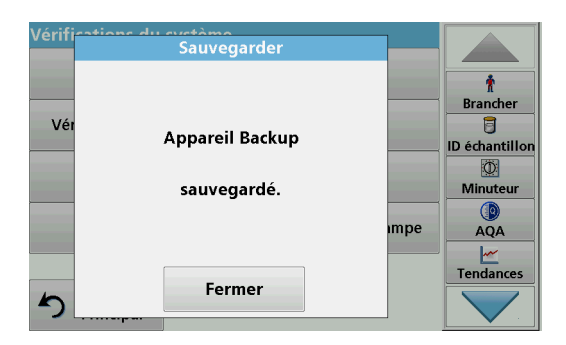

Si le fichier est enregistré, le message « Sauvegarde appareil sauvegardé » s'affiche.

**4.** Appuyez sur **OK** pour revenir au menu « Vérification du système ».

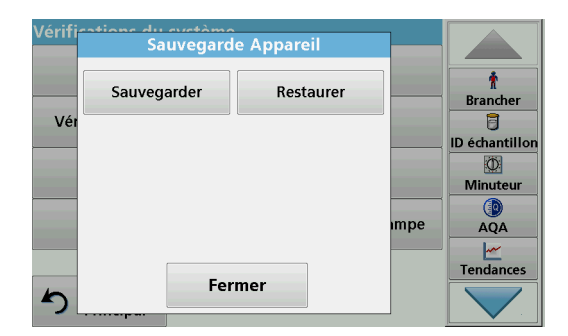

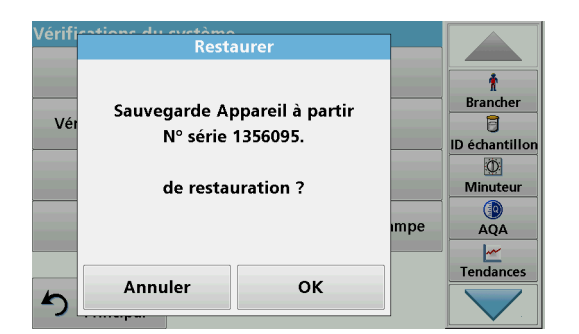

#### **Restauration des données sauvegardées :**

*Remarque : Lors de la restauration du fichier de sauvegarde, toutes les données actuelles sont remplacées !*

- **1.** Dans le menu « Vérification du système », appuyez sur **Sauvegarde de l'appareil**.
- **2.** Insérez la clé USB contenant la sauvegarde (reportez-vous à la section [3.5, page](#page-17-0) 16).
- **3.** Appuyez sur **Restaurer** pour importer les données.
- **4.** Le rapport « Restaurer Sauvegarde appareil du n° de série XXXXXXX. ? » affiche la version de la sauvegarde. Appuyez sur **OK** pour valider.
- **5.** Redémarrer l'instrument une fois la sauvegarde terminée.

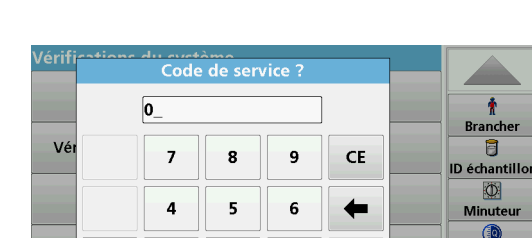

 $\mathbf 2$ 

 $\overline{\mathbf{3}}$ 

OK

mpe

AQA

Tendances

L'utilisation du menu Service nécessite un code de service. Ce menu est exclusivement réservé aux tâches d'entretien.

#### **6.7.7 Temps service**

 $\overline{1}$ 

Annuler

 $\mathbf 0$ 

**6.7.6 Menu Service**

Afin d'assurer un contrôle régulier de l'instrument, vous pouvez configurer un rappel automatique des intervalles de service. Ce rappel est activé à la mise sous tension de l'instrument, à l'échéance de l'intervalle.

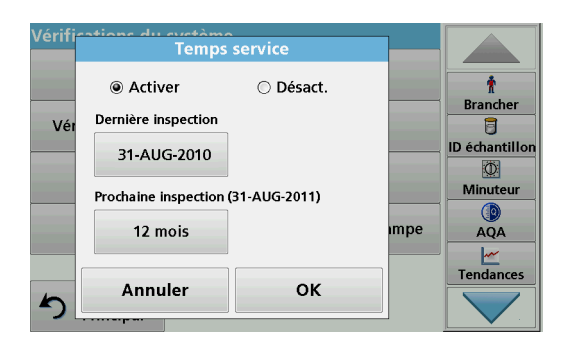

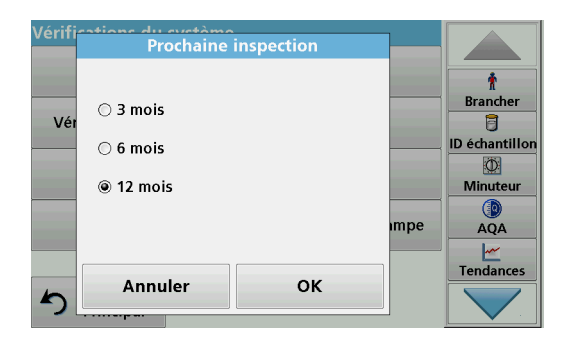

- **1.** Dans le menu « Vérification du système », appuyez sur **Temps service**.
- **2.** Cochez la case **Activer.**
- **3.** Appuyez sur **Dernière inspection.**
- **4.** Saisissez la date de la dernière inspection.
- **5.** Appuyez sur **OK** pour confirmer la sélection.
- **6.** Appuyez sur le champ d'options situé sous **Prochaine inspection.**
- **7.** Sélectionnez un intervalle pour la prochaine inspection.
- **8.** Appuyez sur **OK** pour confirmer la sélection.

Lorsque l'intervalle pour la prochaine inspection est écoulé, le rapport « **Prochaine inspection échue !!** » s'affiche à la mise sous tension de l'instrument.

**9.** Appuyez sur **OK** pour revenir au menu principal.

Contactez le fabricant pour fixer la date de la prochaine inspection.

## <span id="page-134-0"></span>**6.7.8 Durée de fonctionnement des lampes**

Le menu « Historique de la lampe » fournit les informations suivantes :

- **•** Nombre total d'heures de fonctionnement de la lampe.
- **•** Nombre de cycles d'activation et d'utilisation de la lampe.
- **•** Nombre de tentatives d'allumage de la lampe UV (déclenchements).

Après le remplacement d'une lampe, l'affichage du temps de fonctionnement global est remis à zéro dans le menu « Historique de la lampe ».

- **1.** Appuyez sur **Historique de la lampe** dans le menu « Vérification du système ».
- **2.** Pour réinitialiser les données concernant la lampe halogène (VIS visible), touchez **Réinitialiser VIS**. Les données concernant la lampe visible sont remises à 0.

Pour réinitialiser les données concernant la lampe au deutérium (UV), touchez **Réinitialiser UV**. Les données concernant la lampe UV sont remises à 0.

**3.** Appuyez sur **OK** pour revenir au menu « Vérification du système ».

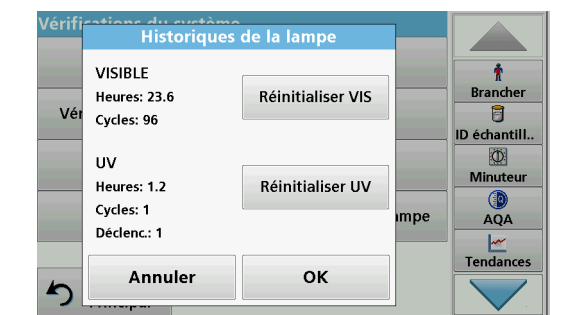

# **6.8 Barre d'outils**

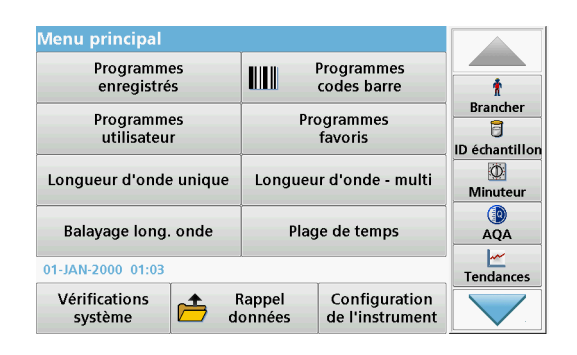

La barre d'outils située à droite de l'écran contient divers programmes. La plupart de ces programmes est également accessible depuis un menu.

# **6.8.1 Ouverture de session**

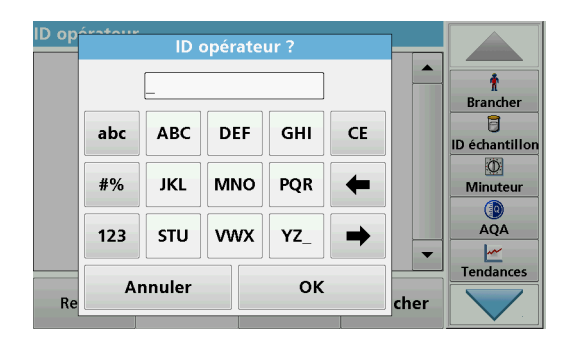

Utilisez cette fonction pour entrer dans l'instrument jusqu'à 30 initiales opérateur différentes (de 10 caractères maximum chacune). Cette fonction permet de savoir quel opérateur a mesuré chaque échantillon. Pour une description détaillée, reportez-vous à la section [5.2, page](#page-24-0) 23.

# **6.8.2 ID échantillon**

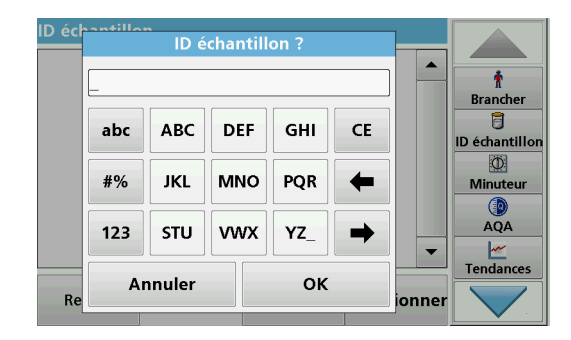

Utilisez cette option pour entrer dans l'instrument jusqu'à 100 étiquettes d'identification d'échantillon différentes (de 20 caractères maximum chacune). Cela permet de définir l'emplacement d'échantillonnage ou d'autres informations spécifiques aux échantillons. Pour une description détaillée, reportez-vous à la section [5.2.2, page](#page-26-0) 25.

## **6.8.3 Minuterie**

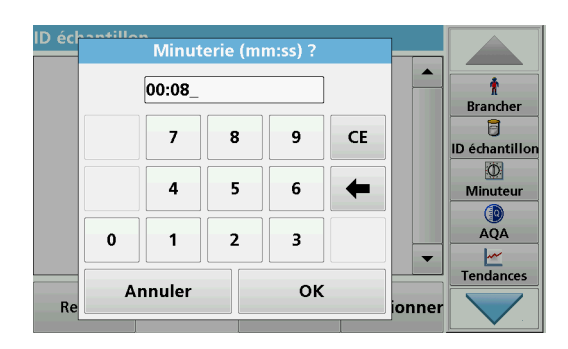

Utilisez cette fonction pour activer une minuterie à tout moment.

- **1.** Dans la barre d'outils, appuyez sur **Minuterie**.
- **2.** Saisissez la durée souhaitée et validez en appuyant sur **OK**.

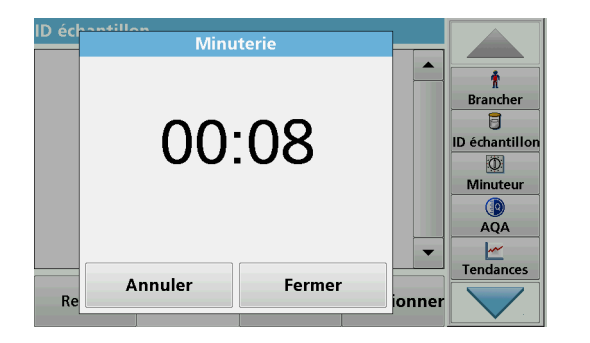

# **6.8.4 AQA**

Le compte à rebours démarre automatiquement.

- **3.** Appuyez sur **Fermer** pour laisser tourner la minuterie en arrière-plan. Appuyez sur **Annuler** pour arrêter la minuterie.
- **4.** Lorsque le décompte de la minuterie est terminé, un signal sonore est généré.

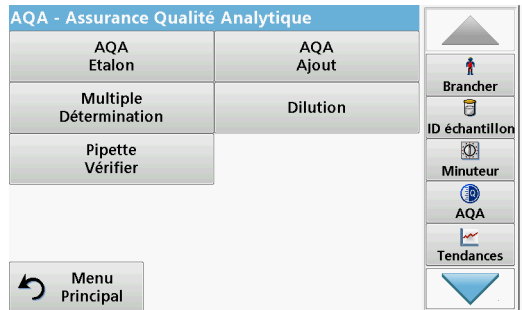

Le menu « AQA » contient les programmes de test de la qualité analytique. Il permet de contrôler, par exemple, la méthode de travail individuelle via des solutions étalons ou les sensibilités transverses des analyses identifiées par des solutions d'ajout, les déterminations multiples et les dilutions. Pour une description détaillée, reportez-vous à la section [6.7.4, page](#page-127-0) 126.

## **6.8.5 Tendances**

Utilisez cette fonction pour afficher une courbe des valeurs de mesure enregistrées pour chaque paramètre ou emplacement d'échantillon. La concentration du paramètre correspondant est affichée sur un graphique au fil du temps. Pour une description détaillée, reportez-vous à la section [5.3.4.1, page](#page-51-0) 50.

#### **6.8.6 Insert de carrousel**

Cette fonction s'affiche lorsqu'un insert de carrousel disponible en option (échangeur d'échantillon) est utilisé.

Un carrousel pour les cuves rectangulaires d'un pouce et un carrousel pour les cuves rectangulaires d'un cm sont disponibles.

Pour plus d'informations, reportez-vous au manuel d'utilisation du carrousel.

### **6.8.7 LINK2sc**

Link2SC permet d'échanger les valeurs de mesure entre les sondes de processus en ligne et le DR 6000. Cela permet de vérifier les données en ligne et de corriger les sondes de processus si nécessaire.

Les données en ligne sont envoyées au DR 6000 sous forme de « fichier de tâche ». Après la production de valeurs de mesure en laboratoire, le fichier de tâche est renvoyé au transmetteur afin de corriger la sonde correspondante.

Le transfert des données est effectué via une carte mémoire ou le réseau (LAN). Pour obtenir une description précise, reportez-vous au manuel d'utilisation de LINK2sc (DOC012.xx.90329).

### **6.8.8 Site Web DR 6000**

Utilisez cette fonction pour ouvrir un site Web via une connexion réseau active. Ce site contient des mises à jour récentes du logiciel ainsi que des documents et des informations sur le DR 6000.

Les noms des touches peuvent varier d'un modèle à l'autre et différer de ceux indiqués dans les illustrations contenues dans ce document.

# **AATTENTION**

Possibilité d'exposition chimique ou biologique dangereuse pour les yeux et la peau.

Seul le personnel qualifié est autorisé à effectuer les tâches décrites dans cette section du manuel.

# *AV I S*

Retirez toutes les cuves qui restent dans l'instrument. Détruisez les cuves ou leur contenu conformément à la méthode autorisée.

# **7.1 Exigences de nettoyage**

#### **D A N G E R**

Risque d'exposition chimique.

Les gaz émanant de composés chlorés en contact avec des UV peuvent entraîner la mort. N'utilisez pas de composés chlorés pour nettoyer l'instrument.

# **AATTENTION**

Risque de pincement, de brûlure ou d'exposition des yeux à des risques chimiques.

Déconnectez toujours l'alimentation électrique de l'instrument avant de commencer le nettoyage.

# *AV I S*

N'utilisez jamais de solvants tels que de la térébenthine, de l'acétone ou un produit similaire pour nettoyer l'instrument, l'écran ou les accessoires.

### **7.1.1 Spectrophotomètre**

- **•** Nettoyez le boîtier, les compartiments pour cuves et tous les accessoires uniquement avec un chiffon doux humidifié. Vous pouvez aussi utiliser une solution légèrement savonneuse.
- **•** N'utilisez pas une quantité excessive d'eau pour nettoyer les compartiments pour cuves.
- **•** N'insérez aucune brosse ni aucun objet coupant dans le compartiment pour cuves (1), sous peine d'endommager les composants mécaniques.
- **•** Séchez soigneusement les parties nettoyées à l'aide d'un chiffon doux en coton.

### **7.1.2 Ecran**

- **•** Ne grattez pas l'écran. Ne touchez jamais l'écran avec un stylo, un crayon ou autre objet pointu similaire.
- **•** Nettoyez l'écran avec un chiffon doux en coton non pelucheux et non gras. Vous pouvez également utiliser un nettoyant pour vitres dilué.

## **7.1.3 Cuves et cellules**

# **AATTENTION**

Possibilité d'exposition chimique ou biologique dangereuse. En cas de risque d'exposition chimique, respectez les pratiques du laboratoire.

- **1.** Après utilisation, nettoyez les cuves en verre avec des produits de nettoyage.
- **2.** Rincez ensuite plusieurs fois les cuves/cellules d'échantillon avec de l'eau du robinet, puis abondamment avec de l'eau déminéralisée.

*Remarque : Les cuves/cellules échantillon en verre qui ont été utilisées avec des solvants organiques tels que du chloroforme, du benzène, du toluène, etc., doivent être rincées avec de l'acétone avant d'être nettoyées avec des agents nettoyants. Enfin, les cuves/cellules d'échantillon doivent être rincées une dernière fois avec de l'acétone avant d'être séchées.*

## **7.2 Remplacement de la lampe**

# **D A N G E R**

Risque de choc électrique

Débranchez l'instrument de l'alimentation avant de procéder au remplacement de la lampe et jusqu'à ce que la procédure de remplacement de la lampe soit terminée.

### **7.2.1 Ouverture du compartiment de la lampe**

- **1.** Arrêtez l'instrument.
- **2.** Retirez le câble d'alimentation de l'instrument.
- **3.** Retirez tous les autres périphériques (clavier, USB, etc.).
- **4.** Retournez l'instrument pour accéder à la lampe.
- **5.** Utilisez un tournevis cruciforme pour retirer les vis du couvercle du compartiment de la lampe ([Figure](#page-140-0) 6 étape 1).
- **6.** Retirez le couvercle [\(Figure](#page-140-0) 6 étape 2).

#### <span id="page-140-0"></span>**Figure 6 Ouvrez le compartiment de la lampe**

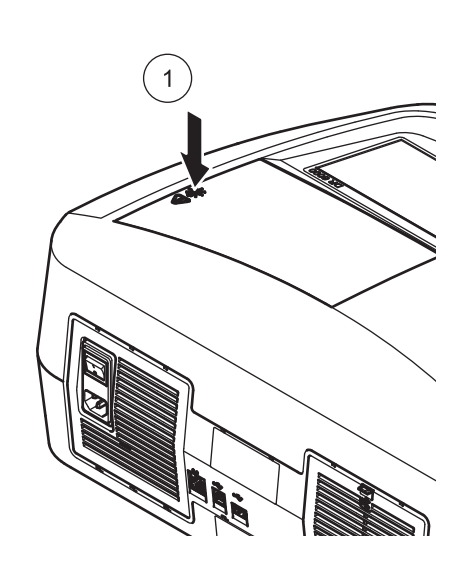

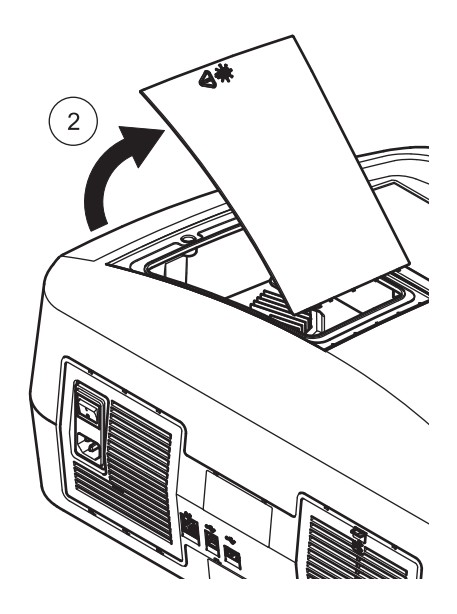

## **7.2.2 Remplacement de la lampe halogène**

# **AATTENTION**

Risque de brûlure.

Attendez que la lampe ait refroidi. Tout contact avec la lampe chaude peut provoquer des brûlures.

- **1.** Poussez la languette de serrage le plus loin possible vers le haut [\(Figure](#page-140-1) 7 étape 1).
- **2.** Saisissez le connecteur et tirez-le hors du support de la lampe avec la lampe ([Figure](#page-140-1) 7 étape 2).
- **3.** Détachez le connecteur de la lampe ([Figure](#page-140-1) 7 étape 3).

#### <span id="page-140-1"></span>**Figure 7 Remplacez la lampe halogène**

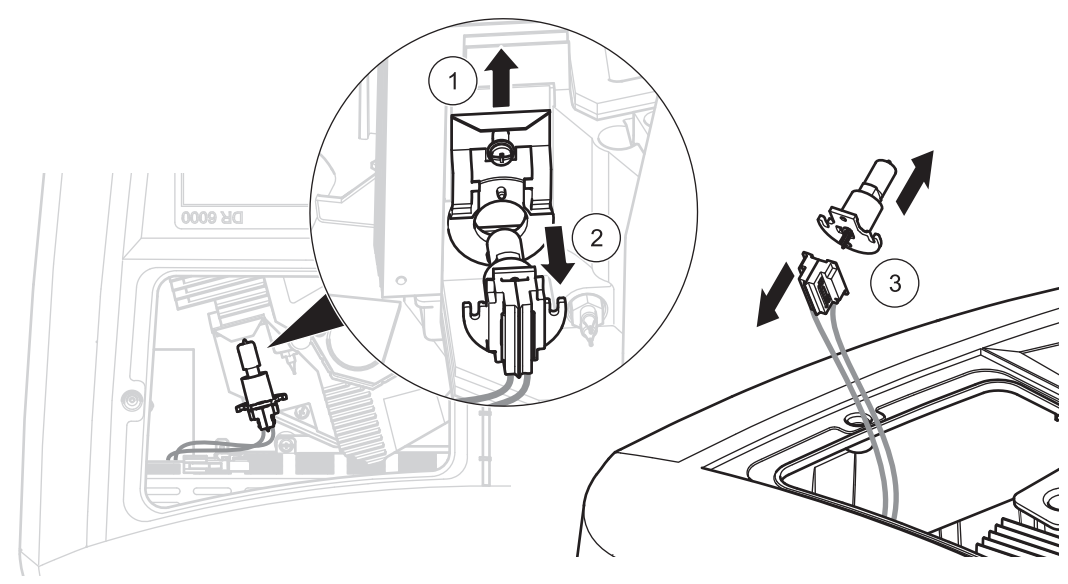

Pour installer une nouvelle lampe, inversez la procédure.

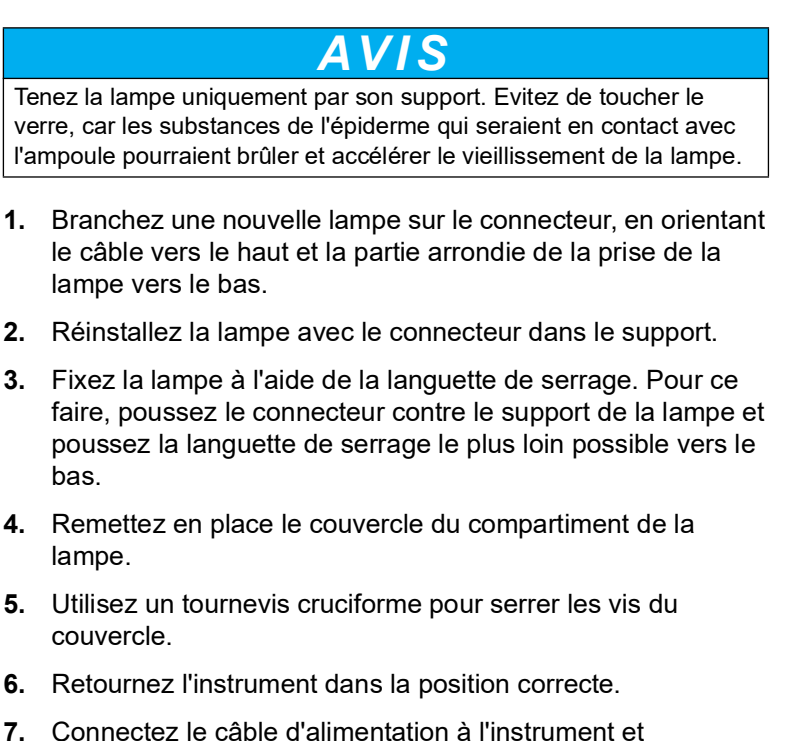

- connectez les autres périphériques.
- **8.** Réinitialisez l'historique de la lampe, [section](#page-134-0) 6.7.8, [page](#page-134-0) 133.

#### **7.2.3 Remplacement de la lampe au deutérium (UV)**

# **AATTENTION**

#### Risque de brûlure.

Attendez que la lampe ait refroidi. Tout contact avec la lampe chaude peut provoquer des brûlures.

# **D A N G E R**

#### Risque de choc électrique

Débranchez l'instrument de l'alimentation avant de procéder au remplacement de la lampe et jusqu'à ce que la procédure de remplacement de la lampe soit terminée.

- **1.** Débranchez le connecteur de la lampe au deutérium de la prise ; pour ce faire, appuyez sur le verrou de sécurité et tirez le connecteur vers la droite [\(Figure](#page-142-0) 8 étape 1).
- **2.** Desserrez les vis de fixation de la lampe au deutérium à l'aide d'un tournevis cruciforme [\(Figure](#page-142-0) 8 étape 2).
- **3.** Utilisez le câble pour soulever et extraire la lampe au deutérium du compartiment de la lampe [\(Figure](#page-142-0) 8 étape 3). Mettez au rebut l'ensemble, y compris le câble et les vis de fixation.

<span id="page-142-0"></span>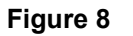

#### **Figure 8 Remplacez la lampe au deutérium**

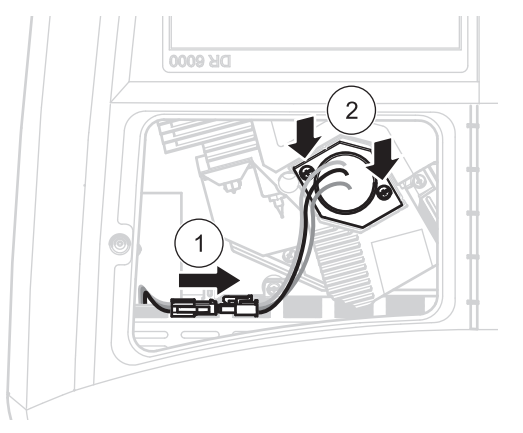

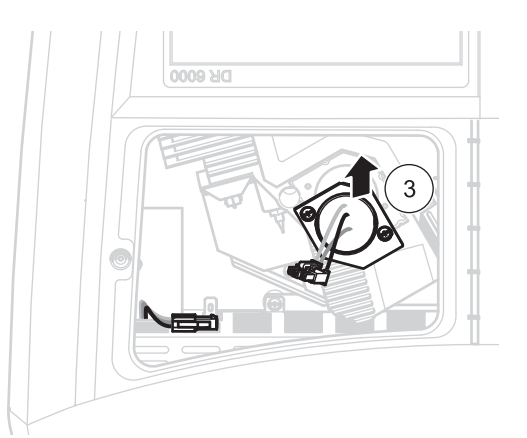

Pour installer une nouvelle lampe, inversez la procédure.

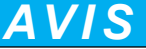

Tenez la lampe uniquement par son support. Evitez de toucher le verre, car les substances de l'épiderme qui seraient en contact avec l'ampoule pourraient brûler et accélérer le vieillissement de la lampe. Si le verre comporte des traces de doigts, nettoyez-le à l'alcool.

- **1.** Tenez la lampe au deutérium par les câbles et insérez-la dans le support avec précaution en passant par le dessus.
- **2.** Serrez les deux vis de fixation à la main.
- **3.** Rebranchez le connecteur de la lampe au deutérium dans la prise et vérifiez que le verrou de sécurité est bien enclenché.
- **4.** Remettez en place le couvercle du compartiment de la lampe.
- **5.** Utilisez un tournevis cruciforme pour serrer les vis du couvercle.
- **6.** Retournez l'instrument dans la position correcte.
- **7.** Connectez le câble d'alimentation à l'instrument et connectez les autres périphériques.
- **8.** Réinitialisez l'historique de la lampe, [section](#page-134-0) 6.7.8, [page](#page-134-0) 133.

## **7.3 Entretien et remplacement du coussinet de filtre**

Pour savoir si le coussinet de filtre a besoin d'être changé, effectuez une inspection tous les 3 à 6 mois (cet intervalle peut être prolongé dans les environnements relativement peu poussiéreux).

- **1.** Arrêtez l'instrument.
- **2.** Retirez le câble d'alimentation de l'instrument.
- **3.** Retirez tous les autres périphériques (clavier, USB, etc.).
- **4.** Retournez l'appareil pour accéder à l'arrière.
- **5.** Appuyez sur le loquet du couvercle du coussinet de filtre pour l'ouvrir ([Figure](#page-143-0) 9 étapes 1 et 2).
- **6.** Inspectez le coussinet de filtre. S'il est gris foncé ou noir, remplacez-le.
- **7.** Pour remplacer le coussinet de filtre, retirez le coussinet usagé et insérez un coussinet neuf (encoche vers le haut) ([Figure](#page-143-0) 9 étape 3).
- **8.** Appuyez sur le couvercle du coussinet de filtre jusqu'à ce qu'il s'enclenche.
- **9.** Retournez l'instrument dans la position correcte.
- **10.** Connectez le câble d'alimentation à l'instrument et connectez les autres périphériques.

<span id="page-143-0"></span>**Figure 9 Entretien et remplacement du coussinet de filtre** 

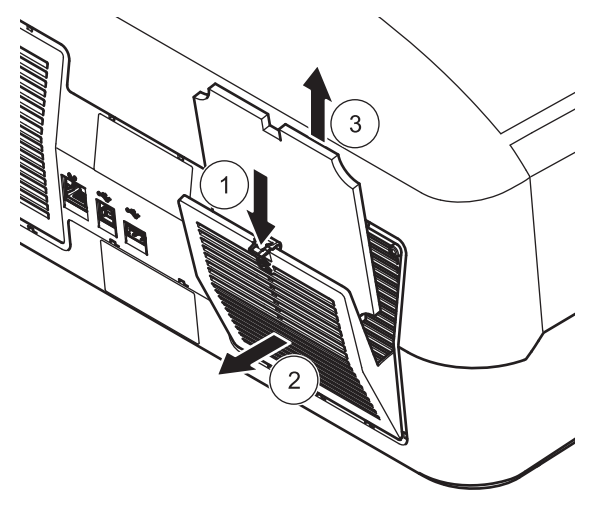

# **7.4 Remplacement des fusibles**

**1.** Retirez le couvercle situé sous le commutateur d'alimentation contenant les fusibles.
<span id="page-144-0"></span>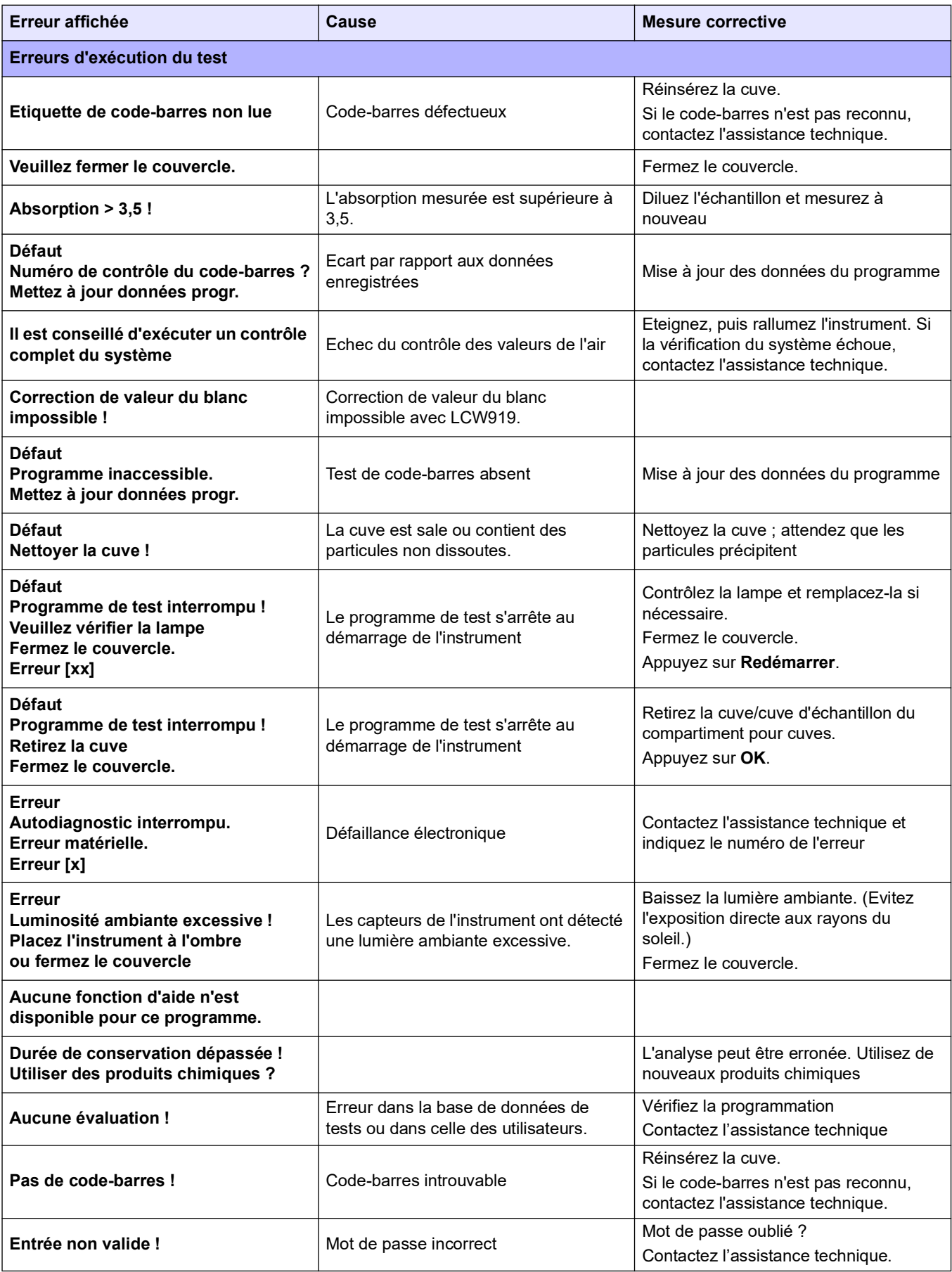

## **Dépannage**

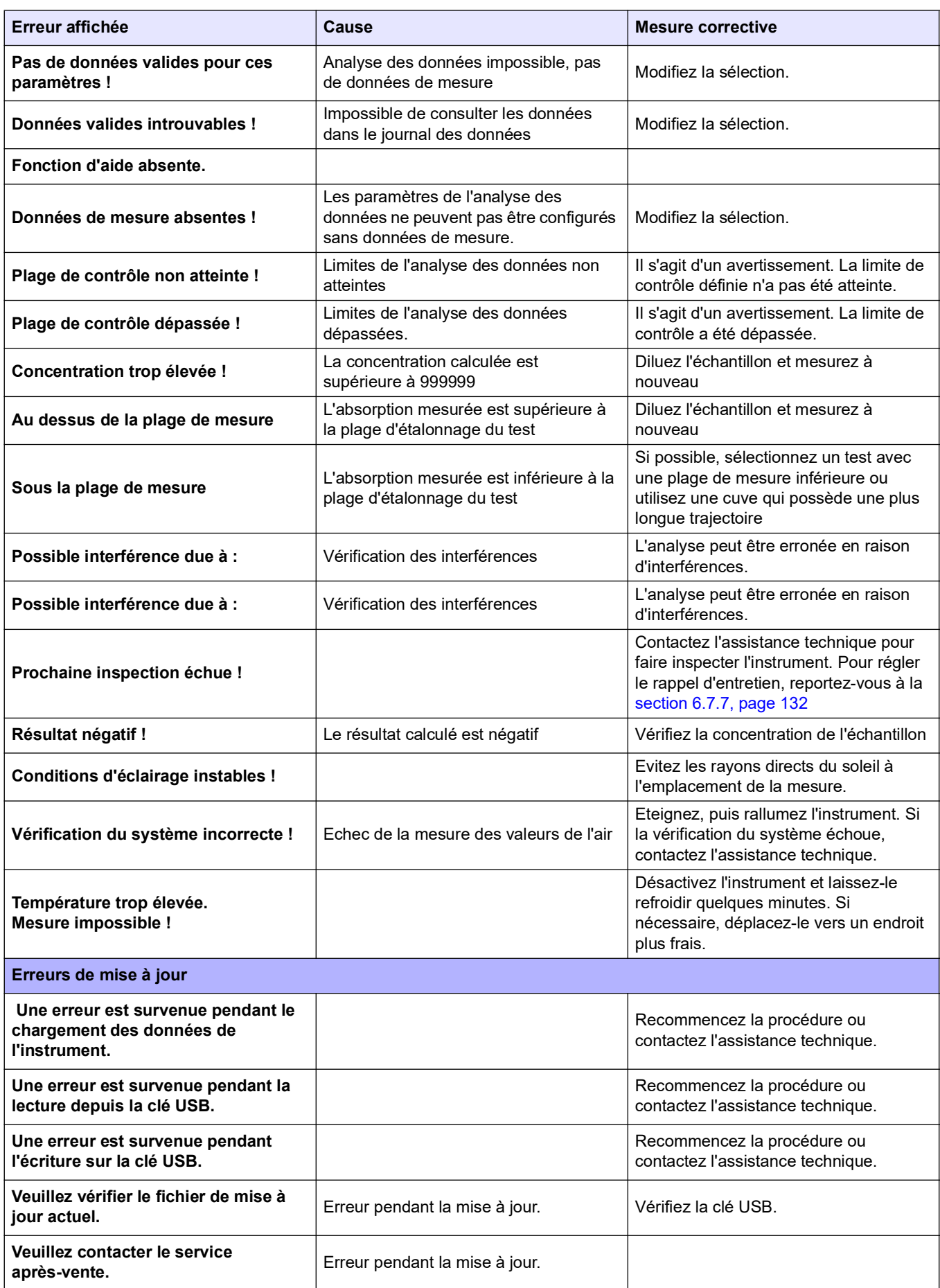

### **Dépannage**

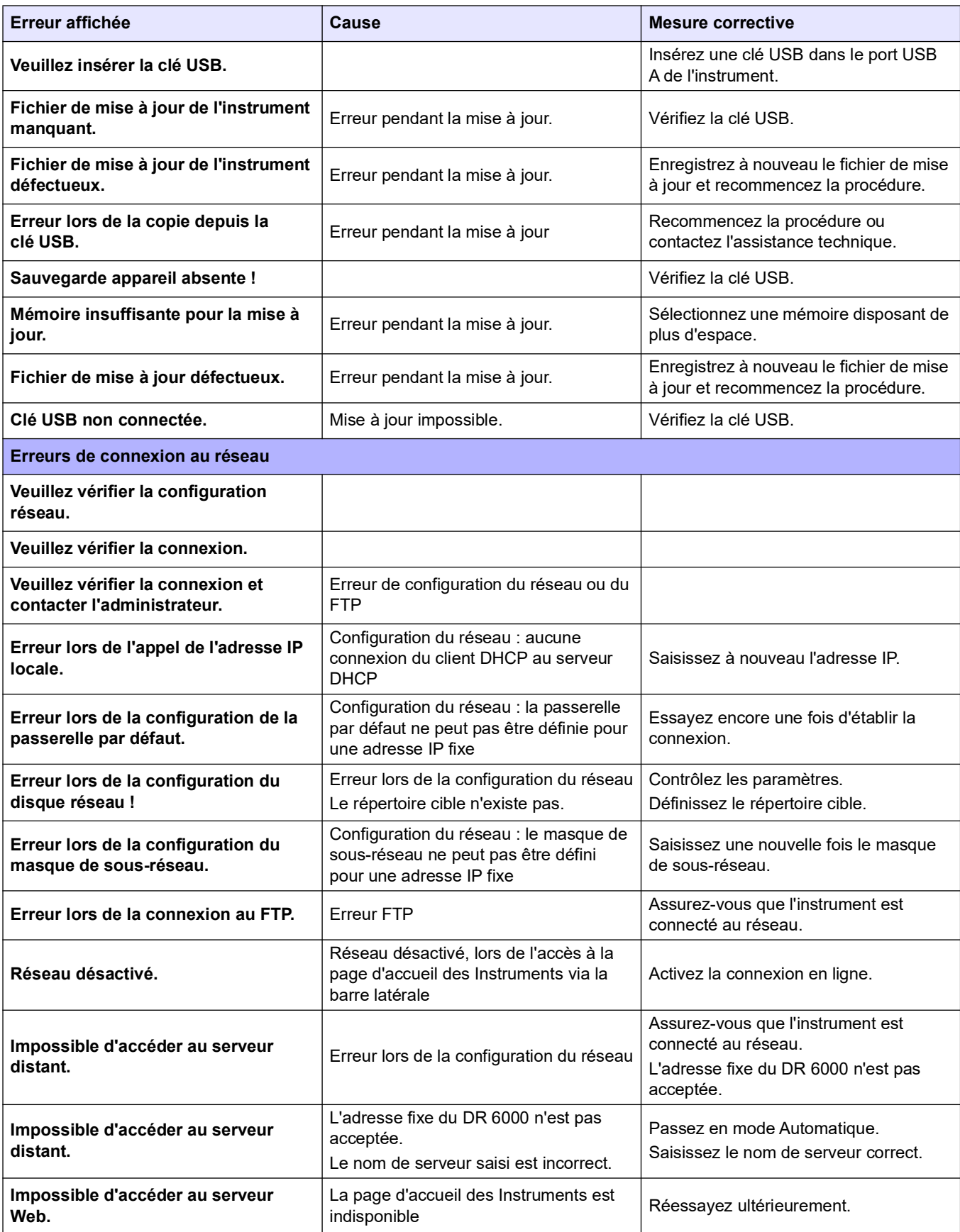

## **9.1 Accessoires**

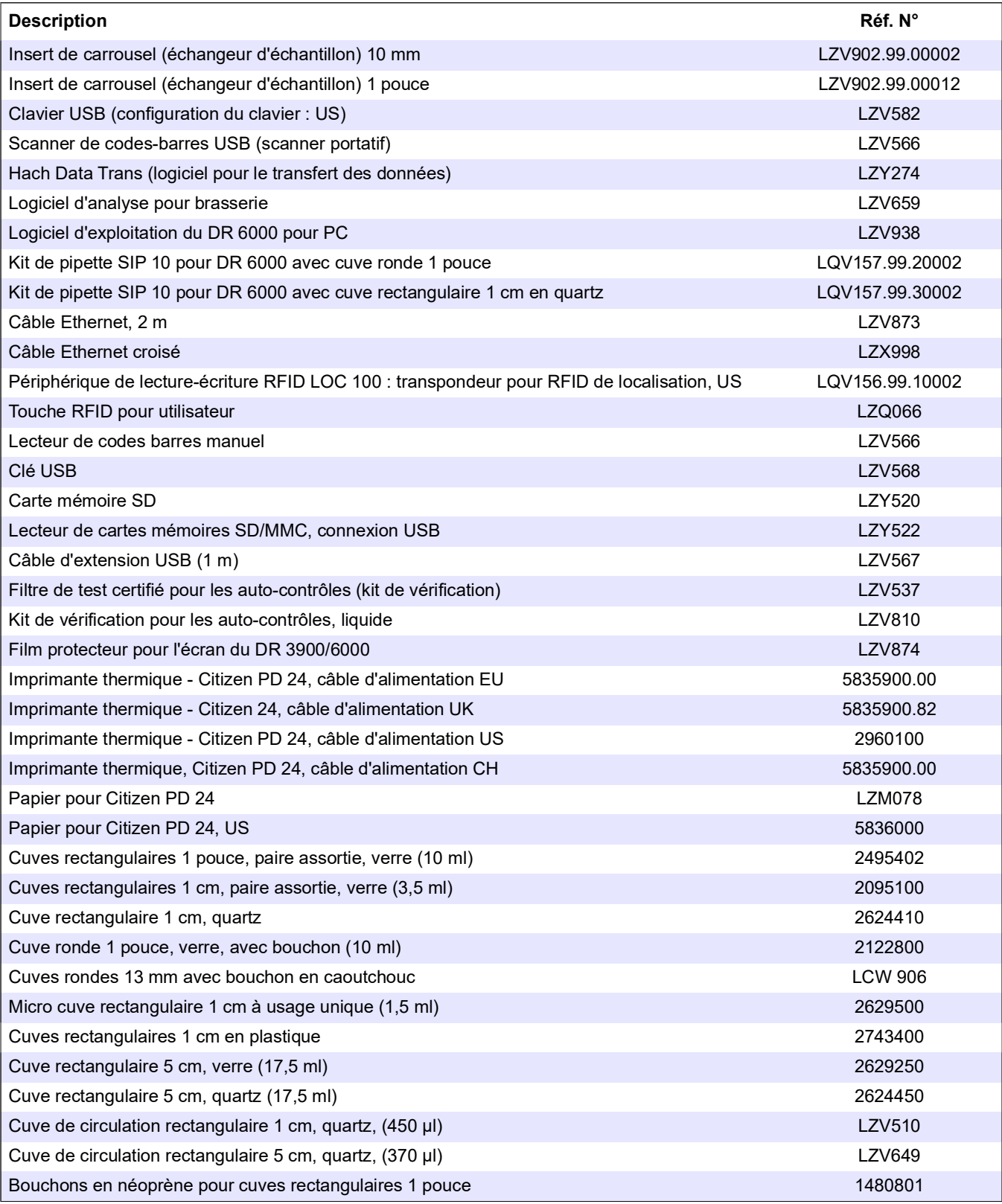

# **9.2 Pièces de rechange**

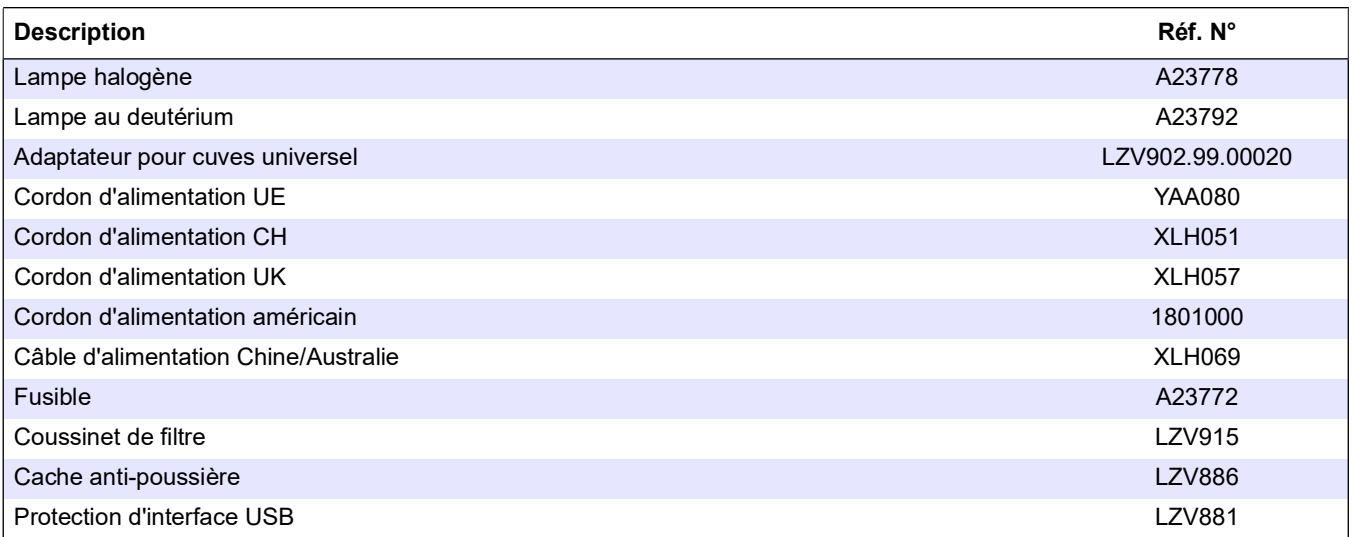

<span id="page-150-0"></span>Hach garantit ses produits à l'acheteur original contre tout défaut dû à des matériaux ou une fabrication défectueuse pour une période d'un an à compter de la date d'expédition, sauf disposition contraire inscrite dans la notice du produit.

Si un vice venait à être découvert au cours de la période de garantie, Hach Company s'engage, à sa discrétion, à réparer ou à remplacer le produit défectueux, ou à rembourser le prix d'achat, à l'exclusion des frais d'envoi et de manutention initiaux. Tout produit réparé ou remplacé dans le cadre de cette garantie sera uniquement garanti pour le reste de la période de garantie d'origine du produit.

La présente garantie ne s'applique pas aux produits consommables tels que les réactifs chimiques, ni aux composants consommables tels que, notamment, les lampes et les tuyaux.

Contactez Hach Company ou votre distributeur pour tout recours en garantie. Les produits ne doivent pas être retournés à Hach Company sans son autorisation préalable.

La présente garantie ne couvre pas :

Les dommages causés par des catastrophes naturelles, des conflits sociaux, des actes de guerre (déclarés ou non), des actes de terrorisme, des troubles civils ou des mesures de toute juridiction gouvernementale.

Les dommages causés par une utilisation incorrecte, une négligence, un accident ou une installation ou une application incorrecte.

- **•** Les dommages causés par toute réparation ou tentative de réparation non autorisée par Hach Company.
- **•** Tout produit utilisé de manière non conforme aux instructions fournies par Hach Company.
- **•** Les frais de port induits par le renvoi des marchandises à Hach Company.
- **•** Les frais de port concernant l'envoi express des pièces ou des produits sous garantie.
- **•** Les frais de déplacement associés à une réparation sur site dans le cadre de la garantie.

La présente garantie constitue l'unique garantie expresse fournie par Hach Company concernant ses produits. Le fabricant décline toute garantie tacite, incluant sans s'y limiter, les garanties de qualité marchande et d'aptitude à une application particulière.

Certains états des Etats-Unis n'autorisent pas les clauses de non-responsabilité relatives aux garanties implicites. Si tel est le cas dans votre état, la limitation énoncée ci-dessus peut ne pas vous concerner. La présente garantie vous confère des droits spécifiques ; vous pouvez bénéficier d'autres droits qui peuvent varier d'un état à l'autre.

La présente garantie constitue la déclaration finale, exhaustive et exclusive des conditions de la garantie. Nul n'est autorisé à

### **Limitations**

fournir de garanties supplémentaires ou formuler des déclarations au nom de Hach Company.

## **Limitation des recours**

Les recours en matière de réparation, de remplacement ou de remboursement du prix d'achat énoncés ci-dessus constituent les recours exclusifs en cas de violation de la présente garantie. Sur la base de la responsabilité stricte ou de toute autre théorie juridique, Hach Company ne pourra, en aucun cas, être tenu responsable des dommages accessoires ou consécutifs de quelque sorte que soit en cas de violation de la présente garantie ou de négligence.

<span id="page-152-0"></span>Le Manuel d'utilisation est un guide étape par étape pour le DR 6000 qui vous aidera à exécuter un programme enregistré ou une procédure conformément à la procédure de travail. Le Manuel d'utilisation est disponible pour les tests HACH LANGE les plus couramment utilisés et pour les tests Hach avec des réactifs en poudre.

### **A.1 Affichage du Manuel d'utilisation pour les programmes enregistrés**

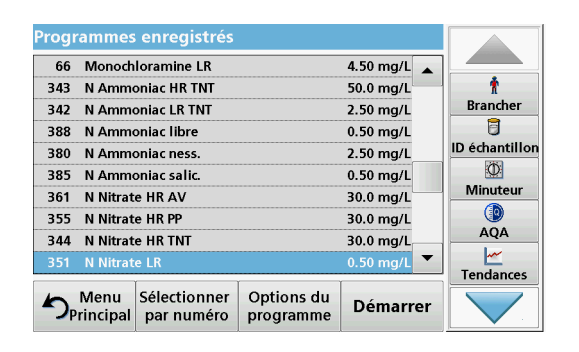

**1.** Appuyez sur **Programmes enregistrés** dans le menu principal pour afficher une liste alphabétique des programmes enregistrés et de leur numéro respectif. Activez le test de votre choix et appuyez sur **Démarrer**.

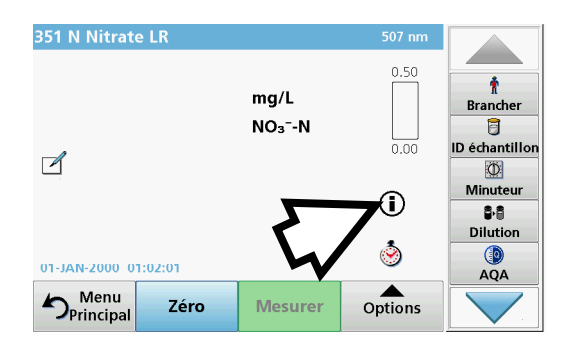

**2.** Appuyez sur l'icône d'information.

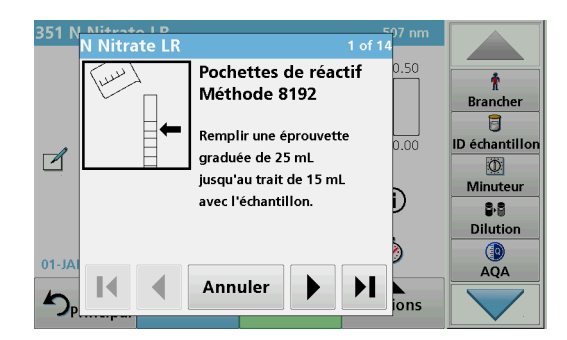

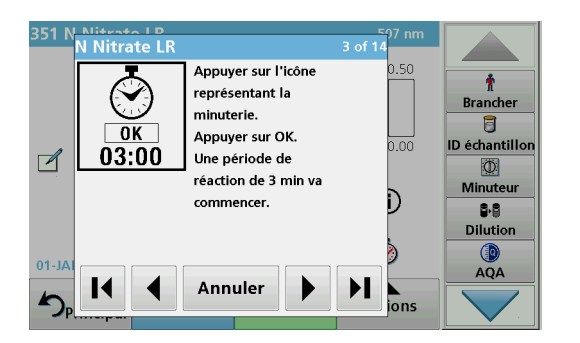

**3.** La première étape du mode opératoire pour le test ou la méthode sélectionné(e) s'affiche.

*Remarque : Pour passer à la page suivante, à la page précédente, à la première ou à la dernière page, utilisez les touches fléchées.*

- **4.** Suivez les descriptions des étapes individuelles affichées à l'écran.
- **5.** Si une méthode exige l'activation de la minuterie, appuyez sur **Annuler** puis sur l'icône de minuterie.

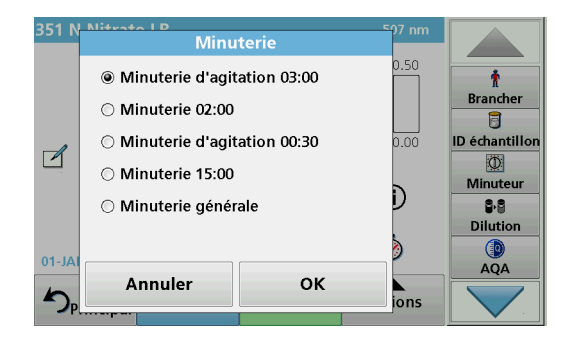

La liste des temps prédéfinis s'affiche.

- **6.** Sélectionnez le temps exigé.
- **7.** Une fois la minuterie écoulée, revenez au Manuel d'utilisation en appuyant sur le symbole d'information.
- **8.** L'écran d'aide suivant s'ouvre.

section [5.5, page](#page-70-0) 69.

- **9.** Appuyez sur **Annuler** pour revenir à l'écran de la mesure du test/de la procédure.
- **10.** Appuyez sur le symbole d'information pour revenir à la dernière page active du Manuel d'utilisation et pour poursuivre le test.

#### **A.2 Affichage du Manuel d'utilisation pour les programmes codes-barres**

- Progr. code barre 694 nr  $\ddot{\tau}$ **Brancher**  $\overline{a}$ ID échantillon Insérez cuve code barre !  $\overrightarrow{A}$  $\overline{\mathbf{D}}$ Minuteur 8.8 **Dilution**  $\mathbb{Q}$ <br>AQA 19-MAR-2000 00:43:07  $\sum_{\text{Principa}}$ Zéro Mesurer Options
- **2.** Appuyez sur l'icône d'information.

**1.** Dans le menu principal, appuyez sur **Programmes** 

**codes-barres**. Pour en savoir plus, reportez-vous à la

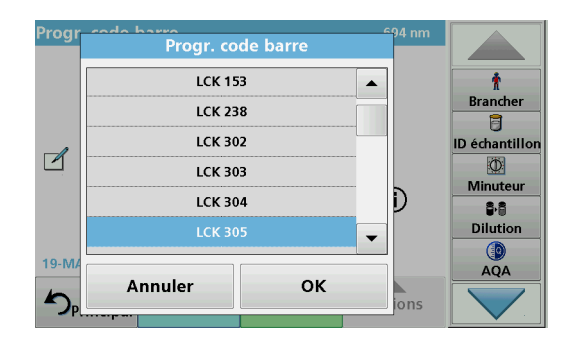

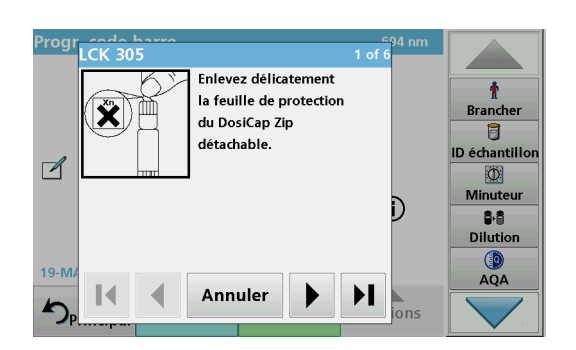

- **3.** La liste des tests à codes-barres est affichée dans l'ordre numérique croissant.
- **4.** Sélectionnez le test de votre choix.

**5.** Préparez le test à codes-barres conformément aux spécifications de processus actuelles et suivez les instructions étape par étape.

*Remarque : Assurez-vous d'utiliser les valeurs indiquées dans les spécifications de processus actuelles.*

*Remarque : Pour passer à la page suivante, à la page précédente, à la première ou à la dernière page, utilisez les touches fléchées.*

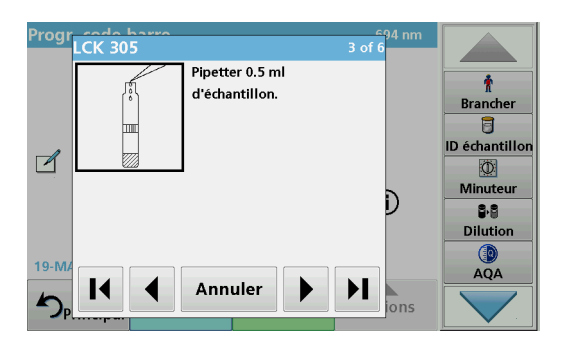

- **6.** Appuyez sur **Annuler** pour revenir à l'écran de la mesure du test.
- **7.** Appuyez sur le symbole d'information pour revenir à la dernière page active du Manuel d'utilisation et pour terminer le test.
- **8.** Insérez la cuve zéro ou la cuve d'échantillon (selon les spécifications de processus) dans le compartiment pour cuves.

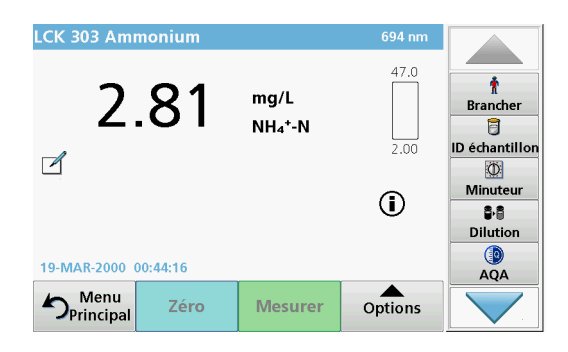

La mesure commence automatiquement et les résultats sont affichés.

# Index

## $\blacktriangle$

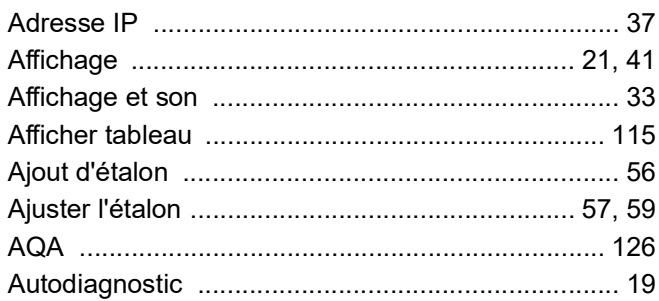

## $\overline{\mathbf{B}}$

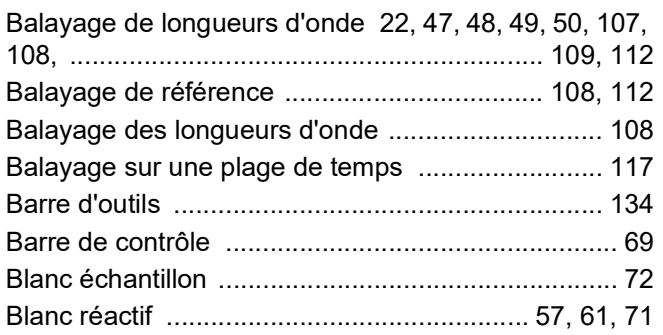

## $\mathbf c$

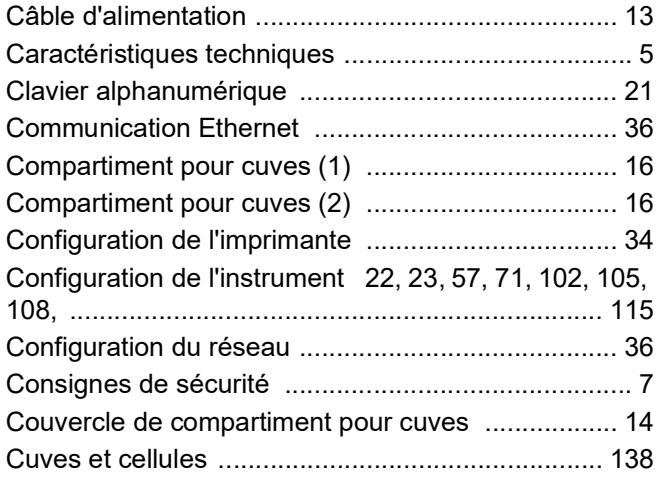

## D

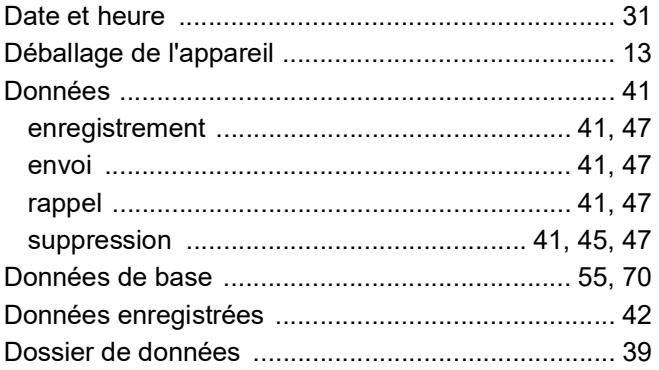

## $\mathsf{E}$

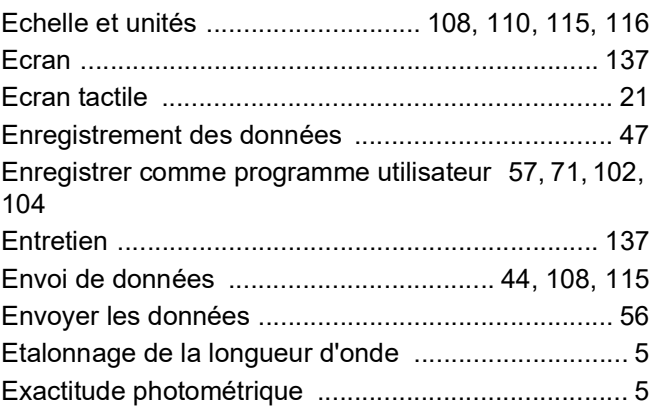

## F

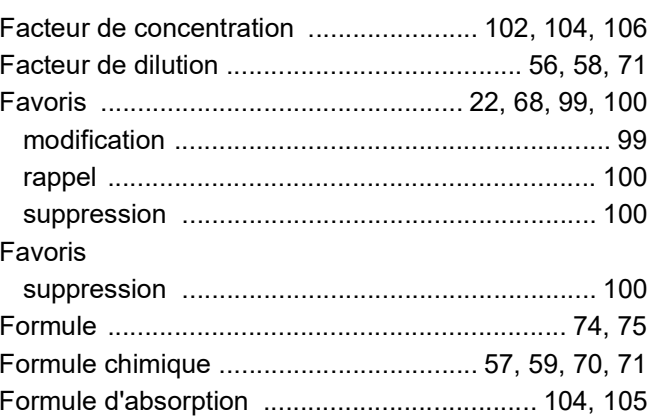

## G

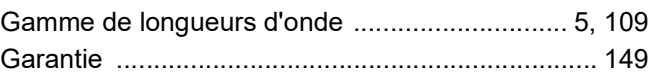

## $\mathsf{H}$

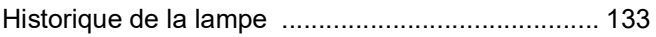

## $\overline{1}$

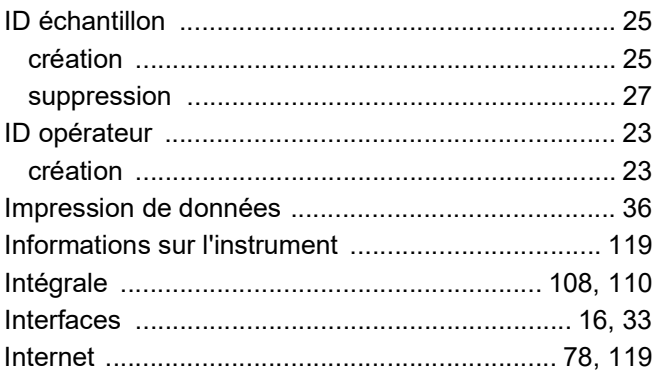

## $\mathsf{J}$

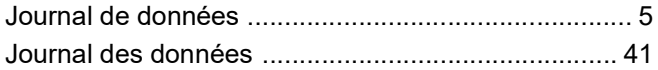

#### **L**

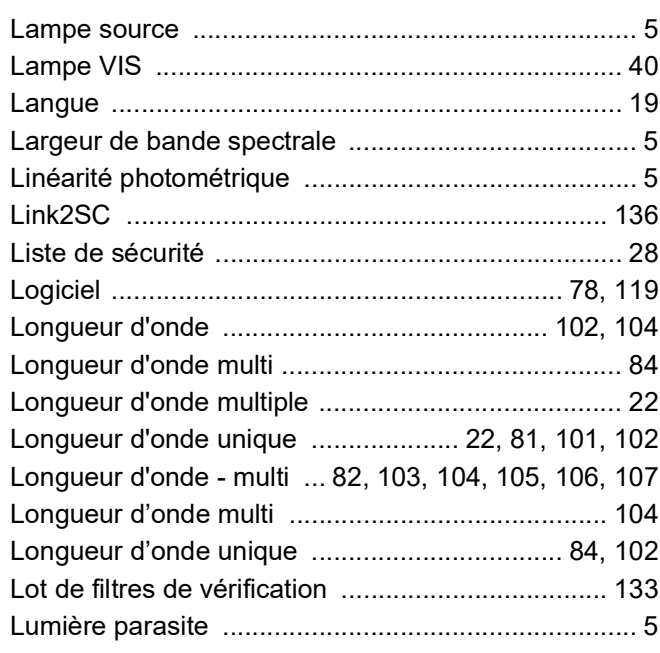

## **M**

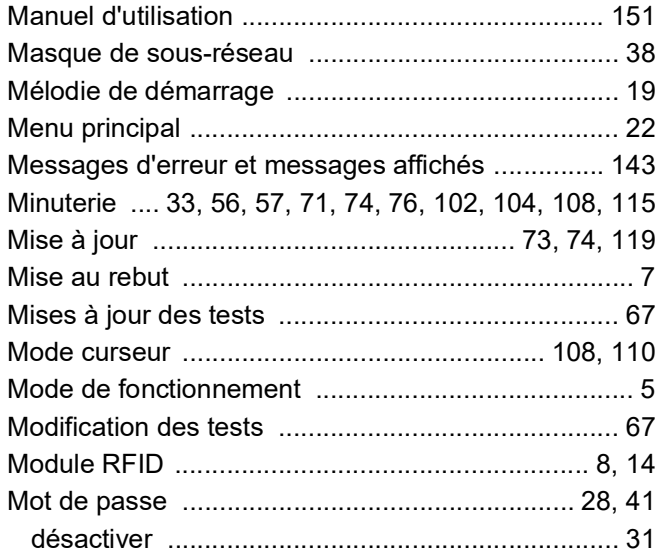

## **N**

### Nettoyage

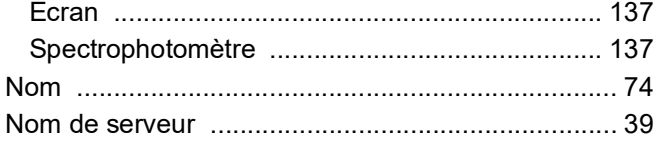

#### **P**

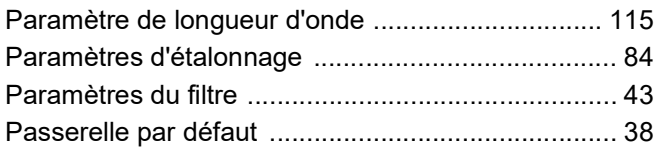

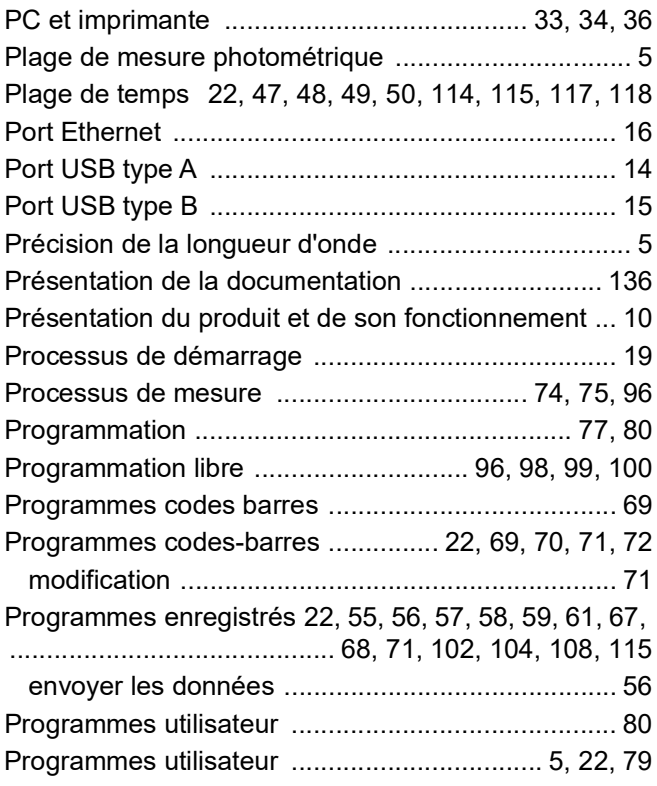

### **R**

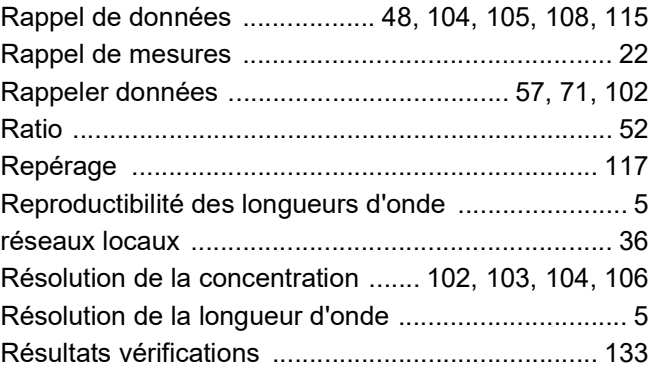

#### **S**

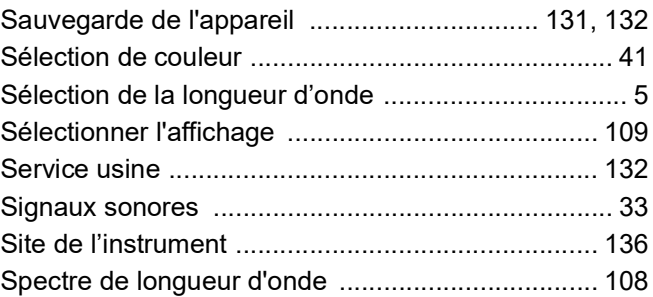

#### **T**

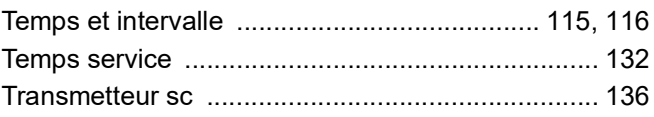

#### **Index**

#### **V**

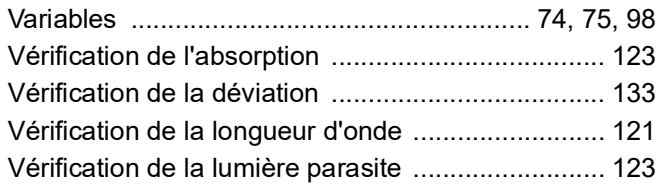

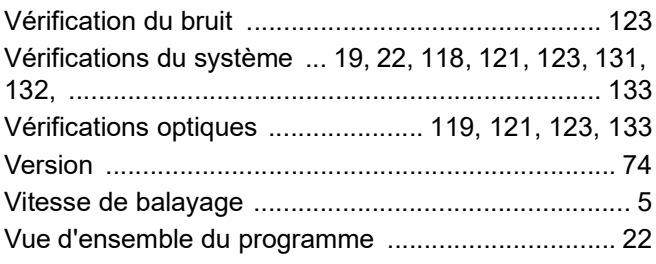

#### **HACH COMPANY World Headquarters**

P.O. Box 389, Loveland, CO 80539-0389 U.S.A. Tel. (970) 669-3050 (800) 227-4224 (U.S.A. only) Fax (970) 669-2932 orders@hach.com www.hach.com

#### **HACH LANGE GMBH**

Willstätterstraße 11 D-40549 Düsseldorf, Germany Tel. +49 (0) 2 11 52 88-320 Fax +49 (0) 2 11 52 88-210 info-de@hach.com www.de.hach.com

#### **HACH LANGE Sàrl**

6, route de Compois 1222 Vésenaz SWITZERLAND Tel. +41 22 594 6400 Fax +41 22 594 6499

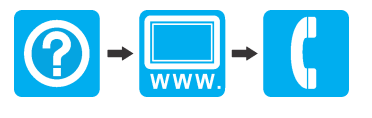